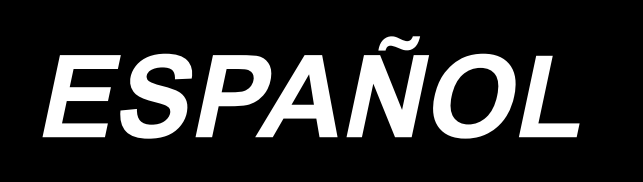

# **AC-172N-1790AN MANUAL DE INSTRUCCIONES**

**\* La tarjeta "CompactFlash(TM)" es una marca registrada de SanDisk Corporation, EE.UU.**

# ÍNDICE

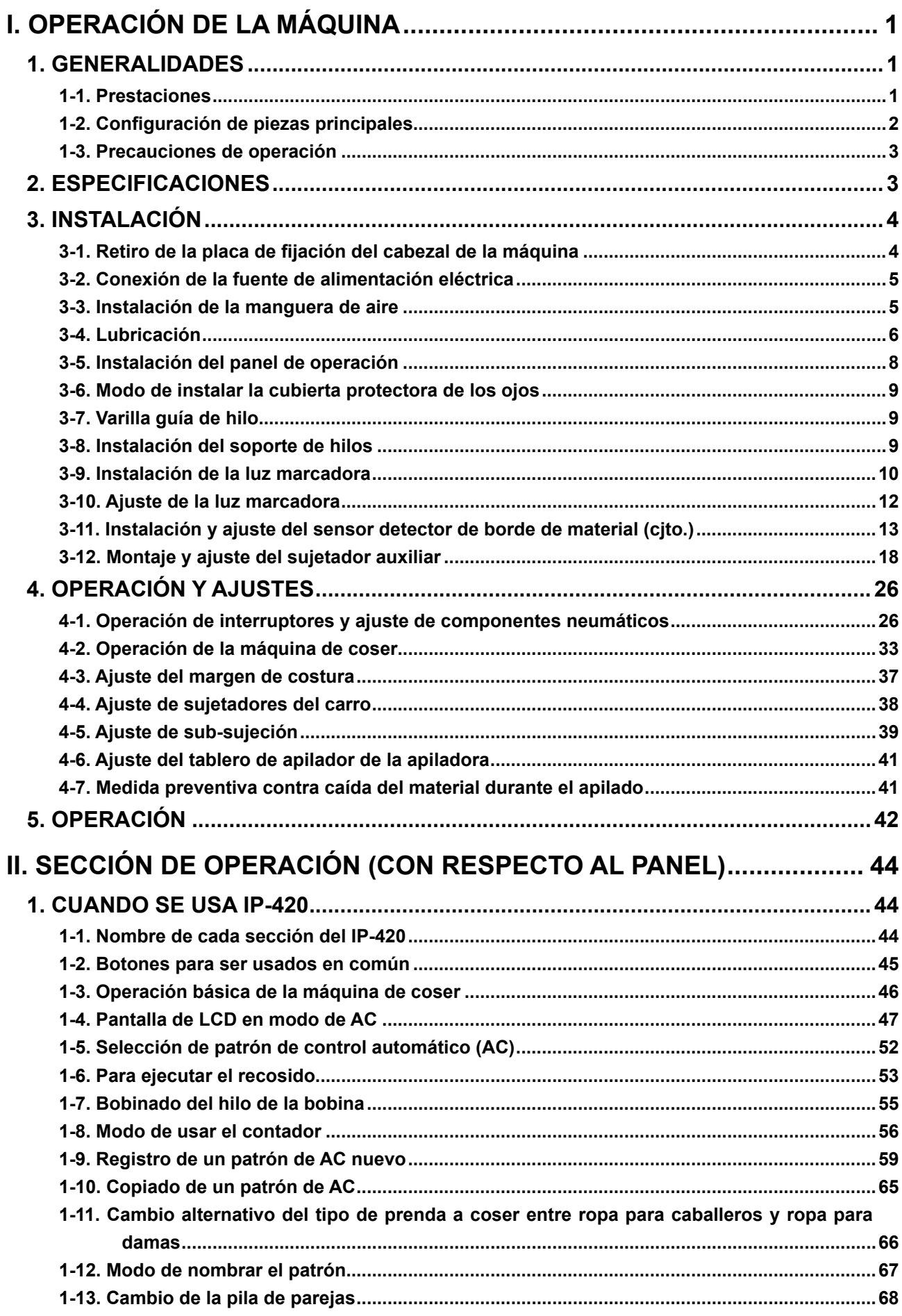

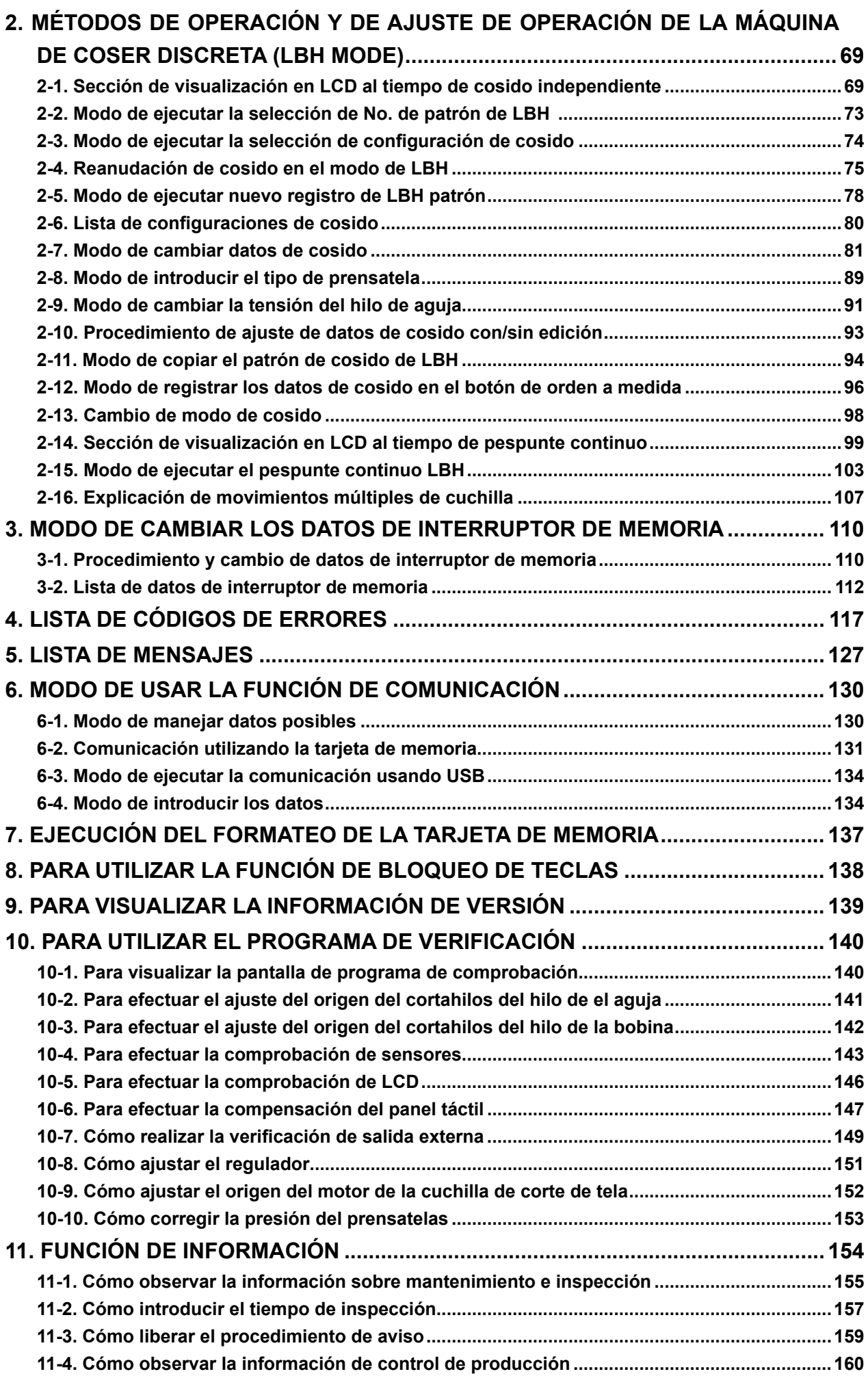

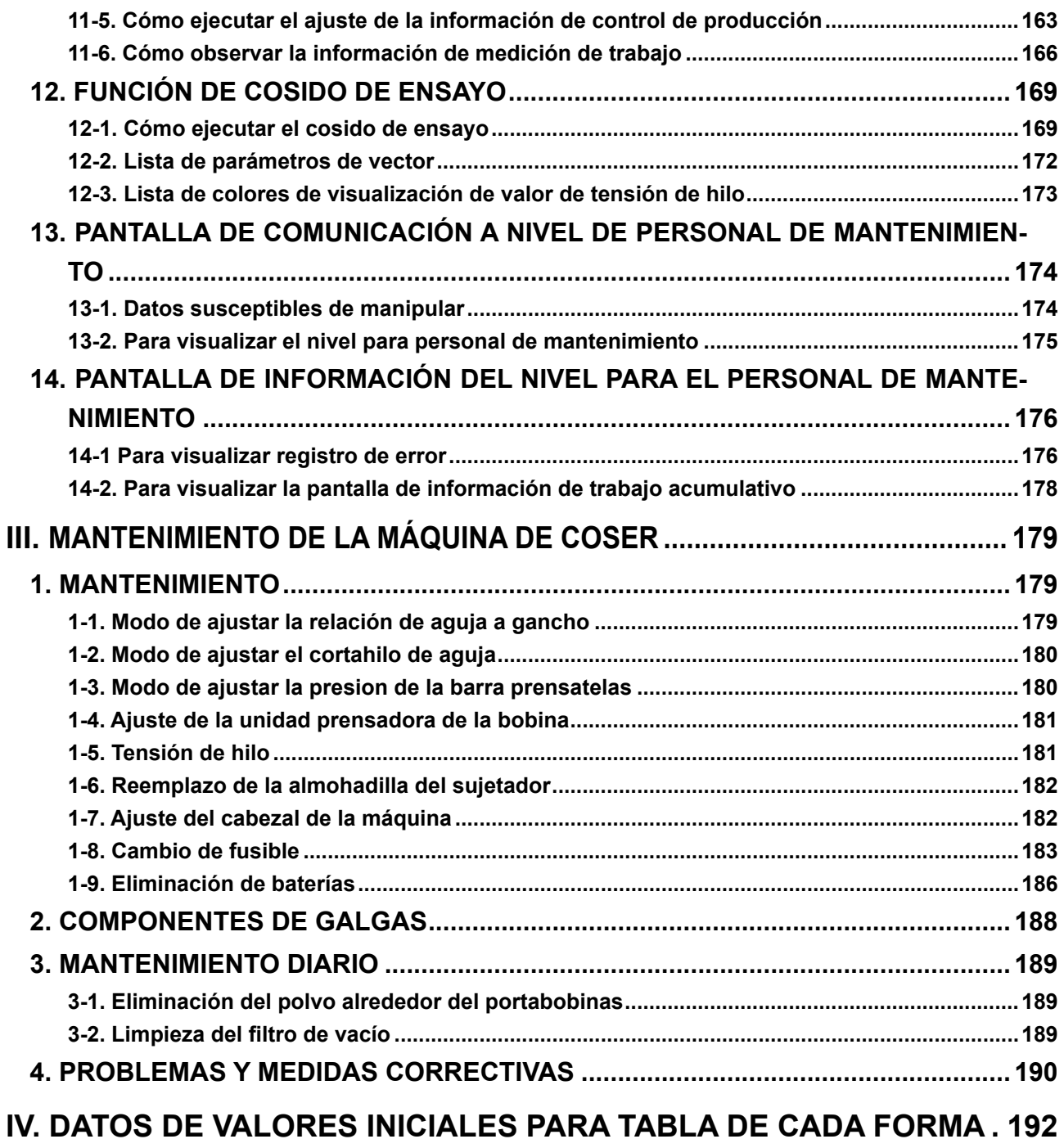

# <span id="page-4-0"></span>**I. OPERACIÓN DE LA MÁQUINA**

## **1. GENERALIDADES**

El indizador AC-172N-1790AN, compuesto principalmente de la máquina de coser, el tablero de preajuste, carro y apiladora, está destinado a llevar a cabo una serie de operaciones automáticamente, empezando con el cosido de ojales en los entredoses delanteros de camisas de hombres, etc. y culminando con el apilado de las prendas de trabajo.

## **1-1. Prestaciones**

- 1) El mecanismo de transporte del material permite el transporte rápido del material a intervalos precisos.
- 2) Se puede ajustar y cambiar el número de agujeros de botón y la cantidad de transporte con facilidad operando el panel táctil. Hasta veinte diferentes patrones pueden almacenarse en la memoria, que permite al operador u operadora responder rápidamente a cambios frecuentes de configuración.
- 3) El material avanza automáticamente a la posición de cosido después que haya sido colocado en su posición de colocación. La máquina ejecuta automáticamente una serie de operaciones, incluyendo cosido, corte de hilo y apilado.
- 4) El operador u operadora puede preparar y colocar el próximo material a coser mientras que la máquina está todavía cosiendo, permitiéndoles así tener suficiente tiempo para atender varias máquinas.
- 5) Gracias a su mecanismo de preajuste, el operador u operadora puede atender cuatro máquinas y evitar que cualquiera de ellas esté parada o que el operador u operadora no tenga nada que hacer cuando se colocan dos piezas de prenda.
- 6) El mecanismo sujetador sujeta el material con seguridad no permitiendo que ocurra ningún deslizamiento durante la operación de cosido, desde la inserción del material hasta su apilado.
- 7) Los ojales también pueden coserse en entredoses delanteros de ropa para damas.
- 8) La máquina tiene varios modos y permite el autodiagnóstico cuando ocurre un error.
- 9) La máquina también está equipada con un mecanismo detector de prenda de trabajo que elimina cualquier error al inicio del cosido.

## <span id="page-5-0"></span>**1-2. Configuración de piezas principales**

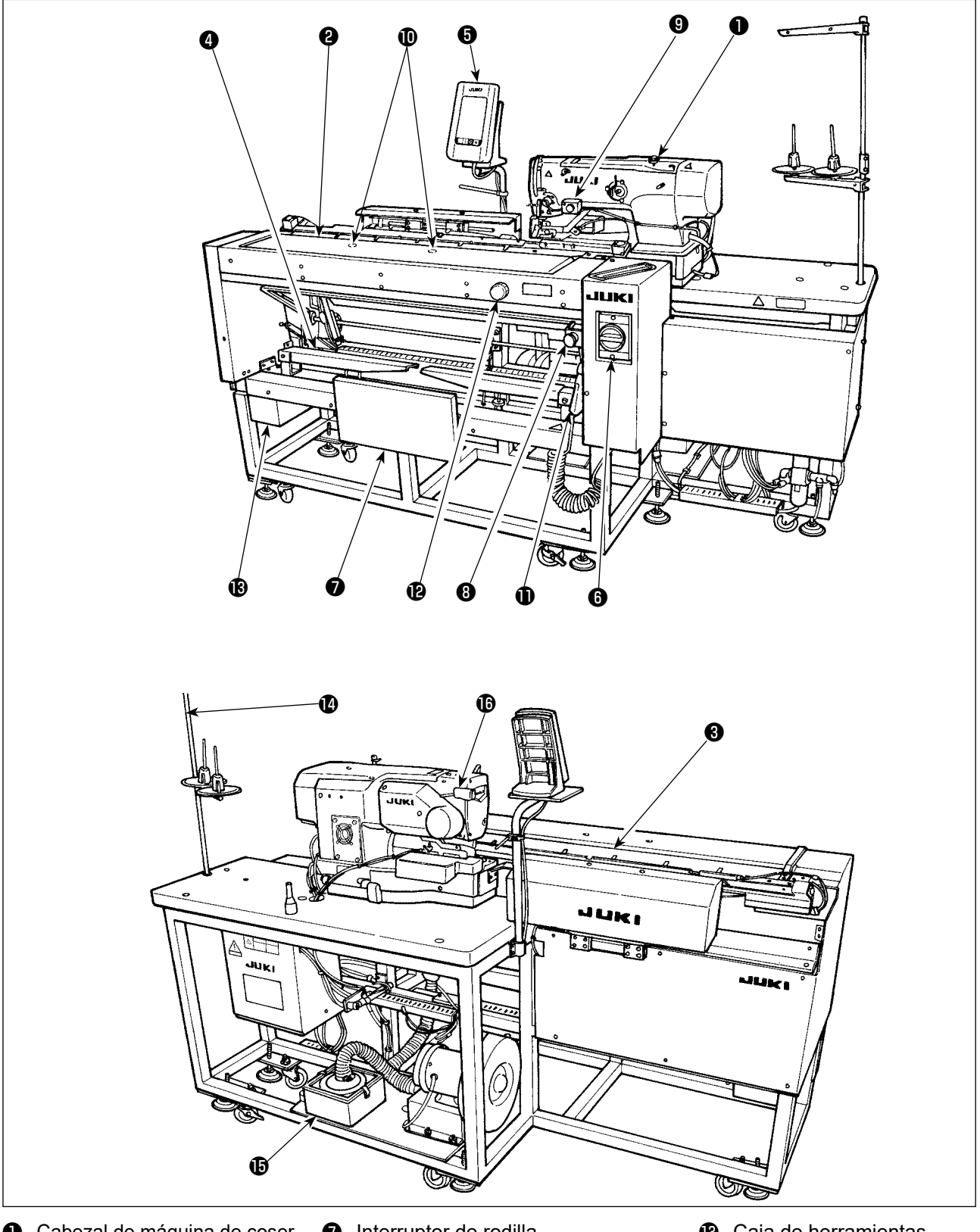

- ❶ Cabezal de máquina de coser
- ❷ Tablero de preajuste
- ❸ Carro
- ❹ Apiladora
- ❺ Panel de control
- **<sup>6</sup>** Interruptor de corriente eléctrica (también se utiliza como interruptor de parada de emergencia)
- ❼ Interruptor de rodilla
- **<sup>6</sup>** Interruptor de pausa
- ❾ Interruptor de mano
- **1** Interruptor detector de prenda de trabajo
- **1** Pistola de aire
- Perilla de ajuste del tablero de preajuste (suministrada con la máquina en la caja de accesorios)
- **6** Caja de herramientas
- **<sup>6</sup>** Soporte de hilos
- $\bullet$  Caja de filtro
- **1** Interruptor de pausa de cabezal de máquina

## <span id="page-6-0"></span>**1-3. Precauciones de operación**

**PRECAUCIÓN :** 

**Para evitar el malfuncionamiento y daños de la máquina, confirme lo siguiente.**

- **1. Antes de poner la máquina en funcionamiento por primera vez tras su instalación, límpiela perfectamente.**
- **2. Esta máquina está diseñada para trabajar con una fuente de alimentación eléctrica de 200 a 240V.**
- **3. Nunca utilice esta máquina con una fuente de alimentación eléctrica cuyo voltaje sea diferente del indicado anteriormente.**
- **4. Utilice la máquina con la presión de aire ajustada a 0,5MPa.**

# **2. ESPECIFICACIONES**

#### ■ **Unidad principal**

Ç Ş

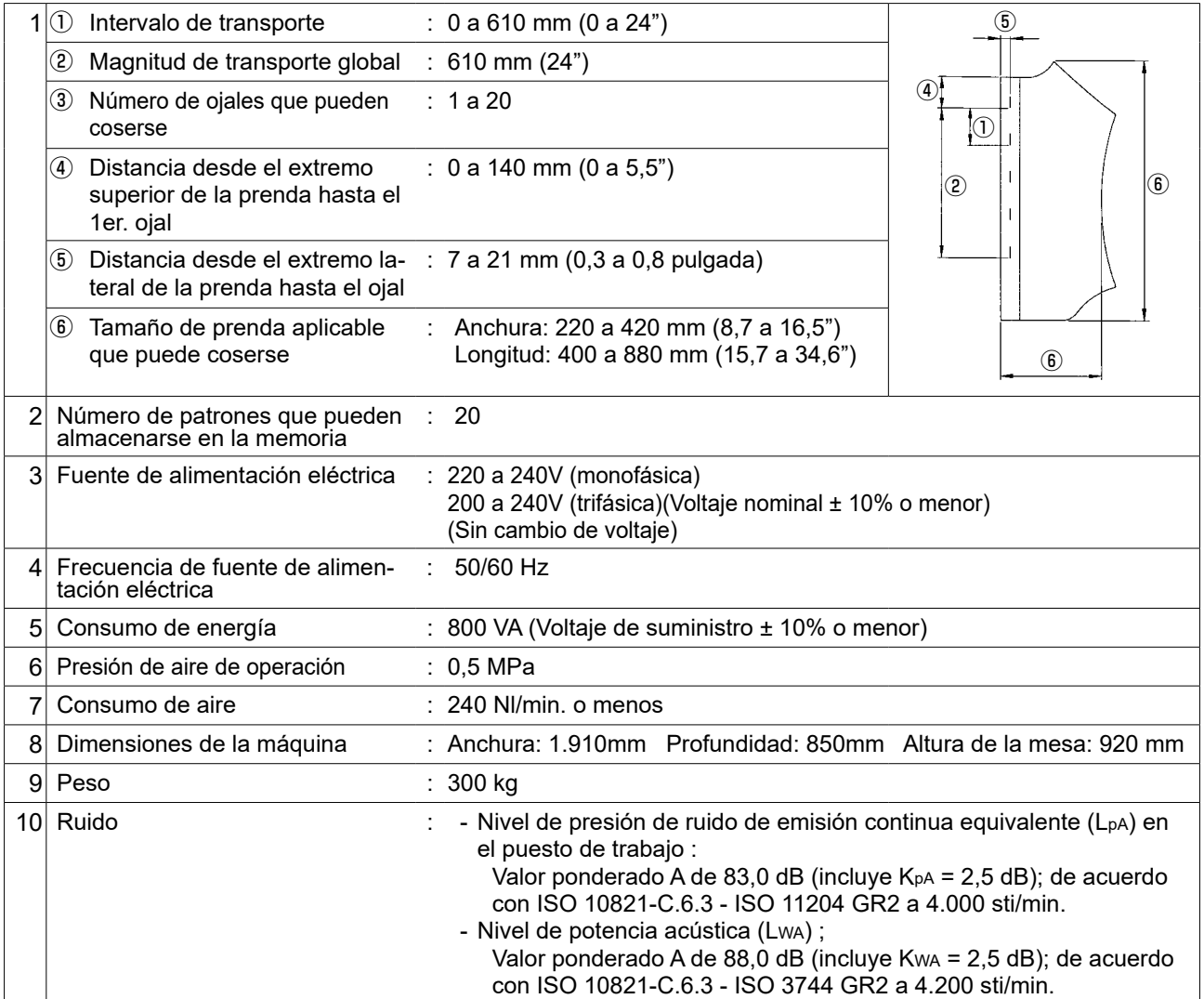

#### ■ Componentes de la máquina de coser

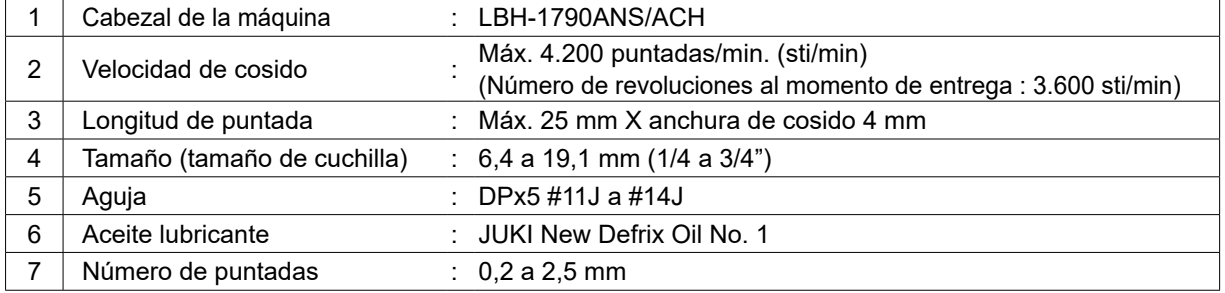

## <span id="page-7-0"></span>**3. INSTALACIÓN**

## **3-1. Retiro de la placa de fijación del cabezal de la máquina**

Debe retirarse la placa de fijación que se ha instalado en fábrica en el cabezal de la máquina de coser al momento de la entrega.

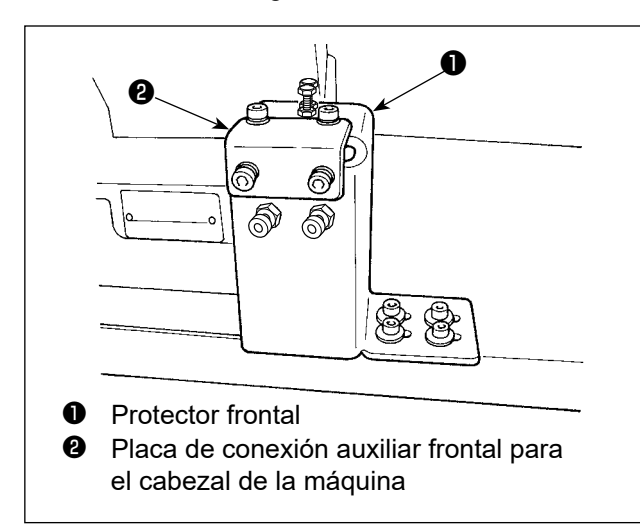

#### **[Retiro del protector frontal]**

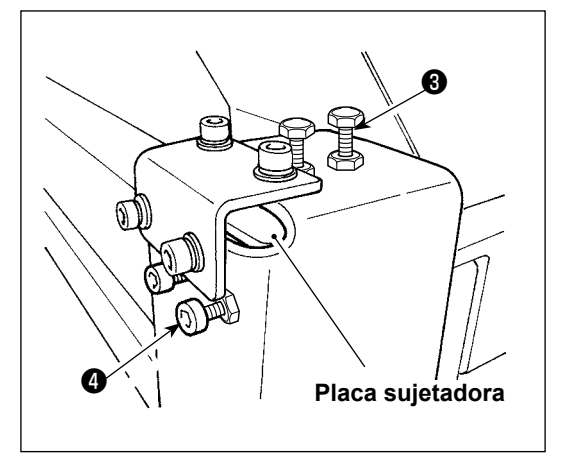

1) Afloje los tornillos  $\bigcirc$  y  $\bigcirc$  . (No es necesario quitarlos.)

> La placa sujetadora que sujeta el cabezal de la máquina de coser está instalada debajo del protector frontal. Asegúrese de no olvidarse de retirar la placa sujetadora.

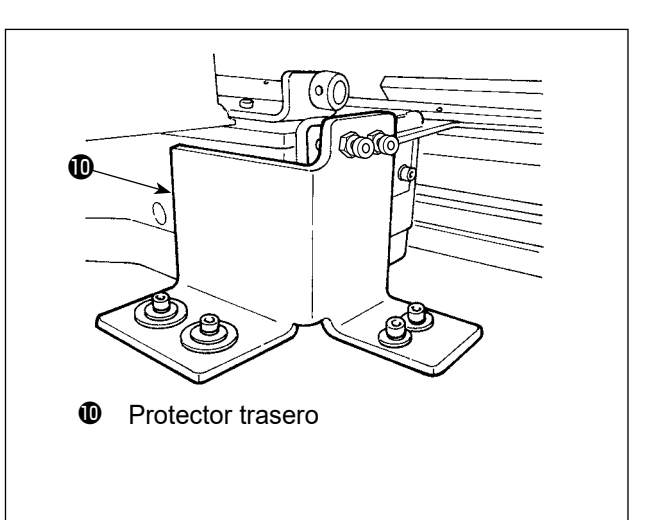

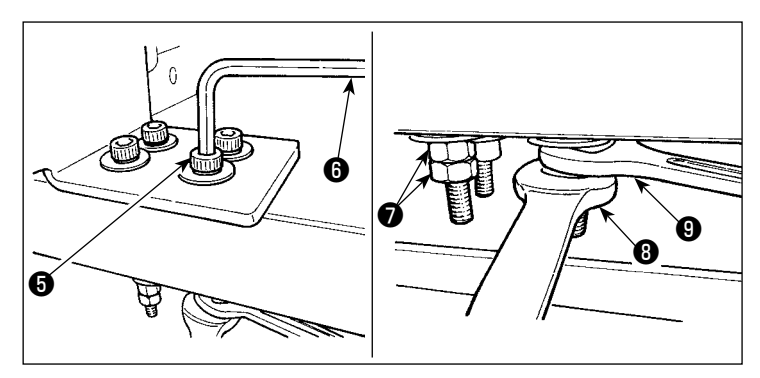

2) Retire el tornillo  $\bigcirc$  que se usa para asegurar el protector frontal y la mesa.

Coloque las llaves de tuercas  $\mathbf{②} \vee \mathbf{③}$  a las tuercas  $\mathbf{⑦}$ que se utilizan para fijar el tornillo  $\boldsymbol{\Theta}$ . Fijando la llave  $\boldsymbol{\Theta}$ , gire la llave ❽ en el sentido de las manecillas del reloj. Cuando se retira una tuerca ❼ , fije la otra con la llave  $\boldsymbol{0}$  . Fije la llave hexagonal  $\boldsymbol{0}$  y gire el tornillo  $\boldsymbol{0}$  en el sentido de las manecillas del reloj.

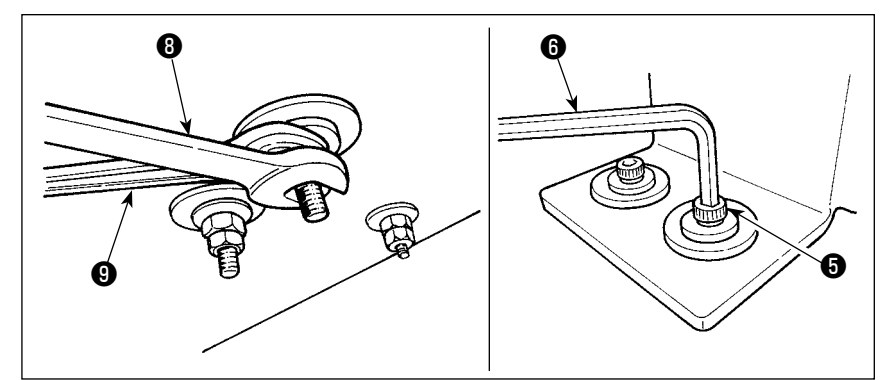

#### **[Retiro del protector trasero]**

El procedimiento de retiro del protector trasero es el mismo que para el protector frontal arriba indicado.

## **3-2. Conexión de la fuente de alimentación eléctrica**

<span id="page-8-0"></span>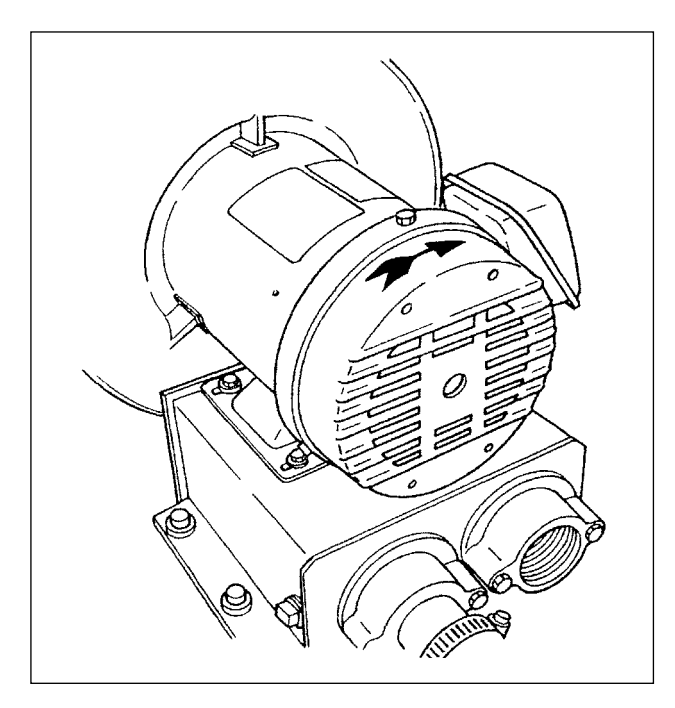

- 1) Compruebe para asegurarse de que la fuente de alimentación eléctrica en uso es de 200 a 240 VCA.
- 2) En primer lugar, confirme que el interruptor de la corriente eléctrica esté desactivado (OFF); luego, conecte el cable de alimentación a la fuente de alimentación eléctrica.
- 3) Conecte la corriente eléctrica. Compruebe que el motor del soplador esté girando.

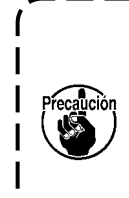

**La máquina de coser no está equipada con una regleta de terminales o similar para conmutar el voltaje. Siempre y cuando la fuente de alimentación eléctrica en uso corresponda a la gama de 200 a 240 VCA, la máquina de coser puede conectarse directamente a la fuente de alimentación eléctrica.**

## **3-3. Instalación de la manguera de aire**

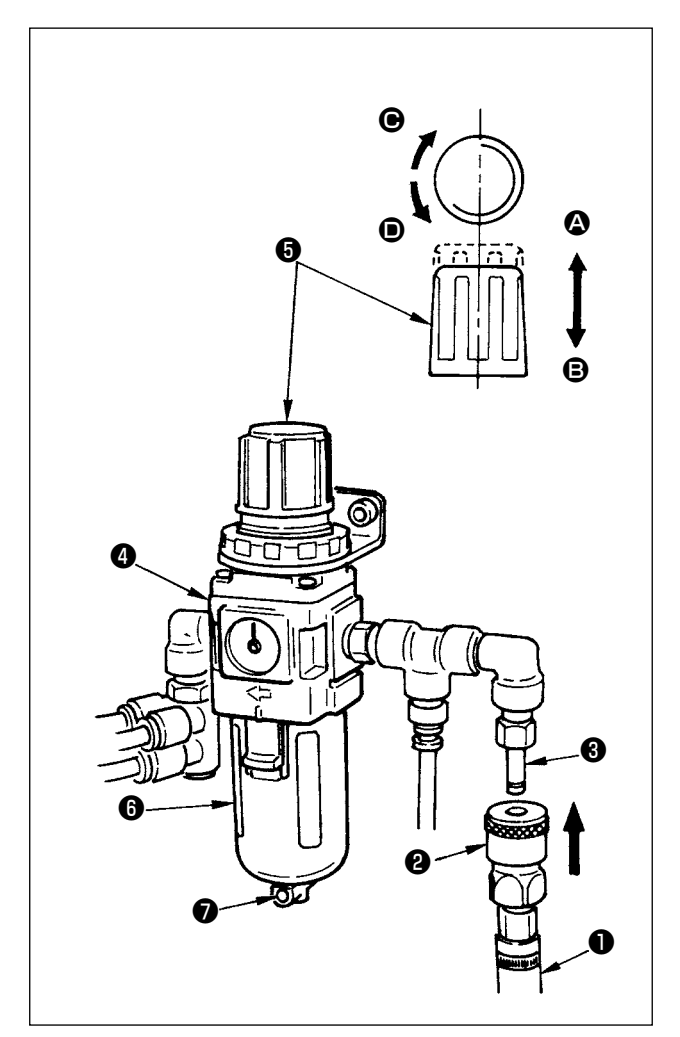

- 1) Inserte la manguera de aire ❶ dentro de la junta de un toque ❷ que se suministra con la unidad, y fíjela con herrajes o elemento similar.
- 2) Acople la junta de un toque  $\bullet$  con la junta  $\bullet$ hasta que se encajen con un chasquido.
- 3) Ajuste el manómetro de presión del aire a 0,5 MPa. Para su aiuste, eleve la perilla  $\bigcirc$  del regulador  $\bullet$  en dirección  $\bullet$ , y gire la perilla  $\bullet$  en el sentido de las manecillas del reloi (dirección  $\bigcirc$ ) para aumentar la presión del aire, o en el sentido opuesto a las manecillas del reloj (dirección D) para disminuir la presión del aire.
- 4) Después del ajuste del manómetro de presión del aire a 0,5 MPa, presione la perilla  $\bullet$  en dirección B hasta que se encaje con un chasquido. Este sonido indica que el manómetro ha quedado enclavado.
	- **Cuando la botella** ❻ **se llena de agua, asegúrese de drenar el agua completamente retirando la junta de un toque** ❷ **del regulador** ❹ **, y presionando el botón de drenaje** ❼ **.**

**Drene el agua cada vez que se utiliza la máquina, ya sea antes o después de su operación.**

### <span id="page-9-0"></span>**3-4. Lubricación**

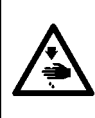

#### **ADVERTENCIA :**

**Para protegerse contra posibles lesiones personales debido a un arranque brusco de la máquina de coser, cerciórese de comenzar el siguiente trabajo después de desconectar la corriente y de estar seguro que el motor está completamente parado.**

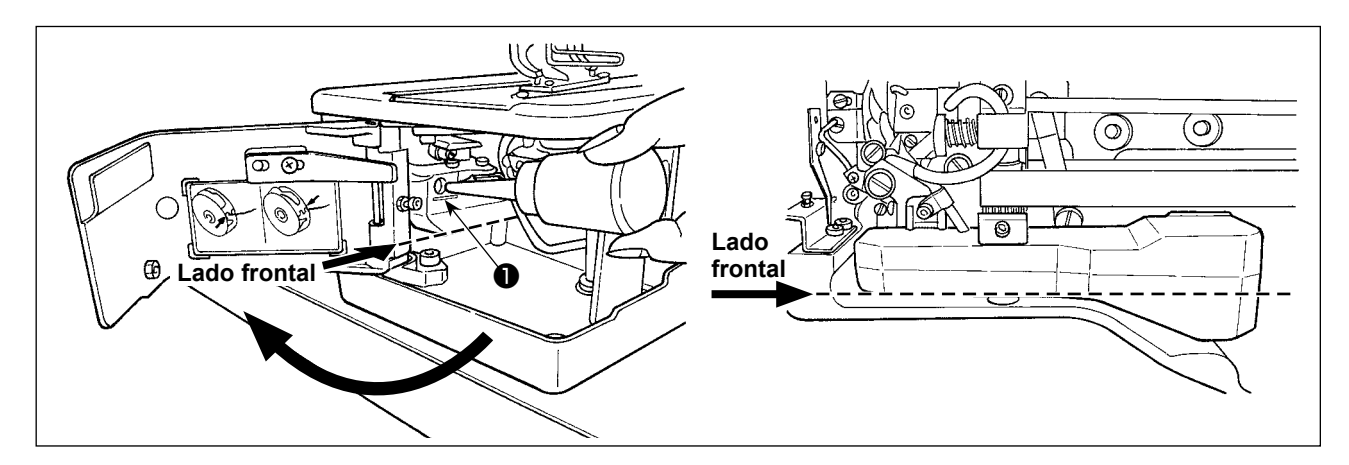

#### **1) Aceite lubricante del tanque de lubricación**

○ Llene el tanque de lubricación con el aceite JUKI New Defrix Oil No. 1 hasta el nivel indicado por la marca "MAX" <sup>●</sup>

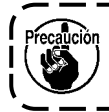

**Al rellenar el aceite al tanque de aceite a través del agujero de lubricación, tenga cuidado para no permitir que el polvo ingrese al tanque de aceite.**

○ Rellene el aceite en caso de que el aceite no se pueda observar visualmente desde el lado frontal del tanque de aceite.

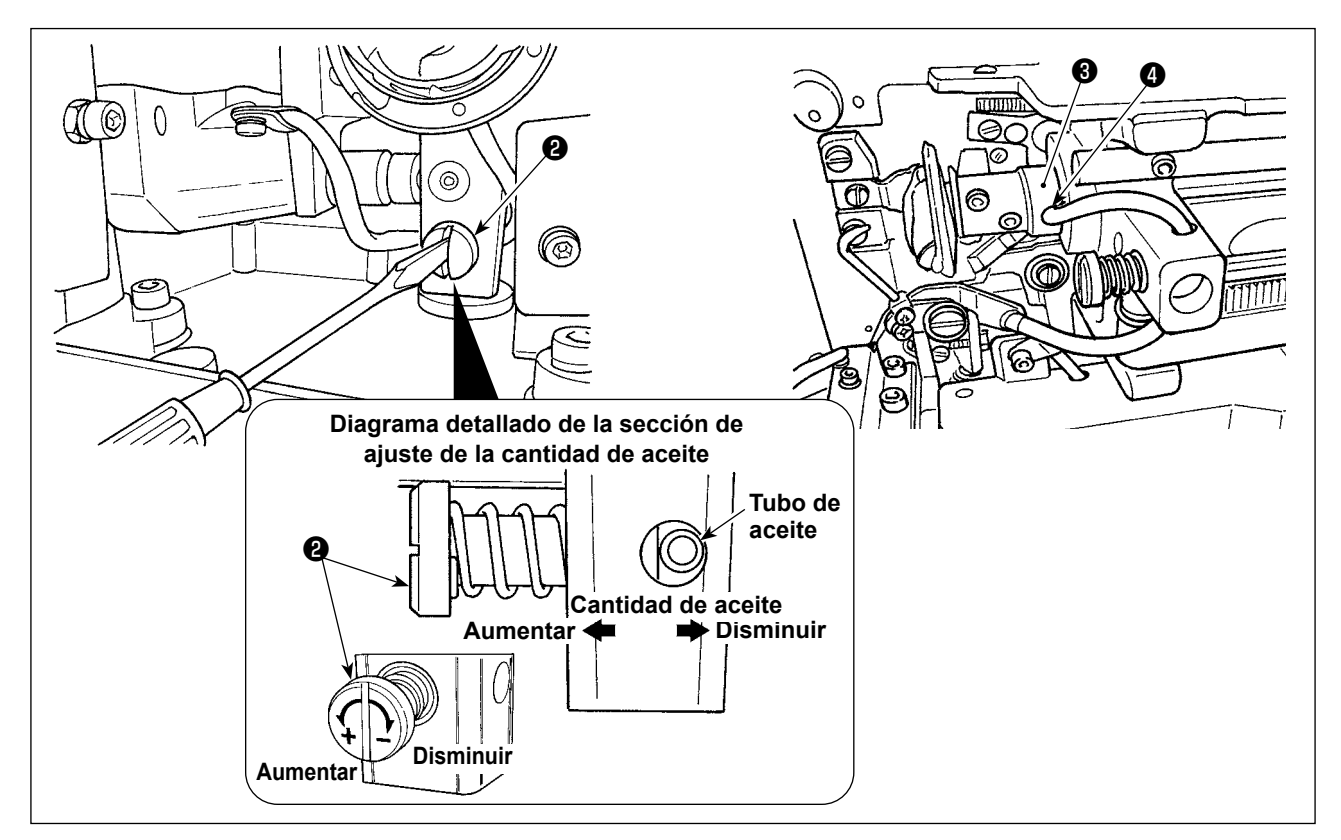

#### **2) Modo de ajustar la lubricación para el gancho de cosido**

- $\circ$  La cantidad de aceite se ajusta con el tornillo  $\bullet$  de ajuste de la cantidad de aceite.
- La cantidad de aceite suministrado se reduce girando los tornillo @ hacia la derecha.
- Cuando haga funcionar la máquina de coser después de su instalación o después de un período prolongado sin usarla, retire el portabobina y aplique unas cuantas gotas de aceite a la canaleta del gancho. Además, aplique unas pocas gotas de aceite por el orificio ❹ de lubricación al metal ❸ frontal del eje impulsor del gancho para empapar de aceite el fieltro interior.

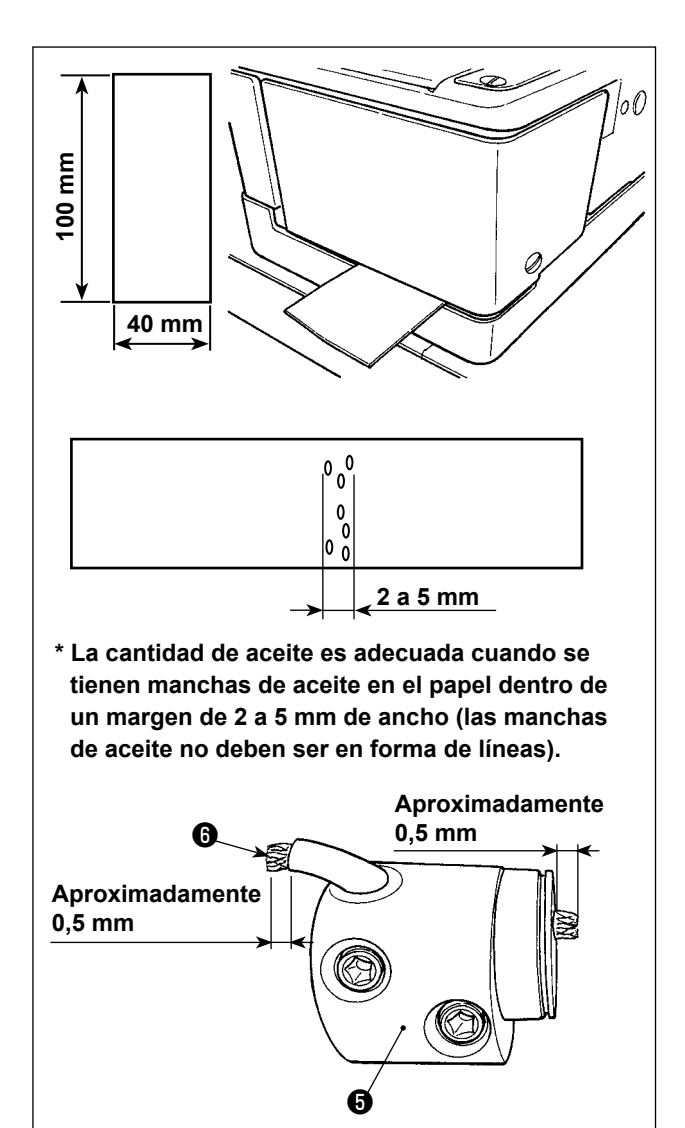

- **3) Cómo comprobar la cantidad de aceite en el gancho**
	- 1. Como preparativo para comprobar la cantidad de aceite en el gancho, corte una hoja de papel para obtener un papel cuyo tamaño sea de 40 mm x 100 mm aproximadamente.
	- 2. Después de ajustar la cantidad de aceite, arranque la máquina de coser a alta velocidad (3600 sti/min.) unas 100 veces o más.
	- 3. Inserte el pedazo de papel preparado según el paso 1 en el espacio existente entre la cubierta del gancho y la bancada, de modo que quede cerca de la cara inferior del gancho. Como guía, inserte el papel hasta que entre en contacto con la pantalla de aceite del gancho.
	- 4. Sujetando el papel con la mano, opere la máquina de coser durante cinco ciclos utilizando el patrón estándar (3600 sti/min.) y compruebe la cantidad de aceite de salpicadura.

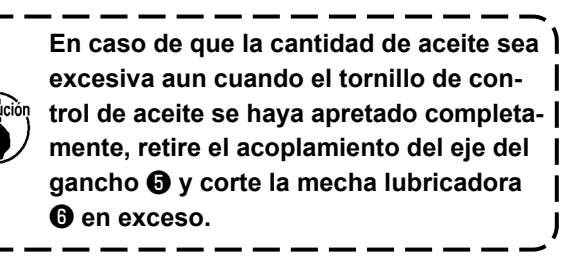

## <span id="page-11-0"></span>**3-5. Instalación del panel de operación**

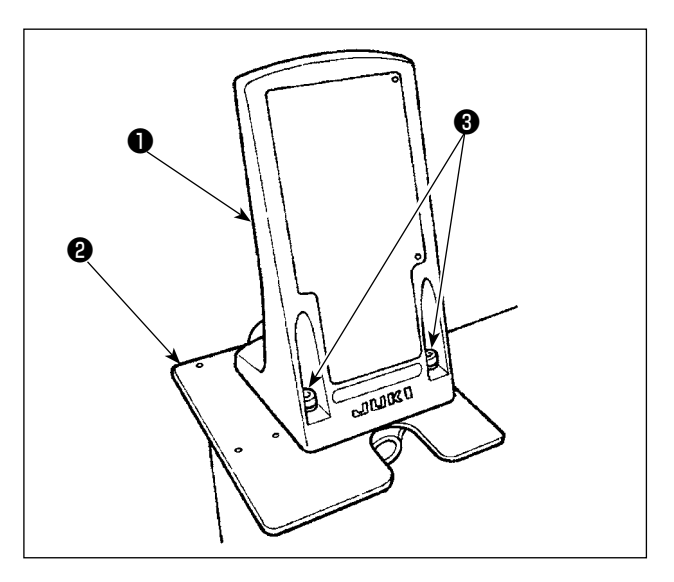

1) Fije la placa de montaje ❶ del panel de operación sobre la placa base ❷ . Para ello, utilice los tornillos de fijación ❸ (M5 x 25) que se suministran con la unidad.

2) Instale el panel de operación  $\bullet$ .

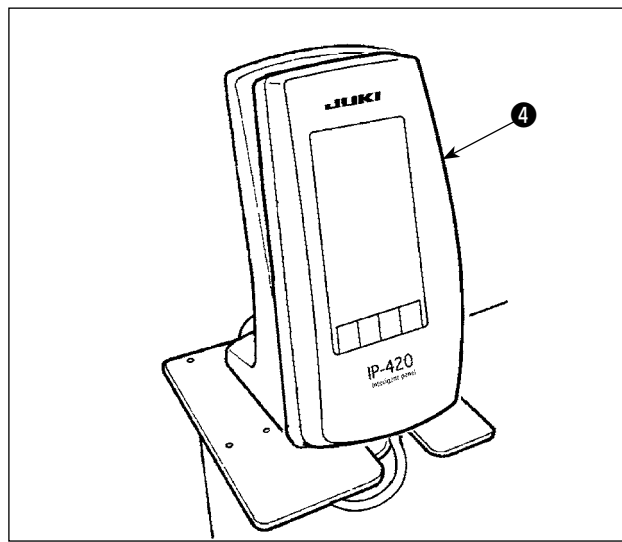

- ❹ **UUKI** ❺**1P-420** ❻
- 3) Abra la cubierta **+** del panel de operación  $\bullet$ . Conecte el cable del panel ❻ que se ha fijado al poste de apoyo.

## <span id="page-12-0"></span>**3-6. Modo de instalar la cubierta protectora de los ojos**

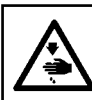

**ADVERTENCIA : Cerciórese de colocar esta cubierta para proteger los ojos de partículas que se desprenden al romperse la aguja.**

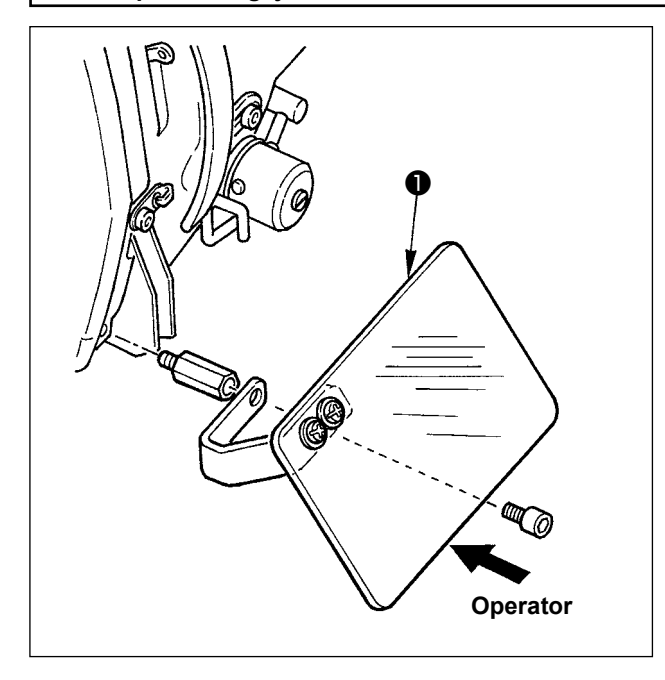

Cerciórese de instalar y usar la cubierta ❶ protectora de los ojos al usar la máquina de coser.

### **3-7. Varilla guía de hilo**

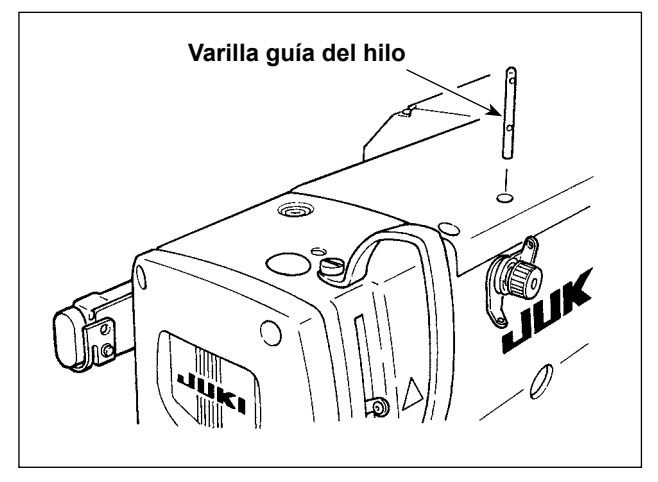

Coloque de forma segura el pasador de guía de hilo en el agujero de montaje en la superficie superior de la máquina de coser, de manera que los dos agujeros en la cara lateral del pasador de guía de hilo queden hacia usted.

#### **3-8. Instalación del soporte de hilos**

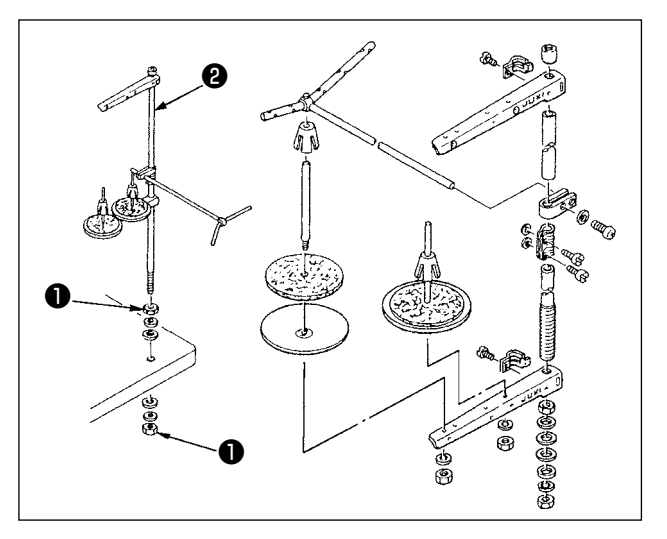

- 1) Ensamble la unidad de soporte de hilos, y fije el conjunto en el agujero de la mesa, tal como se muestra en la figura.
- 2) Apriete las contratuercas ❶ de modo que sujeten firmemente el conjunto de soporte de hilos.
- 3) En el caso del cableado en techo, haga pasar el cable de alimentación a través de la varilla de apoyo ❷ de carretes.

## <span id="page-13-0"></span>**3-9. Instalación de la luz marcadora**

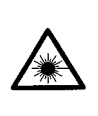

- **ADVERTENCIA:**
- **1. La entrada de la luz laser directamente en los ojos puede causar la ceguera. No mire a la entrada/ salida de la luz laser.**

**2. Nunca realice la instalación/remoción de la luz marcadora con la corriente eléctrica conectada. Además, no utilice la luz para otras finalidades que no sean la marcación.**

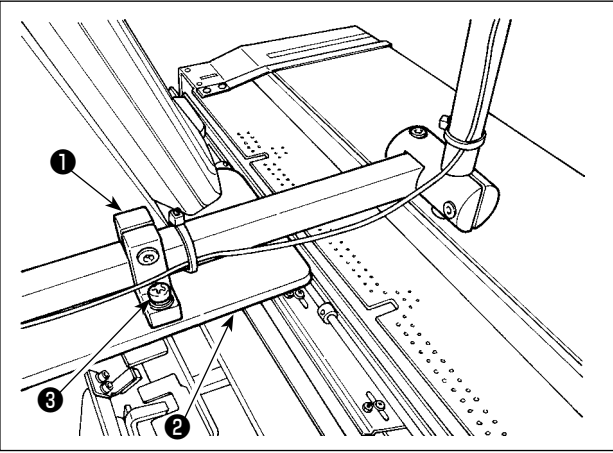

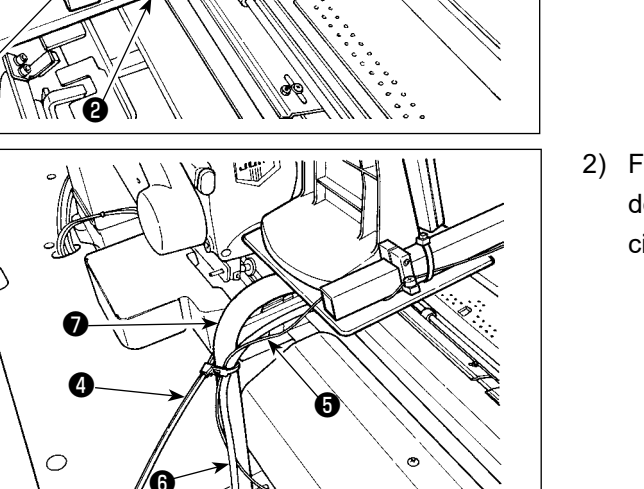

1) Al instalar el dispositivo, fije provisionalmente la base de montaje ❶ de la luz marcadora sobre la placa base ❷ con los tornillos de fijación ❸ (2 x M4) que se suministran con la unidad.

> **Especificaciones de la luz marcadora** Producto lasérico de clase 2 Potencia de salida máxima : 1mW Longitud de onda : 650nm (Roja) **Norma de seguridad**  JIS C 6802:2014 IEC60825-1:2014

2) Fije el cable  $\bigcirc$  de la luz marcadora y el cable  $\bigcirc$ del panel de operación al puntal ● mediante la cinta sujetadora ❹ de cables.

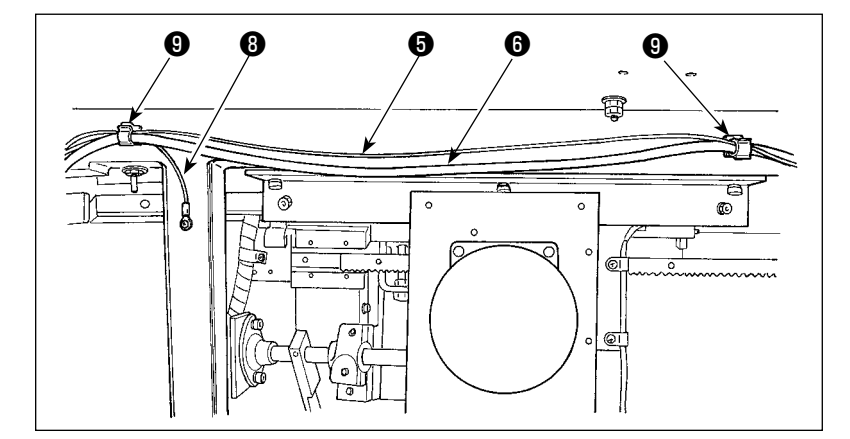

- 3) Fije, con los sujetacables ❾ , el cable ❺ de la luz marcadora junto con el cable ❻ del panel de operación y el cable de puesta a tierra  $\mathbf \Theta$ , en dos lugares en la parte inferior del armario.
- 4) Abra la caja de control. Conecte el conector  $\mathbf 1$ de la luz marcadora a CN113.

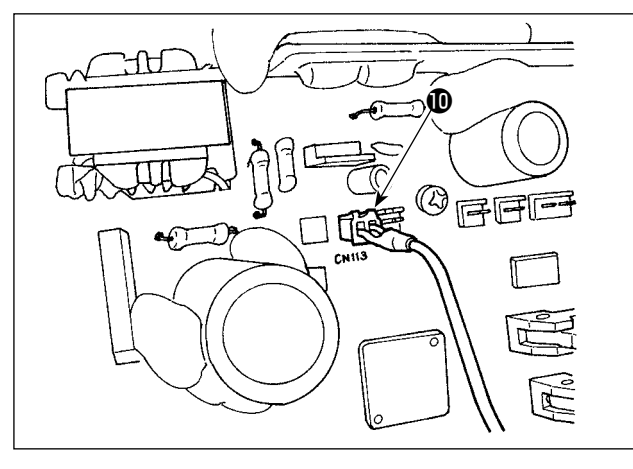

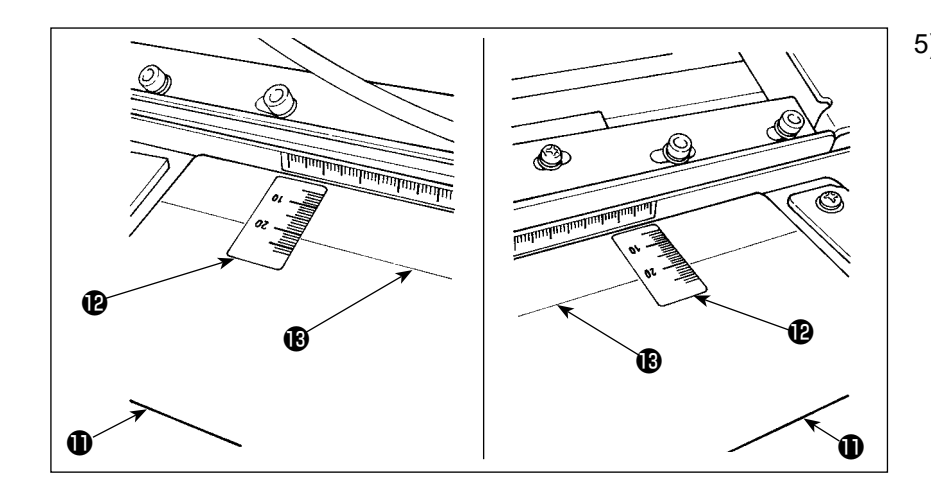

- 5) Adhiera el sello <sup>1</sup> sobre la mesa de preajuste  $\mathbf \Phi$  ajustando los bordes derecho e izquierdo del sello a las líneas demarcadoras <sup>18</sup> derecha a izquierda de la mesa.La ubicación del sello que debe adherirse a la mesa de preajuste puede hallarse alineando la escala "21" del sello con la línea demarcadora **®** de la mesa.
- 6) Conecte la alimentación eléctrica a la luz marcadora. Luego, mueva todo el dispositivo para alinear los haces de luz irradiados por la luz marcadora con las líneas demarcadoras <sup>®</sup> de la mesa de preajuste . Cuando el dispositivo se encuentra posicionado correctamente, apriete firmemente los tornillos de fijación  $\bigcirc$  (2 x M4).

## <span id="page-15-0"></span>**3-10. Ajuste de la luz marcadora**

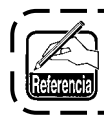

**Para el procedimiento de operación del interruptor de memoria, consulte ["II-3-1. Procedimiento](#page-113-1)  [y cambio de datos de interruptor de memoria" p.](#page-113-1)110.** J

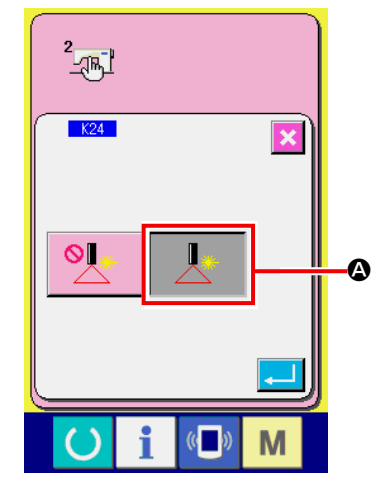

1) Conecte la corriente eléctrica. Ajuste el interruptor de memoria K24 (Ajuste de luz de marcación) a "Habilitar"  $\bigcirc$ .

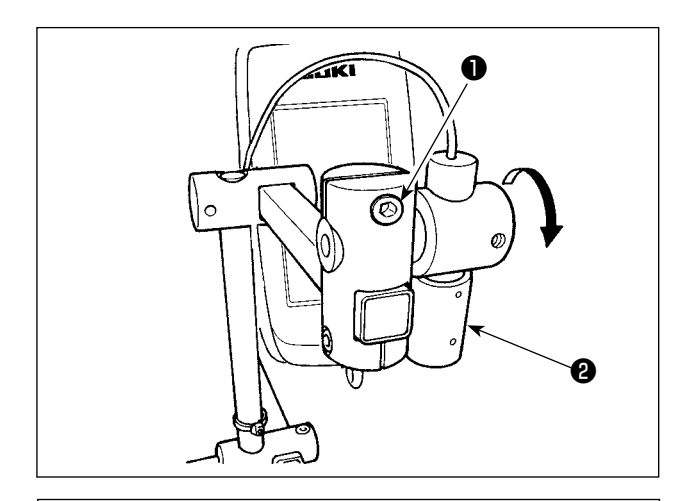

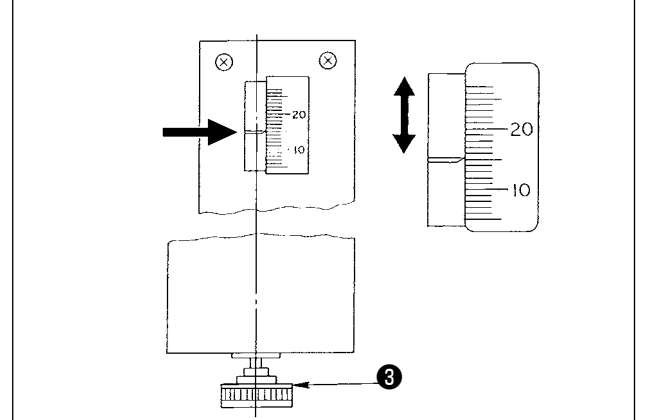

- Procedimiento de ajuste para el caso en que la distancia desde el borde del material colocado hasta el ojal es de 15 mm
- 1) Afloje los tornillos de fijación ❶ .
- 2) Gire la luz marcadora ❷ en la dirección de la flecha para ajustar el puntero a "15" en el sello adherido a la mesa de preajuste, de modo que la luz lasérica de la luz marcadora ❷ irradie a "15" de la escala.
- 3) Apriete los tornillos de fijación ❶ teniendo cuidado para no permitir que la luz lasérica se mueva fuera del ajuste.
- 4) Alinee el puntero de la mesa de preajuste con la escala "15" del sello mediante la perilla de ajuste ❸ del tablero de preajuste. (Para el procedimiento de ajuste, consulte **"I-4-3. Ajuste del margen de costura" p.37**.)

## <span id="page-16-0"></span>**3-11. Instalación y ajuste del sensor detector de borde de material (cjto.)**

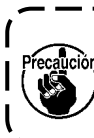

**Este ajuste se encuentra disponible solamente en el modo de prendas para caballeros. Tenga en cuenta que la máquina de coser ejecuta su operación normal aun cuando el sensor detector de borde de material esté instalado.**

#### **(1) Montaje del sensor detector de borde de material**

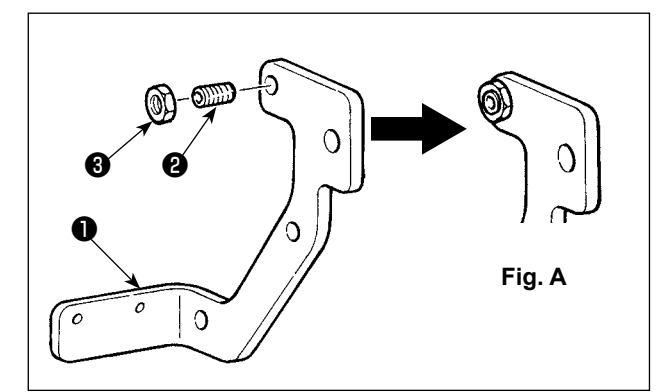

- 1) Inserte el tornillo ❷ en el agujero roscado de la placa de montaje ❶ del sensor.
- 2) Coloque la tuerca ❸ en el tornillo ❷ . Apriete el tornillo hasta que quede prácticamente al ras con la placa de montaje, tal como se muestra en la Fig. A, y fíjelo con la tuerca <sup>8</sup>.
- 3) Instale el sensor ❹ sobre la placa de montaje con los tornillos ❺ .

4) Tienda el cable del sensor a lo largo de los agujeros de la placa de montaje ❶ . Con los sujeta-

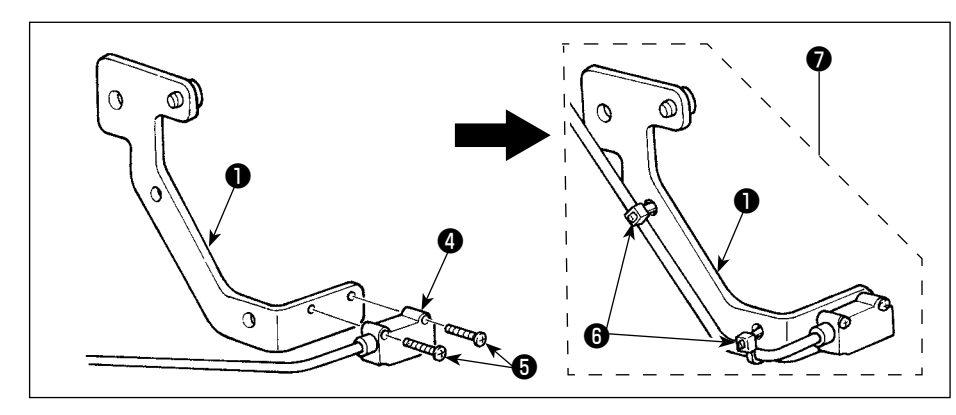

cables ❻ , fije el cable en los agujeros para finalizar el montaje del sensor detector de borde material (cjto.)  $\bullet$ .

#### **(2) Instalación del sensor detector de borde de material en el cabezal de la máquina**

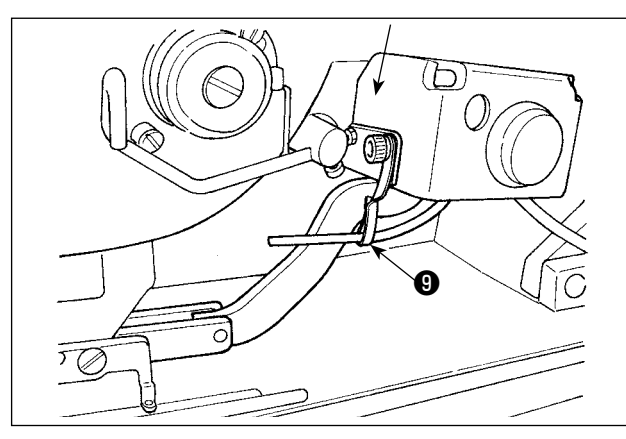

- 1) Afloje el tornillo de fijación ❽ de la ménsula de montaje para el soplador de aire, para retirar la ménsula de montaje ❾ .
- 2) Coloque el tornillo de fijación ❷❸ del sensor detector de borde de material (cjto.) **●** en la sección A de la placa de montaje **@** del interruptor de mano. Instale el cjto. de sensor detector

❼ de borde de material y la ménsula de montaje ❾ con el tornillo de fijación ❽ de la ménsula de montaje del soplador de aire.

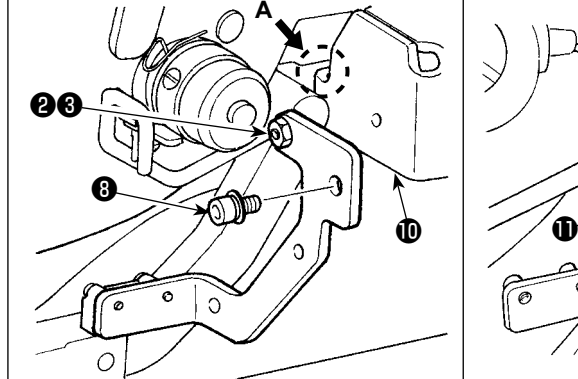

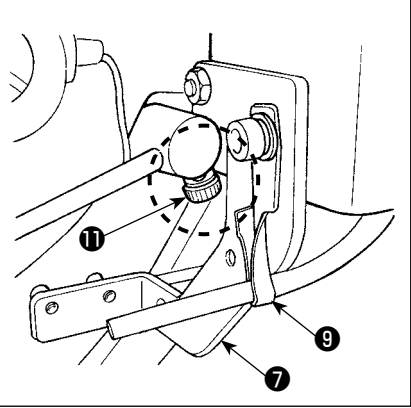

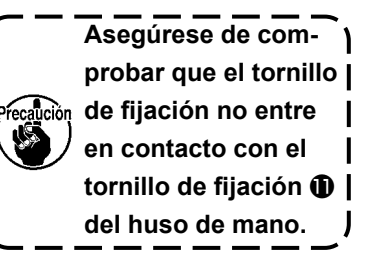

3) Gire la ménsula ❾ de modo que la manguera de aire quede frente a la barra de agujas.

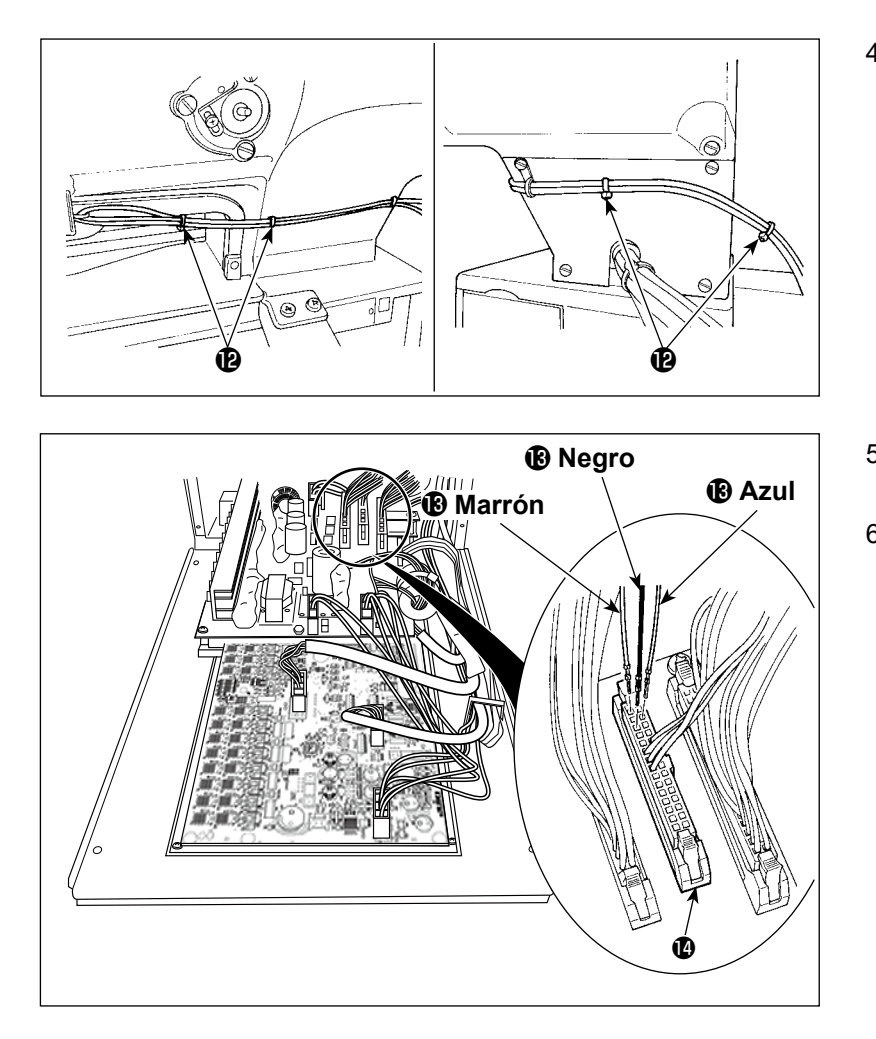

- 4) Con el sujetacables <sup>1</sup> fije el cable del sensor detector de borde de material junto con el cable del interruptor de mano y la manguera de aire.
- 5) Abra la cubierta de la caja de control.
- 6) Conecte el cable marrón (contacto) del cable de unión  $\bigcirc$  del sensor detector de borde de material al cjto. de cable de unión B (CN105-30) del sensor, el cable negro (contacto) al cjto. de cable de unión B **(D** (CN105-26) del sensor, y el cable azul (contacto) al cjto. de cable de unión B (CN105-27) del sensor, respectivamente.
- 7) Inserte el cable ❼ del cjto. de sensor detector de borde de material en el cable de unión  $\bigcirc$ del sensor detector de borde de material.

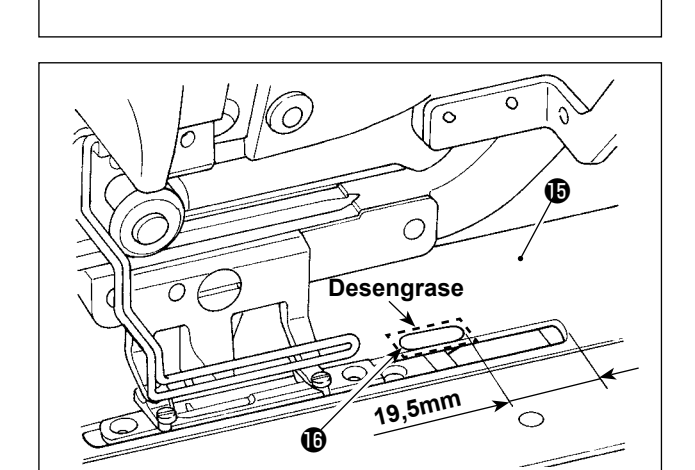

 $\begin{matrix} \mathbf{\Phi} & \mathbf{\Phi} \ \mathbf{\Phi} & \mathbf{\Phi} \end{matrix}$ 

- 8) Desengrase la superficie superior (en el punto en que se ha de fijar la lámina reflectora  $\mathbf \circledD$  ) de la placa de transporte  $\mathbf \oplus$ .
- 9) Adhiera la lámina reflectora **ide** sobre la placa de transporte  $\bigcirc$  alineándola con la cara de extremo de la ranura de la placa de transporte.

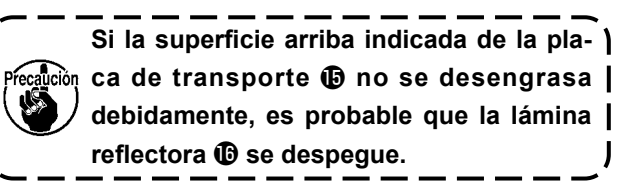

#### **(3) Ajuste del sensor detector de borde de material**

**Para el procedimiento de operación del interruptor de memoria, consulte ["II-3-1. Procedimiento](#page-113-1)  [y cambio de datos de interruptor de memoria" p.](#page-113-1)110.** [Referencia]  $\mathsf{l}$ 

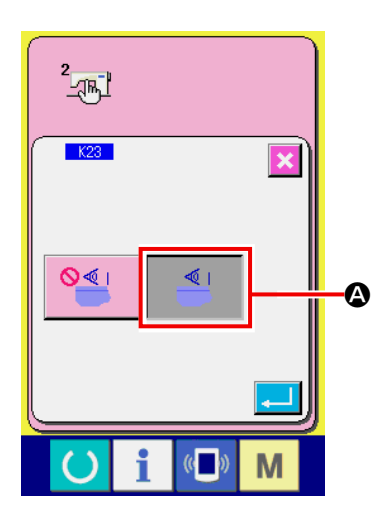

Úk

1) Conecte la corriente eléctrica. Ajuste K23 (configuración del sensor detector de borde de material) a "habilitar"  $\bigcirc$ .

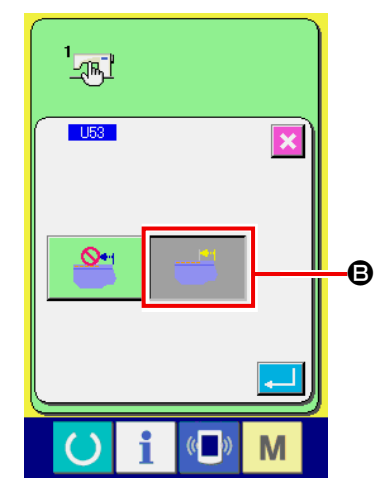

2) Ajuste U53 (configuración de funciones de salto) a "habilitar salto" **B**.

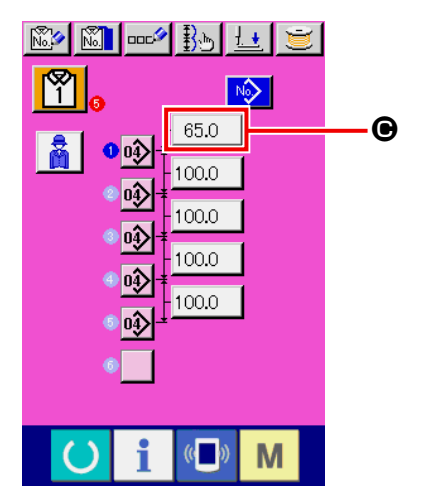

- 3) Ajuste la magnitud de transporte a partir del borde del material  $\bigcirc$  a 65 mm en el modo AC.
- 4) Pulse la tela de listo para que la máquina de coser pase al estado de cosido. Luego, coloque una pieza de tela de tamaño A4 aproximadamente sobre la sección de preajuste.
- 5) Accione el dispositivo de preajuste para iniciar el cosido.

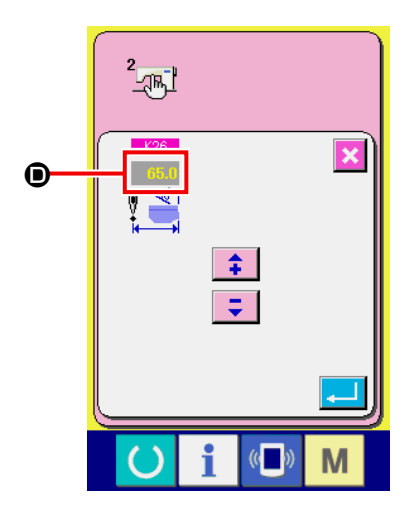

- 6) Mida la distancia  $\bullet$  desde el borde del material hasta el borde de un ojal. Introduzca el valor medido en el campo sobre el pictógrafo K26. (El valor inicial es de 65 mm.)
- 7) De este modo, finaliza el posicionamiento del sensor. Introduzca la magnitud deseada de transporte en  $\bigcirc$  y mida la distancia anteriormente indicada para confirmarla.

### **[Precauciones a tomar durante el ajuste]**

Se recomienda en lo posible colocar el material en el punto que sea 65 ± 5 mm a partir del centro de la aguja.

En caso de que desee ajustar a 60 mm o menos la magnitud de transporte desde el borde del material hasta el primer ojal, en particular, coloque el material dentro de la gama de 60 a 65 mm desde el centro de la aguja.

El cosido no se puede ejecutar a menos que el material esté colocado cerca a la muesca en la mesa de preajuste (distante 52 mm desde el centro de la aguja).

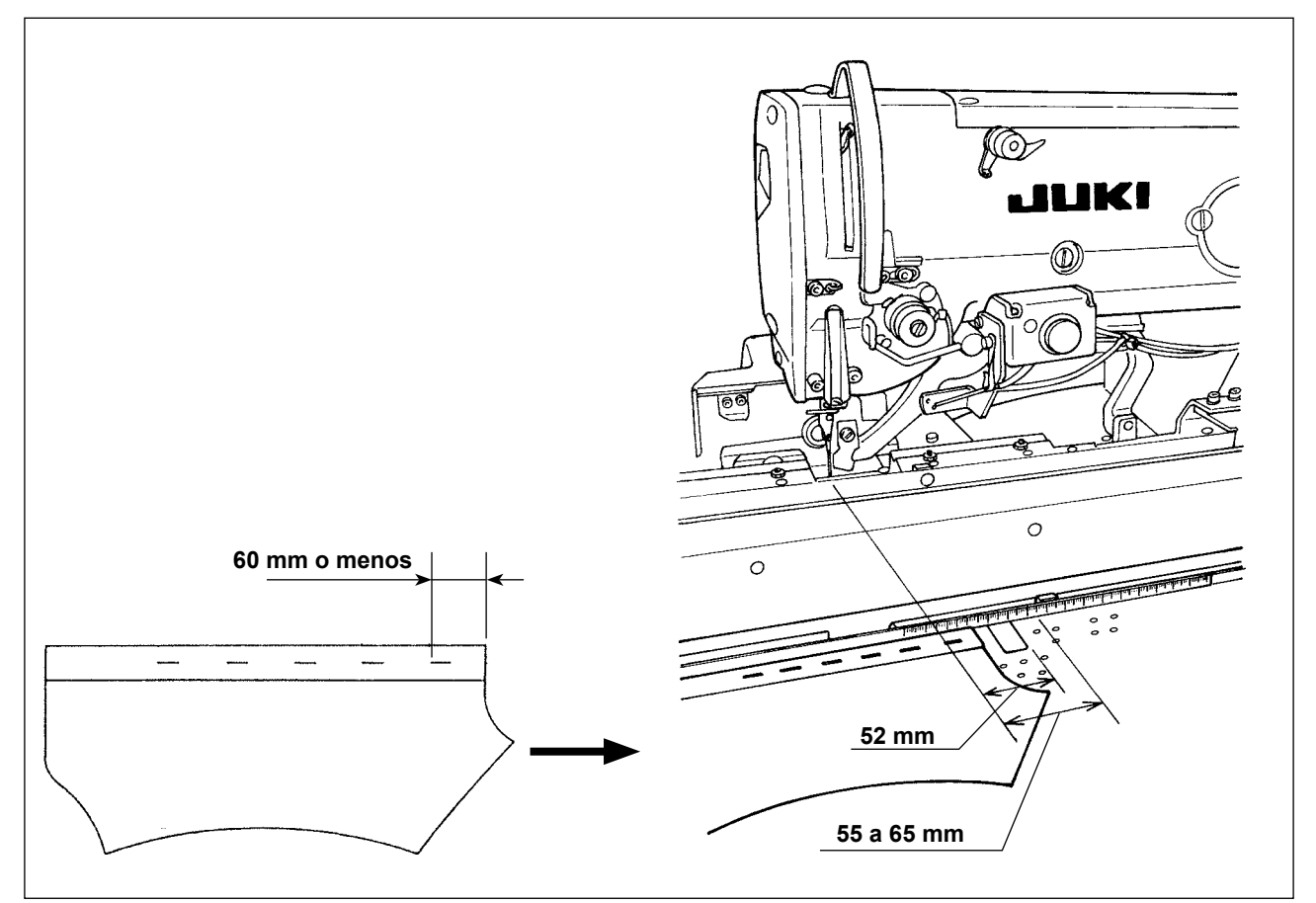

Ejemplo) En caso de que la magnitud de transporte se ajuste a 50 mm desde el borde del material hasta el primer ojal y el material se coloque en el punto que se encuentra distante 75 mm desde el centro de la aguja

Después de que el material es enviado desde la mesa de preajuste al carro, el borde del material es detectado por el carro: El carro se mueve 10 mm (75 - 65) a la izquierda.

Para coser el primer ojal: El carro se mueve 15 mm (65 - 50) a la izquierda.

En total, el carro se mueve 25 mm a la izquierda. Sin embargo, la magnitud de recorrido del carro está limitado a 20 mm como máximo. Por consiguiente, ocurre un error en el caso anteriormente mencionado.

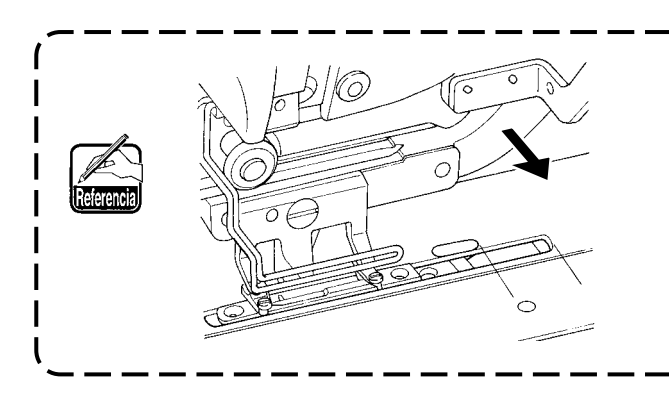

**En caso de que la anchura del borde (normalmente aprox. 7 mm) sea menor, puede que el sensor no detecte el borde del material. En este caso, ajuste la posición del sensor a la posición (hacia el lado del operador) en que pueda detectar el borde.**

## <span id="page-21-0"></span>**3-12. Montaje y ajuste del sujetador auxiliar**

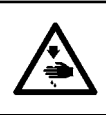

#### **ADVERTENCIA:**

**Para evitar accidentes resultantes del arranque brusco de la máquina de coser, asegúrese de desconectar la corriente eléctrica y descargar el aire antes de empezar el montaje y ajuste.**

### **(1) Montaje del sujetador auxiliar**

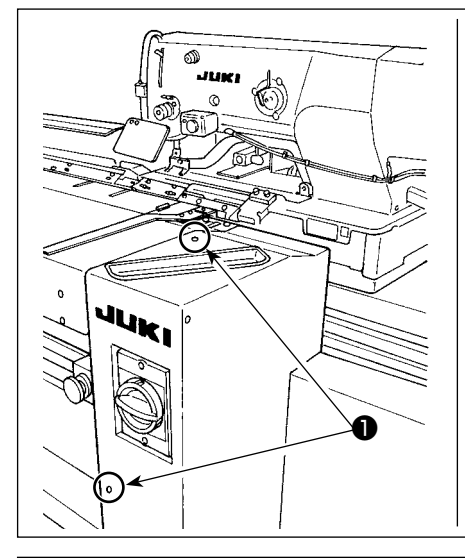

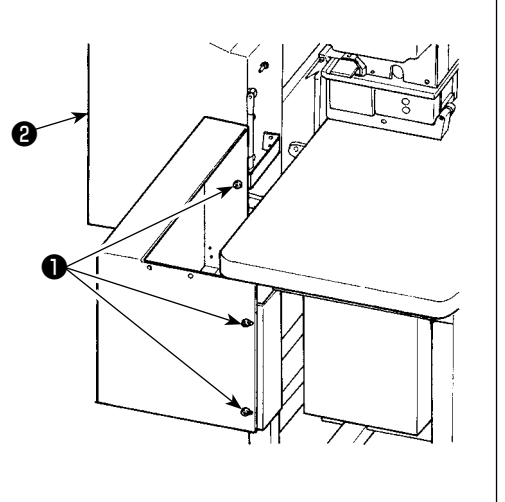

1) Retire los cinco tornillos ❶ para retirar la cubierta derecha ❷ .

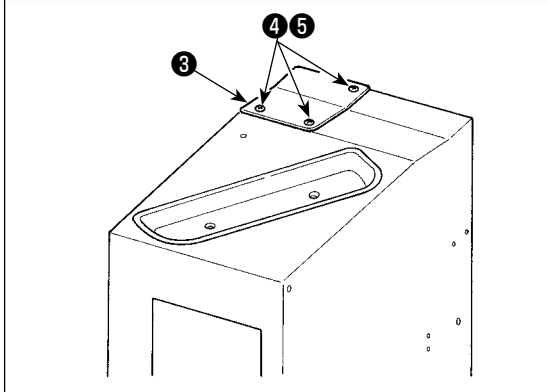

2) Retire los tres tornillos **4** y las tres tuercas **6** (desde abajo) para retirar la placa base ❸ .

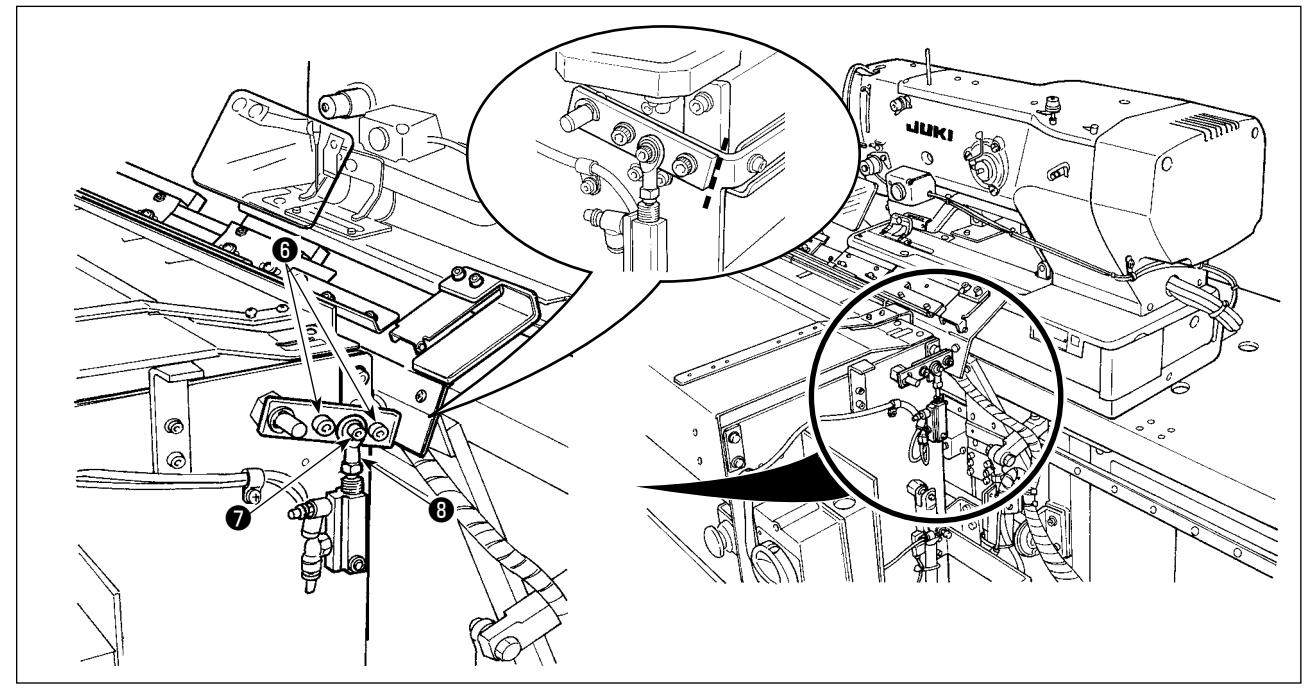

- 3) Utilizando un lápiz o similar, ponga líneas demarcadoras sobre las superficies de unión de piezas, para saber fácilmente la posición de instalación al momento del remontaje; luego, retire los tornillos  $\bigcirc$  y  $\bigcirc$ .
	- \* Existe una arandela en la parte inferior del extremo de varilla ❽ . Tenga cuidado para no permitir que se caiga la arandela al retirar el tornillo ❼ .

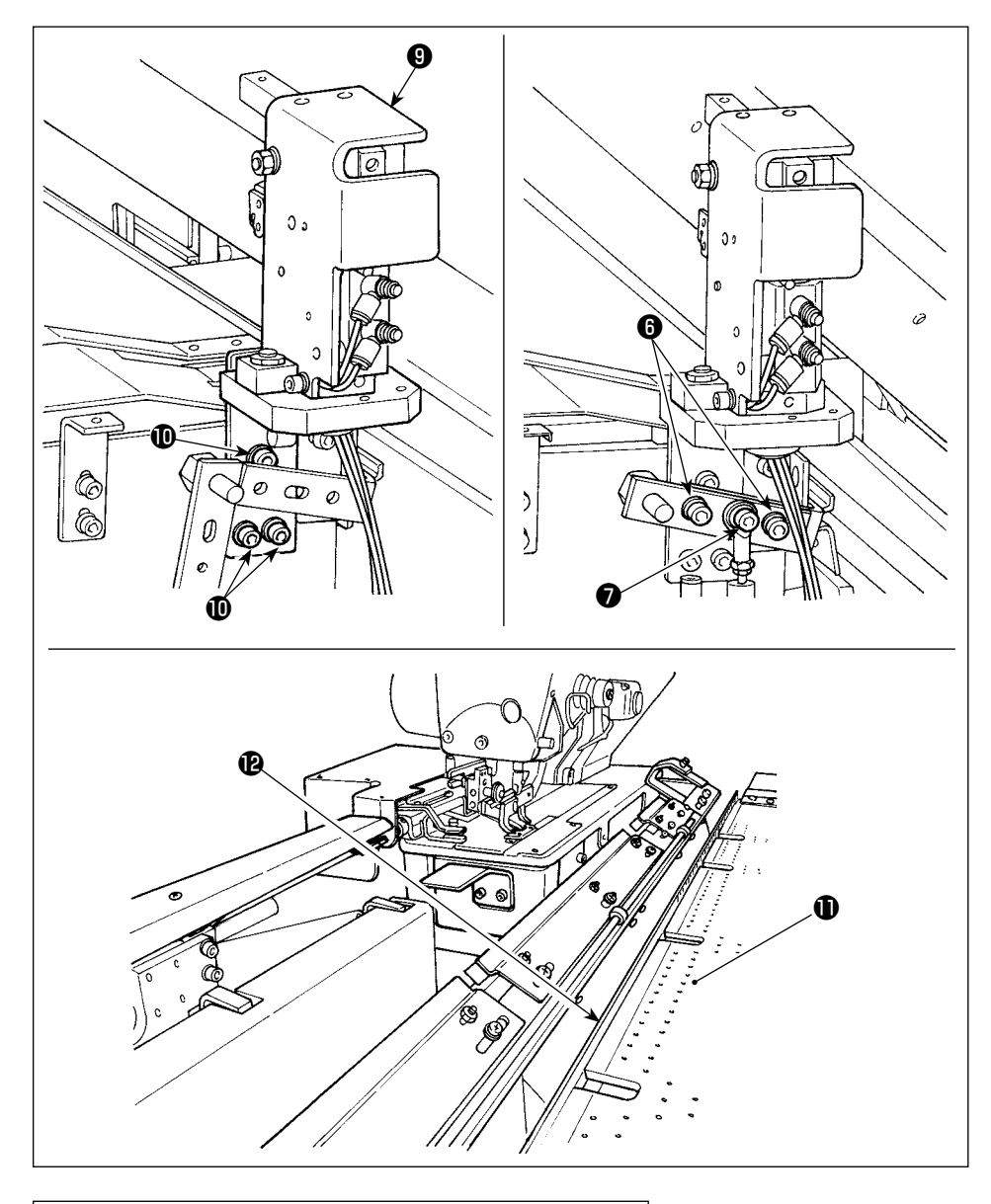

4) Fije el cjto. del sujetador auxiliar ❾ con los tres tornillos  $\mathbf 0$ . Fije provisionalmente los tornillos  $\mathbf{\Theta} \vee \mathbf{\Theta}$ y la arandela que se retiraron en el paso 3), alineados con las líneas demarcadoras.

5) Suministre el aire. Apriete firmemente los tornillos  $\mathbf{0} \vee \mathbf{0}$ con el soporte <sup>1</sup> de la placa de reglaje presionado contra la mesa de preajuste  $\mathbf 0$  .

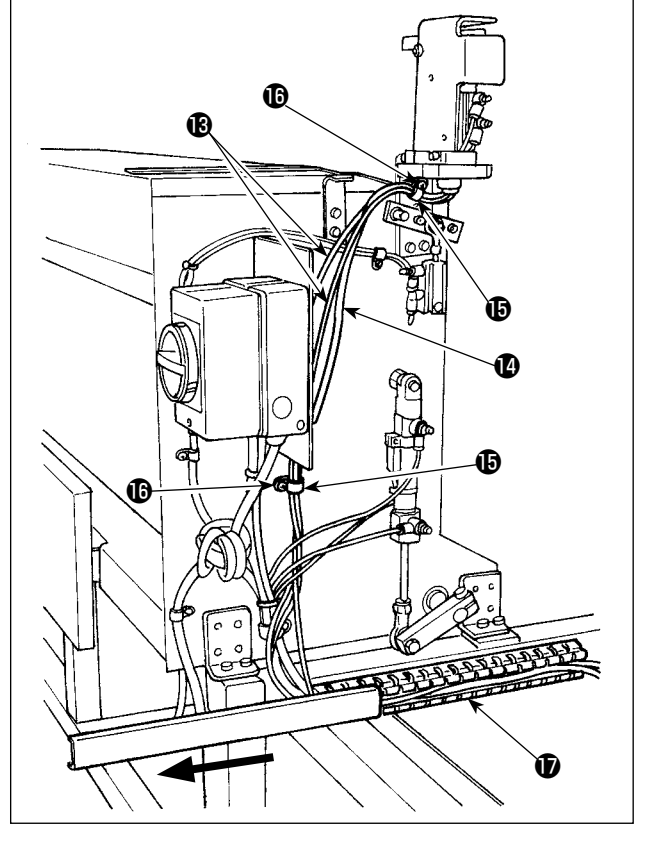

6) Junte las dos mangueras de aire  $\bigcirc$  y el cable  $\bullet$  del interruptor y átelos con el sujetacables  $\bullet$ . Apriete el tornillo  $\textcircled{b}$  . Luego, deslice la cubierta del conducto  $\bigcirc$  en la dirección de la flecha. Coloque las dos mangueras de aire  $\bigcirc$  y el cable del interruptor en el conducto y reponga la cubierta del conducto  $\bigcirc$ .

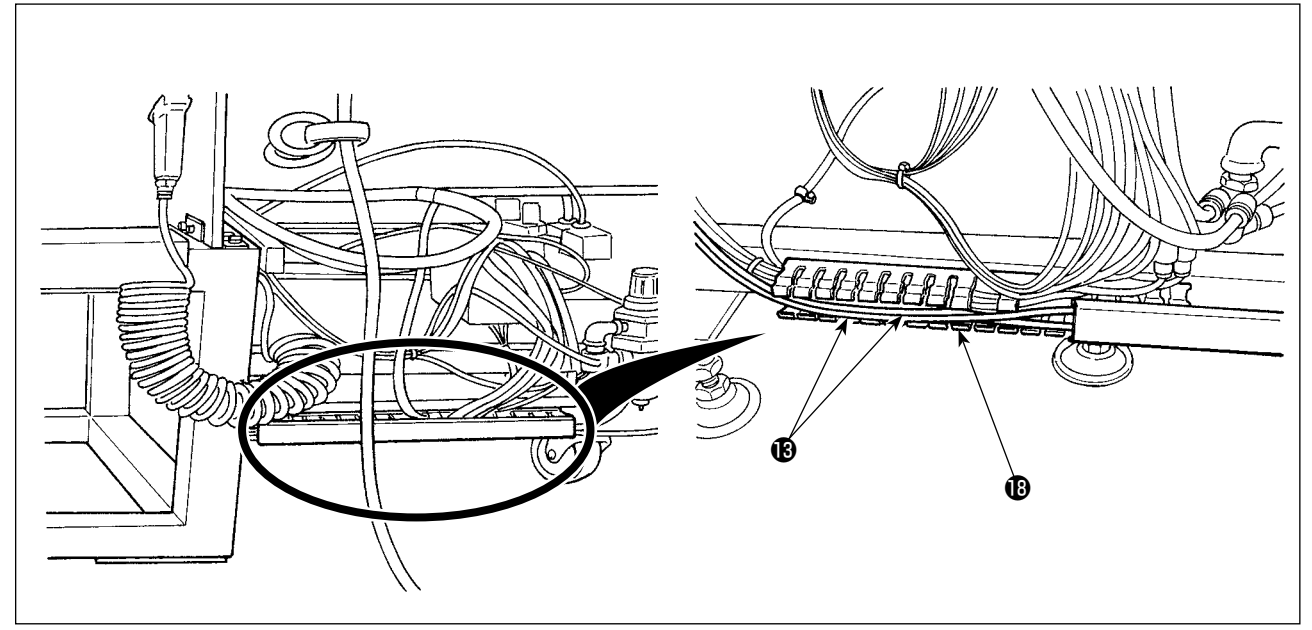

7) Deslice la cubierta del conducto **®** para colocar las dos mangueras de aire <sup>®</sup> en dicho conducto. Luego, cierre la cubierta del conducto  $\mathbf \oplus$ .

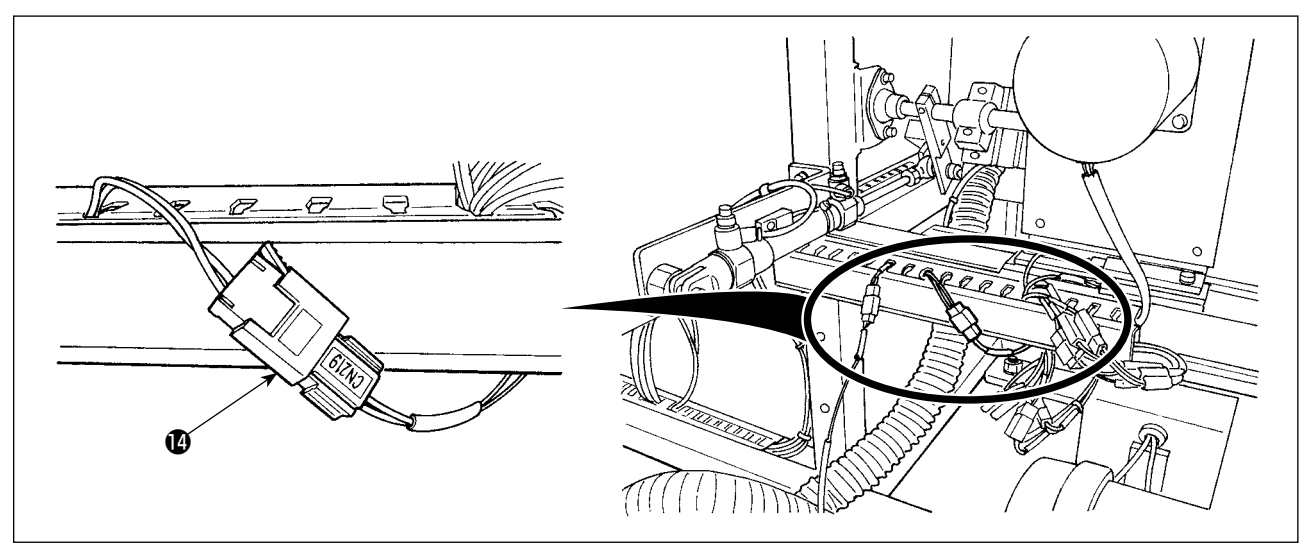

8) Reemplace el cable  $\bigcirc$  del interruptor con el cable que está conectado a "CN219".

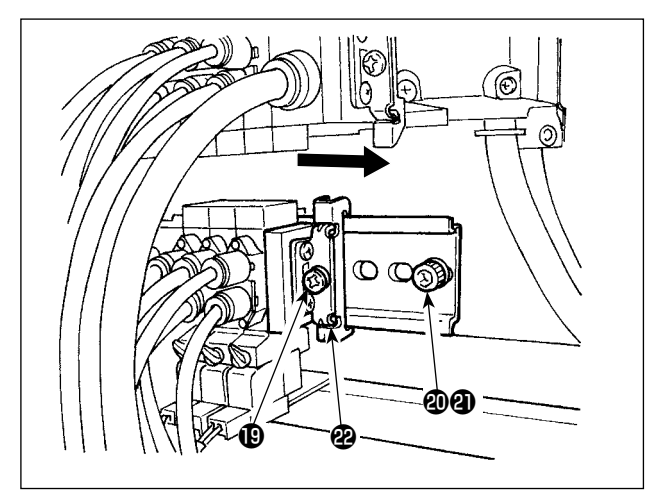

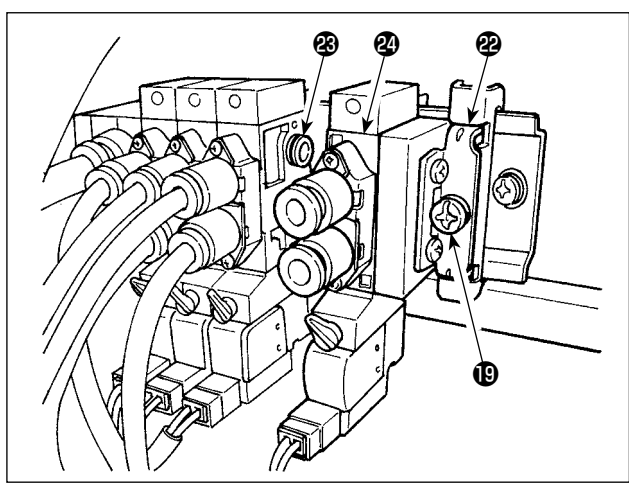

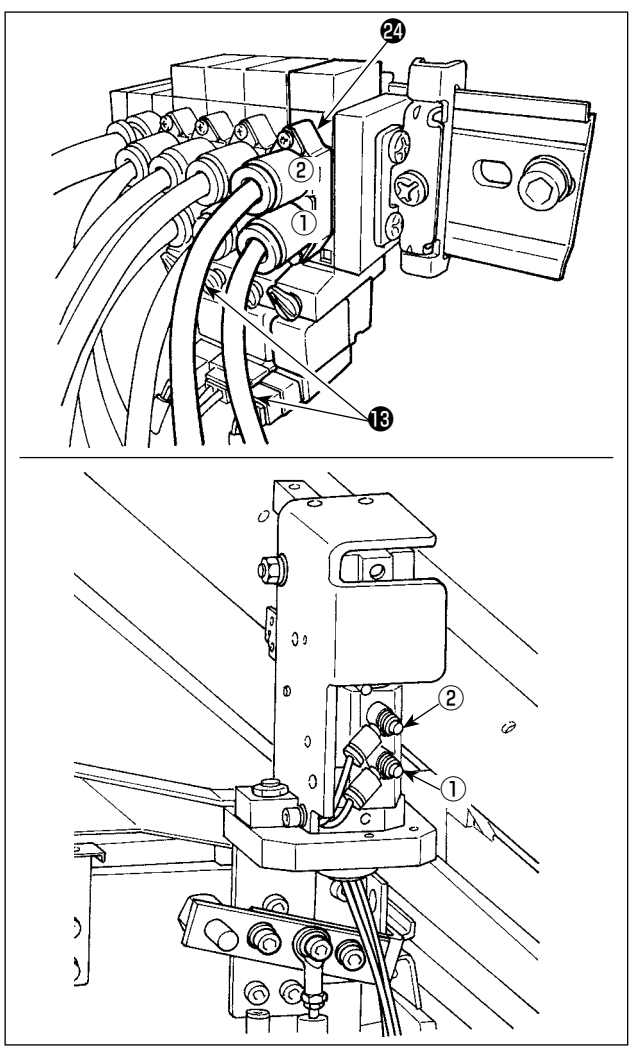

9) Descargue el aire. Retire el tornillo @ y la tuer $ca$   $Q$ . Luego, afloje el tornillo  $Q$  para deslizar el bloque terminal <sup>29</sup> en la dirección de la flecha hasta que se desprenda.

10) Instale la válvula de solenoide <sup>1</sup> y el bloque terminal <sup>2</sup> deslizándolos en la dirección de la flecha.

En este punto, compruebe para asegurarse de que el bloque terminal <sup>29</sup> y la válvula de solenoide <sup>o</sup> estén provistos de tres bujes <sup>o</sup> cada uno en un lado.

Apriete el tornillo mientras que desplaza el bloque terminal @ en la dirección de la flecha.

- 11) Apriete el tornillo  $\mathbf{\circled{1}}$  y la tuerca  $\mathbf{\circled{4}}$ . Conecte las dos mangueras de aire **B** a la válvula de solenoide  $\circledR$ , comprobando que sus números de etiqueta ① y ② concuerdan con los de sus bujes correspondientes.
	- Compruebe cuidadosamente las ubicaciones de montaje de las mangueras de aire  $\bigcirc$ .

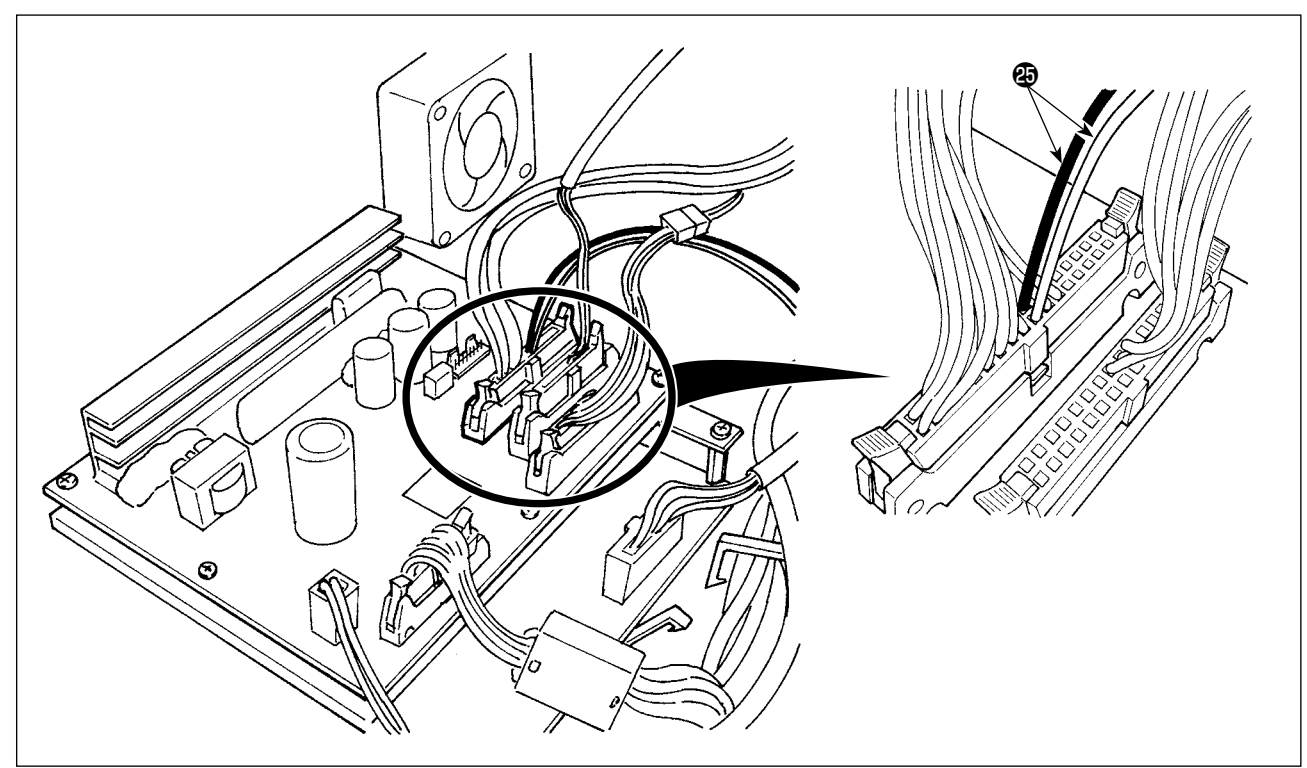

- 12) Abra la caja de control. Conecte el cable **+** de la válvula de solenoide a los conectores CN 106 (rojo: 19 espigas; negro: 20 espigas).
	- \* Compruebe cuidadosamente la ubicación del cableado de los conectores rojo y negro.

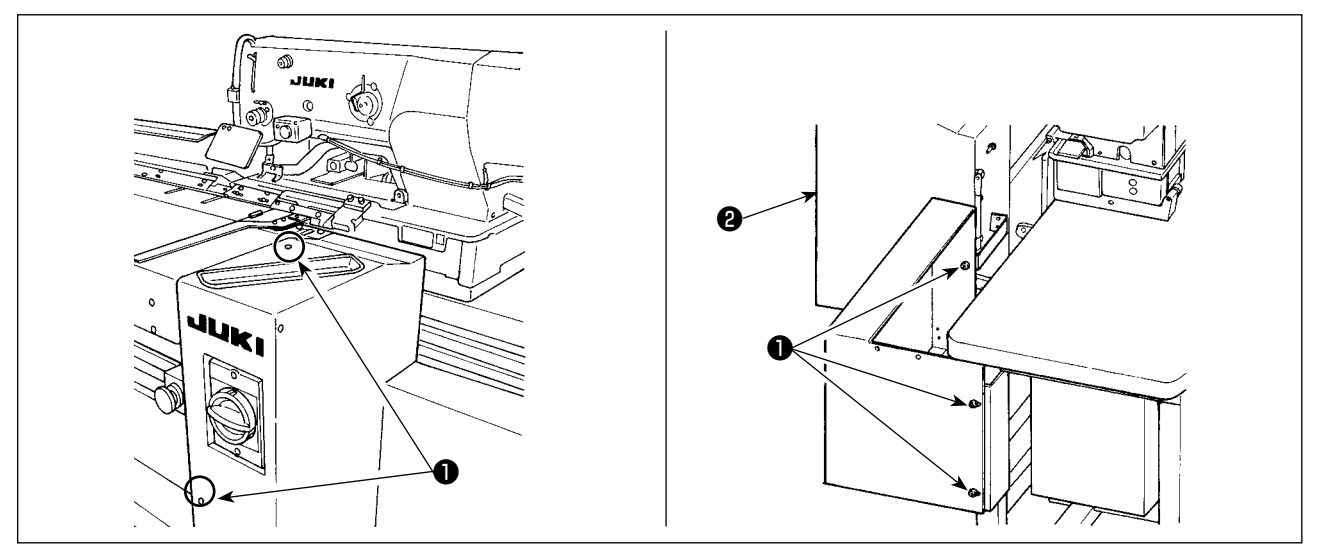

13) Instale la cubierta derecha ❷ y fíjela con los tornillos ❶ .

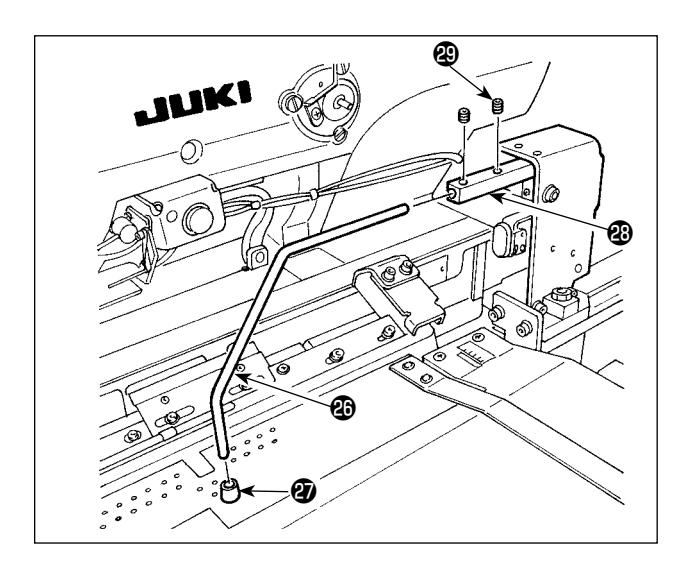

- 14) Coloque la almohadilla de goma @ del prensador del material en el sujetador  $\circledR$ . (Coloque la almohadilla en el lado de menor distancia desde la sección acodada hasta la superficie de extremo.)
- 15) Inserte el sujetador **@** en el bloque **@** del sujetador y fíjelo con los dos tornillos de fijación  $<sup>②</sup>$ .</sup> En este punto, haga el ajuste de modo que los dos tornillos de fijación @ queden en la ubicación de la ranura de la superficie superior del sujetador  $\circledast$ .

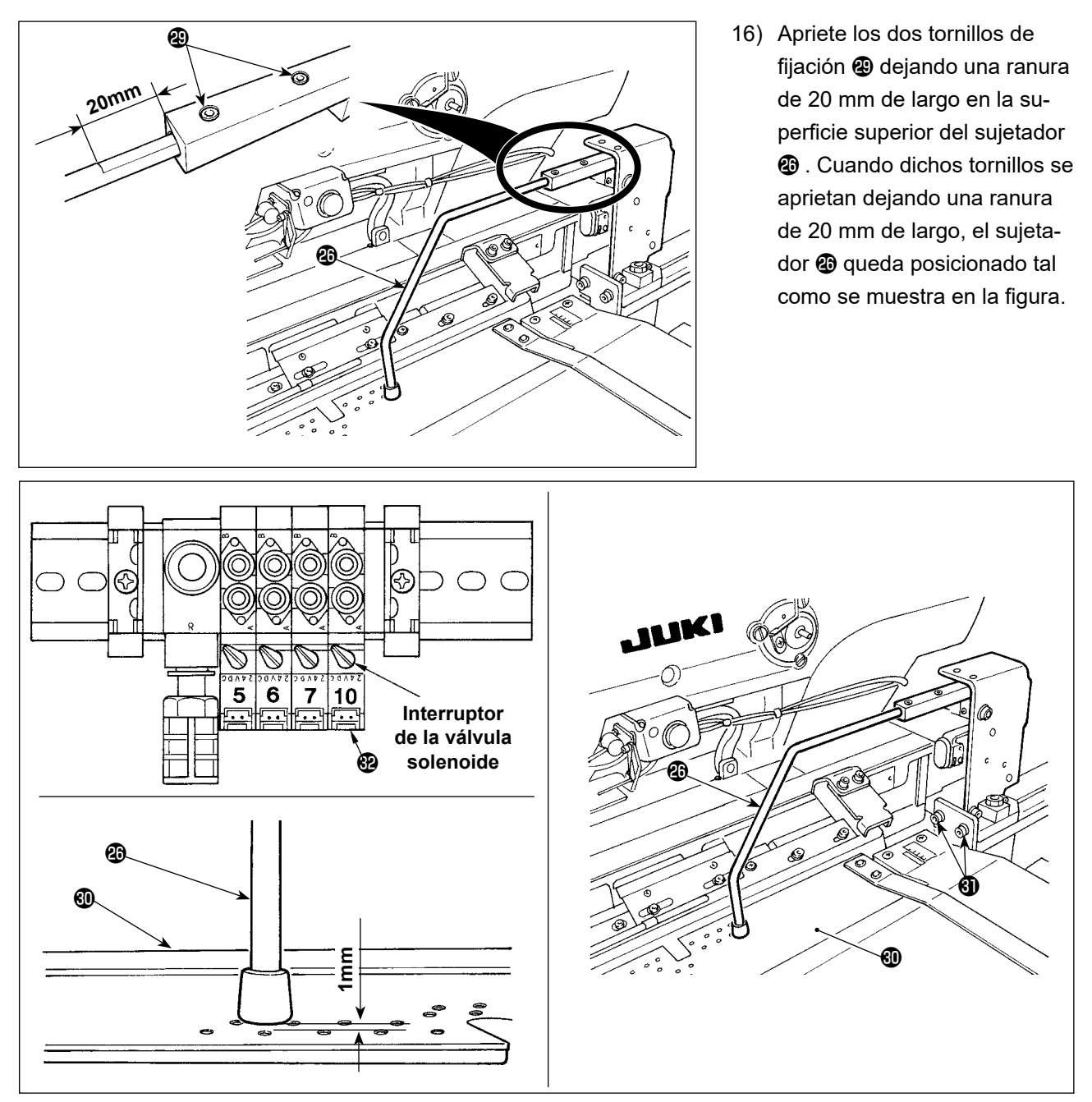

17) Encienda la fuente de aire. Prima el interruptor de la válvula solenoide <sup>3</sup> para bajar el sujetador <sup>3</sup>. Ajuste la altura de la mesa de preajuste  $\textcircled{1}$  de modo que descienda 1 mm cuando el sujetador  $\textcircled{2}$  desciende a su posición inferior.

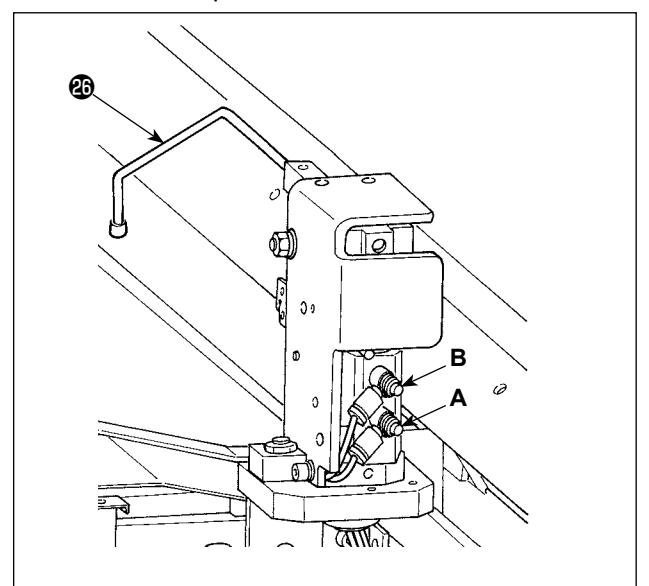

18) Si desea cambiar la velocidad de elevación/ descenso del sujetador  $\circledast$ , ajuste los controladores de velocidad **A** y **B**. Para disminuir la velocidad de descenso del su-

jetador  $\circledR$ , apriete el controlador de velocidad **B**. Para disminuir la velocidad de elevación del sujetador  $\circled{3}$ , apriete el controlador de velocidad **A**.

### **(2) Ajuste del sujetador auxiliar**

Referencia

**Para el procedimiento de operación del interruptor de memoria, consulte ["II-3-1. Procedimiento](#page-113-1)  [y cambio de datos de interruptor de memoria" p.](#page-113-1)110.**

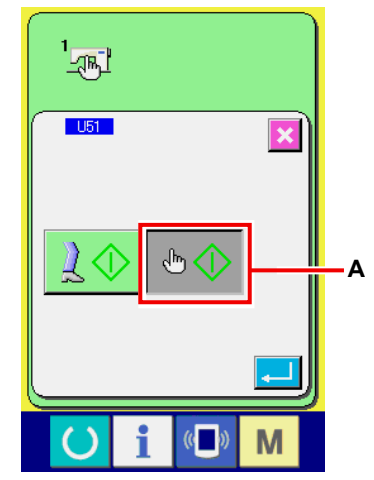

## ① **Seleccionar el interruptor de inicio** Ajuste el interruptor de memoria U51 (Selección del interruptor de inicio) a "Interruptor manual" **A**.

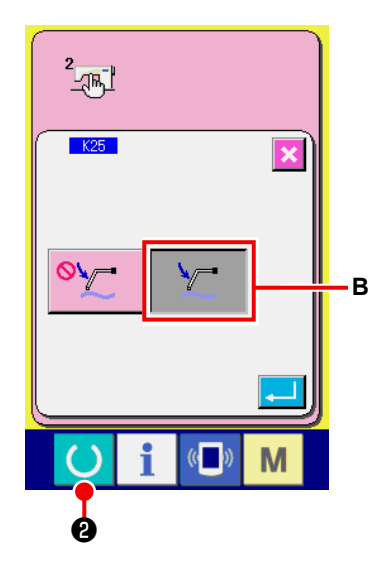

② Ajuste el interruptor de memoria K25 (Selección de sujetador auxiliar) a "Habilitar" **B**.

#### ③ **Accionamiento del sujetador auxiliar**

Pulse la tecla de LISTO  $\bigcirc$  @ para que la máquina de coser pase al modo de cosido. (Estado en que la pantalla es verde.)

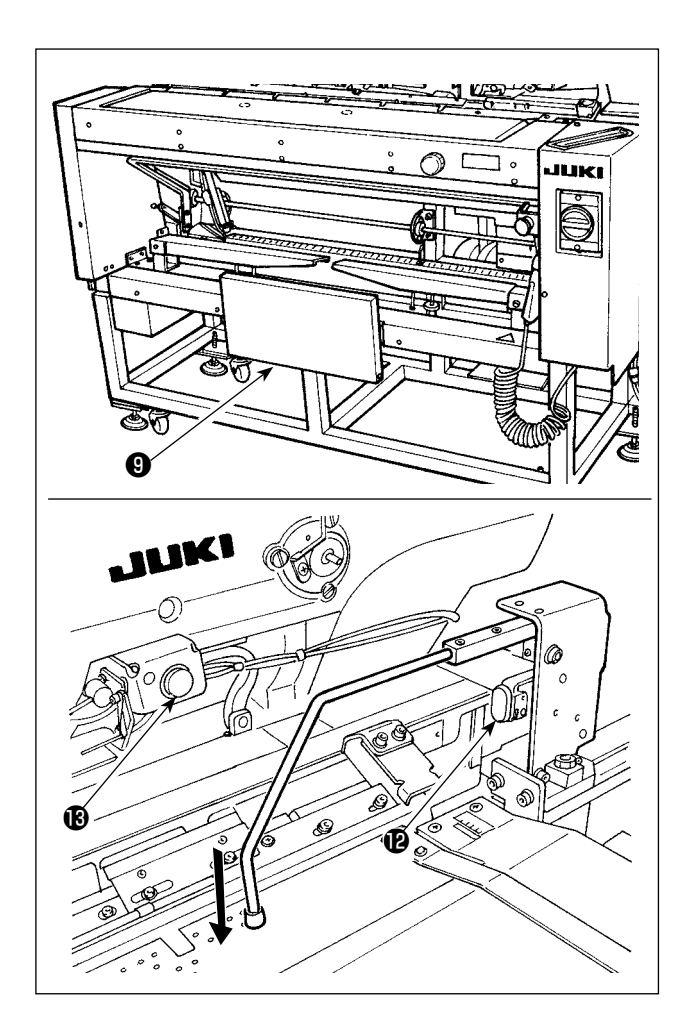

Cuando se presiona el interruptor de rodilla  $\mathbf 0$ , el dispositivo de succión de la tela empieza a succionar el material y el sujetador auxiliar desciende.

Cuando se presiona nuevamente el interruptor de rodilla ❾ , el dispositivo de succión de la tela deja de succionar el material y el sujetador auxiliar se eleva.

Cuando se presiona y luego se libera el interruptor de mano  $\mathbf{\Phi}$ , se enciende la lámpara de succión de tela, el sujetador auxiliar se eleva, y la mesa de preajuste se desplaza hacia el lado del cabezal de la máquina.

Si se presiona el interruptor de rodilla  $\bullet$  cuando la lámpara  $\bigcirc$  de succión de la tela está encendida, se detiene la entrega del material y la mesa de preajuste retorna a su posición inicial.

#### **[En caso de que el interruptor de rodilla se ajusta para actuar como el interruptor de arranque]**

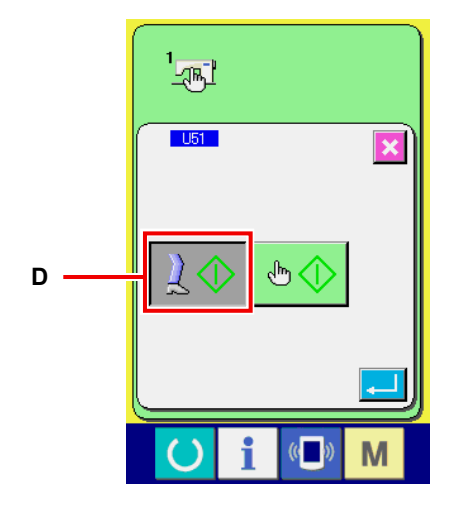

Cuando se ha seleccionado el ítem "U51" para seleccionar el "interruptor de rodilla" **D** como el interruptor de arranque, el dispositivo de succión continúa succionando el material y el sujetador auxiliar continúa descendiendo a su posición inferior cuando el interruptor de rodilla ❾ se mantiene presionado. Si se presiona el interruptor de mano  $\mathbf C$  cuando el interruptor de rodilla ❾ se mantiene presionado, el dispositivo de succión dejará de succionar y el sujetador auxiliar se elevará para retornar a su estado inicial. Cuando se libera el interruptor de rodilla ❾ , el sujetador auxiliar se eleva y la mesa de preajuste se desplaza hacia el lado del cabezal de la máquina.

## <span id="page-29-0"></span>**4. OPERACIÓN Y AJUSTES**

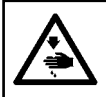

**ADVERTENCIA:**

**Desconecte la corriente eléctrica antes de empezar el trabajo para evitar accidentes causados por el arranque brusco de la máquina de coser.**

#### **4-1. Operación de interruptores y ajuste de componentes neumáticos**

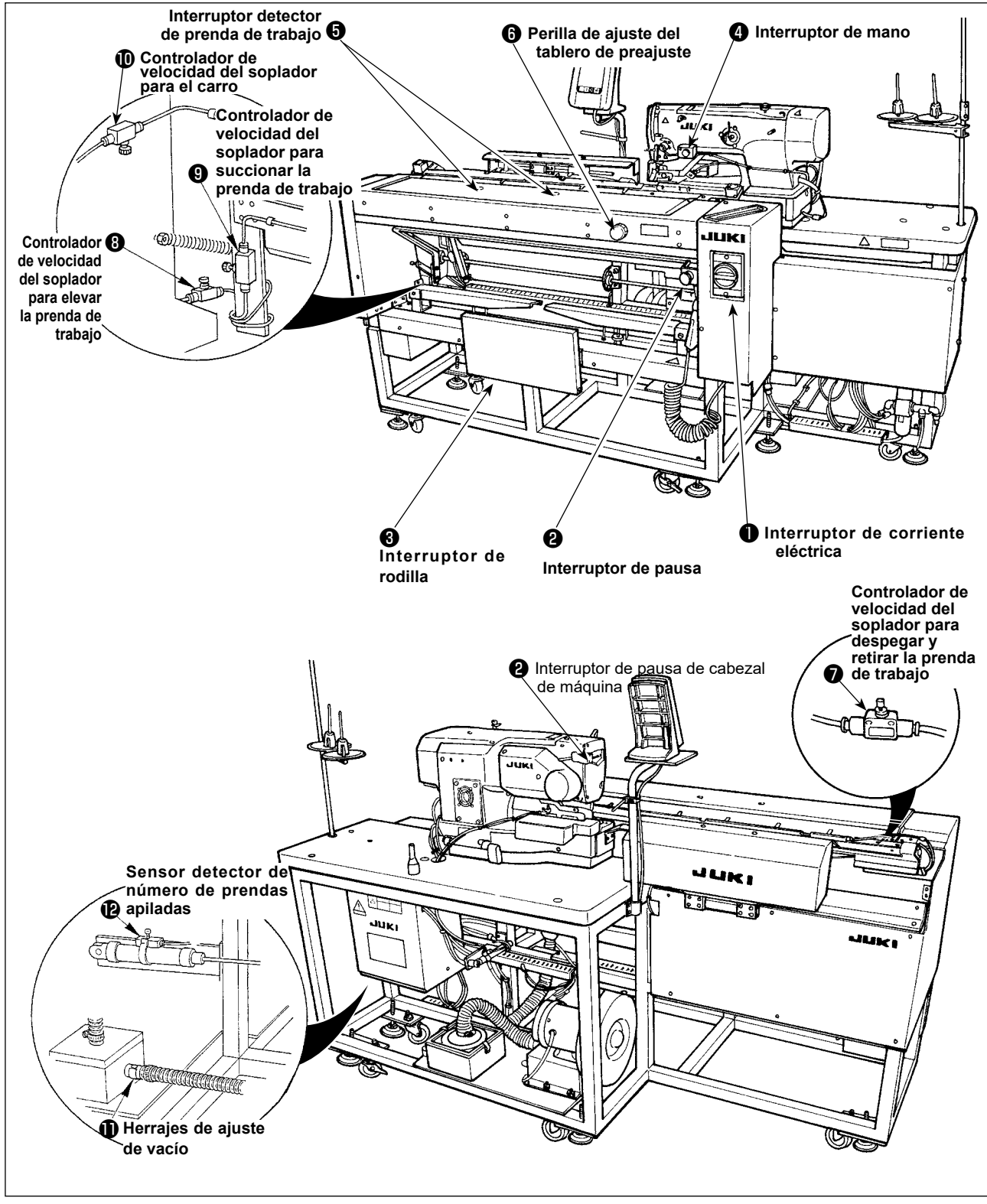

#### **(1) Interruptor de corriente eléctrica**

Utilice este interruptor para conectar/desconectar (ON/OFF) la corriente eléctrica de la unidad.

### **(2) Interruptor de pausa, Interruptor de pausa del cabezal de la máquina**

Utilice este interruptor para detener el funcionamiento de la máquina..

#### **(3) Interruptor de rodilla**

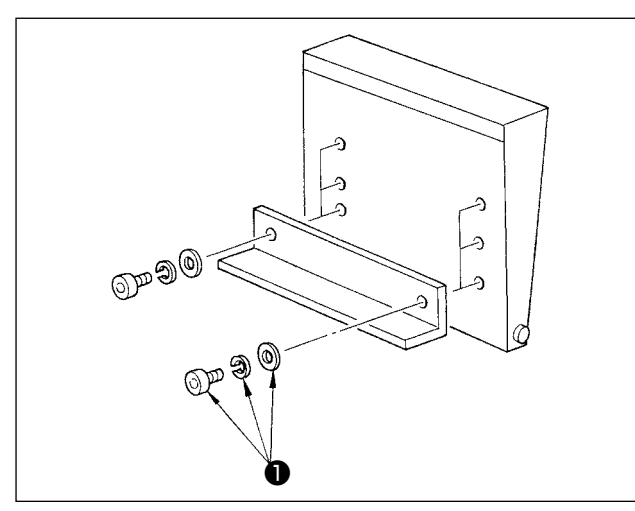

La altura de este interruptor puede ajustarse a tres posiciones. (Al momento de la entrega, se encuentra ajustado en fábrica a la altura intermedia.) Afloje los dos tornillos ❶ en la parte de atrás del interruptor de rodilla, y fije el interruptor a la altura que le permita operarlo con facilidad.

Este interruptor se utiliza como interruptor de arranque en el modo A, y como interruptor de cancelación de preajuste en el modo B.

El uso de ya sea el interruptor de rodilla o el interruptor de mano como interruptor de arranque puede seleccionarse con datos de interruptor de memoria **U51**.

(Para el procedimiento de ajuste de la selección del interruptor de arranque en el modo A o en el modo B, consulte **["II-3-1. Procedimiento y cambio de datos de interruptor de memoria" p.](#page-113-1)110**.)

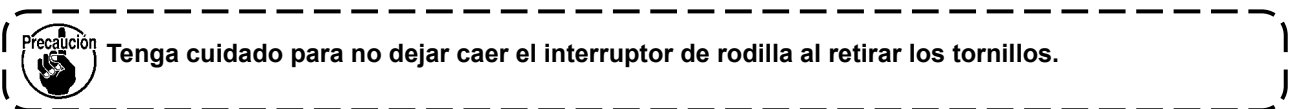

### **(4) Interruptor de mano**

Este interruptor se utiliza como interruptor de arranque o interruptor de cancelación de preajuste. (Véase el "interruptor de rodilla" anteriormente descrito.)

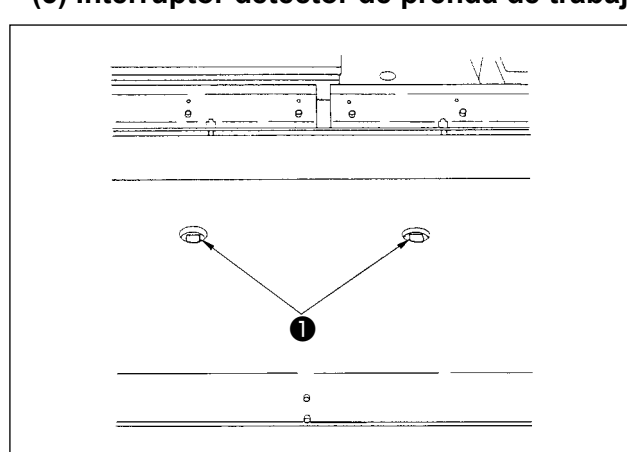

## **(5) Interruptor detector de prenda de trabajo**

#### **(6) Perilla de ajuste del tablero de preajuste**

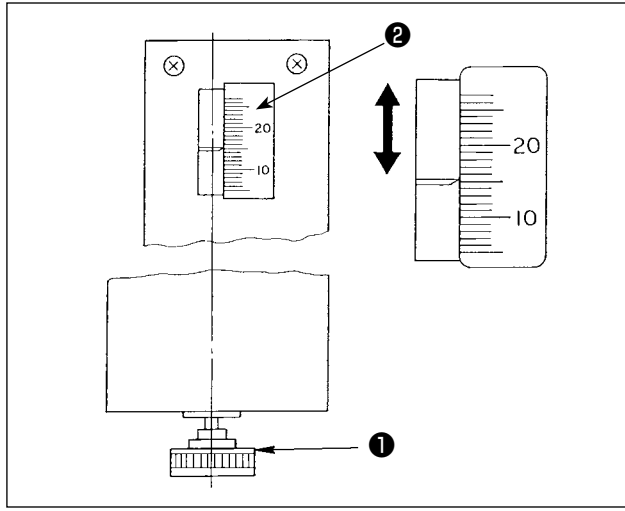

Este interruptor evita el malfuncionamiento cuando no hay ninguna prenda de trabajo colocada en la máquina.

Cuando cualquiera de los dos interruptores detectores ❶ detecta una prenda de trabajo, la máquina es accionada.

Tenga cuidado para no colocar sus manos ni ninguna otra cosa excepto productos de cosido en los interruptores detectores ❶ .

Si se utiliza una pieza negra que absorbe luz, el sensor detector podría ser inoperante. En este caso, la función de detección puede desactivarse seleccionando el No. U52 de interruptor de memoria. (Consulte **["II-3-1. Procedimiento y cambio](#page-113-1)  [de datos de interruptor de memoria" p.110](#page-113-1)**.)

Utilice esta perilla para ajustar el margen de costura.

Inserte en el agujero la perilla de ajuste ❶ del tablero de preajuste, que se suministra en la caja de herramientas, y gire la perilla para ajustar el margen de costura al valor indicado por el demarcador de escala ❷ . (Consulte **"I-4-3. Ajuste del margen de costura" p.37.**)

Tras el ajuste, guarde la perilla ❶ en la caja de herramientas para evitar su pérdida.

## **(7) Ajuste del soplador de aire**

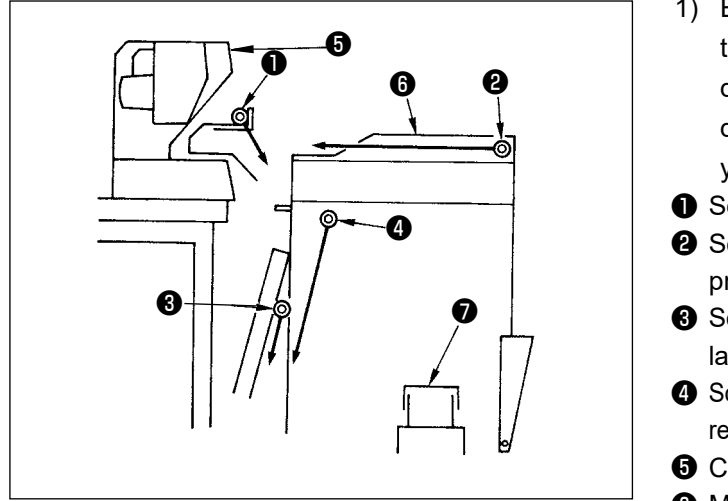

- 1) El soplador de aire está equipado con cuatro tubos de soplado, tal como se ilustra en la figura de la izquierda. Las flechas indican la dirección de soplado de los tubos respectivos. El nombre y función de cada componente es como sigue:
- ❶ Soplador para el carro
- **<sup>2</sup>** Soplador para elevar la
- Se utiliza para dejar caer la prenda de trabajo

Se utiliza para apilar la

- prenda de trabajo <sup>3</sup> Soplador para succionar la prenda de trabajo
- **<sup>4</sup>** Soplador para despegar y retirar la prenda de trabajo prenda de trabajo
- ❺ Cabezal de máquina
- **<sup>6</sup>** Mesa de preajuste
- ❼ Tablero de apilado
- 2) Los controladores de velocidad que se utilizan para ajustar el soplado de aire de los tubos de soplado de aire ❶ a ❹ son como se muestran en la figura de abajo.

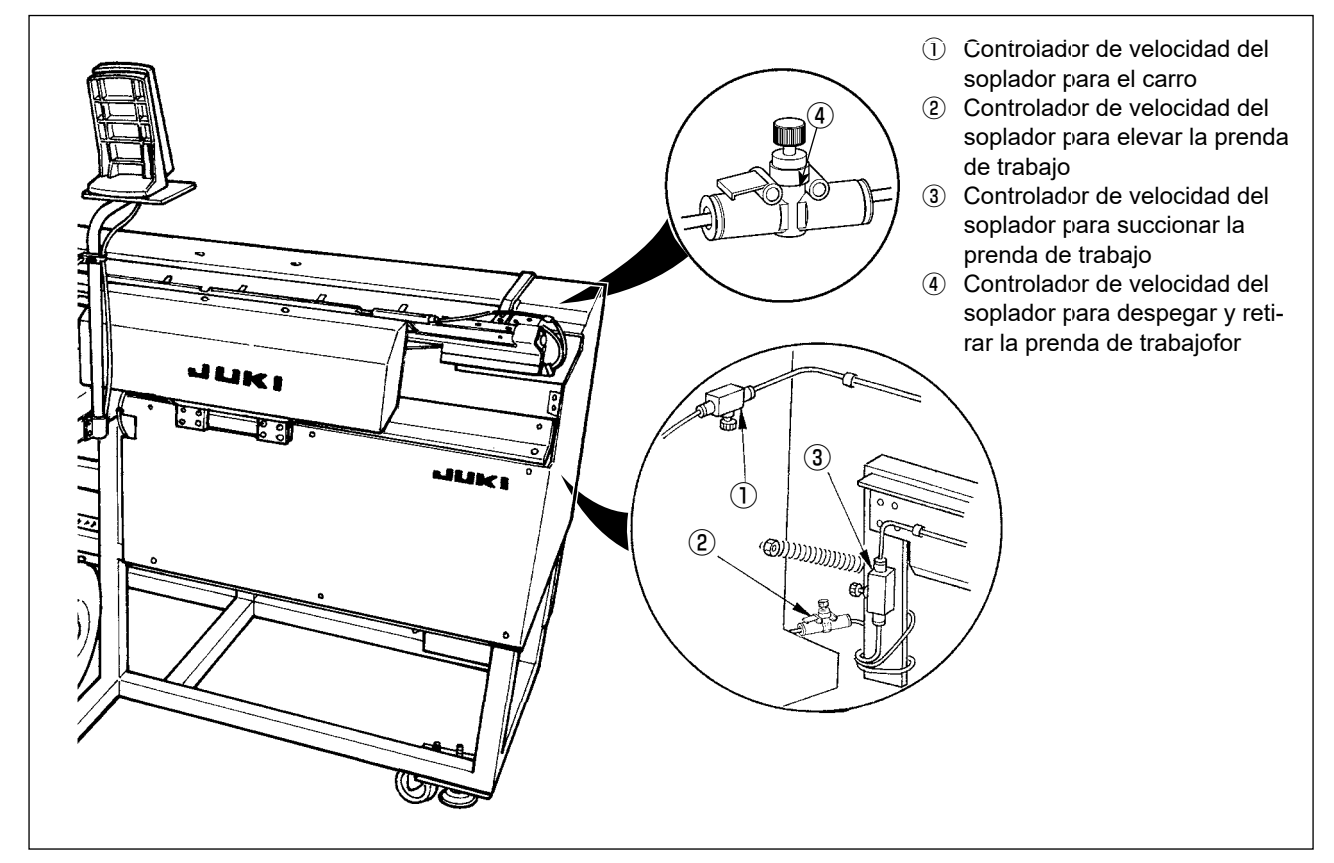

3) Tabla de relación entre los valores de ajuste de los controladores de velocidad al momento de la entrega y el espesor de los materiales.

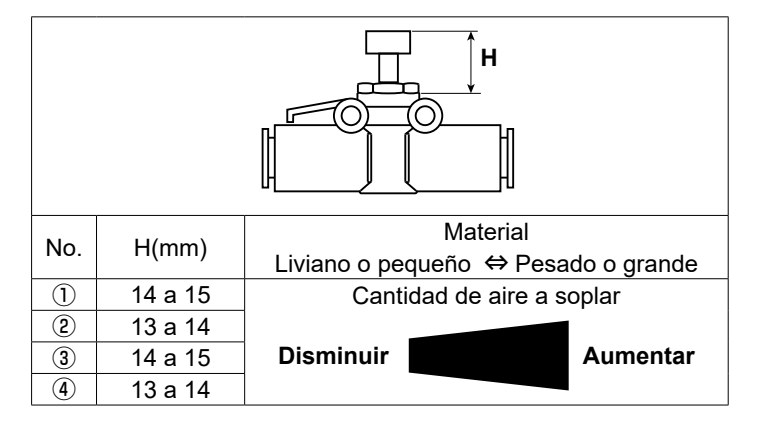

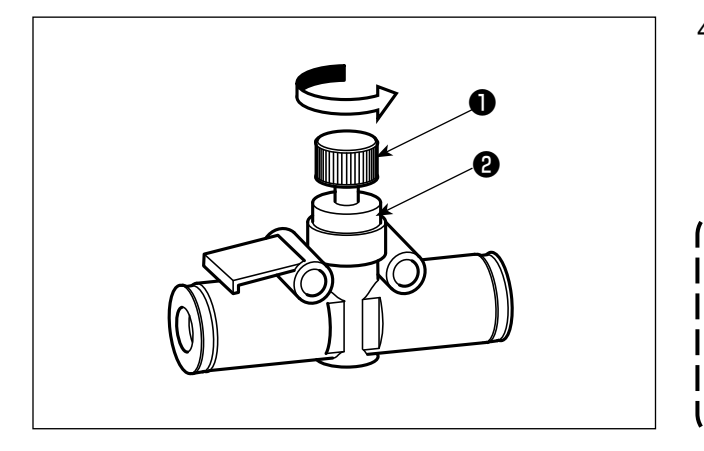

4) Gire la perilla ❶ del controlador de velocidad en la dirección indicada por la flecha para aumentar la cantidad de aire a soplar. Tras el ajuste, ajuste la perilla en la posición ajustada utilizando la contratuerca ❷ .

**Hacer el ajuste de la cantidad de aire a soplar mientras que la máquina está en Ición funcionamiento es muy peligroso. Por lo | tanto, asegúrese de desconectar (OFF) la corriente eléctrica de la máquina antes de efectuar el ajuste.**

- 5) Cómo ajustar el soplador de aire para dejar caer la prenda de trabajo Cuando se cose un material pesado o de gran tamaño, abra completamente el controlador ① primero. Si la prenda de trabajo no cae fácilmente, afloje gradualmente el controlador de velocidad ② para aumentar la cantidad de aire a soplar debidamente. Cuando se cose un material liviano o material fofo, ajuste el controlador de velocidad ② al valor ajustado de aire a soplar.
- 6) Cómo ajustar el soplador de aire para apilar la prenda de trabajo Cuando se cose un material pesado o de gran tamaño, afloje los controladores de velocidad ③ y ④ para aumentar la cantidad de aire a soplar debidamente.

Cuando se cose un material liviano, ajuste el controlador de velocidad ③ al valor ajustado al momento de la entrega y apriete el controlador de velocidad ④ para aumentar la cantidad de aire a soplar.

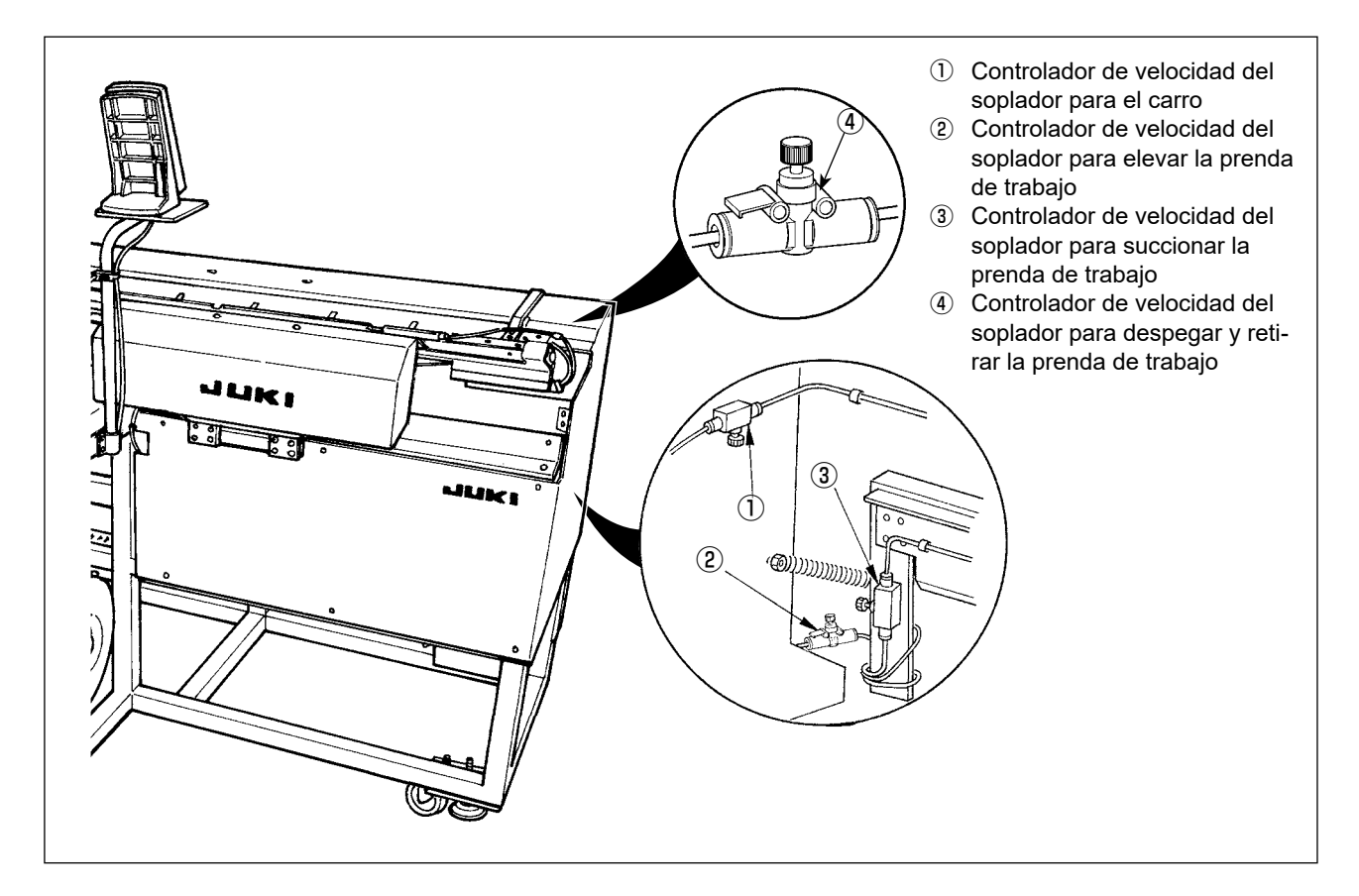

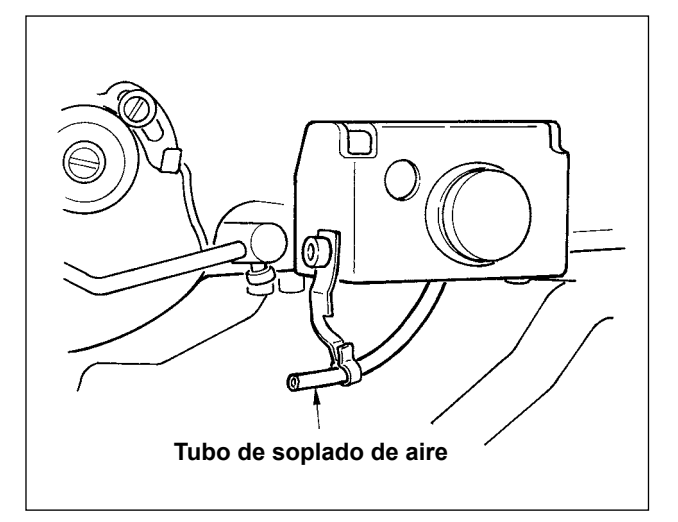

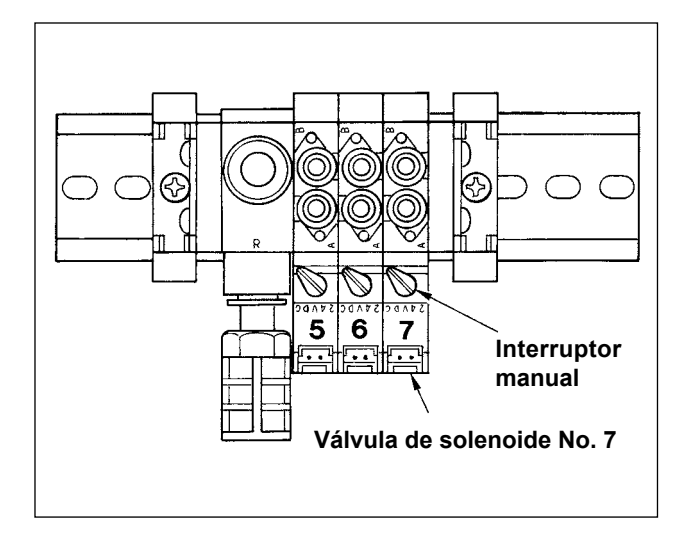

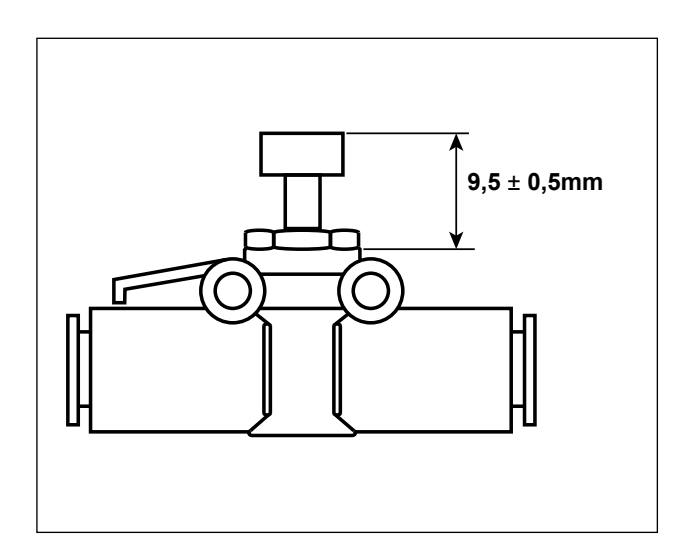

7) Cómo ajustar el soplador de aire para la barra de agujas

Cuando el polvo acumulado en el área de la barra de agujas cae y queda atrapado entre las costuras, ajuste la dirección y potencia del soplador de aire. El soplador de aire sopla para eliminar el polvo y evitar que éste caiga y se acumule bajo la aguja. Para la dirección del soplador de aire, corrija la instalación del tubo. Ajuste el soplador de aire de modo que el aire sople lo más próximo al área de la mandíbula del brazo de la máquina.

Presione y gire el interruptor manual de la válvula de solenoide No. 7 para comprobar su movimiento. La potencia del soplador de aire se ajusta con el controlador de velocidad. Cuando se presiona y gira el interruptor manual de la válvula de solenoide No. 7, el empujador es accionado y también el soplador de aire de la barra de agujas es accionado simultáneamente. Tras el ajuste, haga que el interruptor manual recobre su estado normal dado que queda enclavado cuando es presionado y girado. Ajuste el controlador de velocidad ubicado sobre el tubo negro ramificado del tubo amarillo conectado desde la válvula de solenoide No. 7.

El soplador de aire es accionado durante la operación de la máquina cuando se ejecuta el cosido continuamente. Tenga cuidado para no aumentar excesivamente la cantidad de aire a soplar para no afectar el cosido. Valor de ajuste estándar: 9,5 ± 0,5 mm

#### **(8) Herrajes para ajuste de vacío**

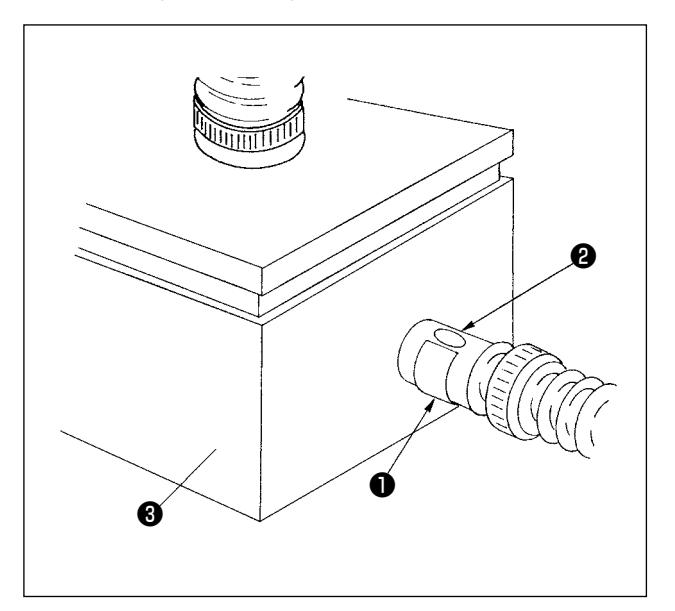

Estos herrajes se utilizan para ajustar la fuerza de succión con vacío parcial del tablero de preajuste para succionar la prenda de trabajo. El ajuste se realiza girando el herraje ❶ . Para operación normal, el agujero ❷ del herraje no debe cerrarse. Sin embargo, cuando se cose un material de gran tamaño o de textura tosca, el agujero ❷ debe cerrarse.

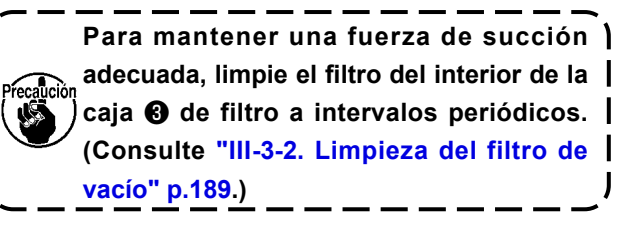

#### **(9) Sensor detector de número de prendas apiladas**

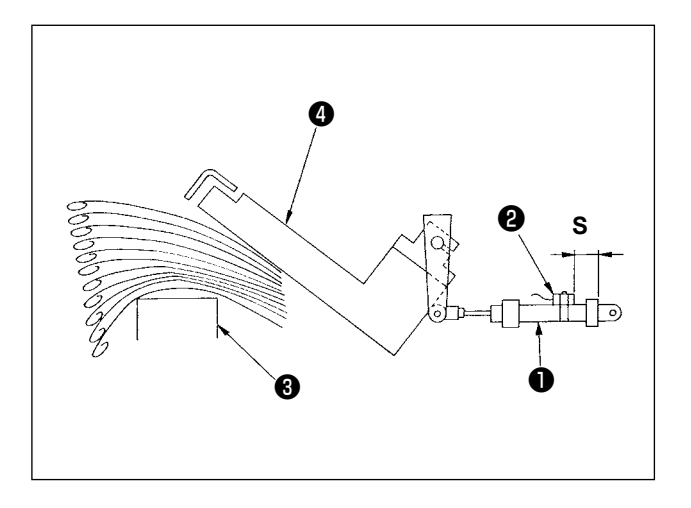

- 1) El sensor ❷ montado sobre el cilindro ❶ que acciona el empujador ❹ detecta el espesor de las prendas apiladas sobre el tablero de apilado ❸ cuando el apilador es accionado.
- 2) Es posible hacer el ajuste para que suene la alarma cuando el espesor de las prendas apiladas sobre el tablero alcanza un valor deseado que se especifica cambiando la posición del sensor <sup>o</sup> con un destornillador Phillips. (La distancia **S** se ha ajustado en fábrica a 40 mm al momento de la entrega. Este valor es equivalente a la altura alcanzada cuando se apilan aproximadamente de 120 a 140 prendas hechas de popelina T/C. Si el sensor ❷ se mueve a la derecha, la alarma ocurrirá antes.)

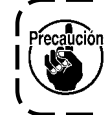

**Tenga en cuenta que la máquina de coser no se detiene cuando ocurre esta alarma.**

#### **(10) Medidas a adoptar en caso de un corte eléctrico durante la operación**

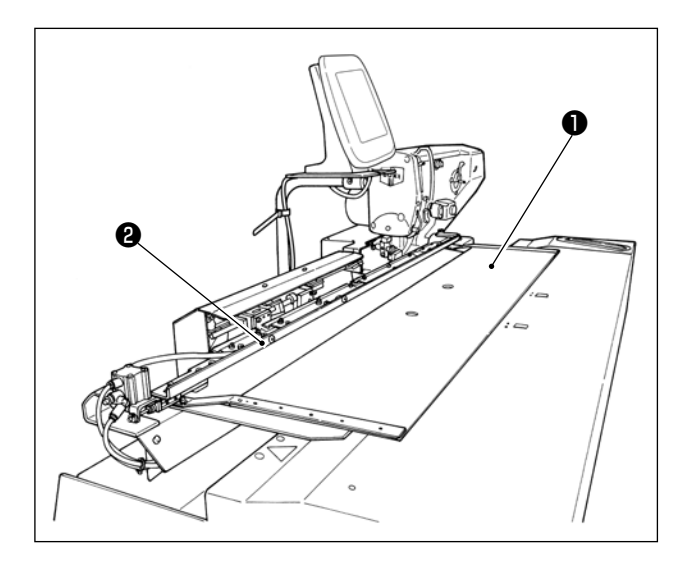

En caso de que la electricidad se interrumpe cuando el material se está colocando en su posición de cosido y el tablero de preajuste ❶ y el carro ❷ entran en contacto uno con otro, descargue el aire de la máquina, presione ligeramente el tablero de preajuste ❶ hacia atrás, eleve el carro ❷ con la mano, y mueva el tablero de preajuste ❶ hacia el lado operador para que vuelva a su posición original. Luego, conecte el aire a la máquina.

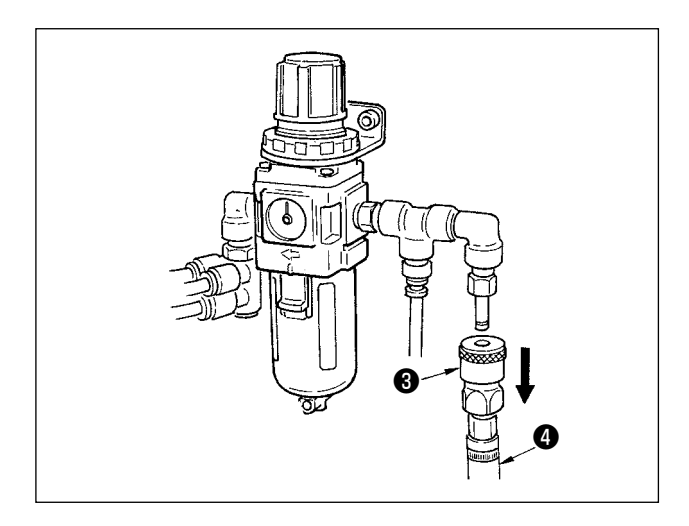

Para descargar el aire de la unidad, presione la junta de un toque ❸ en la dirección de la flecha, y retire la manguera ❹ . Para el procedimiento de conexión, consulte **"I-3-3. Instalación de la manguera de aire" p.5**.
# **4-2. Operación de la máquina de coser**

#### **(1) Modo de colocar la aguja**

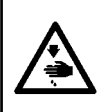

#### **ADVERTENCIA :**

**Para protegerse contra posibles lesiones personales debido a un arranque brusco de la máquina de coser, cerciórese de comenzar el siguiente trabajo después de desconectar la corriente y de estar seguro que el motor está completamente parado.**

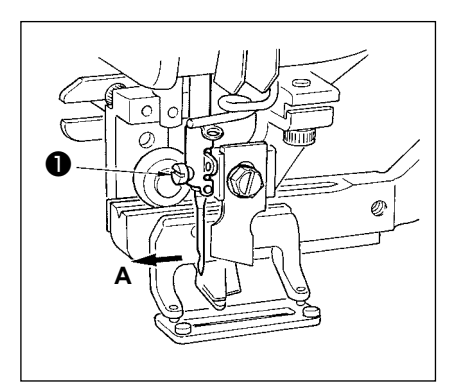

Coloque la aguja con la parte cóncava mirando hacia la operadora A, inserte completamente la aguja en el agujero sujetador de aguja, y apriete el tornillo ❶ sujetador de la aguja. Use una DP x 5(#11J, #14J).

I

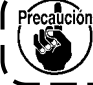

**Cuando coloque la aguja, apague la máquina.**

#### **(2) Modo de enhebrar el cabezal de la maquina**

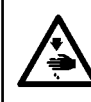

#### **ADVERTENCIA :**

**Para protegerse contra posibles lesiones personales debido a un arranque brusco de la máquina de coser, cerciórese de comenzar el siguiente trabajo después de desconectar la corriente y de estar seguro que el motor está completamente parado.**

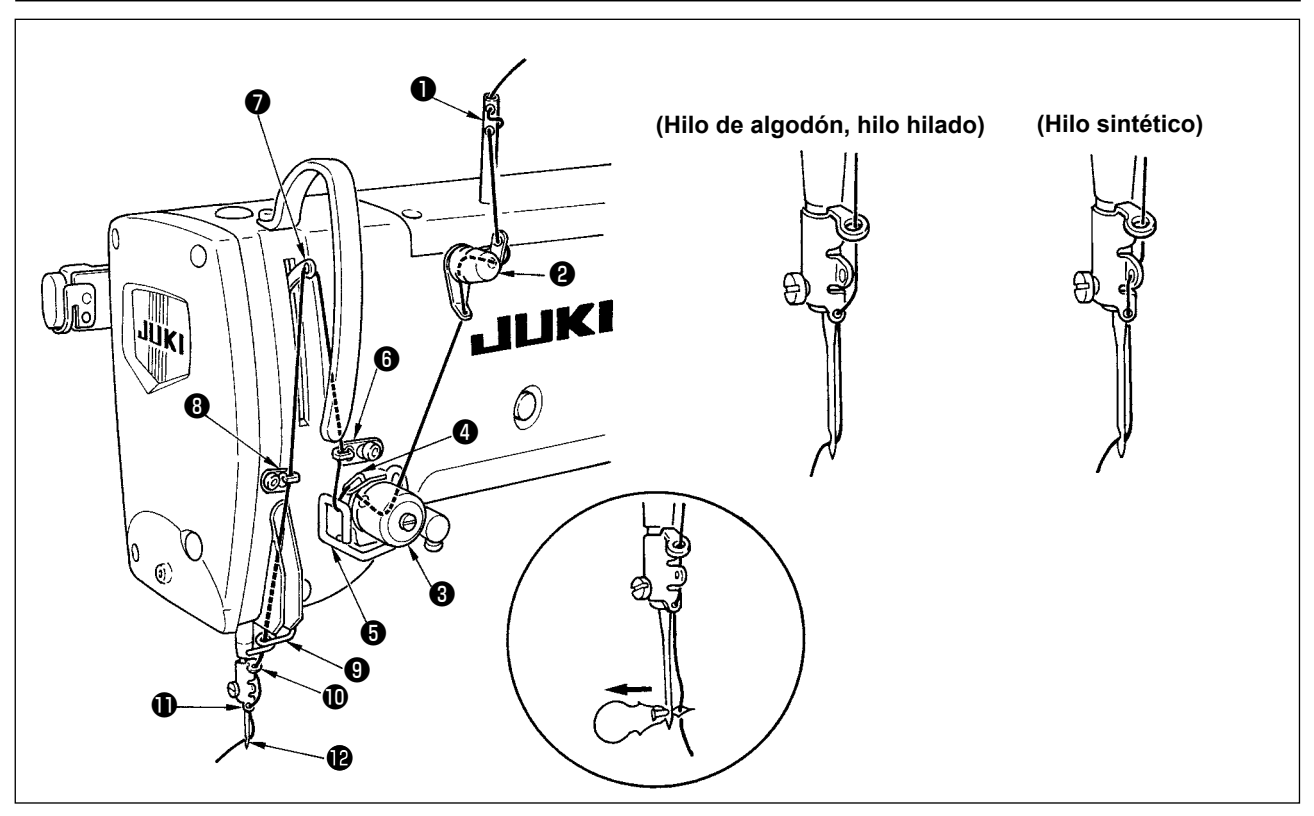

Pase el hilo de aguja en el orden de  $\bullet$  a  $\bullet$  como se ilustra en las figuras.

El enhebrado se pude hacer fácilmente usando el enhebrador de aguja que se suministra con la máquina de coser. Cambie el método de enhebrar la guía del hilo de acuerdo al hilo que use.

# **(3) Cómo enhebrar el dispositivo con el hilo de la bobina**

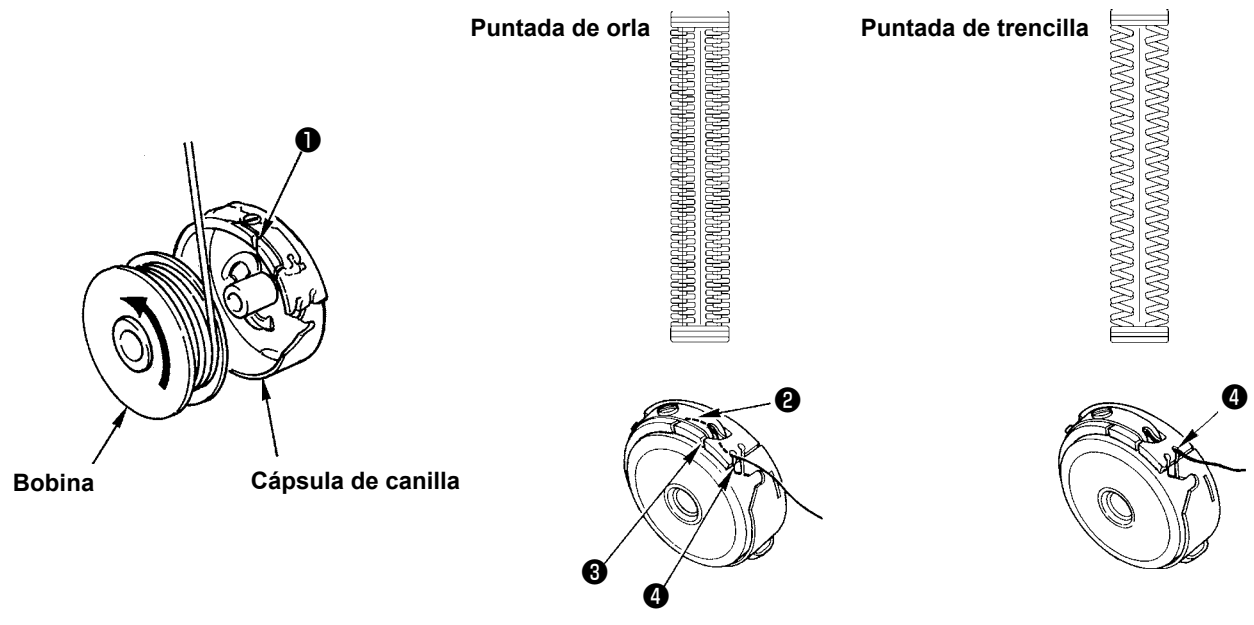

#### **Dirección rotacional de bobina y enhebrado**

- 1) Encaje bien la bobina de modo que el eje gire en la dirección de la flecha.
- 2) Pase el hilo por la rendija ❶ del hilo, luego por debajo del muelle tensor ❷ , nuevamente por la rendija del hilo <sup>o</sup> , y tire del hilo desde  $\bullet$ .
- 3) El modo de enhebrar en @ para pespunte de orla es diferente del de pespunte de sobreorilla. Ponga cuidado.

# **(4) Modo de ajustar la tensión del hilo de bobina**

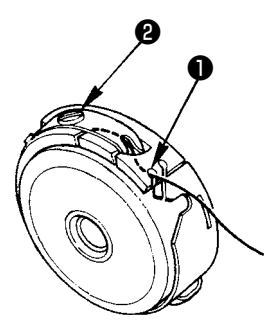

Ajuste la tensión del hilo de bobina como se indica a continuación cuando el hilo de bobina se tira hacia arriba en la posición en que la rendija  $\bigcirc$  del hilo de la cápsula de canilla sube.

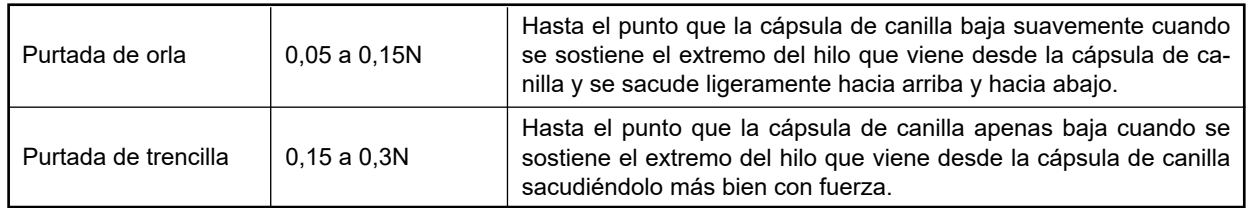

Girando hacia la derecha el tornillo <sup>o</sup> de ajuste de tensión, aumentará la tensión del hilo de bobina, y girándolo hacia la izquierda disminuirá la tensión. Ajuste la tensión del hilo de bobina para bajar la en caso de hilo nde filamento sintético, y súbala más para hilo hilado. La tensión del hilo es más alta en aproximadamente 0,05N cuando la cápsula de canilla se ajusta en el gancho dado que se provee un muelle que impide el ralentí.

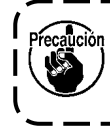

**Cuando ajuste la tensión del hilo de la bobina, chequee el valor de ajuste de la tensión del hilo de la aguja en el interruptor de memoria. (Consulte ["II-2-9. Modo de cambiar la tensión del hilo](#page-94-0)  [de aguja" p.91](#page-94-0).)** J

#### **(5) Instalación de la cápsula de canilla**

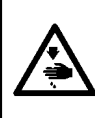

#### **ADVERTENCIA :**

**Para protegerse contra posibles lesiones personales debido a un arranque brusco de la máquina de coser, cerciórese de comenzar el siguiente trabajo después de desconectar la corriente y de estar seguro que el motor está completamente parado.**

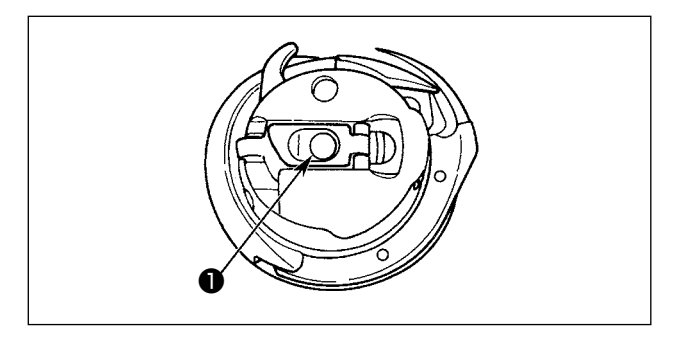

- 1) Levante y sostenga la palanca de cierre de la cápsula de canilla entre dos dedos.
- 2) Empuje la cápsula de canilla a dentro del gancho de modo que quede soportada por el eje ❶ del gancho y luego encájela en la palanca de cerrojo. Presione la cápsula de canilla hasta que llegue a la posición predeterminada.

**1. Si la cápsula de canilla se sale de la posición predeterminada, puede saltar a fuera desde el gancho causando que el hilo de aguja se enrede en el eje del gancho. Compruebe y cerciórese de que la cápsula de canilla está bien instalada en la posición correcta.**

**2. La forma del portabobina que se usa con el gancho estándar es diferente de la del gancho seco. No tienen nada en común.**

#### **(6) Instalación de la cuchilla**

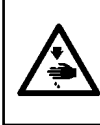

#### **ADVERTENCIA :**

**Para protegerse contra posibles lesiones personales debido a un arranque brusco de la máquina de coser, cerciórese de comenzar el siguiente trabajo después de desconectar la corriente y de estar seguro que el motor está completamente parado.**

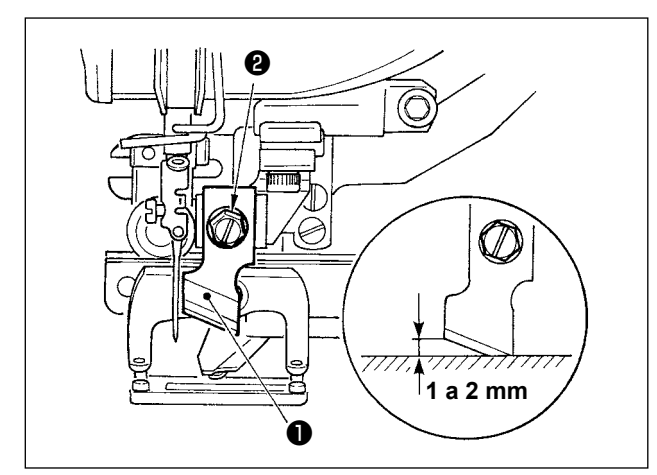

#### **TABLA DE CONVERSIÓN DE PULGADAS A mm**

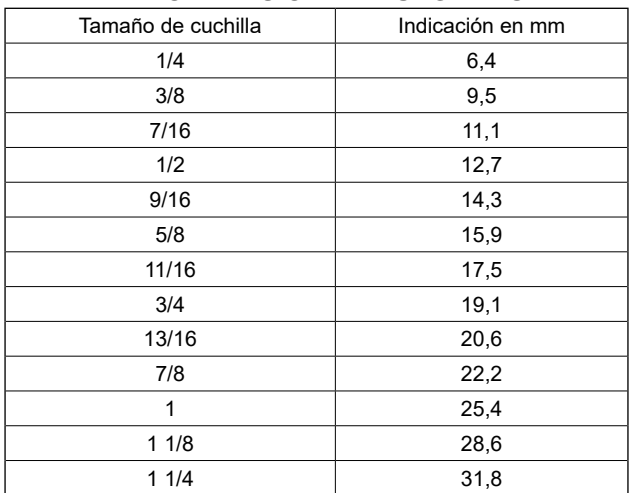

Siga el siguiente procedimiento para reemplazar la cuchilla con una nueva.

- 1) La cuchilla ❶ puede retirarse fácilmente junto con la arandela retirando el tornillo de retención ❷ de la cuchilla.
- 2) Haga el ajuste de modo que la cuchilla, cuando baja un la barra de aguja con la mano, que de 1 a 2 mm lejos de la superficie superior de la placa de agujas como se ilustra en el esquema. Seguidamente, cerciórese de colocar la arandela en su lugar y apriete el tornillo sujetador de la cuchilla.

Cuando la cuchilla cortadora de tela que ha indicado en pulg, ajuste la longitud de corte de tela (tamaño de cuchilla) en mm usando la tabla de conversión de pulgadas a mm.

Los datos de cosido **602** corresponden a la longitud de corte de la tela.

Consulte **["II-2-7. Modo de cambiar datos de cosi](#page-84-0)[do" p.81.](#page-84-0)**

# **(7) Extracción e instalación de la caja de la bobina**

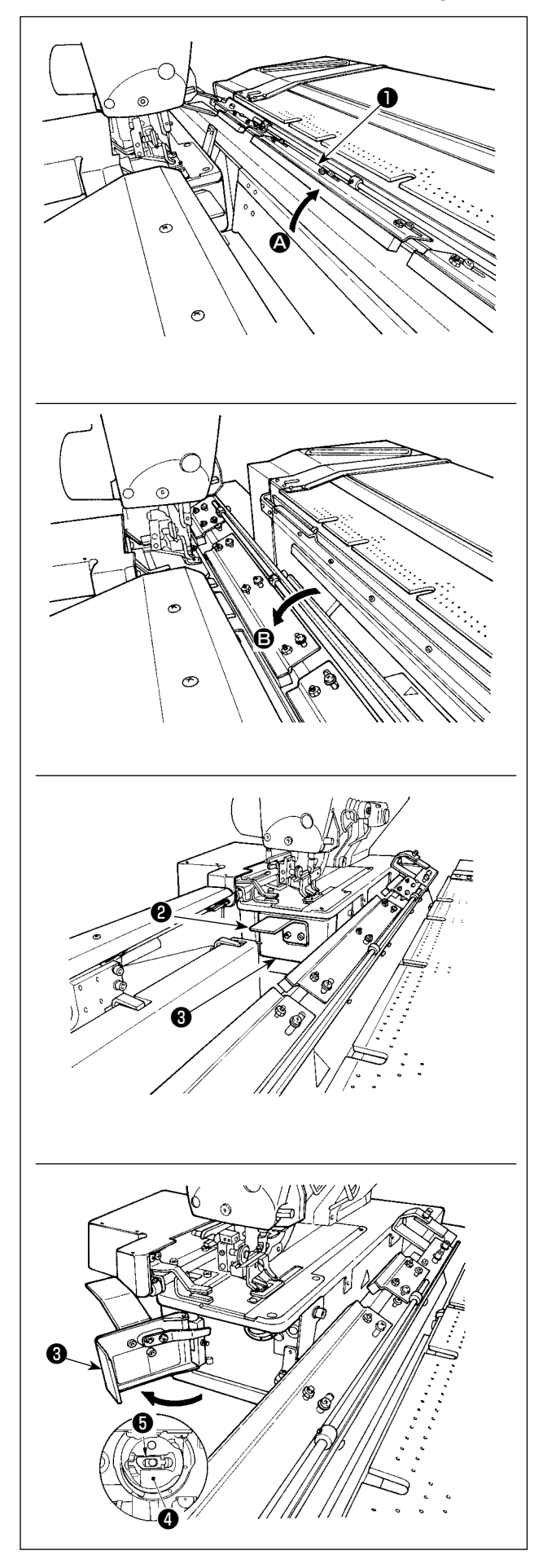

1) Cuando el contador de hilo de bobina está activado y la operación se ejecuta automáticamente, y se agota el hilo de la bobina, no se ejecuta el siguiente inicio. En este estado, la mesa ❶ del carro se inclina en dirección  $\bullet$ , lo que facilita el reemplazo de la bobina. Además, en caso de que ocurra alguna rotura de hilo durante el cosido, ejecute el reemplazo de la bobina con la mesa ❶ del carro en estado <sup>●</sup> (estado en que la máquina de coser está cubierta por la mesa).

2) Sosteniendo la perilla ❷ , abra la cubierta ❸ de la lanzadera.

- 3) Levante y sostenga la palanca sujetadora ❺ del portabobinas ❹ para extraer el portabobinas. (La bobina en el portabobinas no se desprenderá si la palanca sujetadora está levantada y sostenida.)
- 4) Para cargar el portabobinas en la lanzadera, colóquelo sobre el eje de la lanzadera hasta que no pueda avanzar más, y encájelo a presión sobre la palanca sujetadora del portabobinas.
- 5) Cierre la cubierta ❸ de la lanzadera.

# **4-3. Ajuste del margen de costura**

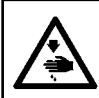

#### **ADVERTENCIA:**

**Desconecte la corriente eléctrica antes de empezar el trabajo para evitar accidentes causados por el arranque brusco de la máquina de coser.**

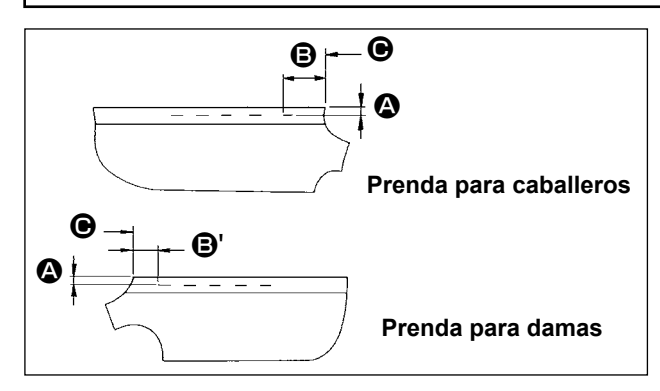

#### ■ Ajuste de la distancia **△**

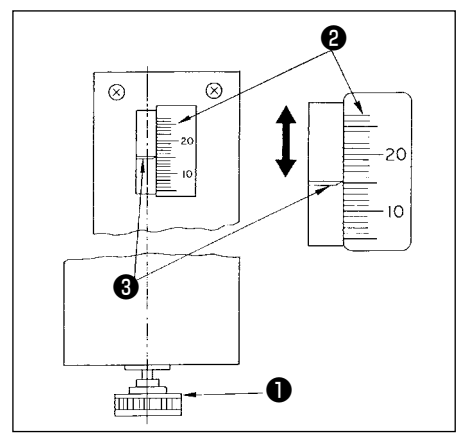

1) Ajuste el margen de costura desde el extremo lateral de la prenda hasta el ojal (distancia  $\bullet$  en la figura), y desde el extremo superior de la prenda hasta el 1er. ojal (distancia **B**, **B**' en la figura). El número de ojales y el espaciado entre ellos pueden ajustarse con los interruptores del panel.

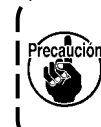

**Asegúrese de realizar el ajuste del margen de costura después de haber desactivado (OFF) el interruptor de la corriente eléctrica.**

- 1) Gire la perilla de ajuste ❶ del tablero de preajuste en el sentido de las manecillas del reloi para disminuir la distancia  $\Omega$ , o en el sentido opuesto a las manecillas del reloj para aumentarla.
- 2) Lea la distancia requerida en la escala  $\bigcirc$  y demarcador  $\bigcirc$ . Luego, gire la perilla hasta alcanzar el valor especificado.
- 3) La distancia  $\bullet$  puede ajustarse dentro de la gama de 7 a 21 mm.
- 4) Cuando la distancia **@** no puede aiustarse al valor indicado en la escala, afloje los tornillos ❺ que fijan la placa de la escala (la placa tiene tornillos en ambos extremos), y reajuste la posición de la placa de la escala debidamente. (Véase la Fig. **"Ajuste de la distancia** B**"**.)
- 5) Al término del ajuste, guarde la perilla en la caja de herramientas para evitar su pérdida.

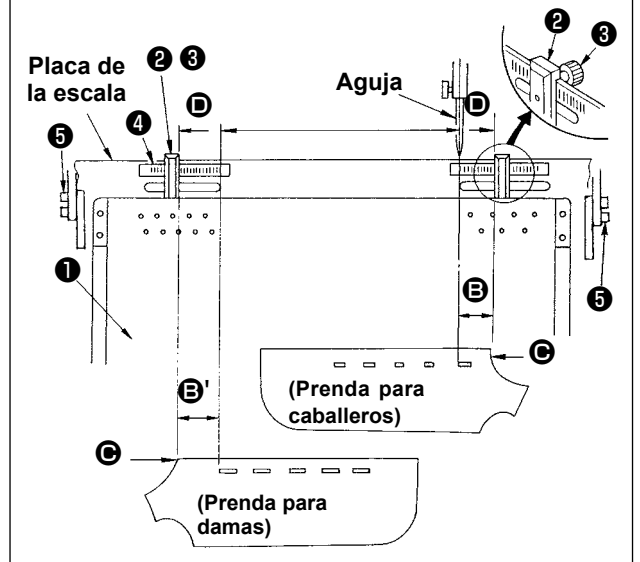

# ■ Ajuste de la distancia **B**

- 1) Afloje el tornillo de mariposa ❸ de la galga ❷ en el tablero de preajuste ❶ , y mueva el tablero al valor ajustado en la escala  $\bullet$ .
- 2) La colocación del material de modo que su extremo superior  $\bigcirc$  entre en  $\bigcirc$  del demarcador completará el posicionamiento del material. (Cuando se cose ropa para damas, determine la posición del material utilizando el demarcador de la escala en el lado izquierdo del tablero de preajuste siguiendo el mismo procedimiento arriba indicado.)
- **1. La línea en el extremo izquierdo de la escala del lado derecho se alinea con el centro de la aguja que corresponde a la posición de inicio del cosido del primer ojal (el extremo inferior del ojal) de la prenda para caballeros. 2. La línea en el extremo derecho de la escala del lado izquierdo corresponde a la posición del primer ojal (el extremo superior del ojal) de la prenda para damas.**
	- **3. Para el cambio alternativo entre prendas para caballeros y prendas para damas, consulte "II-1-11. Cambio alternativo del tipo de prenda a coser entre ropa para caballeros y ropa para damas" p.66.**
	- **4. Para el procedimiento de colocación del material, consulte "I-5. OPERACIÓN" p.42.**

# **4-4. Ajuste de sujetadores del carro**

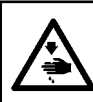

#### **ADVERTENCIA:**

**Desconecte la corriente eléctrica antes de empezar el trabajo para evitar accidentes causados por el arranque brusco de la máquina de coser.**

#### **(1) Ajuste de la posición de los sujetadores**

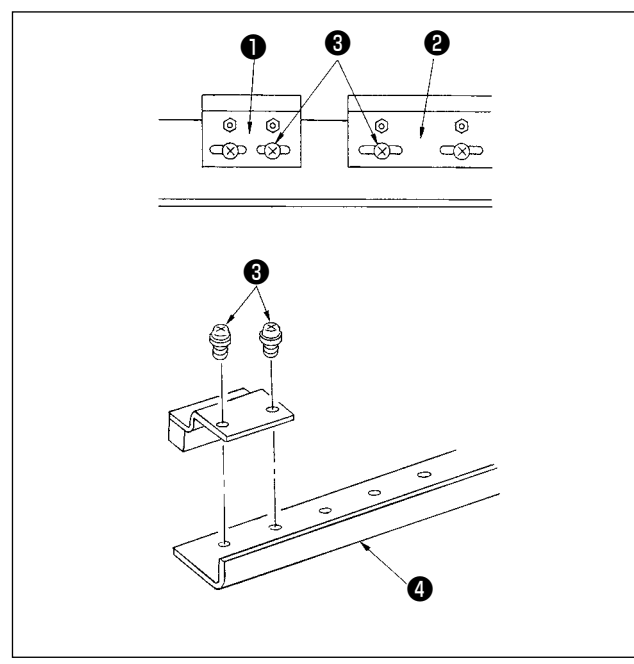

Ajuste la posición de los sujetadores solamente cuando desee eliminar la separación entre los sujetadores o desee cambiar la disposición de los sujetadores.

- 1) Si desea eliminar la separación entre los sujetadores, afloje los tornillos ❸ ya sea de los sujetadores pequeños ❶ o sujetadores grandes ❷ , y mueva el que corresponda. Luego, apriete los tornillos ❸ .
- 2) Si desea cambiar la disposición de los sujetadores pequeños  $\bullet$  o sujetadores grandes  $\bullet$ . retire los tornillos ❸ , y reposicione los sujetadores como desee. Luego, fije los sujetadores con los tornillos. (Los sujetadores pueden instalarse en cualquiera de los agujeros de instalación de la base de montaje  $\mathbf{\Theta}$  .)

**Cuando ejecute esto, ajuste la fuerza de sujeción de los sujetadores consultando "(2) Ajuste de la fuerza de sujeción".**

#### **(2) Ajuste de la fuerza de sujeción**

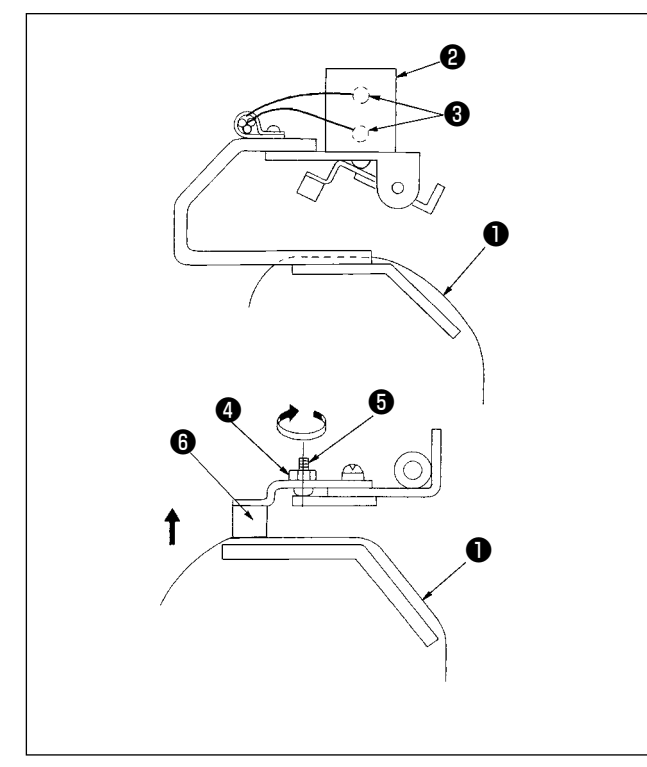

Al ajustar la posición de los sujetadores o reemplazar la almohadilla de los sujetadores, ejecute el siguiente ajuste.

- 1) Coloque la prenda de trabajo ❶ sobre el carro tal como se ilustra en la figura, presione y gire el interruptor manual sobre la válvula de solenoide ❸ para accionar el cilindro de los sujetadores.
- 2) Afloje la contratuerca **@** y gire el tornillo de ajuste ❺ en la dirección de la flecha. Así, se elevará la almohadilla **+** del sujetador.
- 3) Ajuste hacia arriba o hacia abajo la altura del sujetador de la izquierda primero y el de la derecha luego, de modo que sujeten uniformemente la prenda de trabajo ❶ en toda su longitud.
- 4) Finalmente, apriete la contratuerca y compruebe que la fuerza de sujeción de los sujetadores no varíe.
- 5) Reponga el interruptor manual a su posición original.

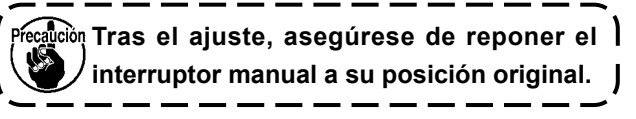

# **4-5. Ajuste de sub-sujeción**

#### **(1) Ajuste de placa de la tela**

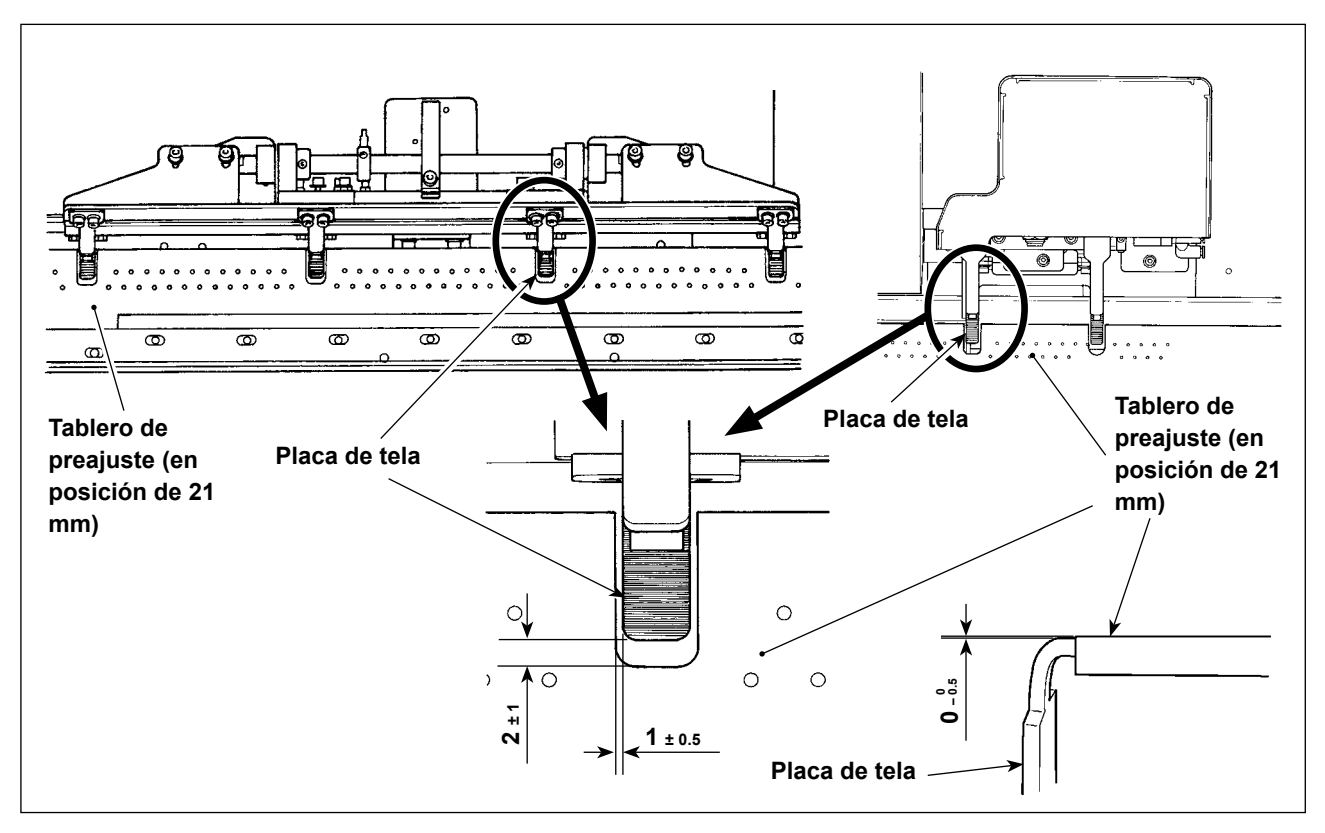

Proporcione una separación lateral igual entre el tablero de preajuste y la placa de la tela. Proporcione una separación vertical de 1 ± 0,5 mm o menos entre el tablero de preajuste y la placa de la tela. La separación longitudinal entre ellos debe ser de 2 ± 1 mm cuando el tablero de preajuste está colocado en la posición de 21 mm.

Para la altura de la placa de enganche del sujetador, debe existir una distancia de 0-० $\stackrel{\circ}{\rm s}$ mm entre la placa de enganche del sujetador y el tablero de preajuste cuando se encuentran al ras.

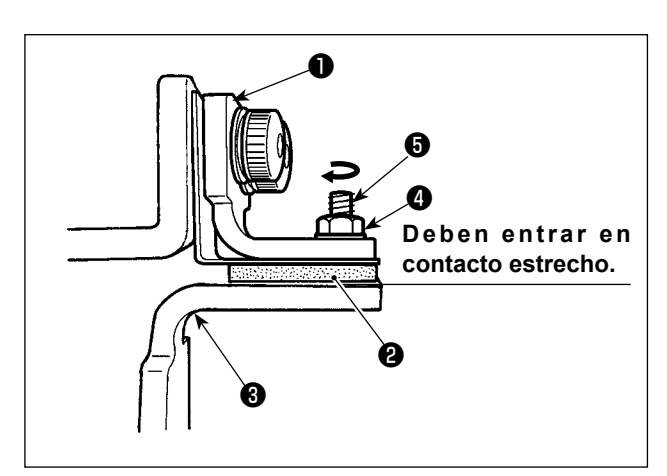

# **(2) Ajuste de la placa presionadora**

Haga el ajuste de modo que la goma ❷ del sujetador entre en contacto con la placa ❸ de la tela cuando la placa presionadora ❶ es accionada. Ajuste la placa presionadora de modo que sujete el material y que las presiones de todas las placas de

1) Afloje la contratuerca ❹ . Gire el tornillo de ajuste  $\Theta$  en la dirección de la flecha para aumentar la presión de la placa presionadora.

enganche del subsujetador sean iguales.

2) Una vez que se haya ajustado la presión de la placa presionadora, apriete la contratuerca y fije el tornillo de ajuste.

# **(3) Ajuste de la presión de sub-sujetadores**

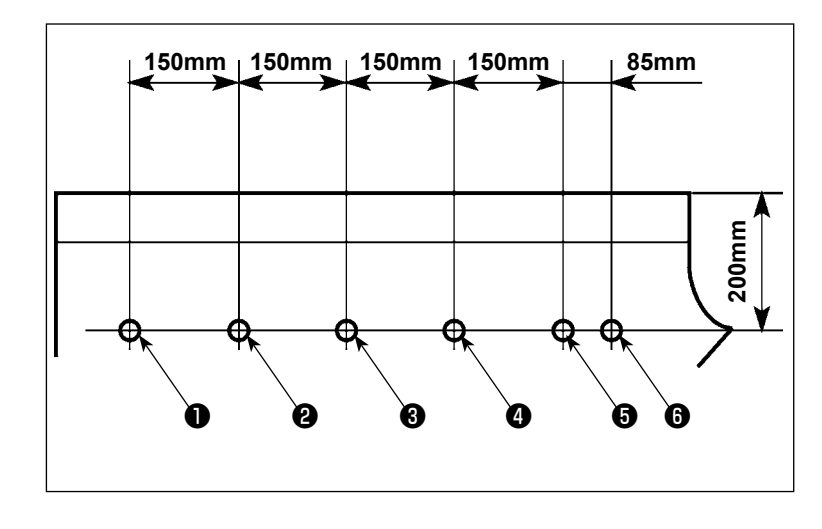

 $\boldsymbol{0}$ 

ි ัด

 $\frac{2}{2}$  3 4

 $\blacksquare$ 

 $\overline{\mathscr{C}}$ 

⊛

ㄱ

 $\mathbb{Z}$  $\mathbb{Z}$  $\widetilde{\mathbb{Q}}$  Mida la presión de los sub-sujetadores y ajústela debidamente.

- 1) Perfore los agujeros  $\mathbf 0$  a  $\mathbf 0$  en la prenda de acuerdo con las dimensiones mostradas en la figura. Coloque la prenda en la máquina de coser de modo que los seis agujeros queden en los mismos ejes que los de los sub-sujetadores. Consulte **"1-4. Preparación del dispositivo" en el Manual de configuración** para saber cómo ajustar el regulador.
- 3) Pulse el interruptor 8 ❾ de la válvula de solenoide para sujetar la prenda con los sub-sujetadores.

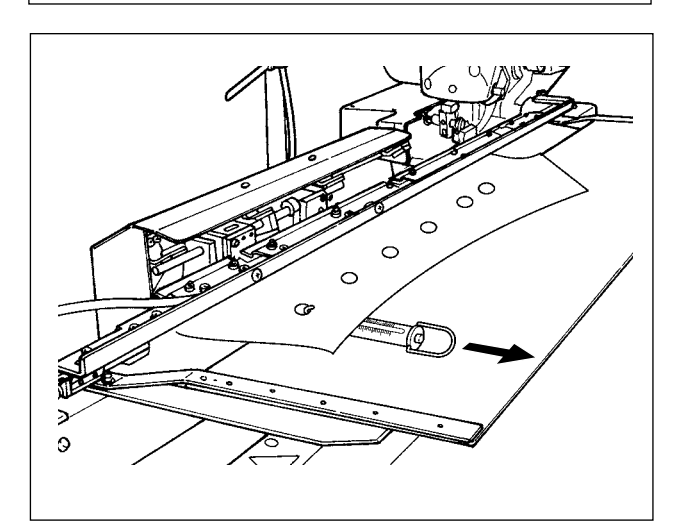

- 4) Mientras que los sub-sujetadores se encuentran sujetando la prenda, coloque una balanza de resorte sobre la prenda para medir la presión aplicada por los sub-sujetadores cuando se inicia el transporte de la prenda. (Valor estándar: 700 g - 1500 g)
- 5) Ajuste la presión de los sub-sujetadores de acuerdo con el ajuste de la placa presionadora.

# **4-6. Ajuste del tablero de apilador de la apiladora**

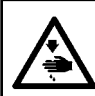

#### **ADVERTENCIA:**

**Desconecte la corriente eléctrica antes de empezar el trabajo para evitar accidentes causados por el arranque brusco de la máquina de coser.**

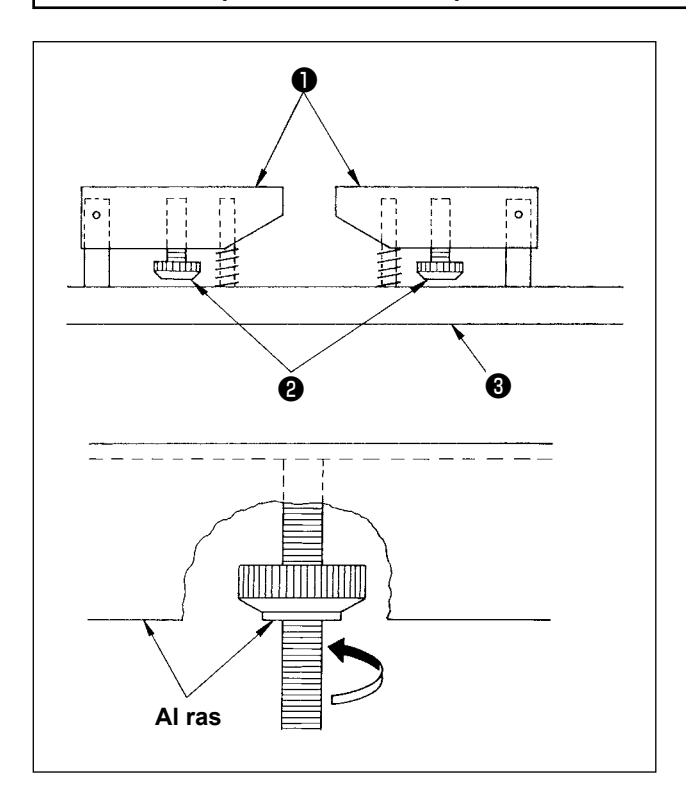

Cuando se cosen prendas de vestir con bolsillos, ajuste el tablero de apilado siguiendo los pasos descritos a continuación. Este ajuste permite a la apiladora apilar aproximadamente 140 piezas de prendas con bolsillos (material: popelina T/C). (Cuando se cosen prendas sin bolsillos, no se requiere este ajuste.)

- 1) Cuando se cose ropa para caballeros, afloje las contratuercas ❷ en el reverso del tablero de apilado ❶ en el lado derecho, y eleve el tablero de apilado hasta que el reverso del mismo se encuentre al ras con el reverso de la contratuerca.
- 2) Cuando se cose ropa para damas, afloje las contratuercas ❷ del tablero de apilado en el lado izquierdo como en el caso de la ropa para caballeros.

(Cuando se cosen prendas sin bolsillos, haga descender las contratuercas ❷ hasta que alcancen la base ❸ del tablero de apilado y apriételas hasta que el tablero de apilado ❶ quede asegurado firmemente.)

#### **4-7. Medida preventiva contra caída del material durante el apilado**

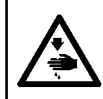

# **ADVERTENCIA:**

**Desconecte la corriente eléctrica antes de empezar el trabajo para evitar accidentes causados por el arranque brusco de la máquina de coser.**

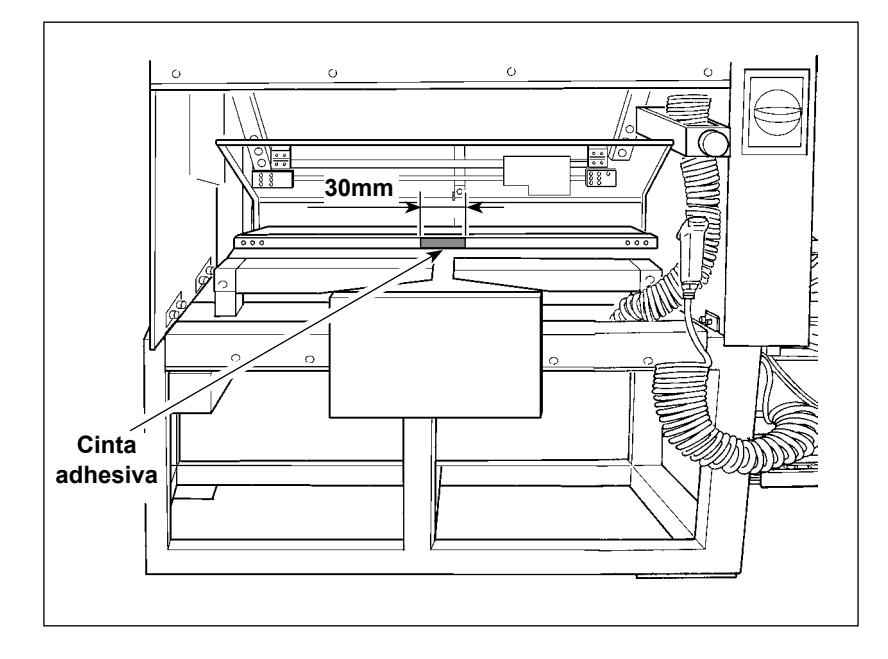

Si el material se cae durante el apilado, pegue un pedazo de cinta adhesiva (30 mm) sobre la ubicación indicada en la figura de la izquierda.

# **5. OPERACIÓN**

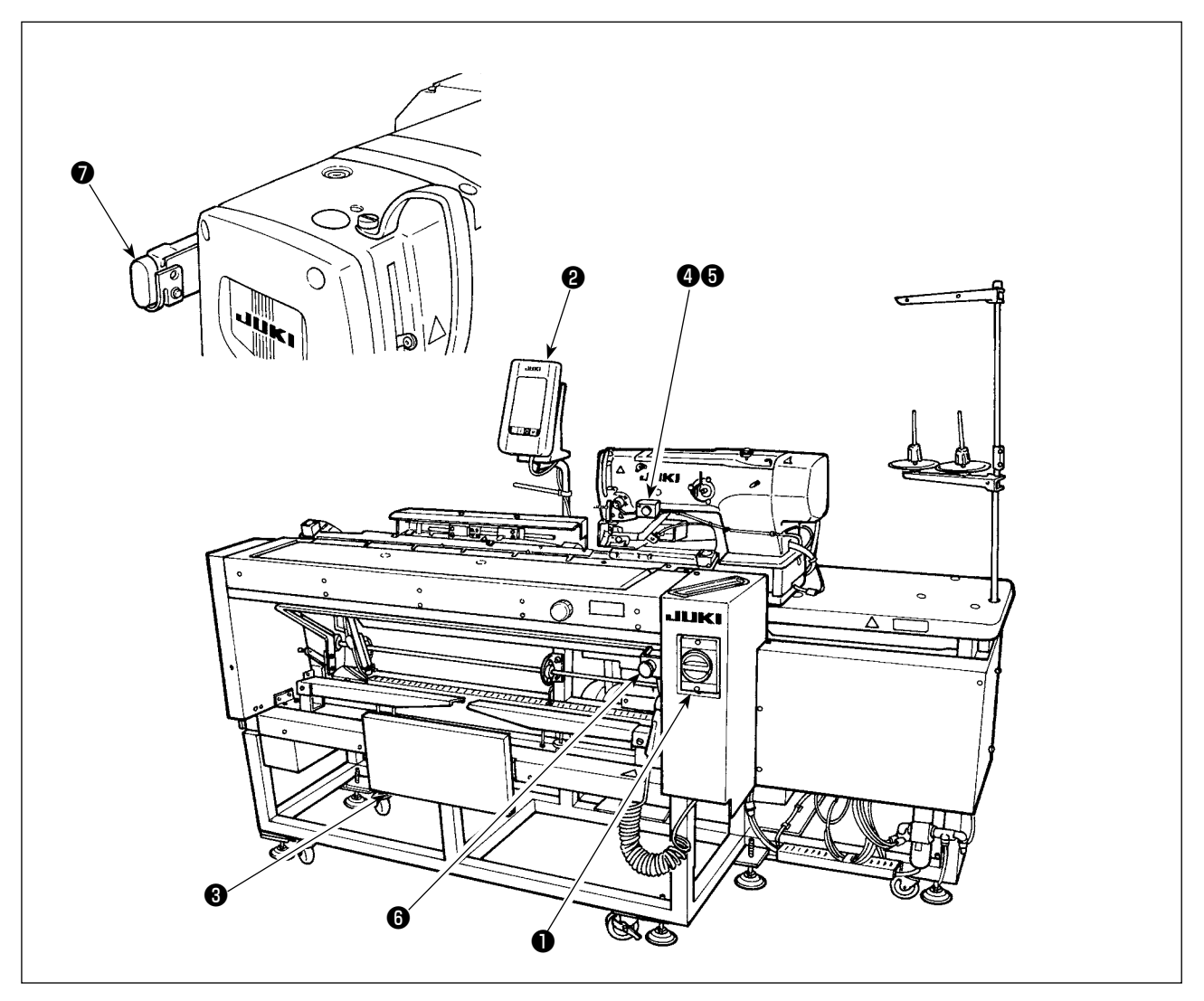

- ❶ Interruptor de corriente eléctrica
- ❷ Panel de control
- ❸ Interruptor de rodilla
- ❹ Interruptor de mano
- ❺ Lámpara de succión de prenda de trabajo
- ❻ Interruptor de parada temporal
- ❼ Interruptor de pausa de cabezal de máquina

#### **ADVERTENCIA:**

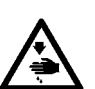

- **1. La máquina puede arrancarse en dos modos diferentes: Modo A o B cambiando los datos de in**terruptor de memoria **U51**. (Consulte "II-3-1. Procedimiento y cambio de datos de interruptor **[de memoria" p.110.](#page-113-0))**
- **2. El interruptor de rodilla se utiliza como interruptor de arranque en el modo A, y el interruptor de mano se utiliza como tal en el modo B.**
- **3. Tanto en el modo A como en el modo B, la máquina arrancará cuando se libera el interruptor de arranque. Asegúrese de no poner sus manos bajo el sujetaprendas o la aguja cuando se pulsa y se mantiene pulsado el interruptor de arranque.**

Cuando se pulsa el interruptor, se ejecutará la siguiente secuencia de operaciones automáticamente [Secuencia de operaciones para ropa para caballeros]

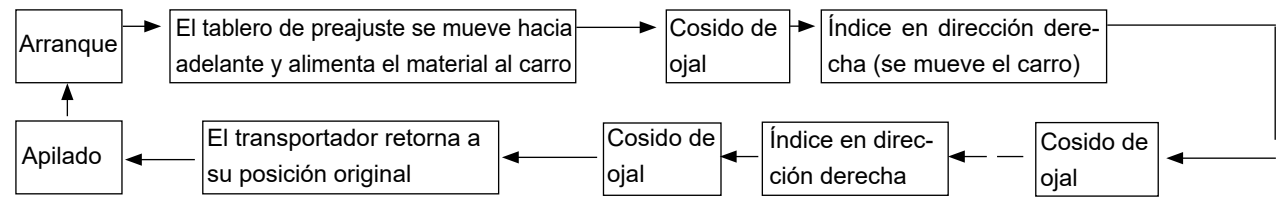

[Secuencia de operaciones para ropa para damas]

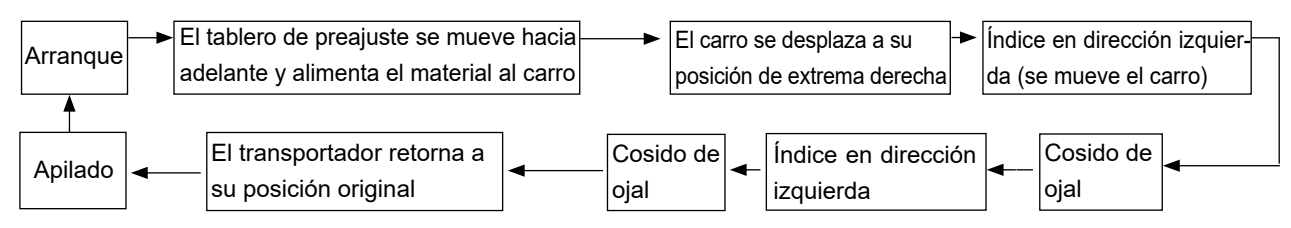

Para el procedimiento de operación de arranque y succión de la prenda de trabajo, ejecútelo de acuerdo con el tipo seleccionado en "Selección de interruptor de arranque" de datos de interruptor de memoria **U51**.

[Operación en modo A (el interruptor de rodilla se utiliza para iniciar el cosido)]

- 1) Pulse la tecla de LISTO  $\bigcirc$  en el panel de operación para activar (ON) el estado listo (estado en que la pantalla es verde).
- 2) Coloque debidamente el material sobre el tablero de preajuste. (Véase la figura de abajo.).
- 3) Cuando se pulsa el interruptor de rodilla ❸ , el material será succionado (se enciende la lámpara de succión ❺ de la prenda de trabajo). Cuando se libera, la máquina empezará a funcionar.
	- \* Cuando el material es succionado (se enciende la lámpara de succión ❺ de la prenda de trabajo), pulse el interruptor de mano ❹ y se liberará el mecanismo de succión de la prenda de trabajo (se apaga la lámpara de succión ❺ de la prenda de trabajo). Luego, se libera el inicio.
	- \* Puede ejecutarse la operación continua repitiendo los pasos 2) y 3) durante el cosido de la 1ra. prenda de trabajo.

[Operación en modo B (el interruptor de mano se utiliza para iniciar el cosido)]

- 1) Pulse la tecla de LISTO **O** en el panel de operación para activar (ON) el estado listo (estado en que la pantalla es verde).
- 2) Coloque debidamente el material sobre el tablero de preajuste. (Véase la figura de abajo.)
- 3) Cuando se presiona el interruptor de rodilla ❸ , el material es succionado y se mantiene succionado aun cuando se libere el interruptor.
- 4) Presione y libere el interruptor de mano ❹ ; la máquina de coser empieza a coser. (Se enciende la lámpara de succión  $\bigcirc$  de la prenda de trabajo.)
	- \* Si se presiona el interruptor de rodilla ❸ cuando se está succionando el material, se detiene la succión de la prenda de trabajo.
	- \* Si se repiten los pasos 2) a 4) mientras que se está cosiendo el primer material, la máquina de coser puede realizar la operación continua.
	- \* El modo se ha ajustado en fábrica al [modo A] al momento del embarque.

#### Colocación correcta del material

1) Camisas para hombres

Coloque el material de modo que no exista ninguna separación entre el extremo lateral del material y el tablero de preajuste  $\bullet$  y alinee el extremo superior del material con el demarcador **B**.

#### 2) Camisas para damas

Coloque el material de modo que no exista ninguna separación entre el extremo lateral del material y el tablero de preajuste  $\bullet$  y alinee el extremo superior del material con el demarcador  $\mathbf{\Theta}$ .

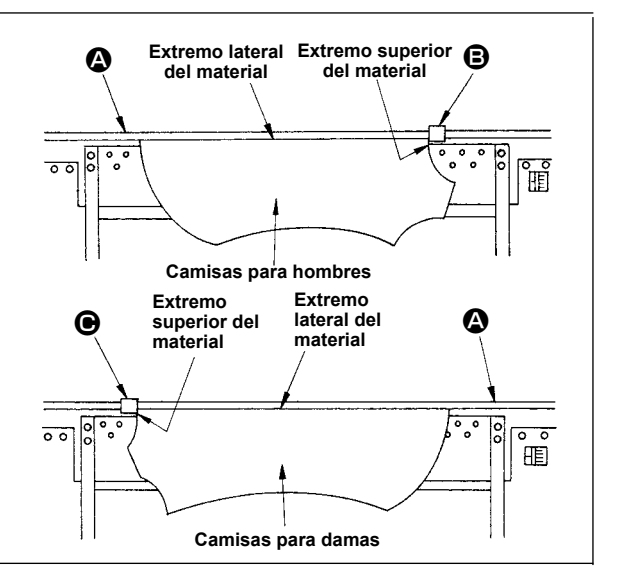

# **II. SECCIÓN DE OPERACIÓN (CON RESPECTO AL PANEL)**

# **1. CUANDO SE USA IP-420**

# **1-1. Nombre de cada sección del IP-420**

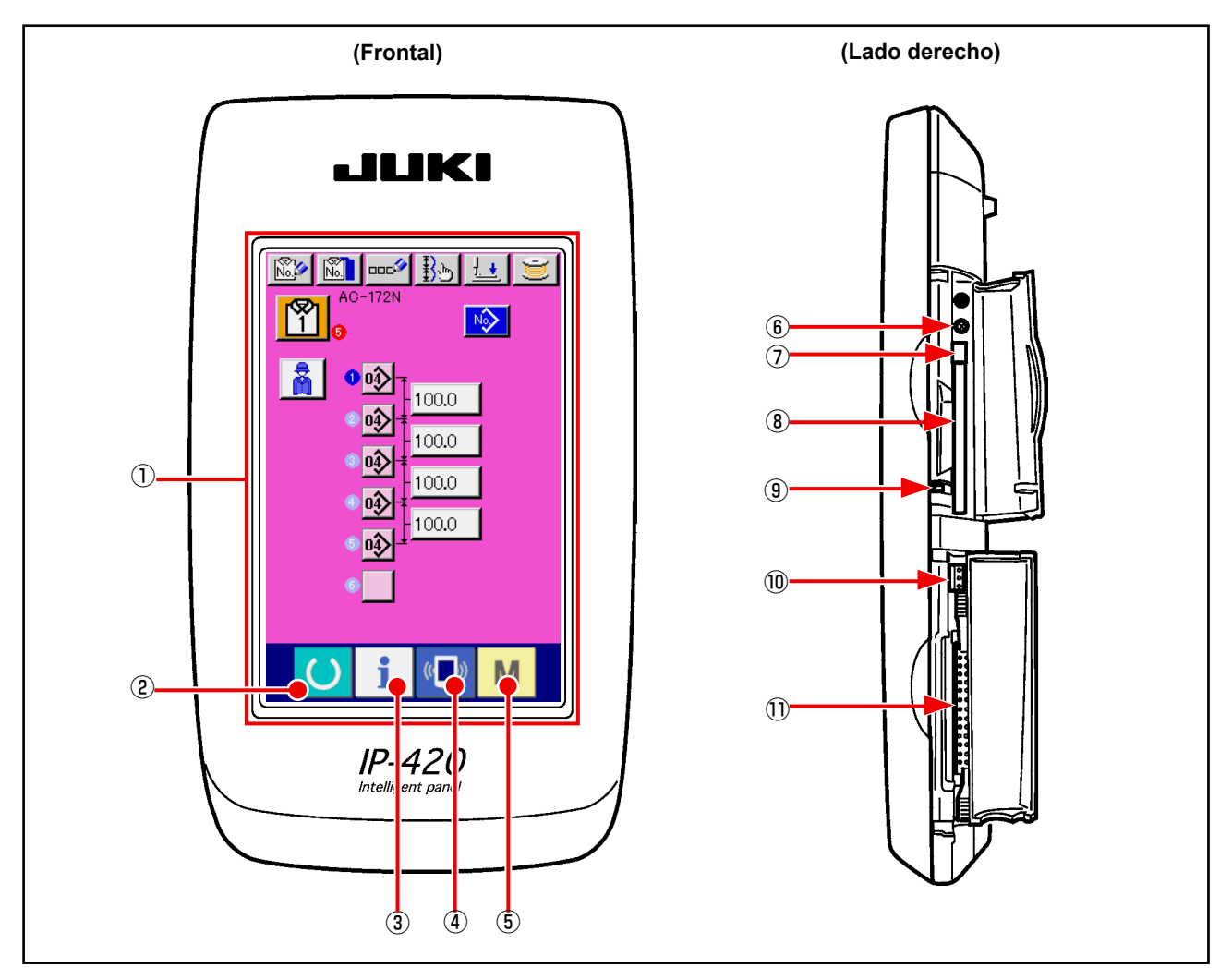

- ① Panel táctil · Sección de visualización por LCD
- 
- <sup>②</sup>  $\bullet$  Tecla de LISTO  $\rightarrow$  Se puede ejecutar el cambio de pantalla de entrada de datos y de pantalla de cosido.
- <sup>3</sup> Tecla de INFORMACIÓN  $\rightarrow$  Se puede ejecutar el cambio de pantalla de entrada de datos y
- 
- de pantalla de información. <sup>4</sup> ( $\overline{\phantom{a}}$  Tecla de COMUNICACIÓN  $\rightarrow$  Se puede ejecutar el cambio de pantalla de entrada de datos y
- de pantalla de comunicación.  $<sup>®</sup>$  M Tecla de MODO  $\rightarrow$  Se puede ejecutar el cambio de pantalla de entrada de datos</sup> y de pantalla de cambio de modo que ejecuta varias fijaciones
- ⑥ Control de brillo
- ⑦ Botón eyector de tarjeta CompactFlash (TM)
- ⑧ Ranura para tarjeta CompactFlash (TM)
- ⑨ Interruptor de detección de cubierta
- ⑩ Conector para interruptor externo
- ⑪ Conector para conexión de caja de control

detalladas.

# **1-2. Botones para ser usados en común**

Los botones que realizan operaciones comunes en cada pantalla del IP-420 son los siguientes :

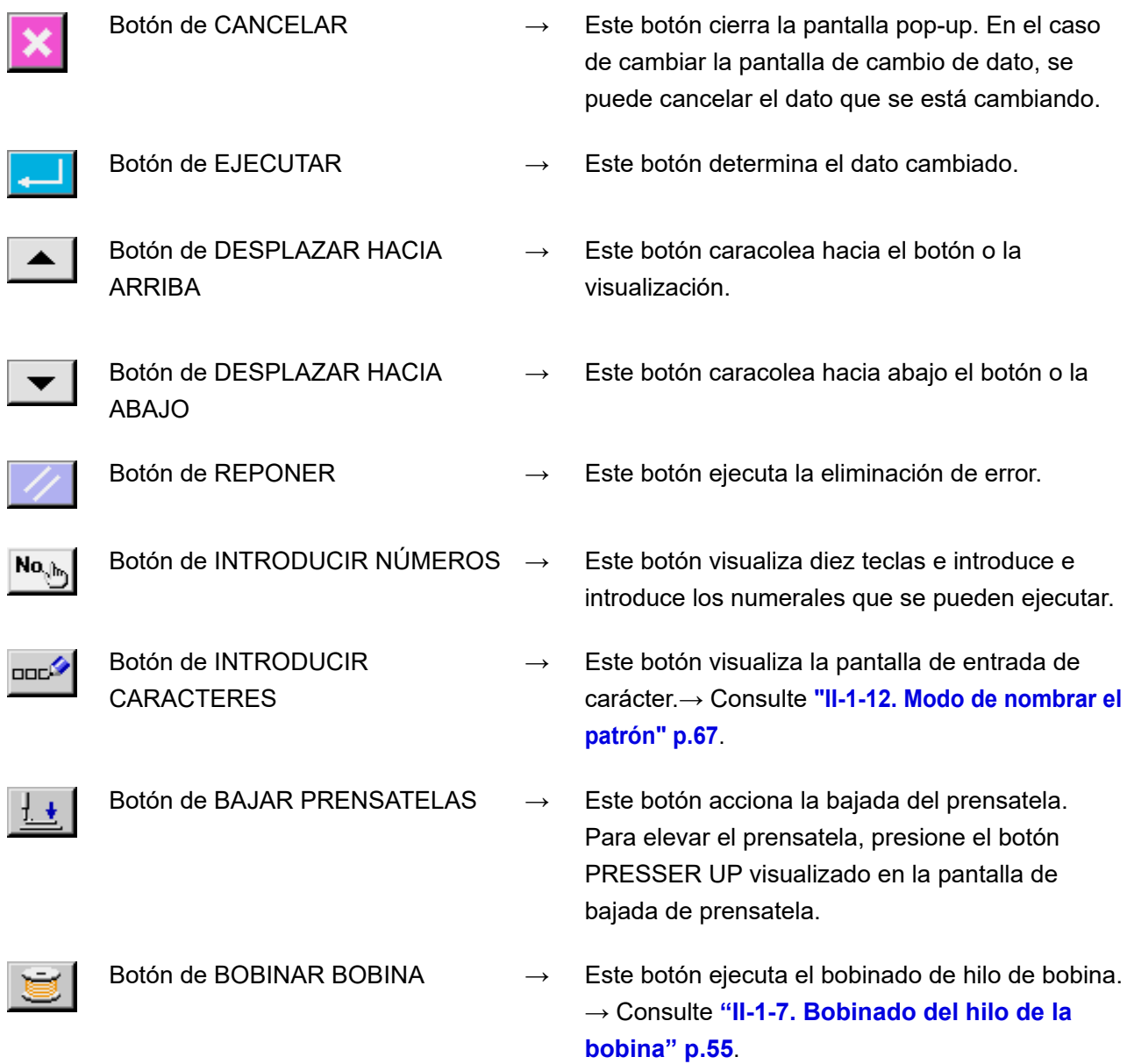

# **1-3. Operación básica de la máquina de coser**

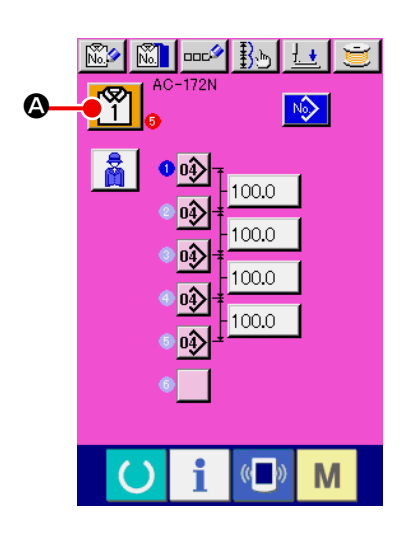

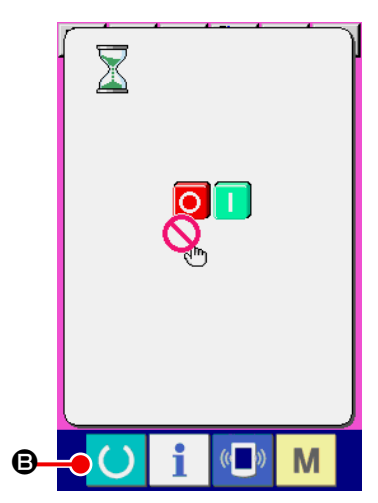

- ① **Activación del interruptor de la corriente eléctrica** Al activar el interruptor de la corriente eléctrica, se visualiza la pantalla de entrada de datos de control automático (AC).
- ② **Selección del número de patrón a coser**

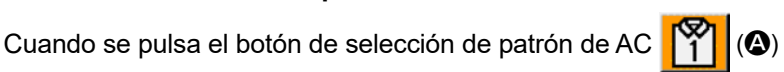

que está seleccionado actualmente, se puede realizar la selección del número de patrón de AC. Consulte **"II-1-5. Selección de patrón de control automático** 

**(AC)" p.52**, para la forma de seleccionar un número de patrón de AC.

- \* Para la explicación detallada de esta pantalla, consulte **(1) Pantalla de entrada de datos de AC**.
- ③ **Para que la máquina de coser pase al estado habilitado para el cosido**

Pulse la tecla de LISTO (B), y se visualiza la pantalla de

prohibición de desconexión de la corriente eléctrica. Una vez que está habilitado el cosido, el color de fondo de la pantalla de LCD se vuelve verde y la pantalla de cosido automático de AC aparece en la pantalla.

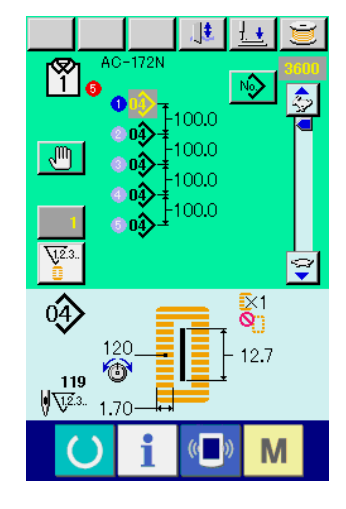

#### ④ **Para iniciar el cosido**

Coloque el producto de cosido sobre la máquina de coser. Cuando se pulsa el interruptor de rodilla o el interruptor de mano (cualquiera de estos dos interruptores que haya sido ajustado como interruptor de arranque), la máquina de coser empieza automáticamente el cosido.

- \* Para la forma de ajustar el interruptor de arranque, consulte **["II-3-](#page-113-0) [1. Procedimiento y cambio de datos de interruptor de memo](#page-113-0)[ria" p.110](#page-113-0)**.
- \* Para la explicación detallada de esta pantalla, consulte **(2) Pantalla de cosido automático**.

# **1-4. Pantalla de LCD en modo de AC**

# **(1) Pantalla de entrada de datos de AC**

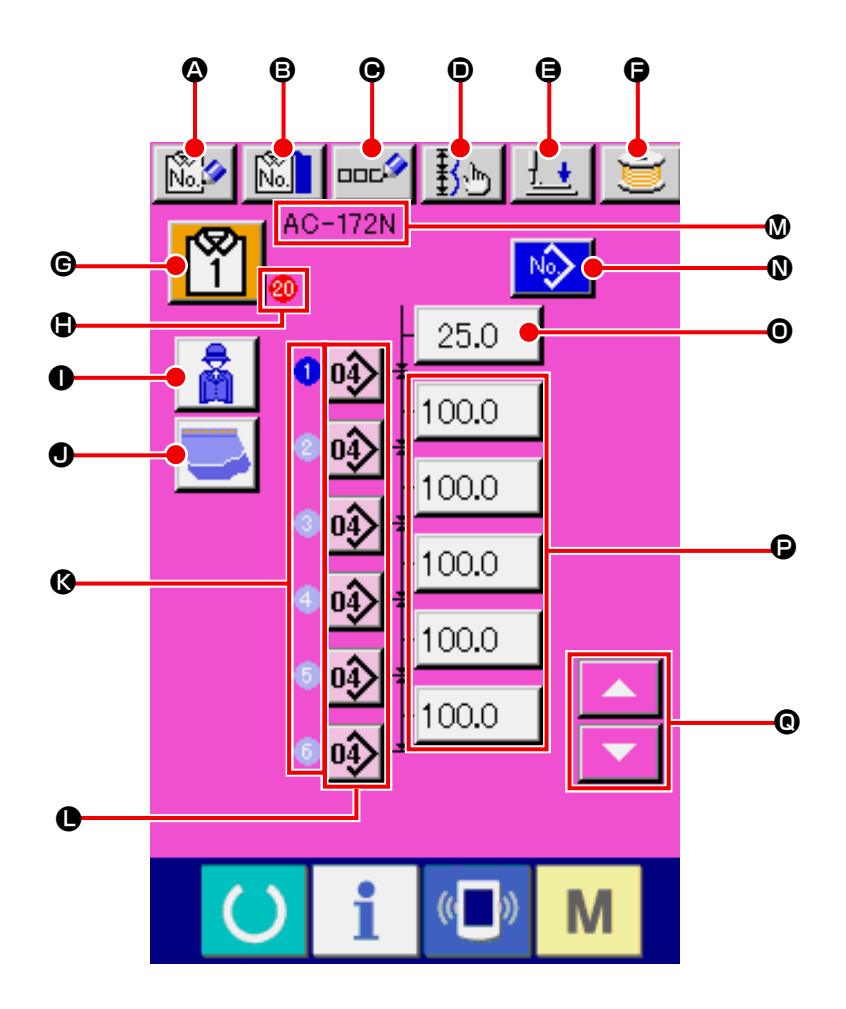

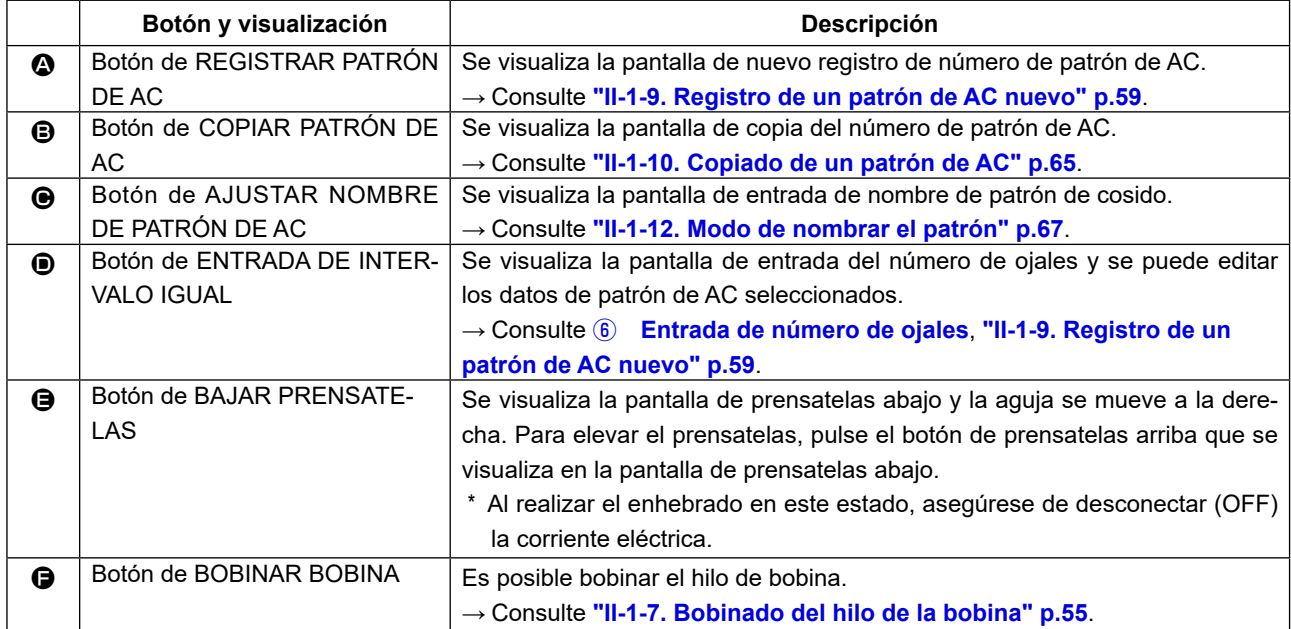

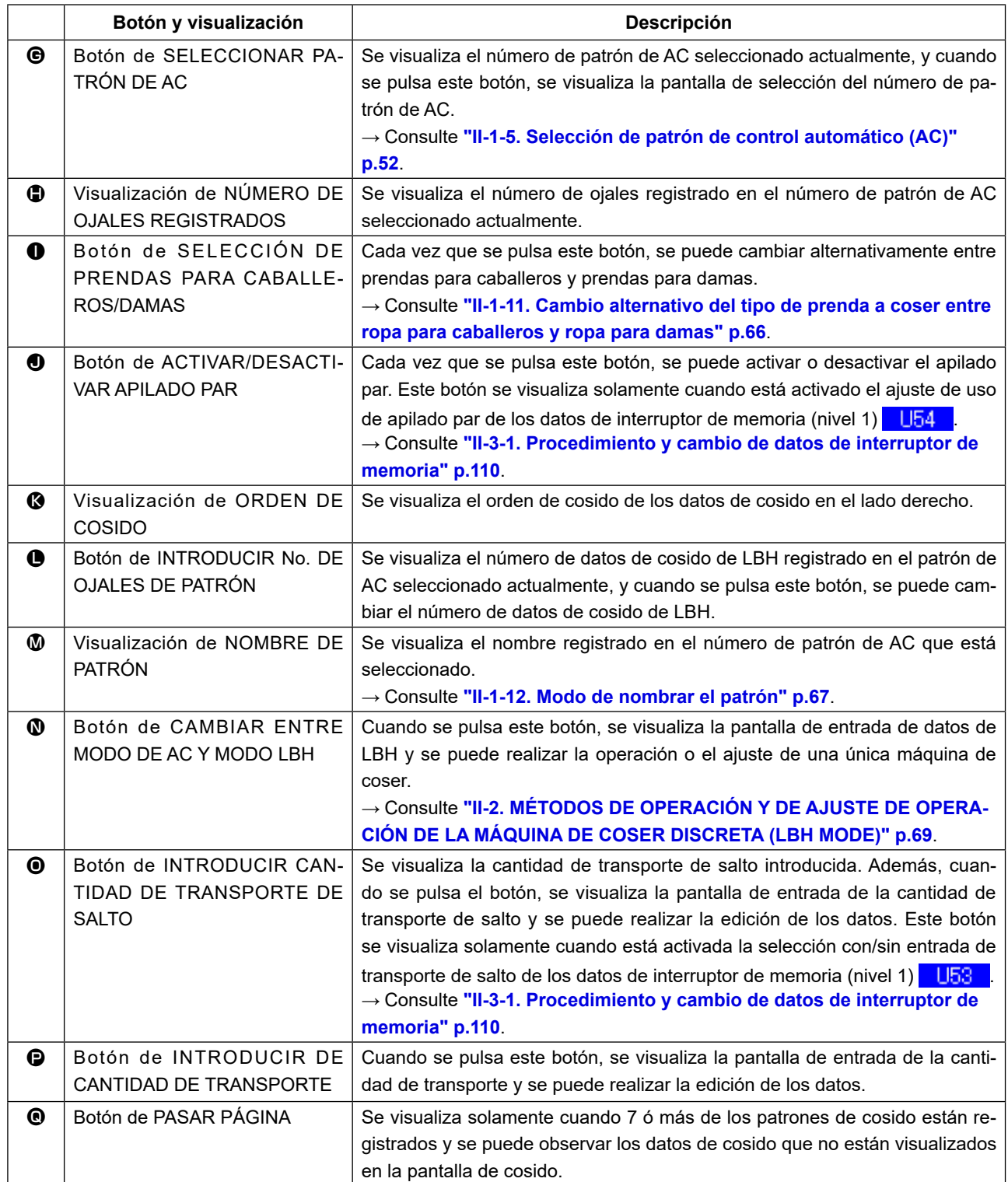

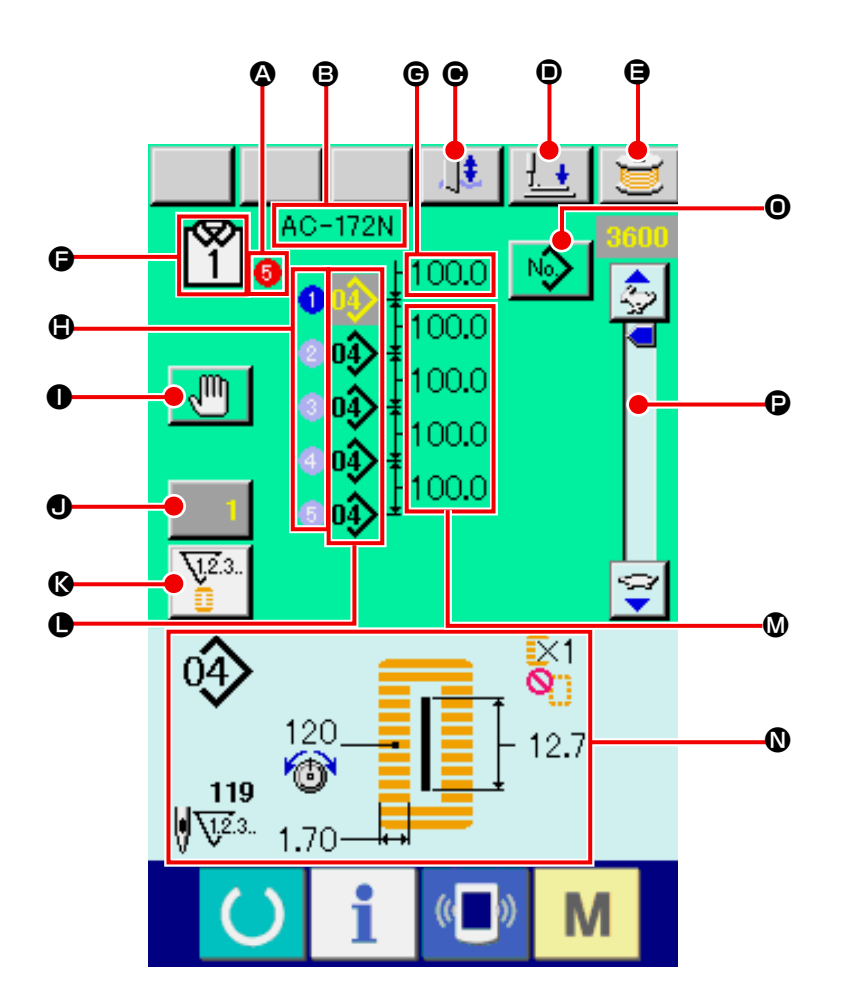

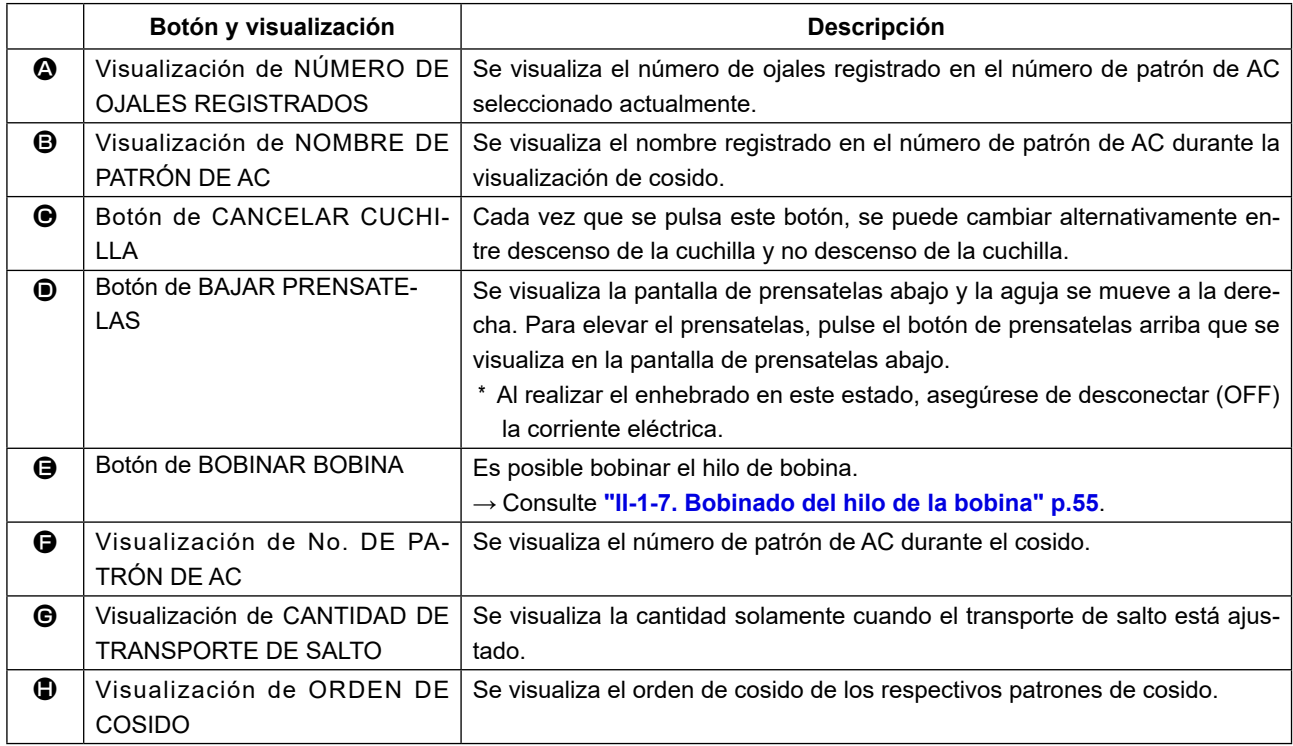

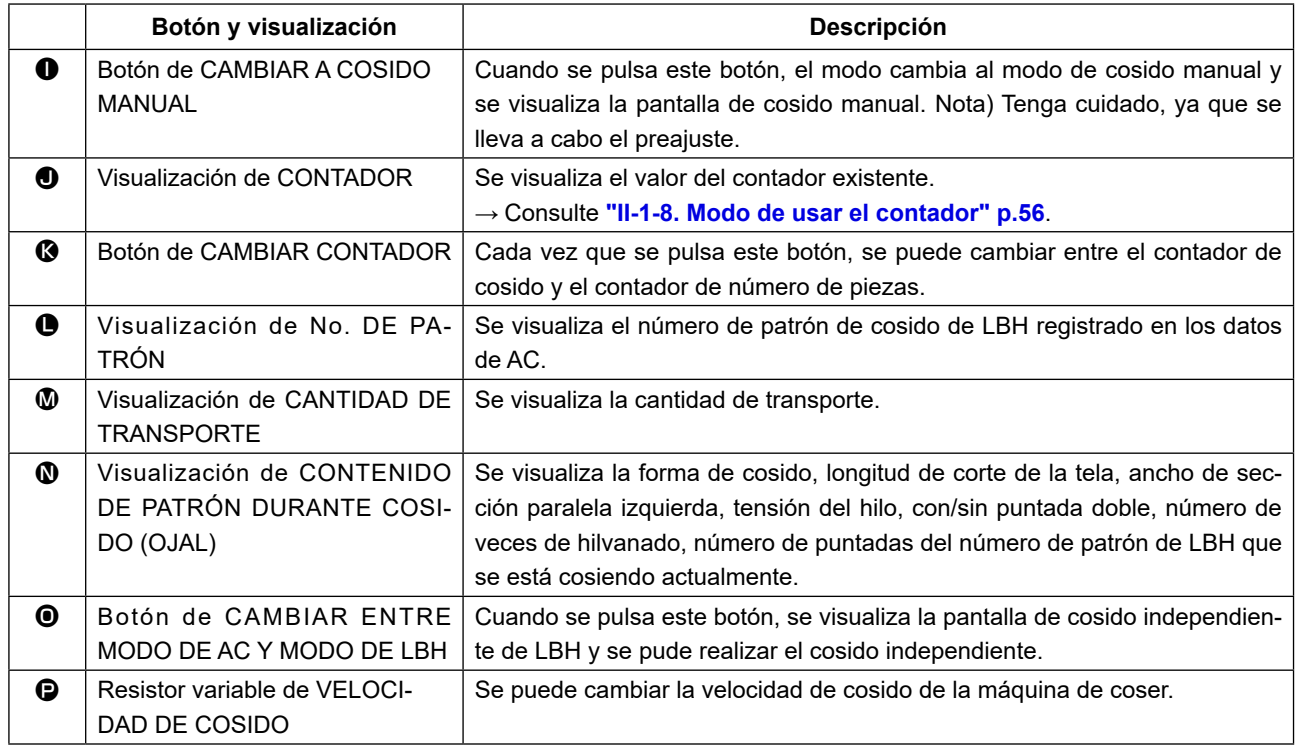

# **(3) Pantalla de cosido manual**

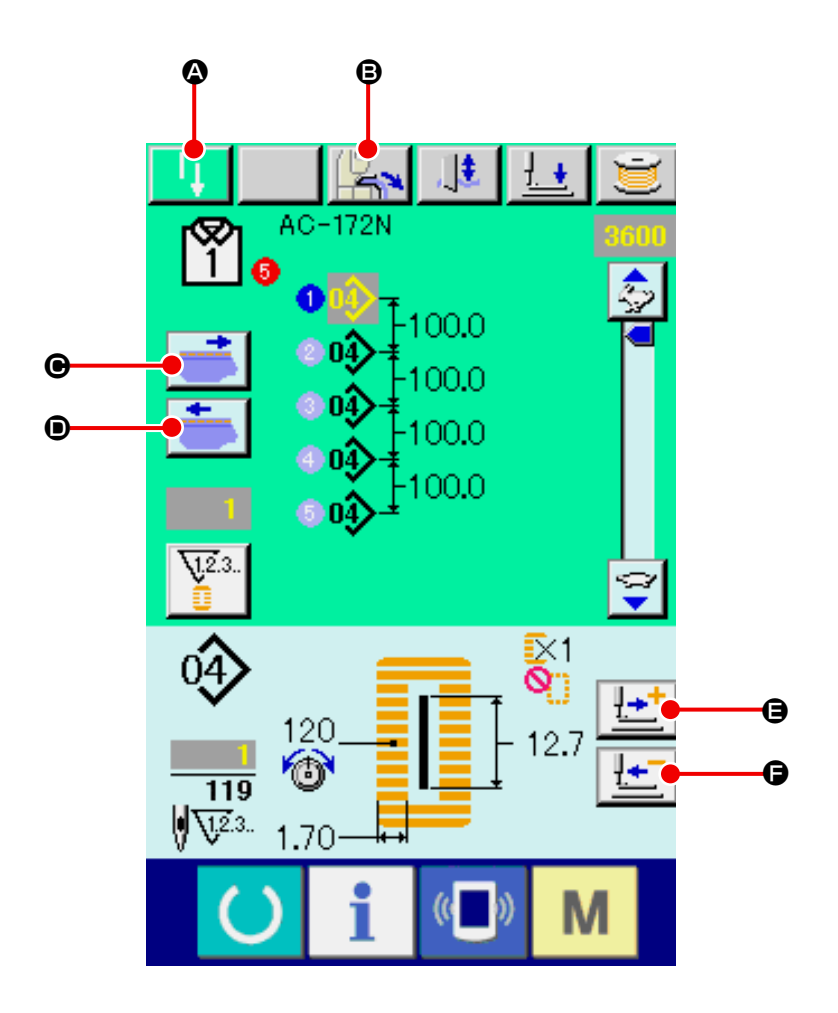

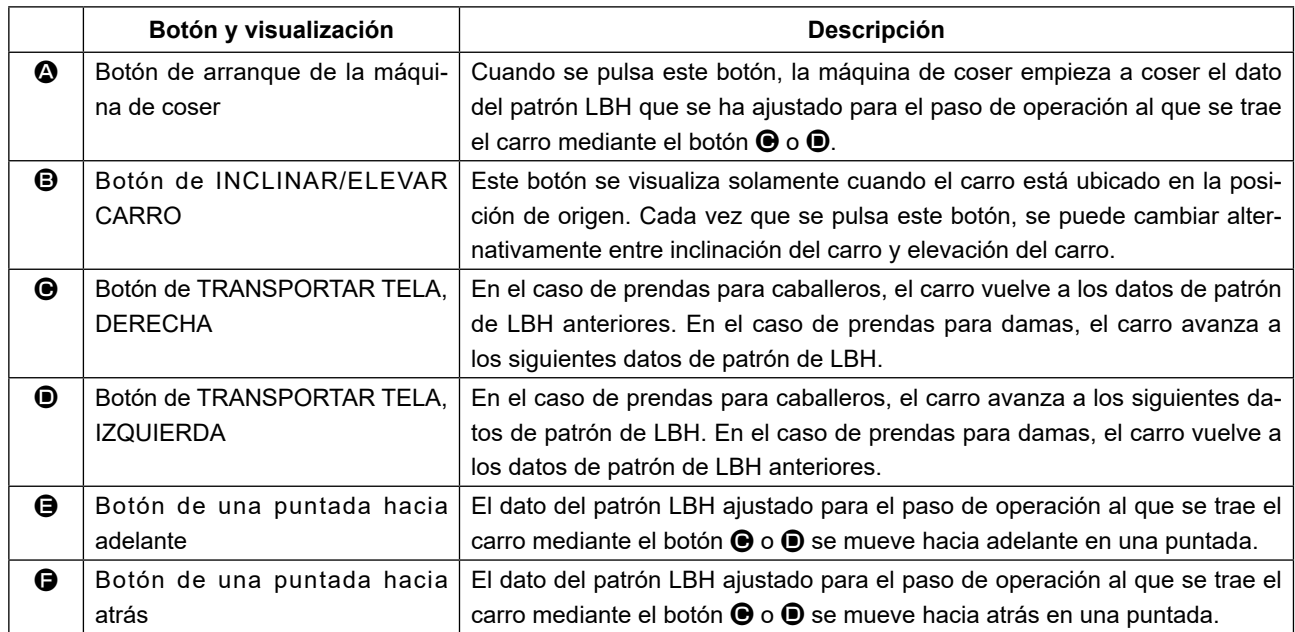

# **1-5. Selección de patrón de control automático (AC)**

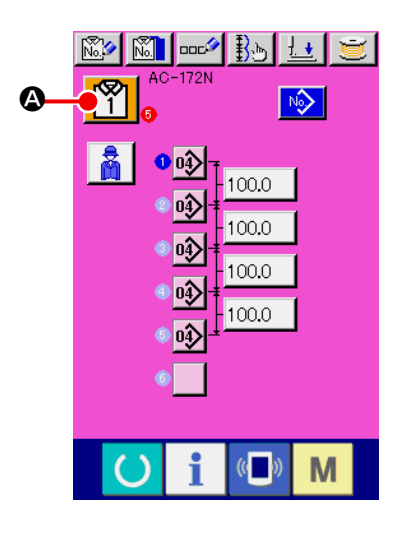

① **Visualización de la pantalla de entrada de datos** Sólo cuando se visualiza la pantalla **A** (azul) de entrada de datos de AC, la función de selección de patrón de AC se encuentra habilitada. Si la pantalla visualizada es la de cosido (verde), pulse la tecla

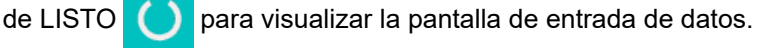

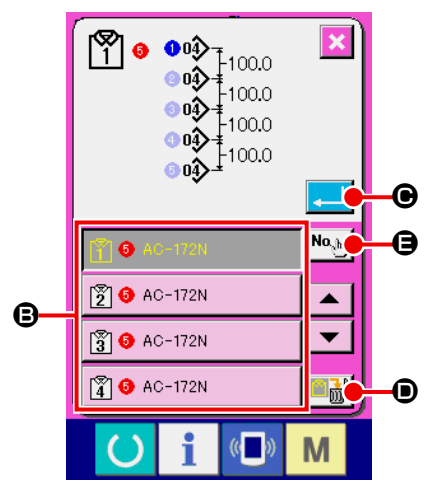

② **Visualice la pantalla de selección de patrón de AC.** Cuando se pulsa el botón de SELECCIONAR PATRÓN DE AC

**), se visualiza la pantalla de selección de patrón de AC.** 

#### ③ **Seleccione el número de patrón.**

Pulse el botón del número de patrón de AC (<sup>e</sup>) que desee seleccionar.

En lugar de pulsar el botón anteriormente mencionado, se puede introducir el número del patrón deseado directamente pulsando el botón de entrada de número de patrón  $\left|\mathbf{N}\mathbf{e}_{\psi}\right|$  ( $\mathbf{\Theta}$ ).

#### ④ **Determine el número de patrón.**

Cuando se pulsa el botón de EJECUTAR **(C)**, se cierra la pantalla de selección de número de patrón de AC. Así se concluye la selección.

 \* Cuando desee borrar el patrón de AC registrado, pulse el botón de BORRAR  $\Box$ <sub>m</sub><sup>1</sup> ( $\Box$ ).

Al pulsar el botón de borrado, se visualiza la pantalla de confirmación. Si desea borrar el número del patrón, confirme el borrado pulsando el botón de EJECUTAR ...

# **1-6. Para ejecutar el recosido**

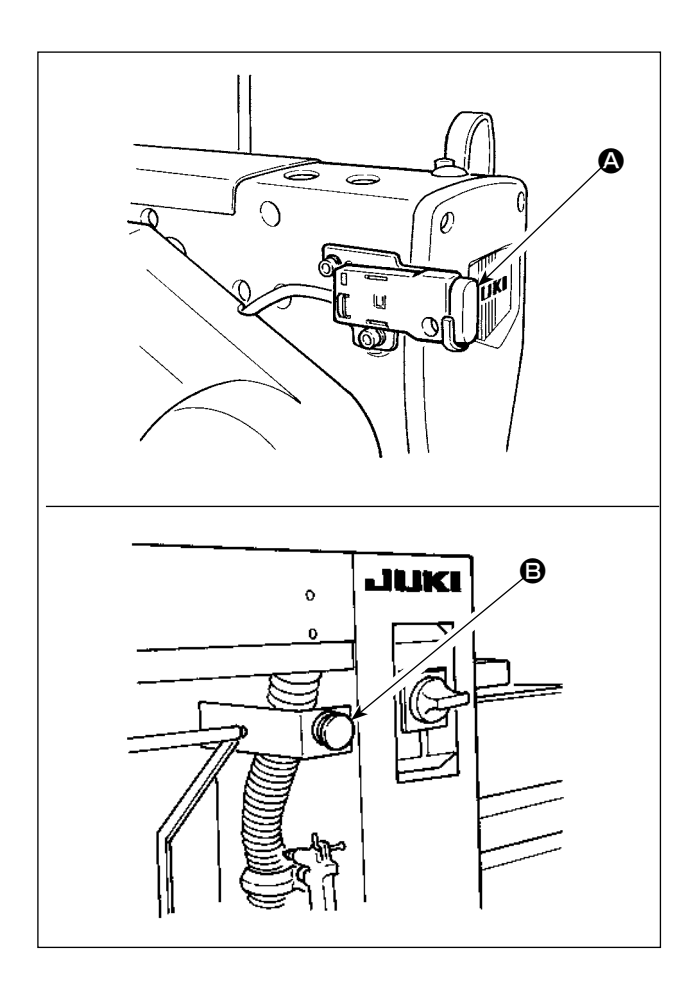

Cuando se pulsa el interruptor de PAUSAR  $\bigcirc$  o B estando la máquina está en funcionamiento en el modo de AC, la máquina de coser interrumpe el cosido y se detiene. Cuando esto ocurre, aparece la pantalla de error para advertir que se ha pulsado el interruptor de PAUSAR.

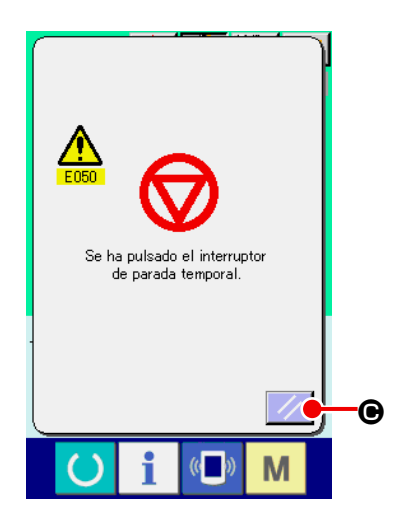

#### ① **Despeje del error y reposición**

Cuando el error se despeja pulsando la tecla de REPONER (C), la pantalla de cosido manual aparece automáticamente en el display.

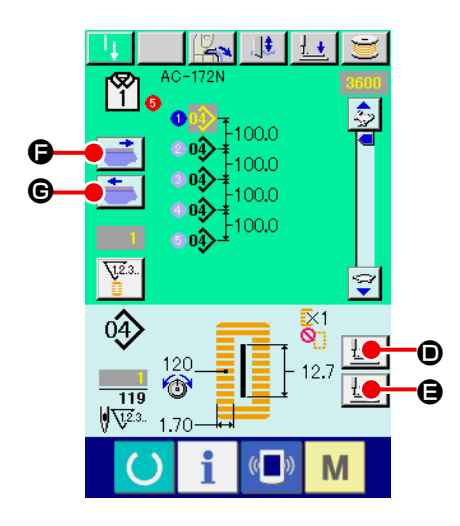

#### ② **Reposición de la entrada de la aguja**

Pulse el botón de HACIA ATRÁS  $\boxed{!}$ . ((d), y el prensatelas retrocede puntada por puntada. Pulse el botón de HACIA ADELANTE  $\left[\frac{1+i}{2}\right]$  ( $\bigoplus$ ), y el prensatelas avanza puntada por puntada. Cuando se pulsa el botón de TRANSPORTAR MATERIAL A LA DERECHA  $\left| \cdot \right|$  ( $\bigcirc$ ), el punto de entrada de aguja actual del dato de cosido se desplaza hacia la derecha en un punto de entrada de aguja. Cuando se pulsa el botón de TRANSPORTAR MATERIAL A LA IZQUIERDA (G), el punto de entrada de aguja del dato de cosido se desplaza hacia la izquierda en un punto de entrada de aguja.

Reponga el sujetaprendas a la posición para empezar el recosido.

#### ③ **Inicio del cosido**

Cuando se pulsa el interruptor de rodilla o el interruptor de mano (cualquiera de estos dos interruptores que haya sido ajustado como interruptor de arranque), la máquina de coser empieza el recosido.

 \* Para la forma de ajustar el interruptor de arranque, consulte **["II-3-](#page-113-0) [1. Procedimiento y cambio de datos de interruptor de memo](#page-113-0)[ria" p.110](#page-113-0)**.

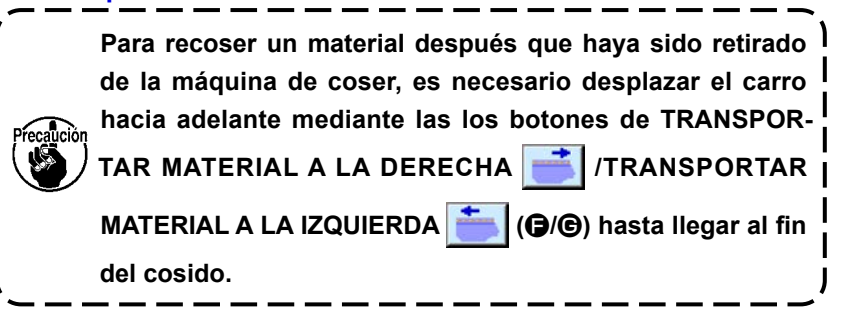

# **1-7. Bobinado del hilo de la bobina**

#### **(1) Modo de bobinar la bobina**

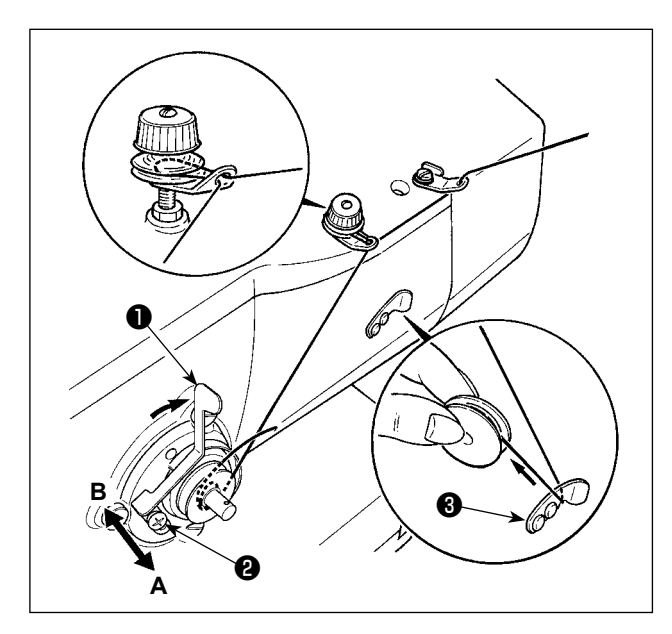

#### ① **Coloque la bobina.**

Coloque la bobina completamente en el eje de la bobinadora. Tome el hilo del carrete y hágalo pasar a través de las guías siguiendo la secuencia numérica mostrada en la figura, y enrolle el extremo del hilo varias veces alrededor de la bobina. Luego, empuje la lengüeta de desenganche ❶ de la bobinadora en la dirección de la flecha.

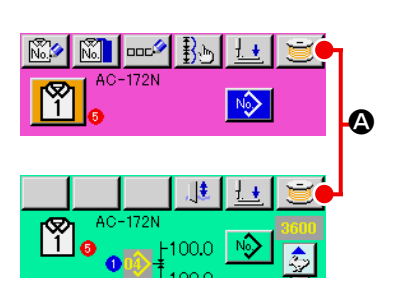

 $R_{h}$ 业业

 $100C$ 00.0 No)

 $\sqrt{2}$ M

AC-172N

 $\bullet$  or  $\hat{ }$ 

ľ۴

#### ② **Visualice la pantalla de bobinado de bobina.**

Pulse el botón de BOBINAR BOBINA (3) en la pantalla de entrada de datos de AC (rosa), en la pantalla de cosido automático o en la pantalla de cosido manual (verde), y se visualiza la pantalla de bobinado de bobina.

#### ③ **Empiece el bobinado de la bobina.**

Cuando se pulsa el interruptor ajustado como el interruptor de inicio con el interruptor de rodilla o interruptor de mano, la máquina de coser gira e comienza a bobinar el hilo de la bobina.

#### ④ **Detenga la máquina de coser.**

Pulse el botón de PARAR (C) y la máquina de coser se detiene y vuelve al modo normal. Entonces extraiga la bobina y corte el hilo de bobina con la placa ❸ retenedora del corta-hilo. Además, la máquina de coser se detiene incluso cuando se pulsa el interruptor de parada temporal. Sin embargo, se visualiza la pantalla de error para informar que se ha pulsado el interruptor de parada temporal.

→ Consulte **"II-1-6. Para ejecutar el recosido" p.53** y **"II-2-4. Reanudación de cosido en el modo de LBH" p.75**.

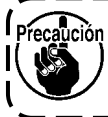

**Saque el hilo de la aguja desde el tirahilo hasta la aguja antes de bobinar el hilo de la bobina.**

#### **(2) Modo de ajustar la cantidad a bobinar en la bobina**

B

 $\overline{\mathbb{G}}$ 

M

Para ajustar la cantidad de hilo a enrollar en la bobina, afloje el tornillo de fijación <sup>9</sup>, mueva la palanca ❶ de bobinado en dirección **A** o **B** y fije el tornillo de fijación ❷ .

- A la dirección de **A** : Disminuir
- A la dirección de **B** : Aumentar

# **1-8. Modo de usar el contador**

# **(1) Procedimiento para fijar el contador**

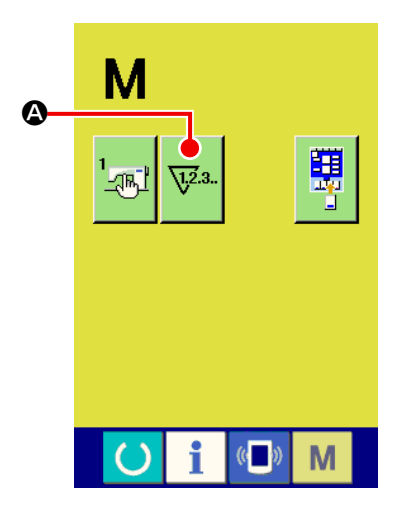

#### ① **Visualice la pantalla de ajuste de contador.**

Cuando se pulsa la tecla de MODO  $\blacksquare$  en la pantalla de entrada de datos de AC (rosa), se visualiza el botón de AJUSTAR CONTADOR  $\nabla^2$  (4) en la pantalla. Cuando se pulsa este botón, se visualiza la pantalla de fijación de contador.

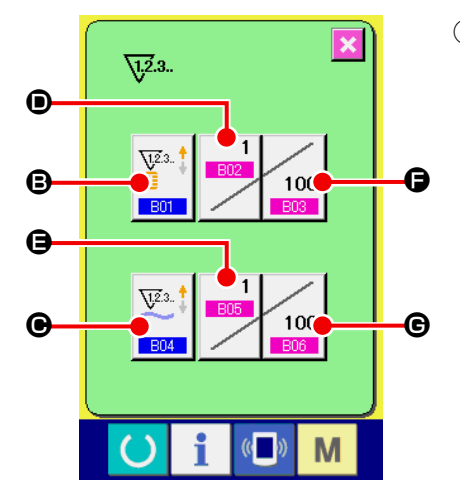

#### ② **Selección de clase de contadores.**

En esta máquina de coser van montados dos clases de contadores a saber, contador de cosido y contador de número de prendas.

Pulse el botón de SELECCIONAR TIPO DE CONTADOR

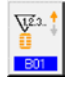

 $(\bigoplus)$  o  $\left[\bigoplus_{k=1}^{\infty}$  ( $\bigoplus$ ) para visualizar la pantalla de selección de clase

de contador. Las clases de contadores respectivos se pueden fijar separadamente.

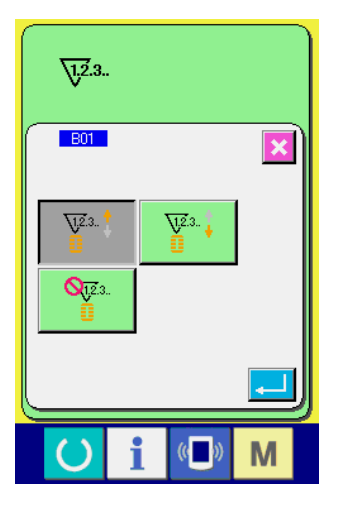

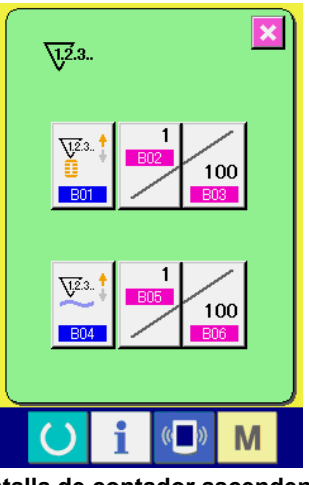

**<Pantalla de contador ascendente>**

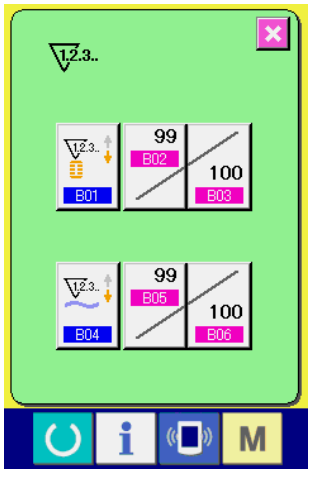

**<Pantalla de contador descendente>**

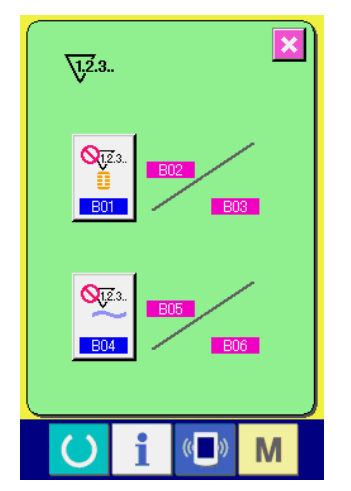

**<Pantalla de contador no utilizado>**

#### **[ Contador de cosido ]**

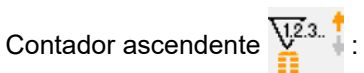

Cada vez que se ejecuta el cosido de una configuración, se cuenta el valor existente en sentido ascendente. Cuando el valor existente es igual al valor fijado, se visualiza la pantalla de conteo ascendente.

# Contador descendente  $\sum_{i=1}^{\infty}$ .

Cada vez que se ejecuta el cosido de una configuración, el valor existente se cuenta en sentido descendente. Cuando se llega al valor "0", se visualiza la pantalla de conteo.

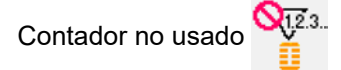

#### **[ Contador de No. de piezas ]**

Contador ascendente  $\sqrt{2^2}$ .

Cada vez que se ejecuta pespunte de cíclico o continuo, el valor existente se cuenta en sentido ascendente. Cuando el valor existente es igual al valor fijado, se visualiza la pantalla de conteo ascendente.

Contador descendente  $\overline{\mathsf{V}^{2,3}}$ .

Cada vez que se ejecuta un pespunte cíclico o continuo, el valor existente se cuenta en sentido descendente. Cuando el valor existente llega a "0", se visualiza en la pantalla el conteo ascendente.

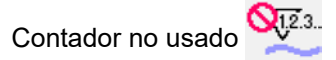

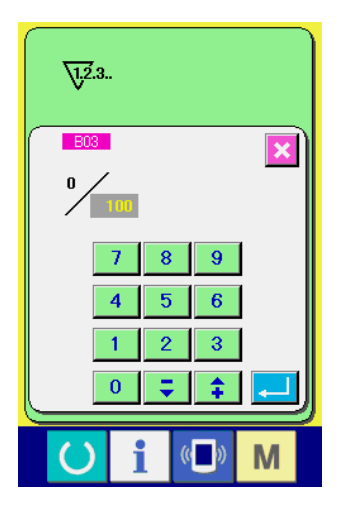

③ **Cambio de valor fijado en el contador.**

Aquí introduzca el valor fijado.

En el caso del contador de cosido, pulse el botón  $\sqrt{9999}$  ( $\bigodot$ ) y en el caso del contador de No. de prendas, pulse el botón  $\frac{1}{9999}$  ( $\bigcirc$ ) y se visualiza en la pantalla la entrada de valor.

 $\sqrt{1.2.3}$ .  $\overline{\mathbf{v}}$  $100$  $\overline{\textbf{C}}$  $\overline{8}$  $\overline{9}$ 5  $\boldsymbol{6}$  $\overline{2}$  $\overline{3}$  $\overline{0}$ ÷ ÷. M

#### ④ **Cambie el valor existente de contador.**

En el caso de contador de cosido, pulse el botón  $\left( \bigcirc \right)$ , y en el caso de contador de No. de piezas, pulse el botón  $\left[\mathbb{B}\right]$  ( $\bigoplus$ ) y se visualiza la pantalla de entrada de valor existente. Aquí, introduzca el valor existente.

# **(2) Procedimiento para liberar el conteo ascendente**

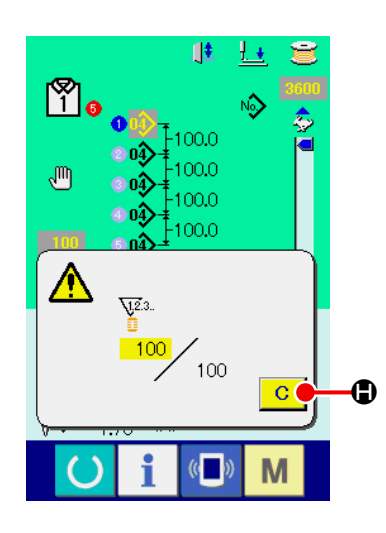

Cuando se alcanza la condición de conteo progresivo durante el trabajo de cosido, se visualiza la pantalla de conteo progresivo. Pulse el botón de LIMPIAR (H) para efectuar la reposición del contador y la pantalla retorna a la pantalla de cosido. Luego, el contador empieza el cómputo nuevamente.

# **1-9. Registro de un patrón de AC nuevo**

Existen dos métodos diferentes para registrar un patrón de AC nuevo. Uno de ellos es el método de entrada a intervalos iguales y el otro es el método de entrada individual. En el primer caso, se introducen el número de ojales y el intervalo entre ojales. En el segundo caso, los datos del ojal se introducen individualmente para cada ojal.

# **(1) Cómo registrar la entrada de intervalos iguales**

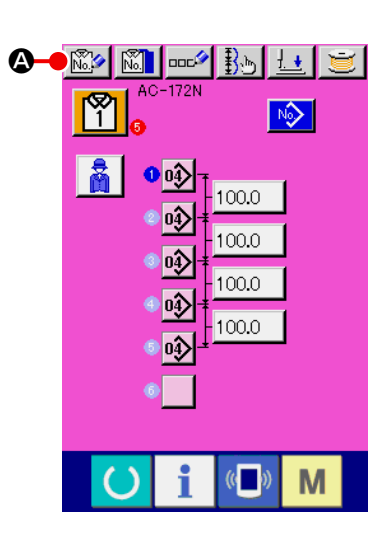

- ① **Visualización de la pantalla de entrada de datos** Se puede registrar un nuevo patrón de AC solamente en el caso de la pantalla de entrada de datos de AC (rosa).
- ② **Para llamar la pantalla de registro de patrón de AC nuevo** Pulse el botón de NUEVO REGISTRO DE AC  $\left|\stackrel{\infty}{\mathbb{R}}\right|$  ( $\bigcirc$ ), y se visualiza la pantalla de nuevo registro de patrón de AC.

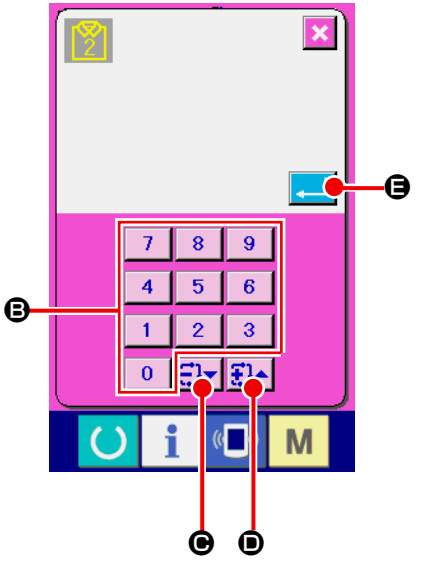

#### ③ **Entrada de un número de patrón**

Introduzca el número de patrón de AC deseado en el nuevo registro con el teclado numérico (<sup>e</sup>). Cuando se introduce un número de patrón de AC que ya ha sido registrado, se visualizan los datos de cosido que han sido registrados en la parte superior de la pantalla. Seleccione un número de patrón de AC que no esté visualizado y no ha sido registrado. Está prohibido realizar un nuevo registro en un número de patrón de AC que ya ha sido registrado. Se puede recuperar un número de patrón de AC que

no ha sido registrado con los botones -/+  $\Xi$   $\blacktriangleright$   $\Xi$   $\blacktriangleright$   $(\bigodot \cdot \bigodot)$ .

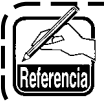

**Pueden usarse hasta veinte patrones diferentes (1 a 20).**

#### ④ **Determine el número de patrón.**

Pulse el botón de EJECUTAR **(E)** (**G**) para determinar el número de patrón de AC a ser registrado como nuevo, y se visualiza la pantalla de selección de entrada de intervalos iguales.

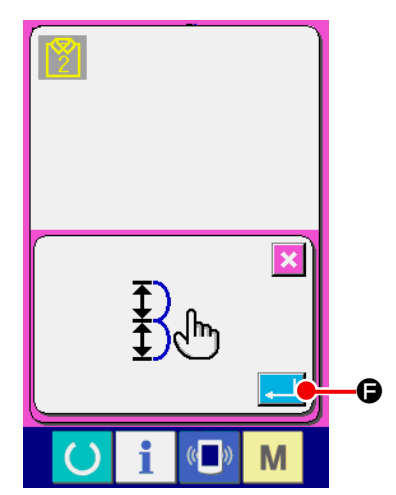

# ⑤ **Selección de entrada de intervalos iguales**

Pulse el botón de EJECUTAR (F) para seleccionar la entrada de intervalos iguales, y se visualiza la pantalla de entrada de número de ojales.

# $\bf{8}$  $\pmb{9}$  $\overline{4}$  $\overline{5}$  $\overline{6}$  $\overline{1}$  $\overline{2}$  $\overline{3}$  $\boldsymbol{\Theta}$  $\overline{\mathbf{0}}$ J H I

#### ⑥ **Entrada de número de ojales**

Introduzca el número de ojales para coser continuamente con el teclado numérico ( $\bigcirc$ ). También se puede introducir con los boto-

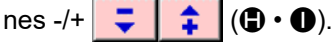

Pulse el botón de EJECUTAR (O) para determinar el nú-

mero de ojales, y se visualiza la pantalla de entrada de cantidad de transporte.

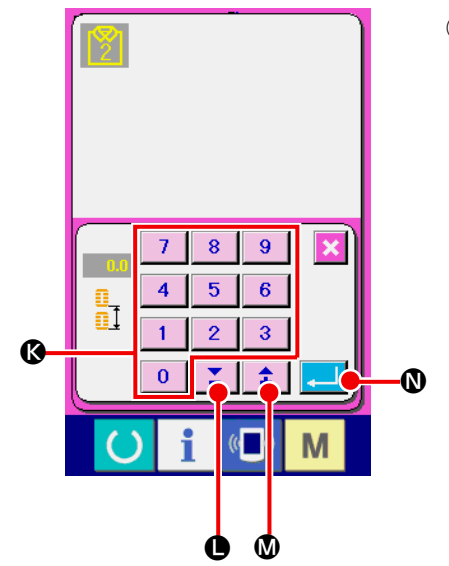

# ⑦ **Entrada de la magnitud de transporte**

M).

Introduzca la cantidad de transporte con el teclado numérico (<sup>3</sup>).

También se puede introducir con los botones -/+  $\frac{\partial}{\partial \mathbf{H}}$   $\left(\mathbf{0}\right)$   $\cdot$ 

Pulse el botón de EJECUTAR (M) para determinar la

cantidad de transporte, y se visualiza la pantalla de selección de patrón de LBH.

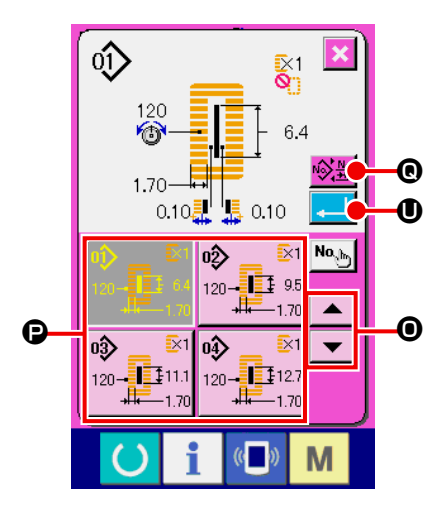

⑧ **Selección del número de patrón de LBH**

Pulse los botones de DESPLAZAR HACIA ARRIBA/ABAJO | ▲

 (O) y los botones de número de patrón de cosido de LBH (P) que han sido registrados se cambian en turno. Se visualizan el número de patrón de cosido de LBH y el contenido de los datos de cosido en los botones. Aquí, pulse el número de patrón de cosido de LBH que desee seleccionar. Cuando se pulsa el botón de CAMBIAR SELECCIÓN DE COSI-

DO INDEPENDIENTE/CONTINUO  $\frac{18}{10}$  (<sup>6</sup>), la pantalla cambia a la pantalla de selección de patrón de cosido continuo de LBH.

- oŷ  $12<sub>C</sub>$ 1.70  $\mathbf \Omega$ 淄 0.10<mark>틦</mark> 佩  $\bf{0}$  $0.10$  $\overline{\text{No}_{\text{obs}}}$ 竖 ∳0∳ Ŷ  $-6.6$ 嚎鸣  $\overline{\blacktriangle}$  $\boldsymbol{\Theta}$ R  $\frac{04}{12}$  $\frac{03}{12}$  or  $\sqrt[3]{}$  $\overline{\phantom{0}}$ Û r O∲  $\frac{1}{2}$ <br> $\frac{1}{2}$  $\mathfrak{g}$ 嚎鸣 噎 П M
- ⑨ **Seleccione el número de patrón de cosido continuo de LBH.**

Pulse los botones de DESPLAZAR HACIA ARRIBA/ABAJO | ▲

 (R) y los botones de número de patrón de cosido continuo de LBH  $(\bigodot)$  que han sido registrados se cambian en turno. Se visualizan los contenidos de patrón de cosido continuo en los botones. Aquí, pulse el número de patrón de cosido continuo de LBH que desee seleccionar.

Cuando se pulsa el botón de CAMBIAR SELECCIÓN DE COSI-DO INDEPENDIENTE/CONTINUO  $\frac{18}{10}$  (O), la pantalla cambia a la pantalla de selección de patrón de cosido continuo de LBH.

#### ⑩ **Determine el número de patrón.**

Cuando se pulsa el botón de EJECUTAR **(U)** en la pantalla de selección de patrón de LBH o en la pantalla de selección de patrón de cosido continuo de LBH, se determina los datos y se concluye la selección.

#### **(2) Cómo registrar la entrada individual**

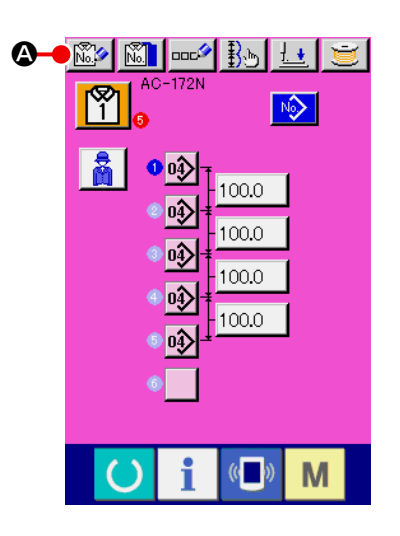

- ① **Visualización de la pantalla de entrada de datos** Se puede registrar un nuevo patrón de AC solamente en el caso de la pantalla de entrada de datos de AC (rosa).
- ② **Para llamar la pantalla de registro de patrón de AC nuevo** Pulse el botón de NUEVO REGISTRO DE AC  $\left|\binom{m}{k}\right|$  ( $\bigcirc$ ), y se visualiza la pantalla de nuevo registro de patrón de AC.

#### ③ **Entrada de un número de patrón**

Introduzca el número de patrón de AC deseado en el nuevo registro con el teclado numérico (<sup>3</sup>). Cuando se introduce un número de patrón de AC que ya ha sido registrado, se visualizan los datos de cosido que han sido registrados en la parte superior de la pantalla. Seleccione un número de patrón de AC que no esté visualizado y no ha sido registrado. Está prohibido realizar un nuevo registro en un número de patrón de AC que ya ha sido registrado. Se puede recuperar un número de patrón de AC que

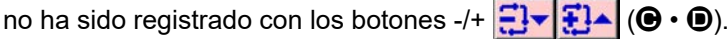

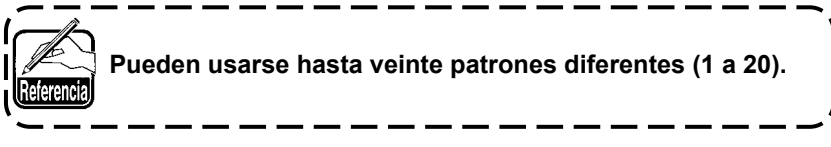

#### ④ **Determine el número de patrón.**

Pulse el botón de EJECUTAR (e) para determinar el número de patrón de AC a ser registrado como nuevo, y se visualiza la pantalla de selección de entrada de intervalos iguales.

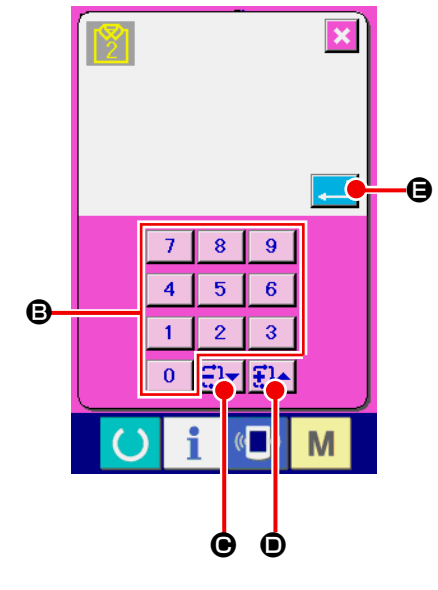

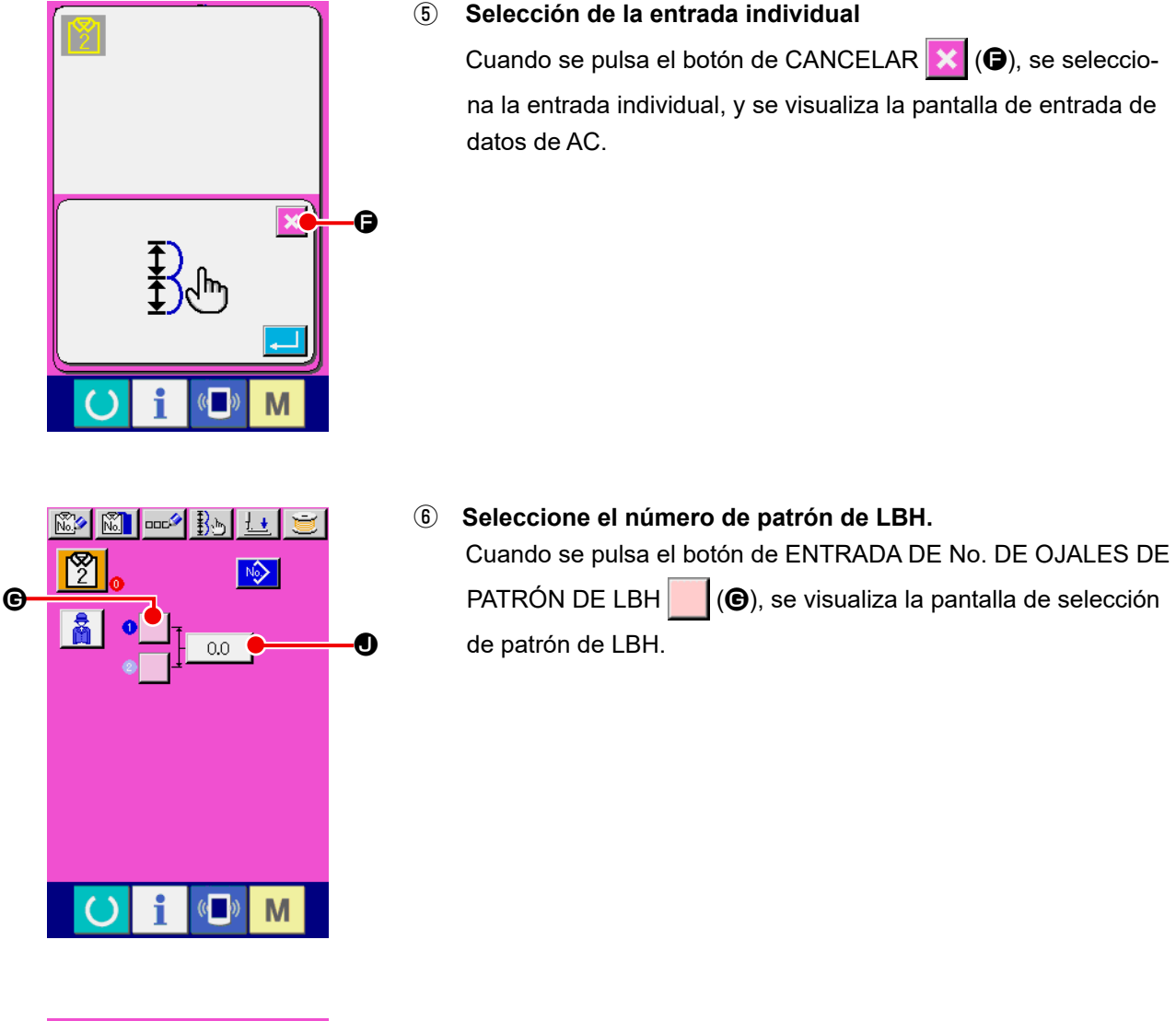

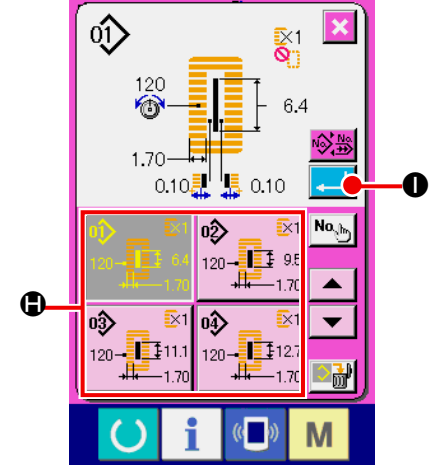

#### ⑦ **Determine el número de patrón de LBH.**

Pulse el número de patrón de LBH que desee coser de entre los números de patrón de LBH (+) ubicados en la parte inferior de la pantalla de selección de número de patrón de LBH. Pulse el botón De EJECUTAR (I) para determinar el número de patrón de LBH, y se visualiza la pantalla de entrada de datos de AC.

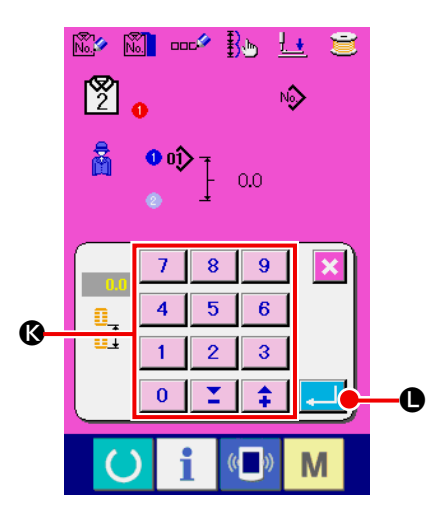

⑧ **Introduzca la cantidad de transporte.**

Cuando se pulsa el botón de ENTRADA DE CANTIDAD DE

TRANSPORTE  $\begin{array}{|c|c|c|c|c|}\n\hline\n0.0 & (\textcircled{\textbf{0}})$  en la pantalla de entrada de datos de AC, se visualiza la pantalla de entrada de la cantidad de transporte. Introduzca la cantidad de transporte con el teclado numérico (<sup>3</sup>). Pulse el botón de EJECUTAR (1) para determinar

el valor de la cantidad de transporte, y se visualiza la pantalla de entrada de datos de AC.

⑨ **Registre múltiples números de patrón de LBH.** Para registrar múltiples números de patrón de LBH en los datos de patrón de AC, repita la operación de  $\textcircled{\small{6}}$  a  $\textcircled{\small{8}}$ .

# **1-10. Copiado de un patrón de AC**

Se puede copiar los datos del número de patrón de AC que ya han sido registrados a un número de patrón de AC que no ha sido registrado. No es posible copiar patrones por sobreescritura en un patrón existente. Si desea sobreescribir un patrón existente, es necesario primero borrar este patrón existente.

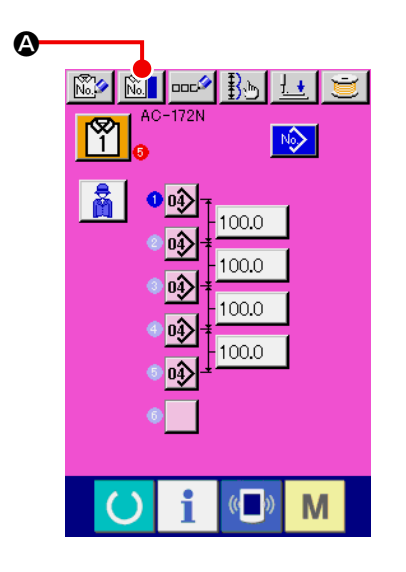

- ① **Visualización de la pantalla de entrada de datos de AC** Se puede copiar un patrón de AC solamente en la pantalla de entrada de datos de AC (rosa).
- ② **Visualice la pantalla de selección de fuente de copia de patrón de AC.**

Cuando se pulsa el botón de COPIAR PATRÓN DE AC **MAL** (<sup>6</sup>), se visualiza la pantalla de selección de fuente de copia de patrón de AC.

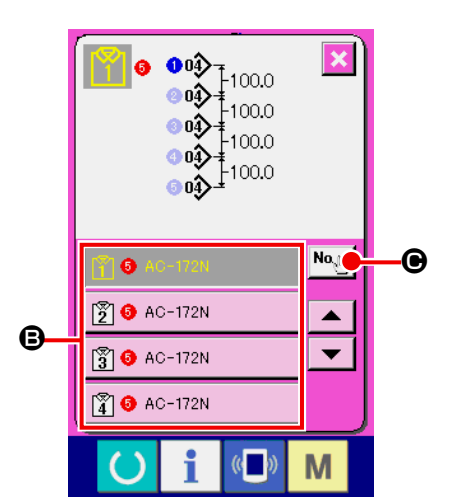

③ **Seleccione el número de patrón de AC de la fuente de copia.** Seleccione el número de patrón de AC de la fuente de copia de los botones de lista de patrones de AC  $(\mathbf{\Theta})$ . Luego, pulse el botón de ENTRADA DE DESTINO DE COPIA  $\left[\mathbf{N}\mathbf{0}\right]$  ( $\bigodot$ ), y se visualiza la pantalla de entrada de destino de copia de patrón de AC.

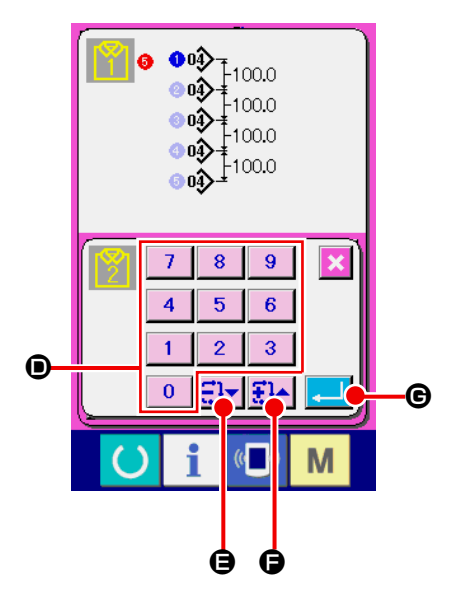

④ **Introduzca el número de patrón de AC de destino de copia.** Introduzca el número de patrón de AC de destino de copia con el teclado numérico (<sup>1</sup>). Se puede recuperar un número de patrón de AC no utilizado con los botones -/+  $\left| \frac{m}{n+1} \right| \leftarrow \left| \frac{m}{n+1} \right| (\mathbf{\Theta} \cdot \mathbf{\Theta}).$ 

#### ⑤ **Inicie la copia.**

Cuando se pulsa el botón de EJECUTAR **(G)**, la copia comienza. Tras la conclusión de la copia, la pantalla vuelve a la pantalla de selección de copia de patrón de AC mientras se mantiene el estado en que el número de patrón AC copiado está seleccionado.

# **1-11. Cambio alternativo del tipo de prenda a coser entre ropa para caballeros y ropa para damas**

La dirección de transporte del producto de cosido es diferente dependiendo si la prenda a coser es para caballeros o para damas.

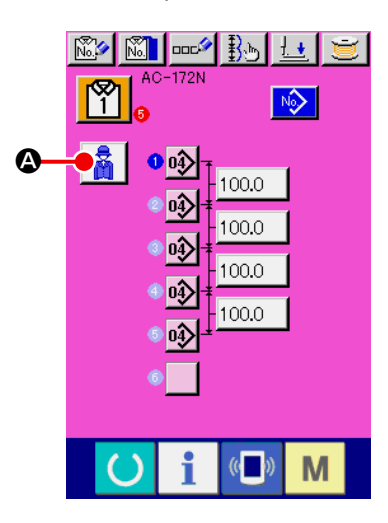

- ① **Visualización de la pantalla de entrada de datos de AC** Visualice la pantalla (rosa) de entrada de datos de AC para el número de patrón de AC a coser.
- ② **Cambio alternativo del tipo de prenda a coser entre ropa para caballeros y ropa para damas** Cuando se pulsade SELECCIONAR PRENDAS PARA CABA-

LLEROS/DAMAS  $\left|\frac{1}{N}\right|$  ( $\circledcirc$ ), se puede realizar el cambio entre prendas para caballeros y prendas para damas.

Prendas para caballeros:

Prendas para damas :

#### **[Cómo colocar el material sobre la máquina de coser]**

Para ropa para caballeros, la posición de preajuste del producto de cosido es la posición de inicio del cosido del primer patrón de cosido.

Para ropa para damas, la posición que se alcanza moviendo el material a la derecha en 610 mm a partir de su posición de preajuste es la posición de inicio del cosido del primer patrón de cosido.

Tanto para ropa para caballeros como para damas, la posición de inicio del cosido puede moverse a la derecha o a la izquierda antes del inicio del cosido mediante la función de salto **. U53** 

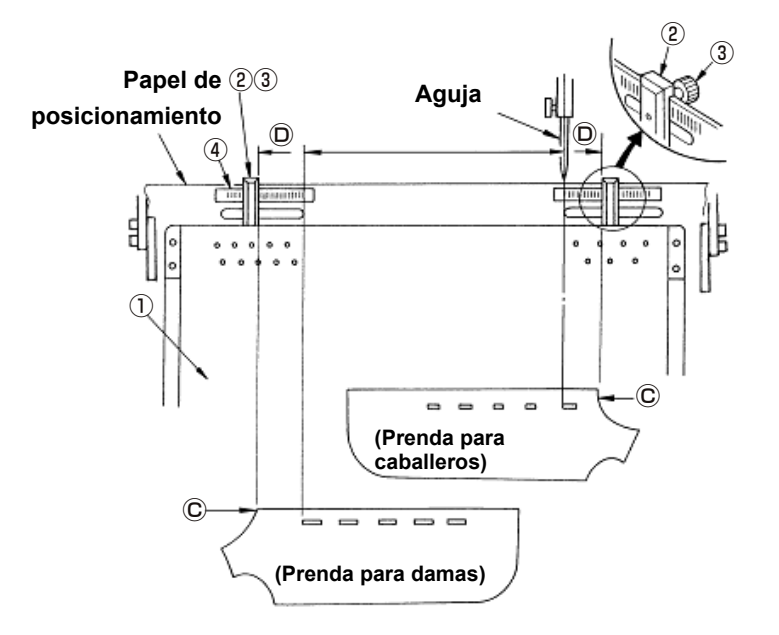

#### (Referencia)

- 1) Afloje el tornillo de mariposa ③ de la galga  $\Omega$  de la mesa de preajuste  $\Omega$ . Mueva la galga al punto de ajuste en la escala ④ y fíjelo apretando el tornillo de mariposa.
- 2) Luego, coloque el material con su extremo superior Ⓒ alineado dentro de la galga  $\overline{O}$  para posicionar el material. (Para ropa para damas, ajuste la posición de ajuste del material de forma similar pero utilizando la galga y escala ubicadas en el lado izquierdo de la mesa de preajuste.)

# **1-12. Modo de nombrar el patrón**

Se pueden introducir hasta 14 caracteres para los patrones respectivamente.

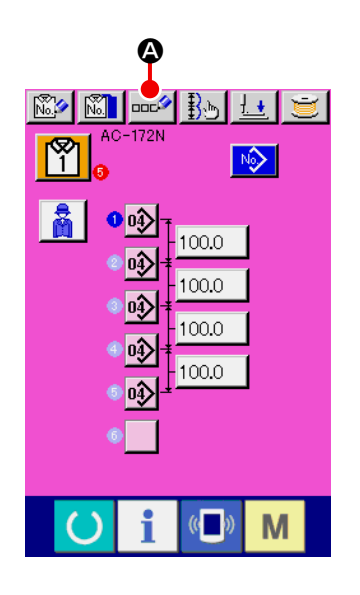

① **Visualice la pantalla de entrada de datos.**

Solamente en el caso de la pantalla (rosa) de entrada de datos se puede ejecutar la entrada de nombre de patrón.

② **Llamar la pantalla de entrada de carácter.** Pulse el botón **puc<sup>ó</sup> (4)** de INTRODUCIR CARACTERES y se visualiza la pantalla de entrada de caracteres.

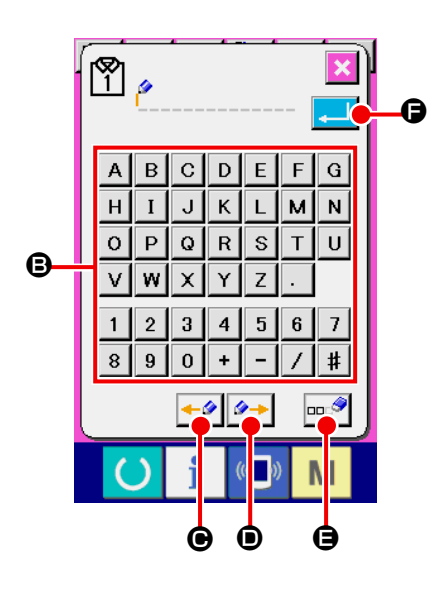

#### ③ **Modo de introducir caracteres.**

Pulse el botón (<sup>3</sup>) del carácter que usted quiera introducir, y se puede ejecutar la entrada del carácter.

Se pueden introducir los caracteres (A a Z y 0 a 9) y los símbolos (+, -, /, #, ...). Se pueden introducir hasta 14 caracteres. El cursor puede avanzar con el botón de DESPLAZAMIENTO IZQUIERDO DEL CURSOR ← ((e) y con el botón de DESPLAZAMIENTO

DERECHO DEL CURSOR  $\left| \rightarrow \right|$  (**O**). En el caso de introducir entre otros caracteres, se inserta el carácter introducido. Cuando usted quiera borrar el carácter introducido, ajuste el cursor a la posición del carácter que usted quiera borrar y pulse el botón de BORRAR  $\left| \ln \frac{1}{2} \right|$  ( $\Theta$ ).

#### ④ **Modo de terminar la introducción de carácter.**

Pulse el botón de EJECUTA (G) y con esto se termina la introducción de carácter. Después de acabada la introducción, se visualiza el carácter introducido en la parte superior de la pantalla (rosa) de entrada de datos.

# **1-13. Cambio de la pila de parejas**

La pila de parejas es una función para apilar las partes derecha e izquierda de las prendas alternativamente. Cuando se utilizada esta función, la máquina de coser efectúa el ojalado en un lado de la prenda y apila la prenda sin efectuar el ojalado en el otro lado.

Cuando utilice la función de apilado par, ajuste el interruptor de memoria U54 "Apilado par" a "Habilitar".

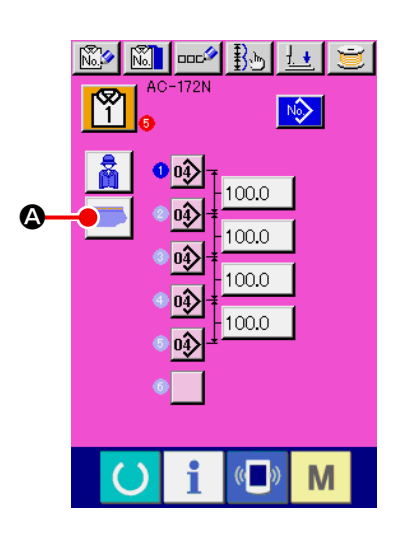

① **Visualización de la pantalla de entrada de datos de AC** Visualice la pantalla de entrada de datos AC (rosa) para el número del patrón AC que desea coser.

#### ② **Cambio de apilado par**

Se puede cambiar el ajuste de la función de apilado par entre Habilitar e Inhabilitar pulsando el botón de activar/desactivar apilado par  $($ a).

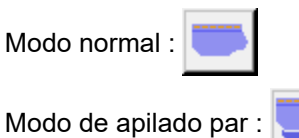
# **2. MÉTODOS DE OPERACIÓN Y DE AJUSTE DE OPERACIÓN DE LA MÁQUINA DE COSER DISCRETA (LBH MODE)**

- **2-1. Sección de visualización en LCD al tiempo de cosido independiente**
- **(1) Pantalla de entrada de datos de LBH**

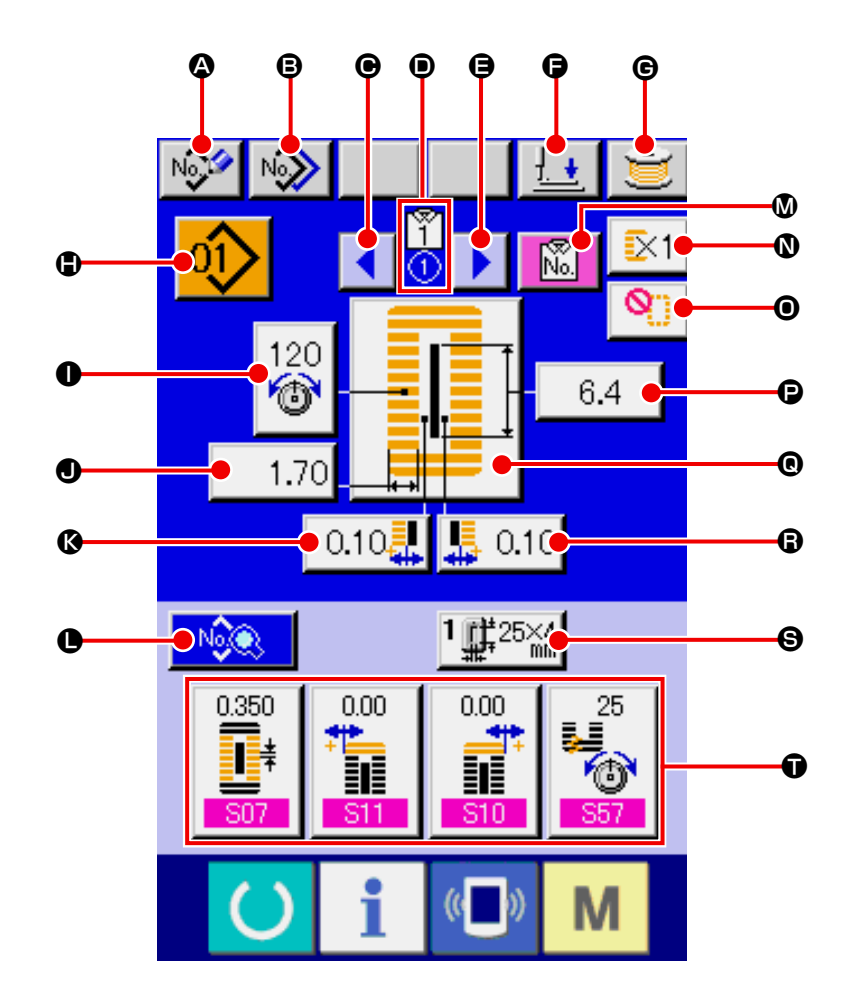

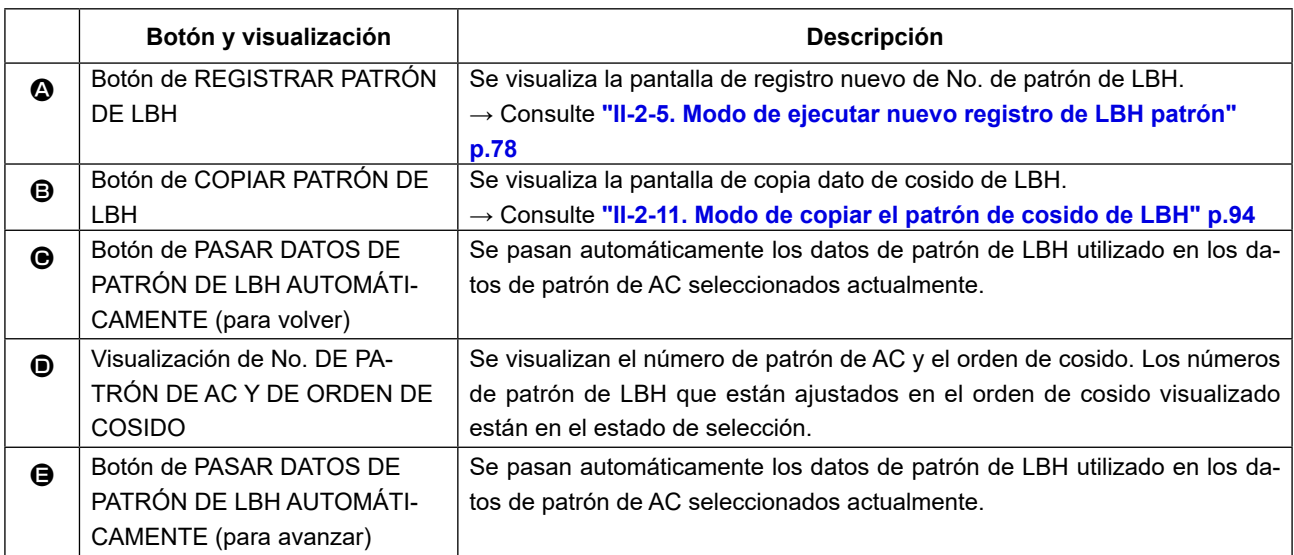

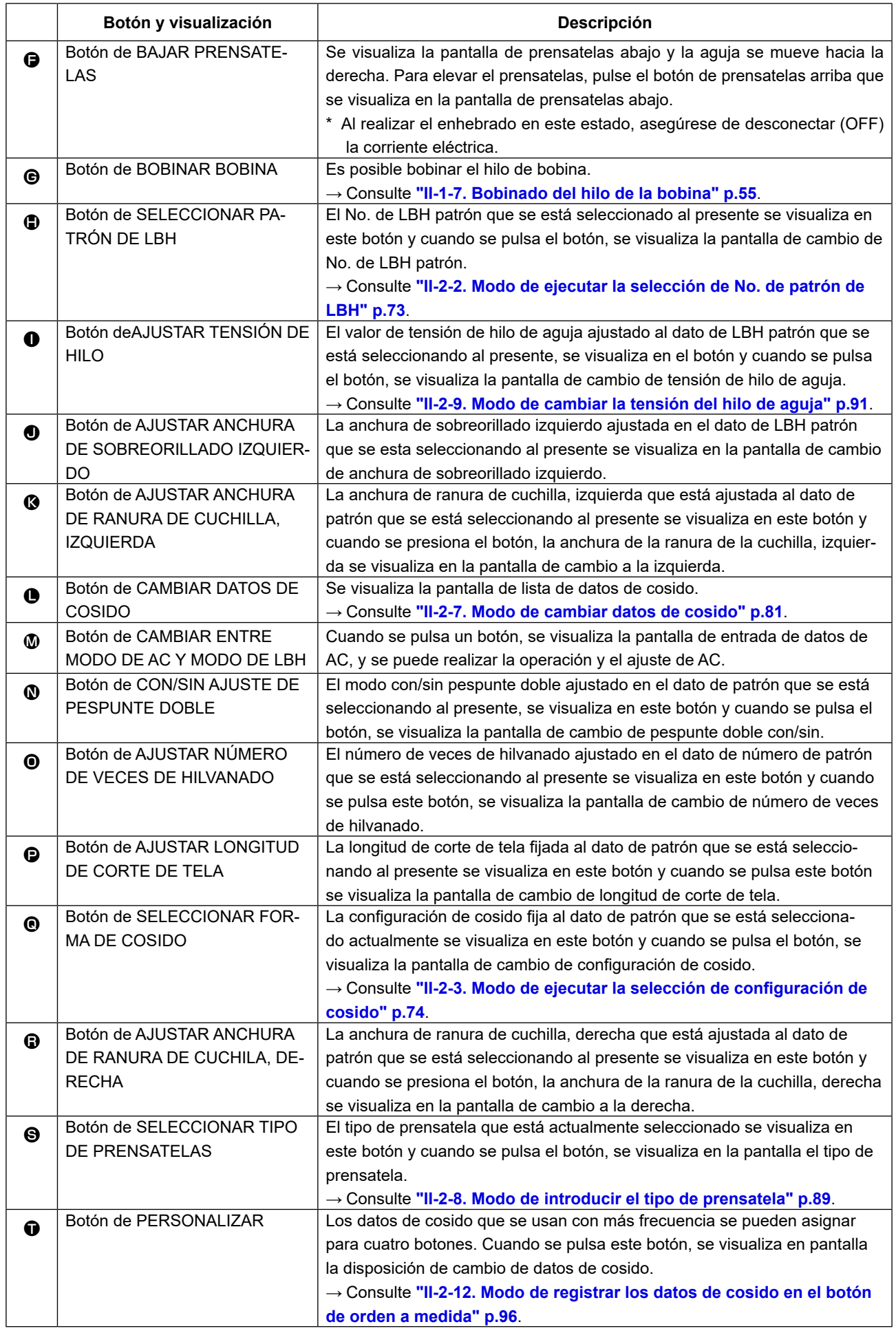

## **(2) Independent sewing screen**

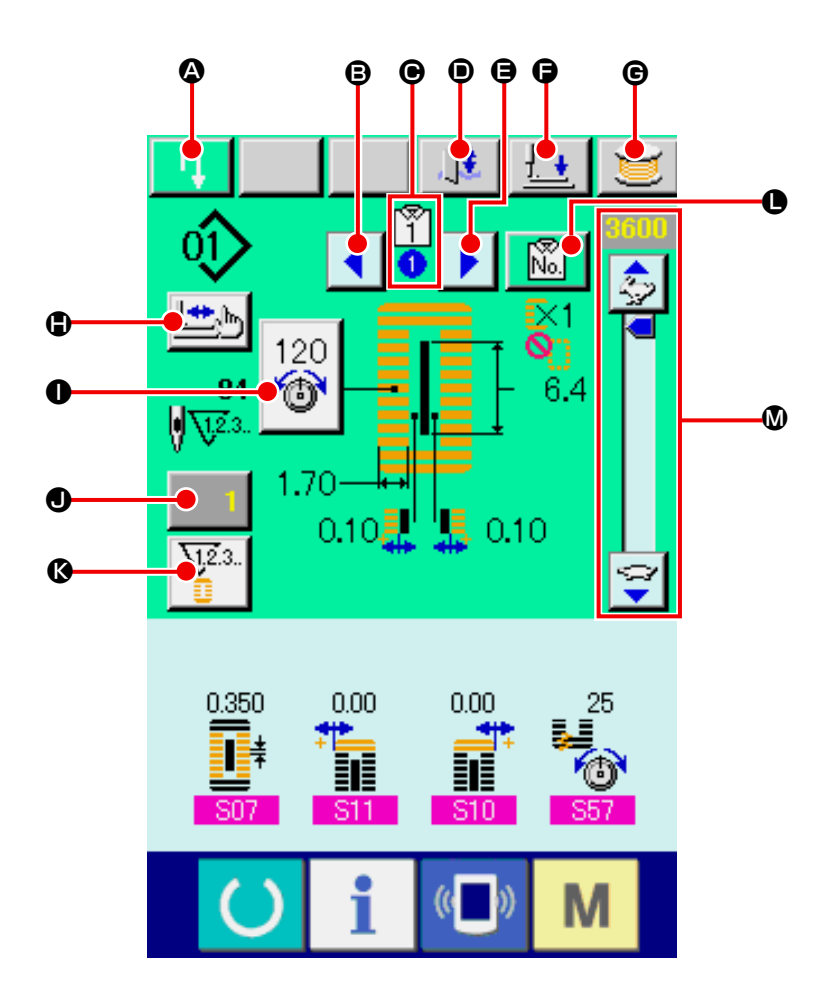

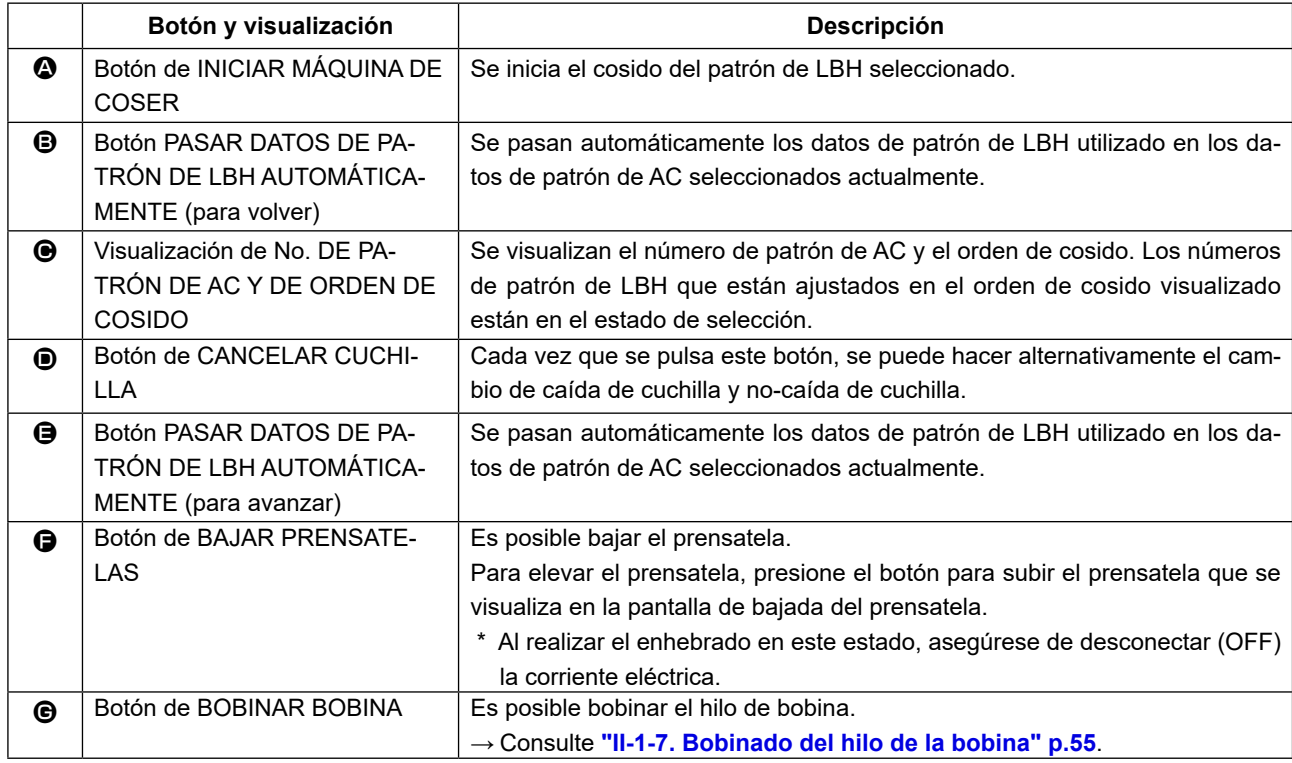

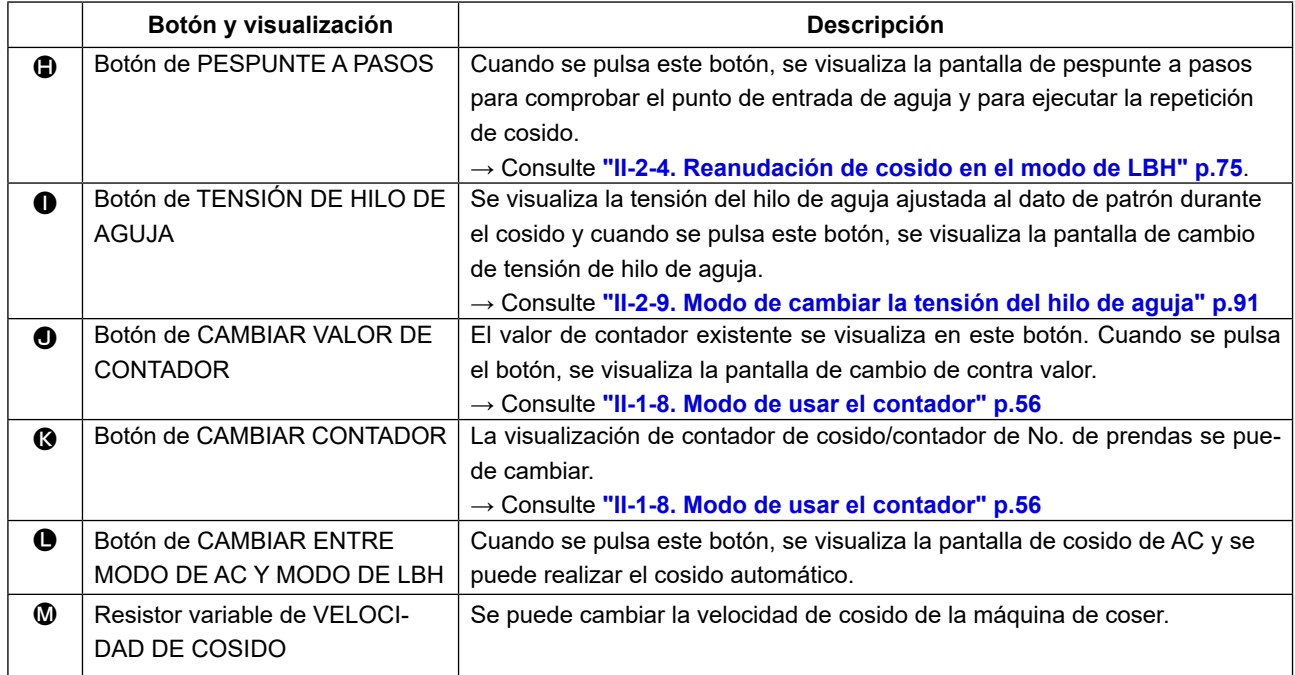

# **2-2. Modo de ejecutar la selección de No. de patrón de LBH**

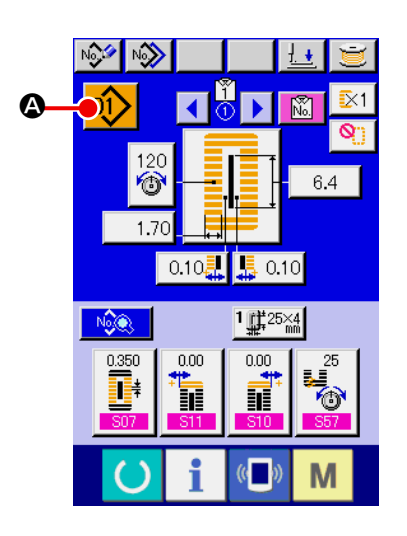

① **Visualice la pantalla de entrada de datos de LBH.** Solamente en el caso de la pantalla (azul) de entrada de datos de LBH, se puede cambiar el contenido de ajuste. En el caso de la pantalla de cosido (verde), pulse la tecla de

LISTO  $\left( \bullet \right)$ , y en el caso de la pantalla de entrada de datos de AC (rosa), pulse el botón de CAMBIAR ENTRE MODO DE AC Y MODO DE LBH  $\sqrt{2}$  para visualizar la pantalla de entrada de datos de LBH.

② **Modo de llamar a la pantalla selección de No. de patrón de LBH.**

Pulse el botón  $\left( \circ \right)$  ( $\circ$ ) selección de No. de patrón de LBH y se visualizará la pantalla de selección de No. de patrón de LBH.

### ③ **Seleccione el No. de patrón.**

Cuando se pulsa el botón de HACIA ARRIBA/ABAJO

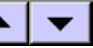

(B) de No. de patrón de LBH que han sido registrados se cambian en orden. El contenido del dato de cosido introducido en el No. de patrón de LBH se visualiza en el botón.

Aquí, pulse el botón  $(\bigodot)$  de No. de patrón de LBH que usted quiera seleccionar.

### ④ **Determine el No. de patrón.**

Al pulsar el botón de EJECUTAR **(e)**, se cierra la pantalla de seleción de No. De LBH patrón. Con esto se termina la selección.

Cuando usted quiera borrar el patrón de LBH registrado, pulse el botón de BORRAR **Film** (**G**).

Sin embargo, no se puede borrar el patrón que se ha registrado para el pespunte continuo y para el pespunte cíclico.

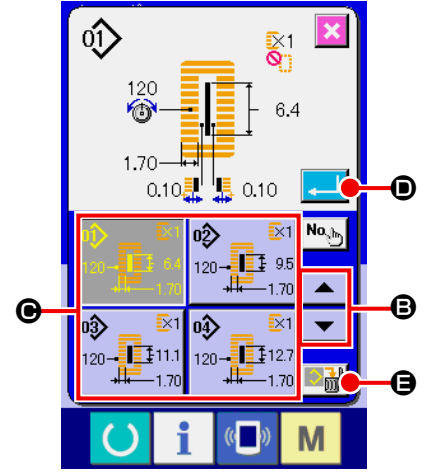

# **2-3. Modo de ejecutar la selección de configuración de cosido**

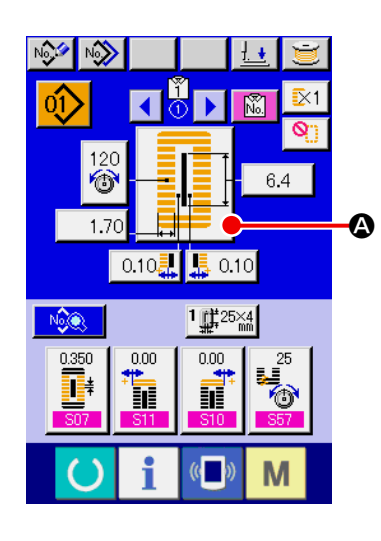

- ① **Visualice la pantalla de entrada de datos de LBH.** La selección de configuración de cosido, solamente se puede ejecutar en el caso de pantalla (azul) de entrada de datos de LBH.
- ② **Llame la pantalla de selección de configuración de cosido.**

Pulse el botón de FORMA DE COSIDO  $\frac{1}{2}$ ,  $\left( \bigcirc$ ) y se visualiza

la pantalla de selección de cosido.

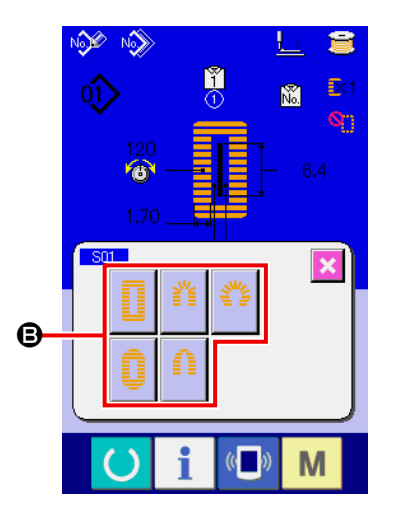

### ③ **Seleccione la sección de 1er hilvanado de refuerzo.**

Seleccione la configuración que usted quiera coser de entre las 5 clases de botones (B) de configuración de 1er hilvanado de refuerzo.

Cuando esté seleccionado, se visualiza la configuración de cosido total en la que se ha seleccionado el 1er hilvanado de refuerzo.

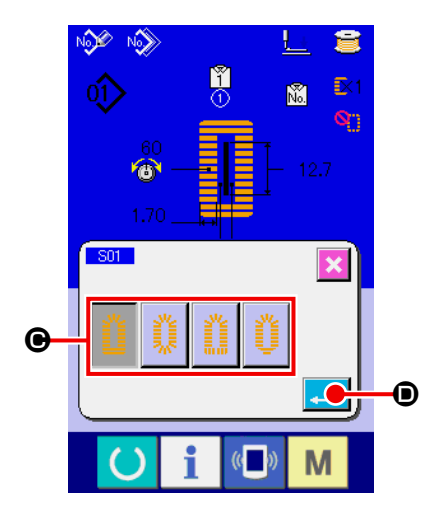

- ④ **Seleccione la configuración de cosido.** Seleccione el botón de FORMA DE COSIDO (<sup>o )</sup> que usted quiera coser.
- ⑤ **Terminación de la configuración de cosido.**

Pulse el botón de EJECUTAR **(D)** y así se termina la selección de configuración y la configuración de cosido seleccionada se visualiza en la pantalla (azul) de entrada de datos de LBH.

- Nota) El número de configuraciones de cosido a visualizar cambia de acuerdo al nivel seleccionado en el nivel de selección de configuración e cosido del interruptor DIP de memoria (nivel 2)  $\sqrt{104}$ .
	- → Consulte **["II-3-1. Procedimiento y cambio de datos de inte](#page-113-0)[rruptor de memoria" p.110](#page-113-0)**.

### **2-4. Reanudación de cosido en el modo de LBH**

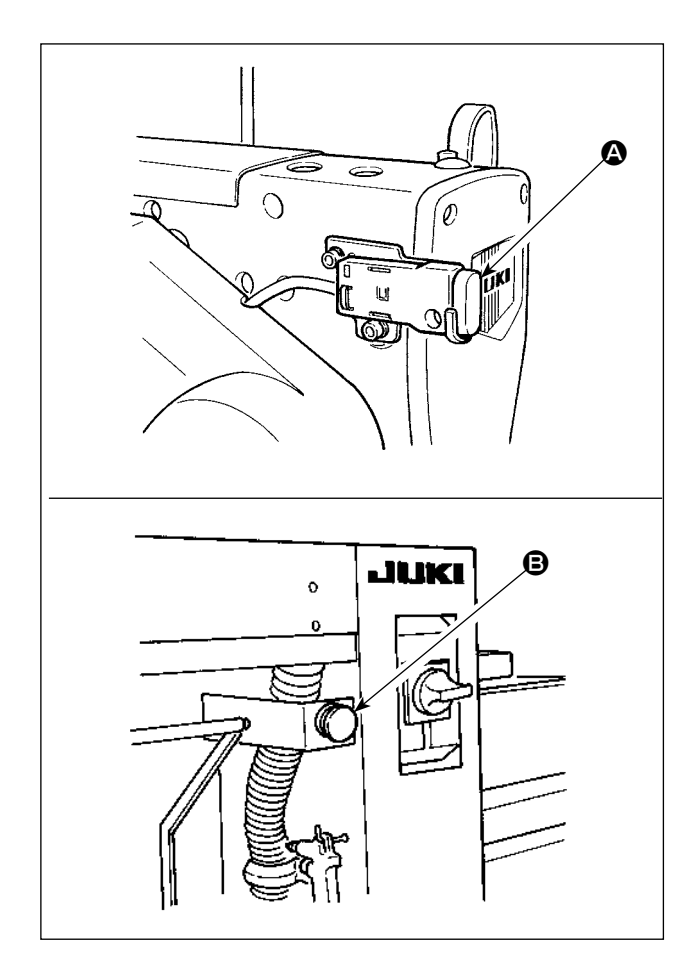

Cuando se pulsa el interruptor de parada temporal (A) o (B) durante el cosido en el modo de LBH, la máquina de coser interrumpe el cosido y se detiene. En este momento se visualiza la pantalla de error para informar que se ha pulsado el interruptor de parada.

### **(1) Para continuar ejecutando el cosido desde algún punto en el cosido**

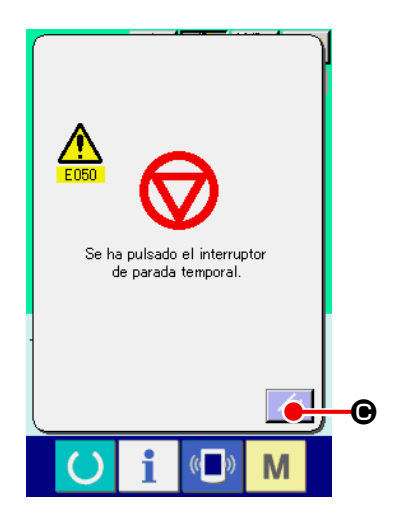

① **Elimine el error.**

Pulse el botón de REPONE  $\mathcal{U}$  ( $\Theta$ ) para eliminar el error. En-

tonces se visualiza la pantalla de movimiento de paso.

### ② **Retorno del prensatela.**

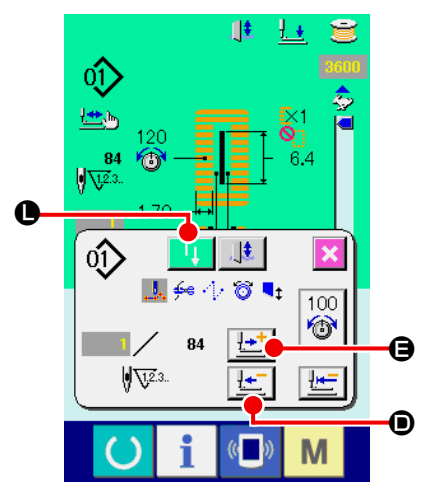

Pulse el botón de RETROCEDER UNA PUNTADA  $\boxed{+}$  ( $\boxed{}$ ), y el prensatelas retrocede puntada por puntada. Pulse el botón de AVANZAR UNA PUNTADA  $\left[\frac{1+t}{2}\right]$  ( $\bigoplus$ ), y el prensatelas avanza puntada por puntada. Regrese el prensatelas a la posición de reanudación de cosido.

### ③ **Inicie de nuevo el cosido.**

Cuando se pulsa el botón de INICIAR MÁQUINA DE COSER

- (<sup>O</sup>), se inicia el cosido nuevamente. 41
- \* Para el procedimiento de ajuste del interruptor de inicio, consulte **["II-3-1. Procedimiento y cambio de datos de interruptor de](#page-113-0)  [memoria" p.110](#page-113-0)**.

### **(2) Modo de ejecutar el cosido desde el principio**

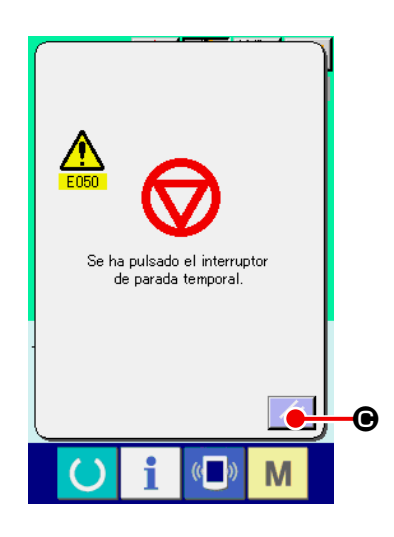

① **Elimine el error.**

Pulse el botón de REPONER  $\mathcal{U}$  ( $\Theta$ ) para eliminar el error. Entonces se visualiza la pantalla de movimiento de paso.

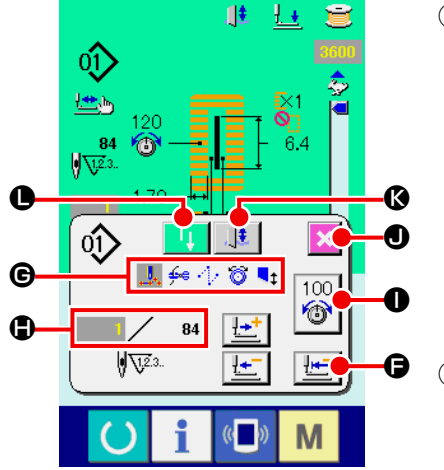

② **Vuelva el producto de cosido a la posición de ajuste.**

Pulse el botón de DESPLAZAR A POSICIÓN INICIAL <sup>| H</sup>ite (●) y el prensatela vuelve a la posición de ajuste de producto de cosido (posición de inicio). Pulse el botón de CANCELAR  $\blacktriangleright$  ( $\bigcirc$ ) para cerrar el po emergente y el prensatela retorna a la posición de ajuste del producto de cosido (posición de inicio).

### ③ **Empiece el cosido.**

Al pulsar el botón de inicio de la máquina de coser  $\begin{bmatrix} 1 \\ 1 \end{bmatrix}$  ( $\bigodot$ ), la máquina de coser reiniciará el cosido.

- $*$  En el caso de la puntada continua, ( $\bigoplus$ ) se mueve a la posición de inicio del cosido de la forma durante el cosido; y cuando se presiona posteriormente, se mueve a la posición de inicio del cosido de la forma precedente.
- \* Los comandos de cosido existentes se muestran en el video inverso en la sección (G). Las clases de comandos son las 5 que se muestran a continuación
	- **t**. Comando de cosido
	- **<del>⊈</del>:** Comando de corte de hilo
	- $\cdot$ : Transporte de salto
	- **S** Tensión de hilo
	- $\mathbf{I}_1$ : Impulsión de cuchilla
- En la sección ( $\bigcirc$ ) se visualiza el número existente de puntadas/y el número total de puntadas.
- El valor de tensión de hilo se visualiza en la sección  $(①)$ . Cuando se introduce de tensión de hilo en el punto de entrada de aguja mediante el dispositivo de entrada exterior, se visualiza el botón y se puede cambiar la tensión del hilo.
- $*$  La cuchilla puede cancelarse mediante ( $\circled{e}$ ).

# **2-5. Modo de ejecutar nuevo registro de LBH patrón**

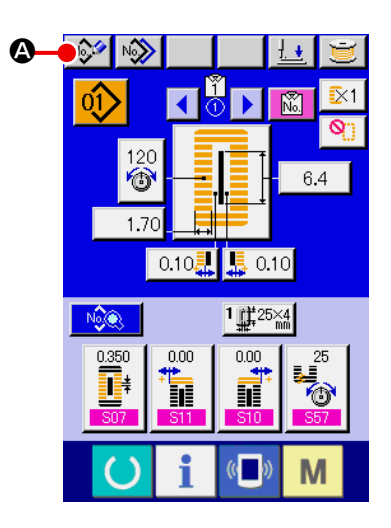

- ① **Visualice la pantalla de entrada de LBH datos.** Solamente en el caso de pantalla (azul) de entrada de LBH datos, se puede ejecutar el registro del patrón.
- ② **Llame la pantalla de registro del nuevo LBH patrón.** Pulse el botón de NUEVO REGISTRO (4) y se visualiza en la pantalla el registro del nuevo LBH patrón.

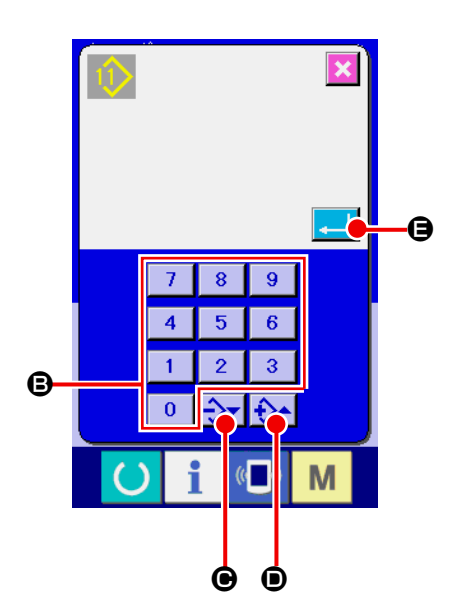

# ③ **Modo de introducir el No. de LBH patrón.** Introduzca el No. de LBH patrón que usted quiera para nuevo

registro con las diez teclas  $(\mathbf{\Theta})$ . Cuando se introduce un No. de LBH patrón que ya ha sido registro, la configuración de cosido que se había registrado se visualiza en la parte superior de la pantalla. Seleccione el No. de LBH patrón que aún no ha sido registrado y no está visualizado en la parte de la pantalla. Está prohibido el nuevo registro de No. de LBH patrón que ha sido ya registrado.

Es posible recuperar el No. de LBH patrón que no ha sido regis-

trado con el botón -  $\cdot$  +  $\rightarrow$   $\rightarrow$   $\rightarrow$  ( $\odot$  y  $\odot$ ).

### ④ **Para determinar el No. de patrón.**

.

Pulse el botón de EJECUTAR **(E)** (<sup>G</sup>) para determinar el No.

de LBH patrón que se va a registrar nuevamente y se visualiza la pantalla de la lista de configuración del primer presellado.

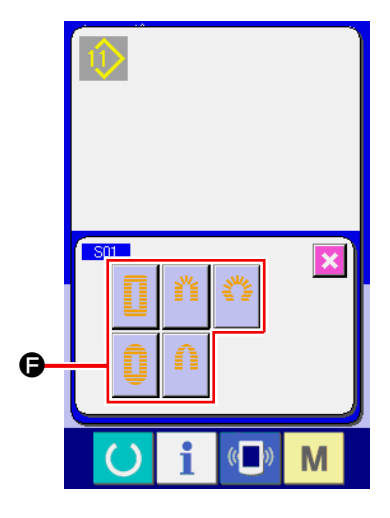

⑤ **Seleccione la configuración de presillado de refuerzo.** Seleccione la configuración que usted quiera coser desde 5 clases de botones ( $\bigcirc$ ) de la 1ª configuración de presellado de refuerzo. Una vez seleccionado, se visualiza la configuración total de cosido en la que se está usando de la 1ª configuración de presillado de remate.

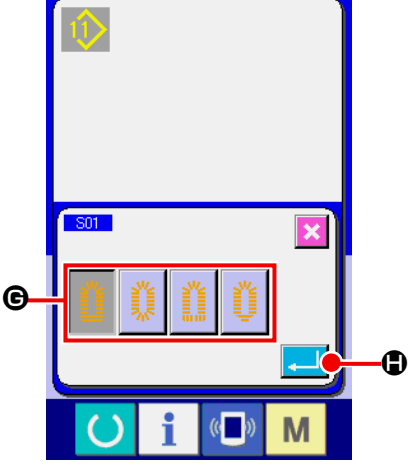

# ⑥ **Seleccione la configuración de cosido.**

Seleccione el botón ( $\bigcirc$ ) de configuración de cosido con que usted quiera coser.

### ⑦ **Fin de selección de configuración de cosido.**

Pulse el botón de EJECUTAR (+ (+ (+ ) para terminar la selección de configuración. Entonces se visualiza la configuración de cosido que se ha seleccionado en la pantalla de entrada de datos (azul). Se introduce el valor inicial de dato de cosido de acuerdo a la configuración de cosido que se ha seleccionado.

- Nota) El número de formas de cosido a visualizar cambia de acuerdo con el nivel seleccionado en el nivel de selección de forma de cosido de los datos del interruptor de memoria (nivel 2)  $\overline{K04}$ .
- Consulte **["II-3-1. Procedimiento y cambio de datos de inte](#page-113-0)[rruptor de memoria" p.110](#page-113-0)**.

# **2-6. Lista de configuraciones de cosido**

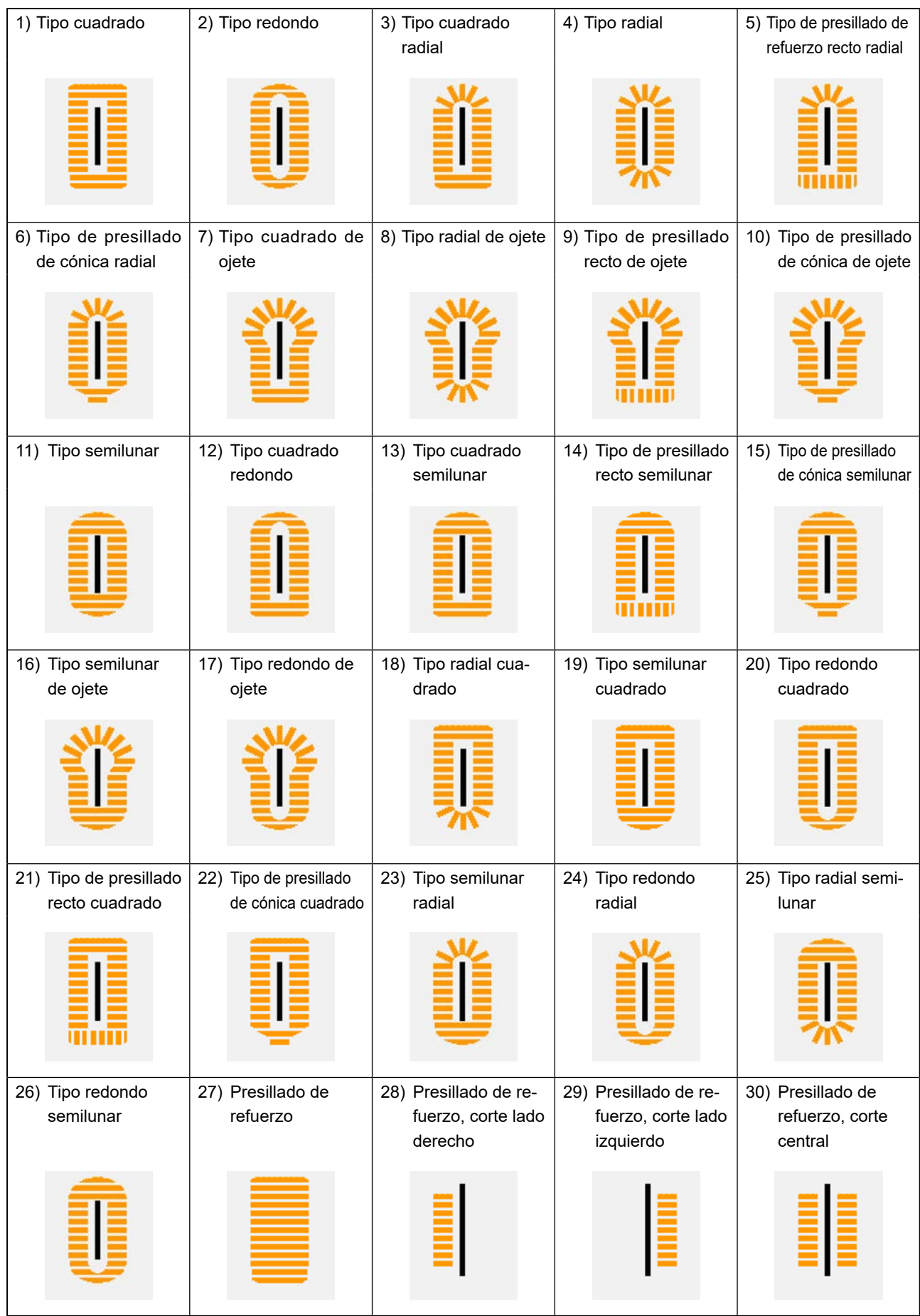

# <span id="page-84-0"></span>**2-7. Modo de cambiar datos de cosido**

# **(1) Procedimiento de cambio de datos de cosido**

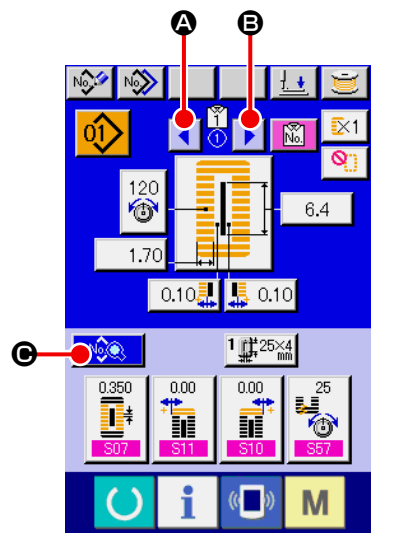

- ① **Visualice la pantalla de entrada de datos LBH.** Solamente en el caso de pantalla (azul) de entrada de datos LBH, se puede ejecutar el cambio de datos de cosido.
- ② **Seleccione los datos de patrón de LBH.** Cuando se pulsa el botón de PASAR DATOS DE PATRÓN DE LBH AUTOMÁTICAMENTE  $\left| \cdot \right| \left| \cdot \right|$  ( $\circ$  o  $\bullet$ ), se puede cambiar en orden los números de patrón de LBH que han sido registrados en el patrón de AC que está seleccionado actualmente.

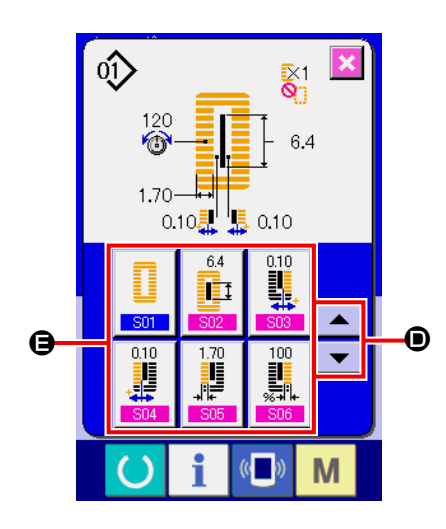

- ③ **Llame la pantalla de datos de cosido.** Pulse el botón de CAMBIAR DATOS DE COSIDO **(C)** (G), y se visualiza la pantalla de lista de datos de cosido.
- ④ **Seleccione el dato de cosido que va a cambiar.**

Pulse el botón de DESPLAZAR HACIA ARRIBA/ABAJO | ▲ |

▼ (<sup>O</sup>) y seleccione el botón de DATOS DE COSIDO(<sup>O</sup>) que usted quiere cambiar. El ítem de dato no usado en conformidad con la configuración y el ítem de dato que se ha ajustado de acuerdo a la configuración e ítem de dato que se ha ajustado sin función no se visualizan. Por lo tanto, tenga cuidado.

 → Consulte **["II-2-10. Procedimiento de ajuste de datos de cosido](#page-96-0)  [con/sin edición" p.](#page-96-0)93** .

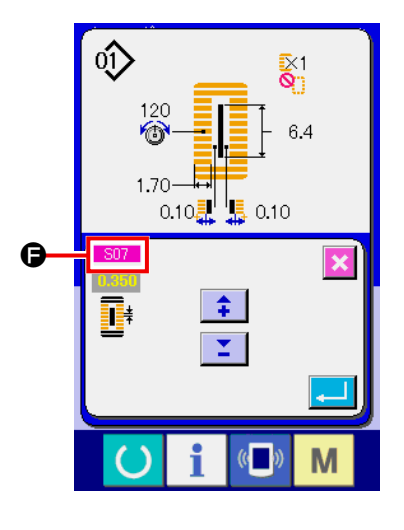

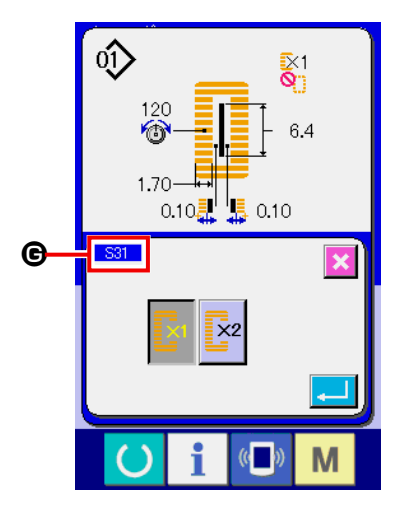

### ⑤ **Cambio de datos.**

Para dato de cosido, están el ítem de dato para cambiar el numeral y el ítem de dato para seleccionar pictógrafo. El No. en color rosa como  $\boxed{502}$  ( $\bigodot$ ) el se pone en el ítem de dato para cambiar el numeral y el valor de ajuste se puede cambiar con el botón +/- que está visualizado en la pantalla de cambio. Se adjunta un número en color azul como S20 (G) al ítem de datos para seleccionar pictograma, y se puede seleccionar el pictograma que está visualizado en la pantalla de cambio.

→ Para más detalles del dato de cosido, consulte el ítem **["\(2\) Lista](#page-86-0)  [de datos de cosido"p.83](#page-86-0)** en **[II-2-7. Modo de cambiar datos](#page-84-0)  [de cosido](#page-84-0)**.

### <span id="page-86-0"></span>**(2) Lista de datos de cosido**

Los datos de cosido son aquellos que se pueden introducir a 99 patrones desde el patrón 1 al 99 y se pueden introducir en cada patrón.

La máquina de coser ha sido ajustada en el mismo estado que el dat que es el necesario fijar. "Con/sin edición" no se puede fijar al tiempo de la compra. Cambie la función a "Con edición" si fuera necesario para el uso. → Consulte el ítem **["II-2-10. Procedimiento de ajuste de datos de cosido con/sin edición" p.](#page-96-0)93**.

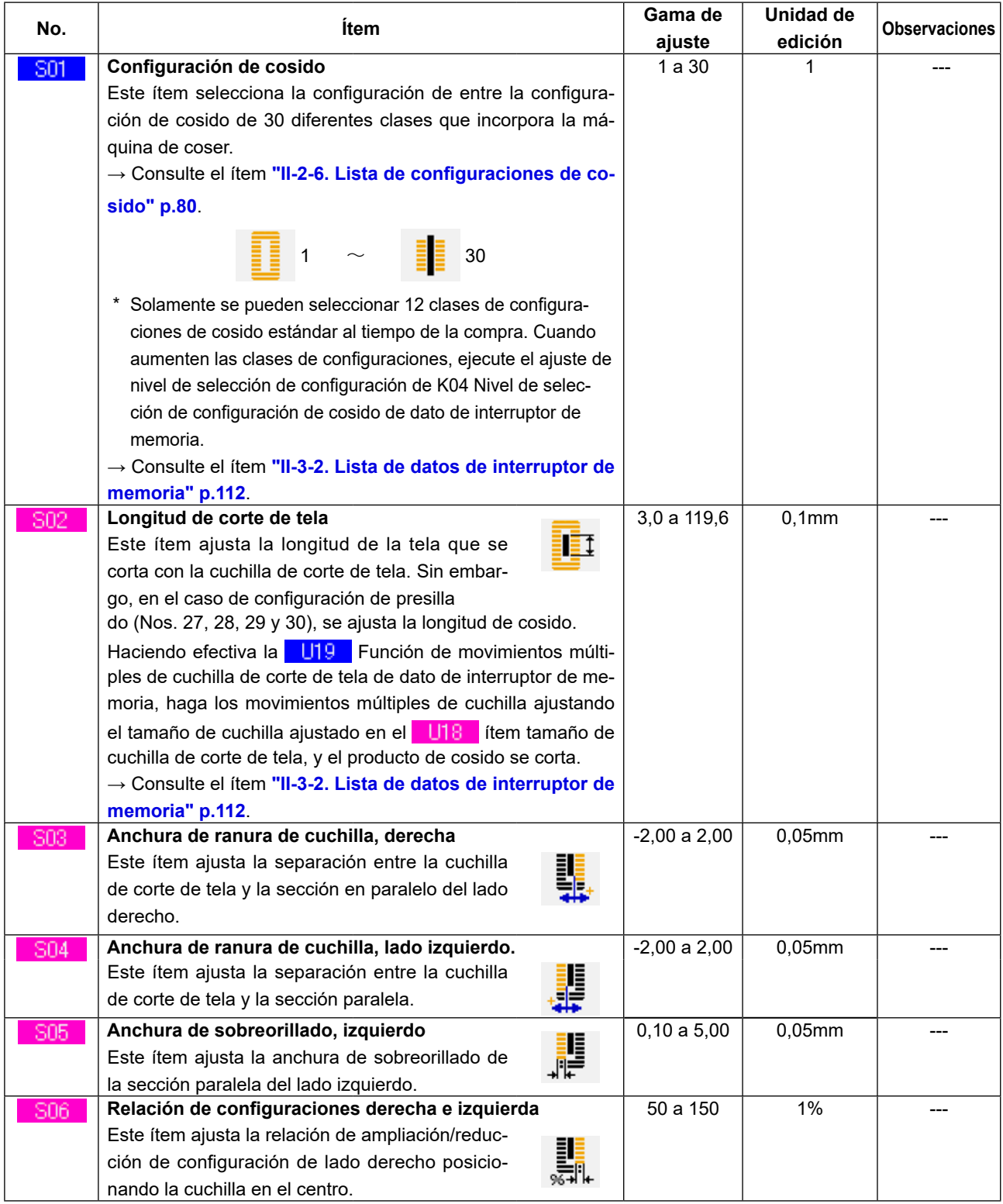

**(Observaciones)**

\* 1 : Se visualiza de acuerdo a la configuración.

\* 2 : Se visualiza cuando se ha ajustado a con edición.

→ Consulte el ítem **["II-2-10. Procedimiento de ajuste de datos de cosido con/sin edición" p.](#page-96-0)93**.

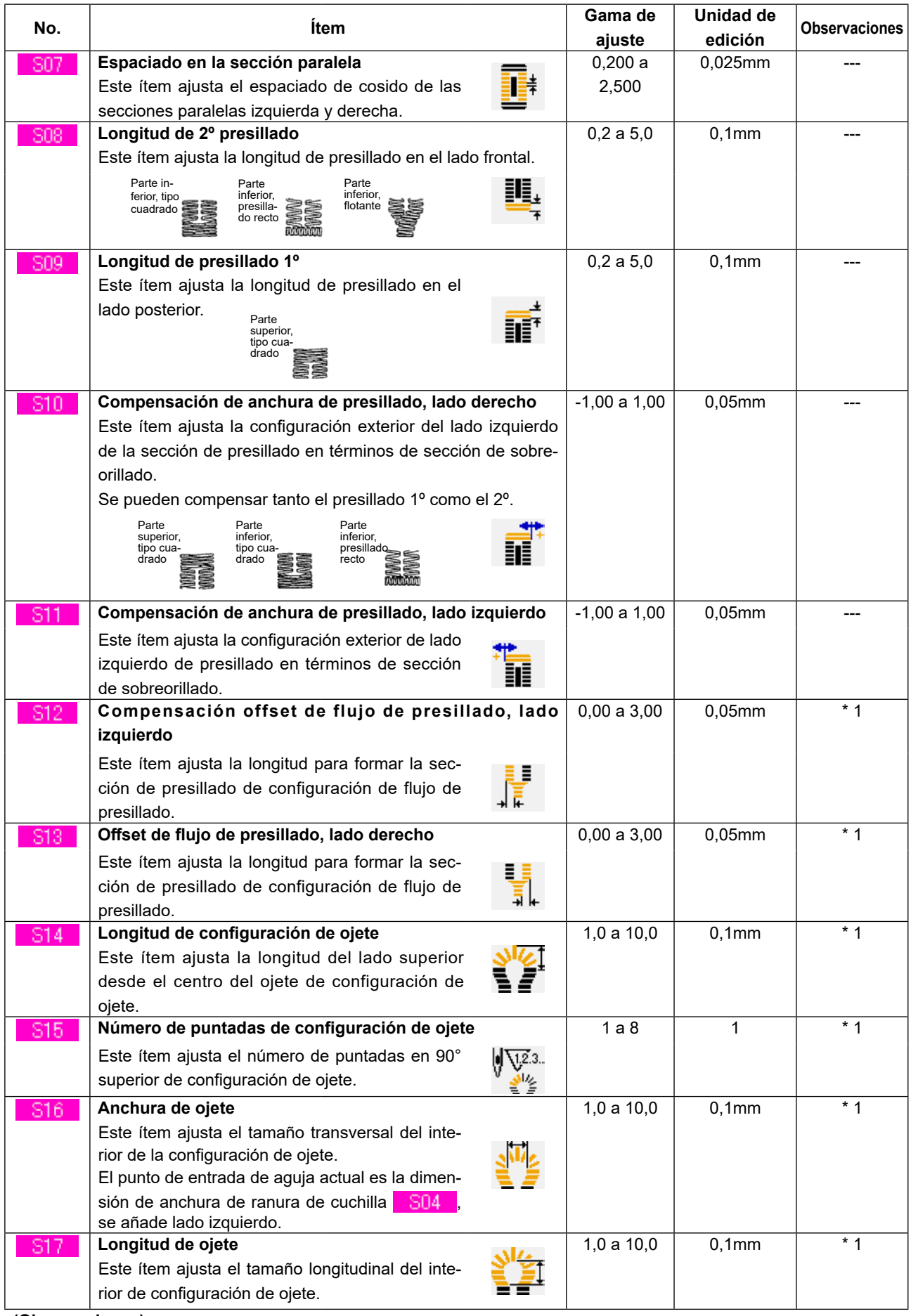

\* 1 : Se visualiza de acuerdo a la configuración.

\* 2 : Se visualiza cuando se ha ajustado a con edición.

→ Consulte el ítem **["II-2-10. Procedimiento de ajuste de datos de cosido con/sin edición" p.](#page-96-0)93**.

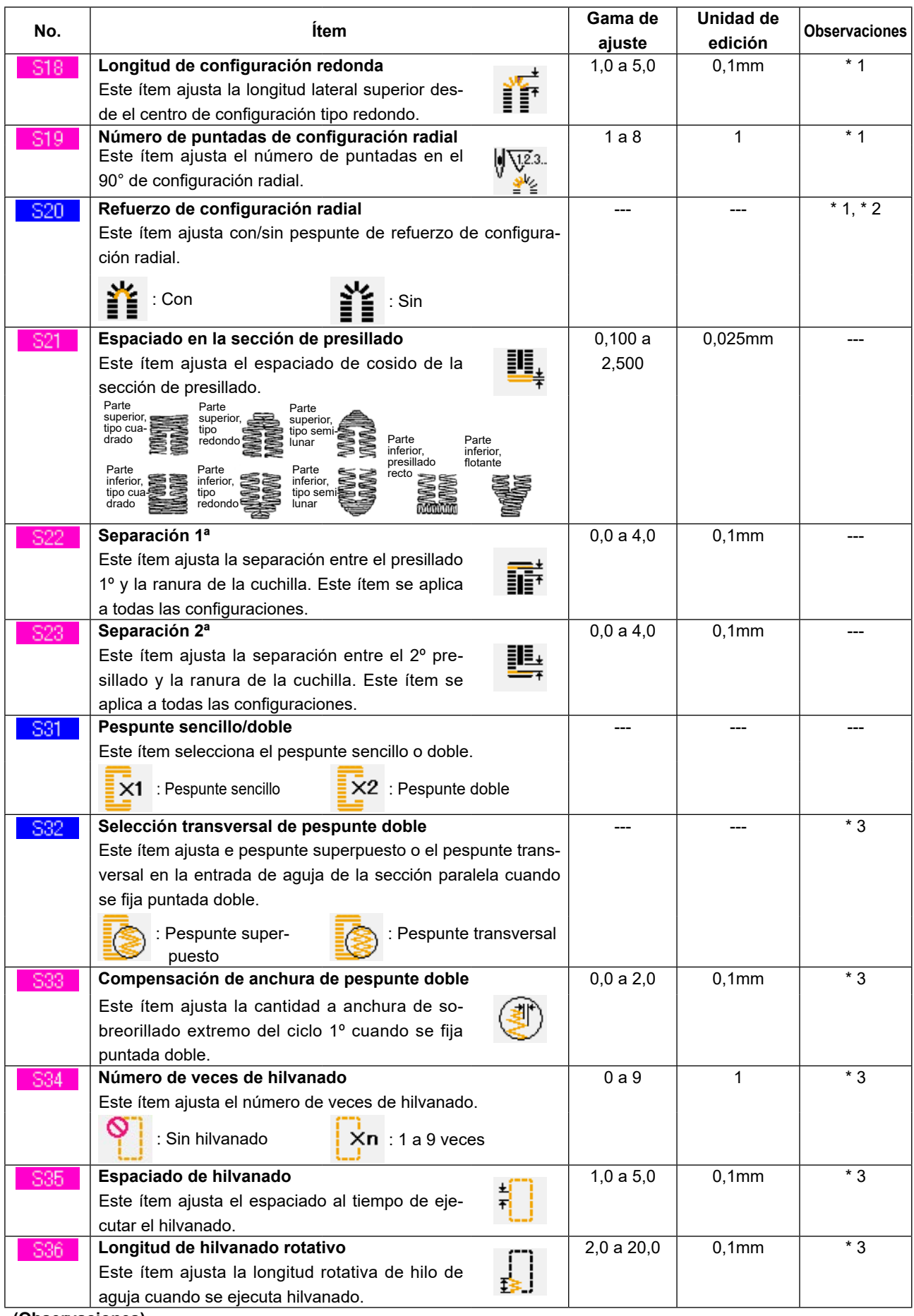

\* 1 : Se visualiza de acuerdo a la configuración.

\* 2 : Se visualiza cuando se ha ajustado a con edición.

→ Consulte el ítem **["II-2-10. Procedimiento de ajuste de datos de cosido con/sin edición" p.](#page-96-0)93**.

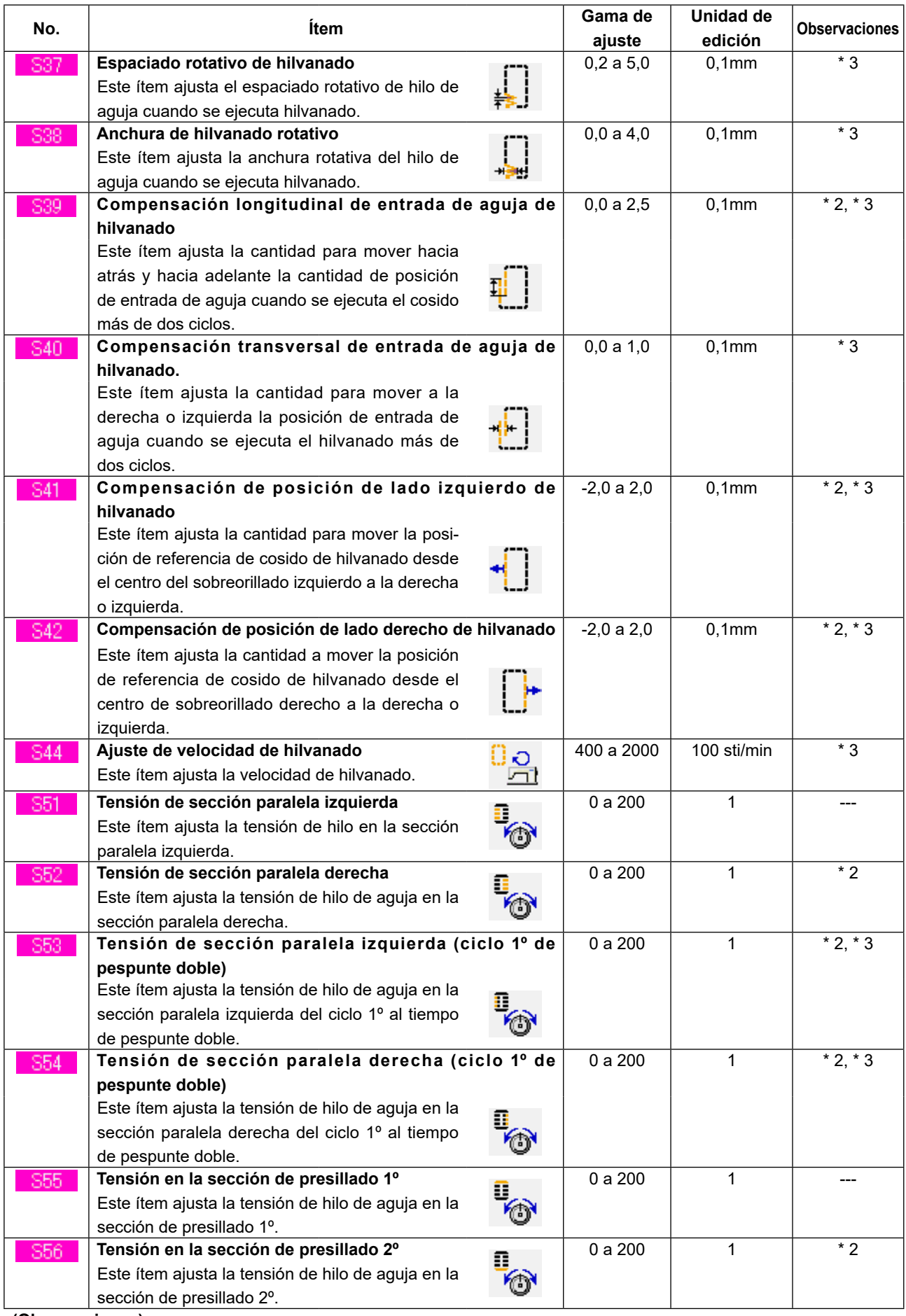

\* 1 : Se visualiza de acuerdo a la configuración.

\* 2 : Se visualiza cuando se ha ajustado a con edición.

→ Consulte el ítem **["II-2-10. Procedimiento de ajuste de datos de cosido con/sin edición" p.](#page-96-0)93**.

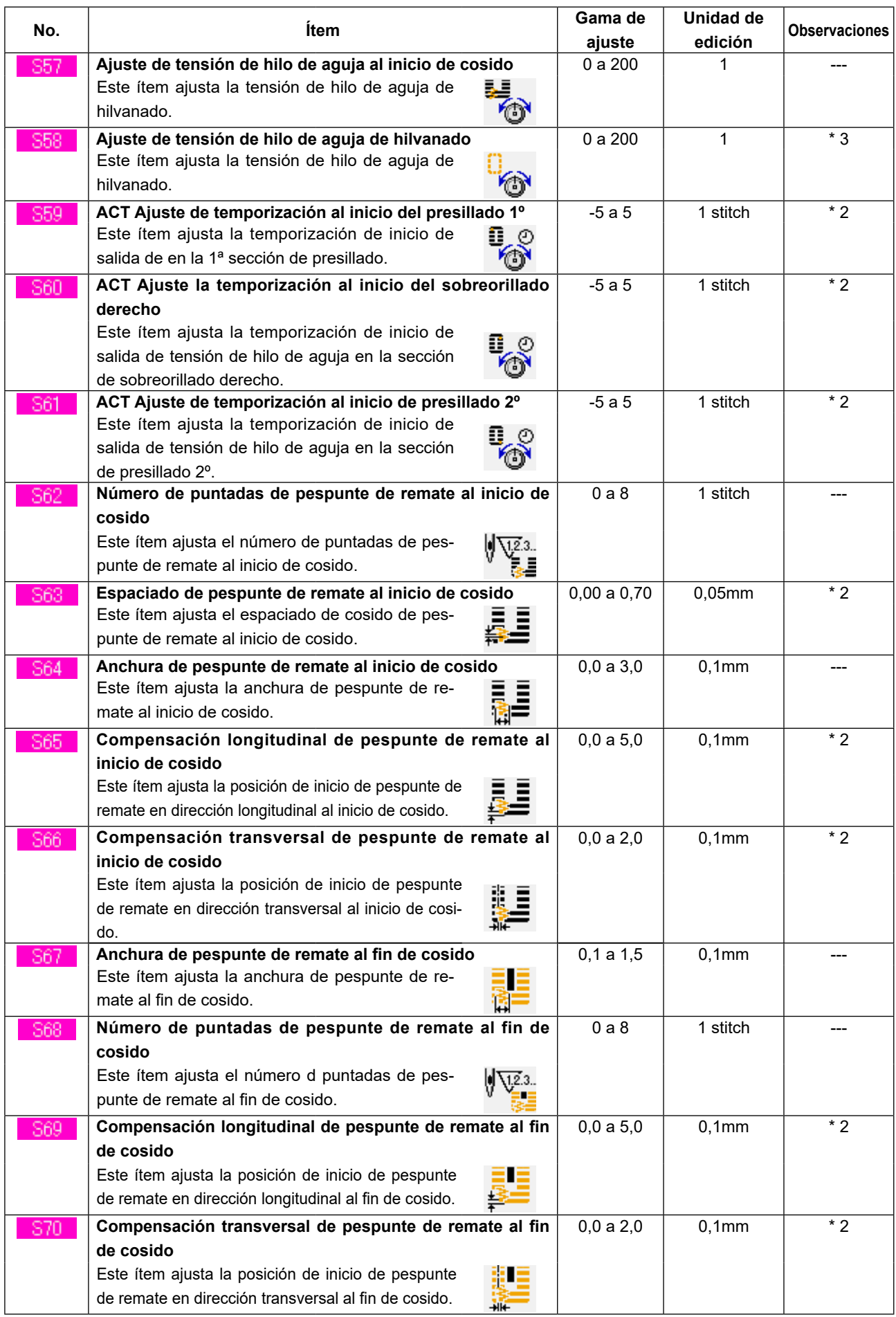

\* 1 : Se visualiza de acuerdo a la configuración.

- → Consulte el ítem **["II-2-10. Procedimiento de ajuste de datos de cosido con/sin edición" p.](#page-96-0)93**.
- \*3 : Se visualiza cuando se ha seleccionado la función.

<sup>\* 2 :</sup> Se visualiza cuando se ha ajustado a con edición.

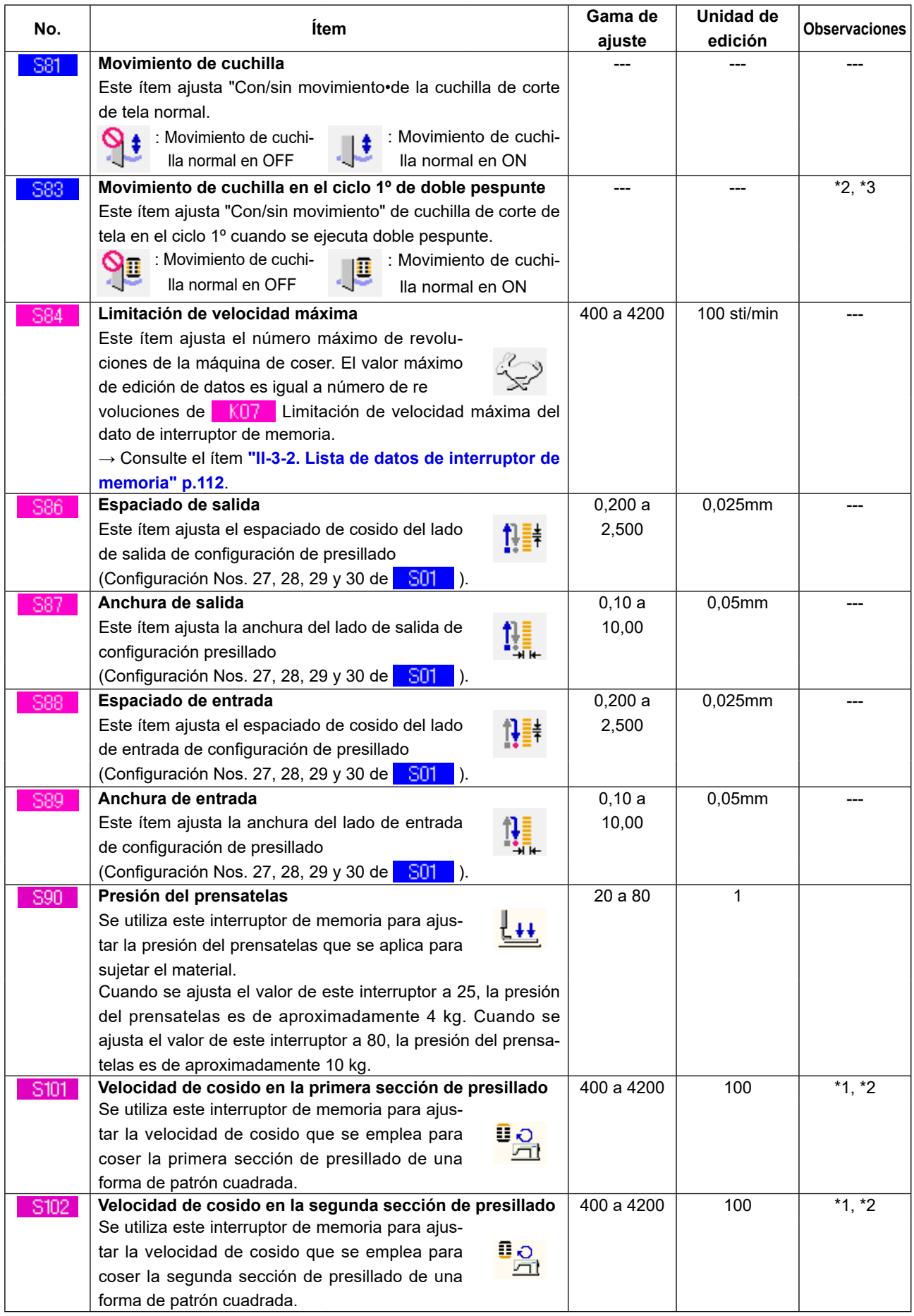

\* 1 : Se visualiza de acuerdo a la configuración.

\* 2 : Se visualiza cuando se ha ajustado a con edición.

→ Consulte el ítem **["II-2-10. Procedimiento de ajuste de datos de cosido con/sin edición" p.](#page-96-0)93**.

# <span id="page-92-0"></span>**2-8. Modo de introducir el tipo de prensatela**

### **(1) Procedimiento de ajuste de tipo prensatela**

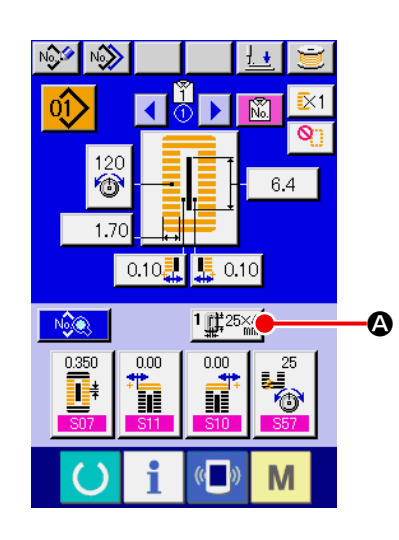

- ① **Visualice la pantalla de entrada de datos de LBH.** Solamente en el caso de la pantalla (azul) de entrada de datos de LBH, se puede cambiar el contenido de ajuste.
- ② **Llame la pantalla selectora de tipo de prensatela.** Pulse el botón de SELECCIONAR TIPO DE PRENSATELAS <sup>1</sup><sup>1</sup>  $\frac{1}{25}$ <sup>25</sup><sup>24</sup> (<sup>3</sup>) Selector Tipo Prensatela y se visualiza la pantalla de selección de tipo prensatela.

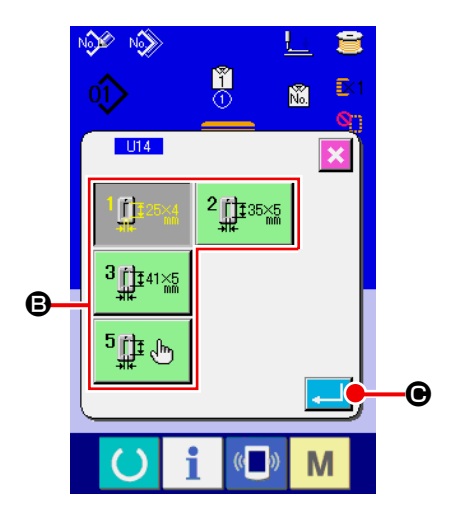

# ③ **Seleccione el tipo de prensatela.**

Pulse el botón (<sup>B</sup>) tipo prenstela que está actualmente montado en la máquina de coser. El botón pulsado se muestra en el video inverso.

Ajuste el tipo de prensatela consultando la Tabla de tipo de prensatela que se describe más adelante.

### ④ **Determine el tipo de prensatela.**

Pulse el botón de EJECUTAR  $\left[\begin{matrix} 2 & 1 \\ 1 & 0 \end{matrix}\right]$  y se cierra la pantalla de cambio de tipo de prensatela. Con esto se termina el cambio.

### **(2) Mesa de tipos de prensatela**

Verifique que el número en el marco de número de la parte grabada del pedal del prensatela corresponde al tipo de prensatela.

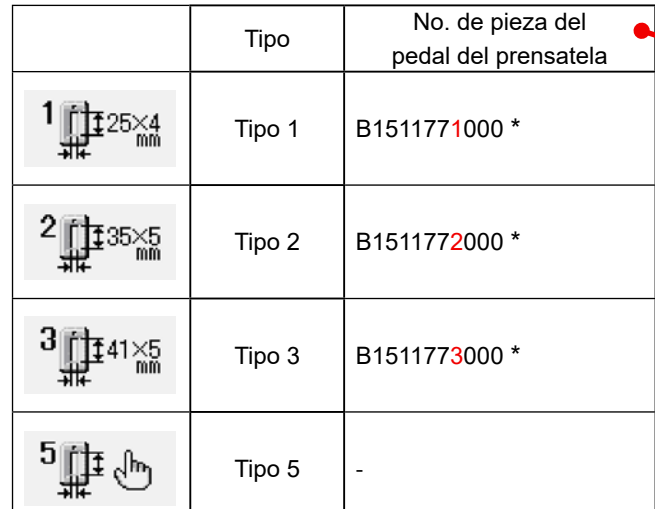

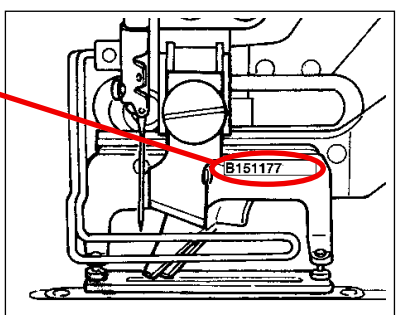

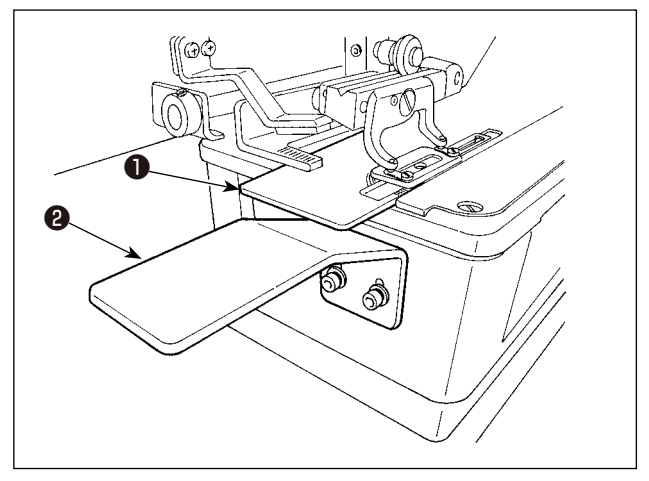

 \* Si se utiliza cualquier prensatelas que no sea del tipo de 1 a 3 (incluso cuando se cose material ancho de 6 mm), ajuste el tipo del prensatelas a "Tipo 5".

Cambie la anchura de tamaño del Prensatela UI5 y la longitud de tamaño del Prensatela

**U16** del interruptor de memoria (nivel 1) para ajustar el prensatela que se va a usar. → Consulte el ítem **["II-3-1. Procedimiento y cambio de datos de interruptor de memoria"](#page-113-0)  [p.110](#page-113-0)**.

- \* Cuando use el tipo 5 con anchura de puntada de 6 mm o más y 41 mm o más de longitud, es necesario reemplazar componentes tales como el brazo prensatela, placa de transporte, etc.
- \* Si se utiliza un prensatelas que es igual o superior al Tipo 1, se requiere ajustar la altura de la placa de la mesa secundaria B ❷ para prevenir que el prensatelas entre en contacto con la placa de transporte  $\bullet$  y con la placa de la mesa secundaria B  $\bullet$ .

# <span id="page-94-0"></span>**2-9. Modo de cambiar la tensión del hilo de aguja**

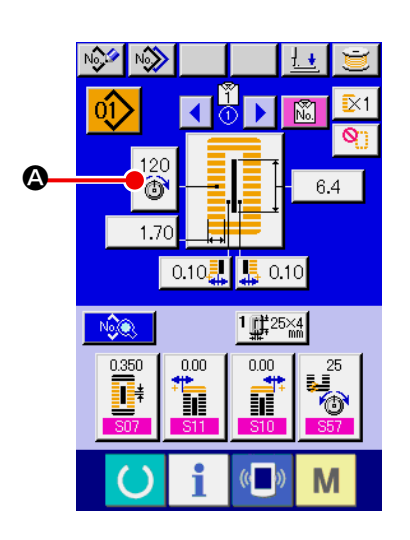

# D伱 B  $\boldsymbol{\Theta}$  $\overline{\mathbb{C}}$ M

### ① **Visualice la pantalla de entrada de datos.**

La tensión de hilo d aguja solamente se puede cambiar en el caso de la pantalla (azul) de entrada de datos.

② **Introduzca la pantalla de cambio de hilo de aguja.**

Pulse el botón de TENSIÓN DE HILO DE AGUJA (3) y se

visualiza la pantalla de cambio de tensión de hilo de aguja.

### ③ **Cambio de tensión de hilo de aguja.**

Se puede cambiar la tensión del hilo de aguja en la sección en paralelo y en la sección de hilvanado de refuerzo en la pantalla de cambio de tensión de hilo de aguja. Cambie la el valor de tensión con el botón de HACIA ARRIBA  $\left|\hat{\bullet}\right|$  (**B**) o con el botón de HACIA ABAJO  $\left| \begin{array}{cc} \hline \rule{0mm}{12mm} \end{array} \right|$  ( $\bigcirc$ ) correspondiente a las secciones respectivas.

④ **Terminación del cambio de tensión de hilo de aguja.**

Pulse el botón de CANCELAR (O) y se cierra la pantalla de cambio de tensión de hilo de aguja. Con esto se termina el cambio.

- \* Número de ítems a visualizar en la pantalla de cambio de tensión del hilo de la aguja de acuerdo con el ajuste de con/sin edición de datos de cosido.
- → Consulte el ítem **["II-2-10. Procedimiento de ajuste de datos de](#page-96-0)  [cosido con/sin edición" p.](#page-96-0)93**.

Para una tensión que no sea la de la sección en paralelo en la sección de hilvanado de refuerzo, consulte **["II-2-7. Modo de cambiar datos de cosido" p.](#page-84-0)81**, y **["II-3-1. Procedimiento y cambio de](#page-113-0)  [datos de interruptor de memoria" p.110](#page-113-0)**.

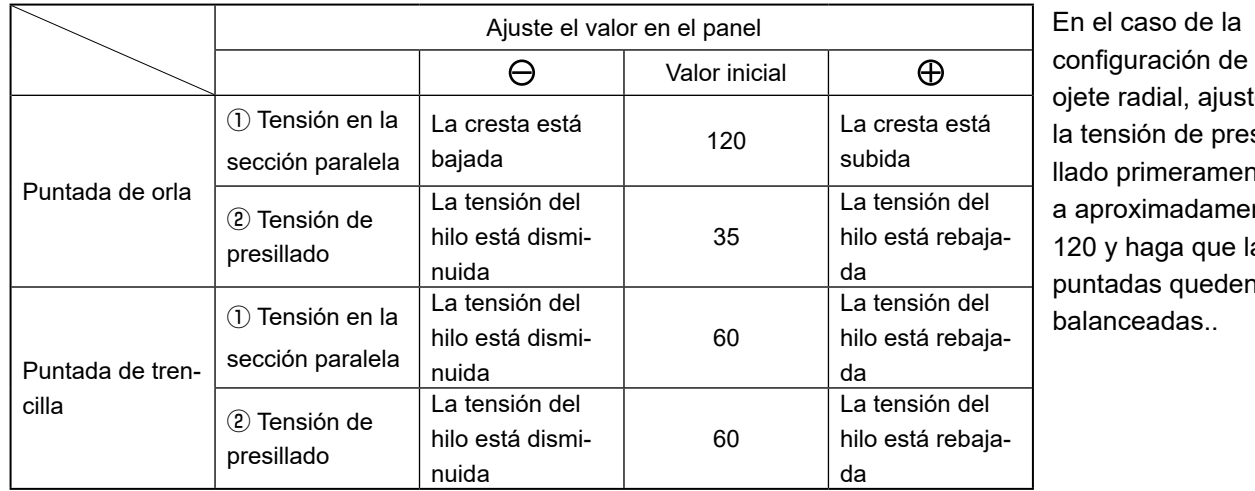

### **Ajuste el valor de tensión en** ① **la sección paralela y** ② **en la sección de presillado**

## radial, ajuste nsión de presiprimeramente roximadamente y haga que las adas queden nceadas..

caso de la

### **Puntada de orla y puntada de trencilla**

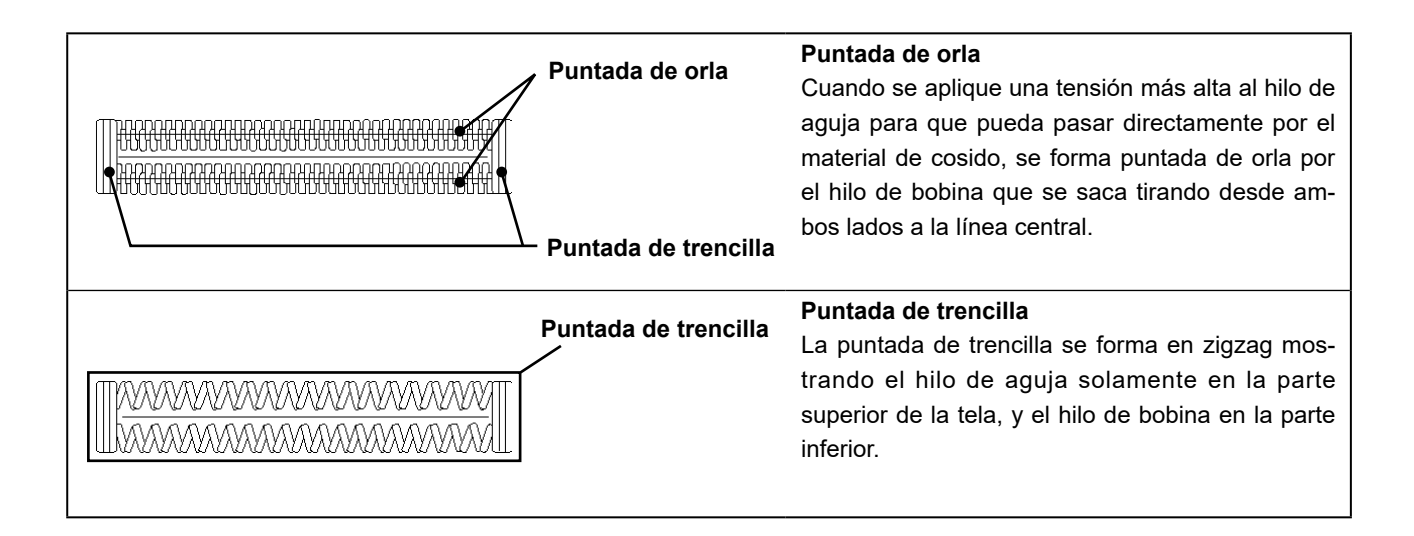

# <span id="page-96-0"></span>**2-10. Procedimiento de ajuste de datos de cosido con/sin edición**

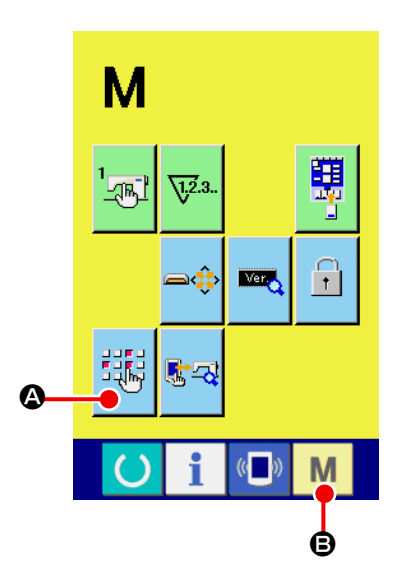

① **Visualice la pantalla de ajuste de datos de cosido con/sin edición.**

Cuando continúe pulsando la tecla de MODO **M** (**B**) por tres

segundos, se visualiza en la pantalla el botón अक्षी (2) de datos

de cosido con/sin edición. Cuando se pulsa este botón, se visualiza la pantalla de ajuste de edición con/sin dato de cosido.

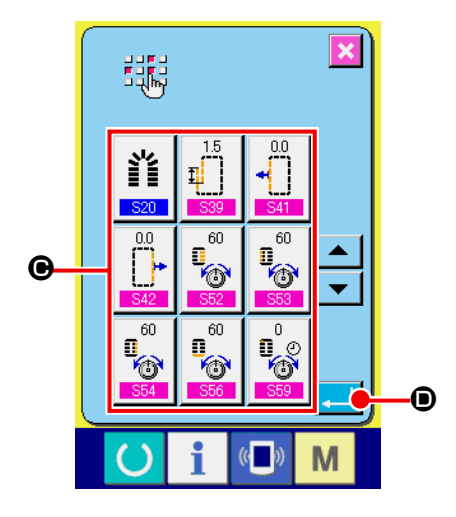

### ② **Seleccione el dato de cosido con/sin edición.** Se visualiza la lista de botones  $\left(\bigodot\right)$  de ítem de datos que pueden fijar datos con/sin edición entre los datos de cosido. Cuando se pulsa este botón, la visualización inversa/y visualización normal cambia alternativamente.

Cuando usted quiera fijar "Con edición", ajuste la visualización inversa.

Cuando quiera fijar "Sin edición", ajuste la visualización normal.

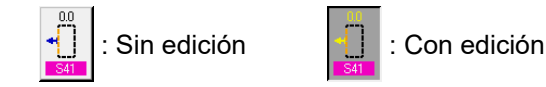

③ **Determine el dato de cosido de cosido con/sin edición.**

Cuando se pulsa el botón de EJECUTAR **(e)**, se determina el estado de con/sin edición del ítem de dato de cosido.

# <span id="page-97-0"></span>**2-11. Modo de copiar el patrón de cosido de LBH**

El dato de cosido de No. de patrón de LBH que ya ha sido registrado se puede copiar al No. de patrón de LBH que no ha sido registrado. Se prohíbe la copia de sobrescrito de patrón. Cuando usted quiera sobrescribir, hágalo después de borrar una vez el patrón.

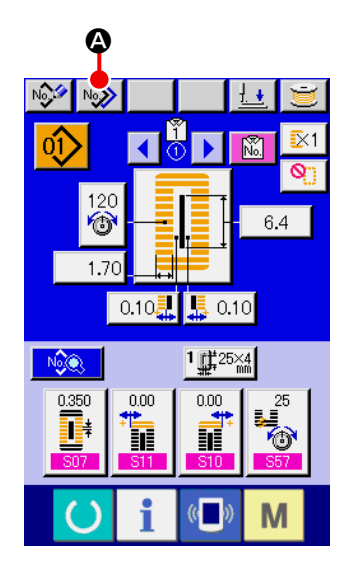

① **Visualice la pantalla de entrada de datos de LBH.** Solamente es posible la copia en el caso de pantalla (azul) de entrada de datos de LBH. En el caso de la pantalla de cosido (verde), pulse la tecla de LISTO (e), y en el caso de la pantalla de entrada de datos de AC (rosa), pulse el botón de CAMBIAR ENTRE MODO DE AC Y MODO DE LBH  $\sqrt{2}$  para visualizar la pantalla de entrada de datos de LBH.

### ② **Llame la pantalla de copia de patrón de LBH.**

Cuando se pulsa el botón  $\sqrt{2}$  ( $\odot$ ) de copia de patrón de LBH, se visualiza en la pantalla la copia de patrón (selección de fuente de copia).

### ③ **Seleccione el No. de patrón de LBH fuente de copia.**

Seleccione el No. de patrón de LBH fuente de copia desde la lista de botones (**B**) de patrón.

Luego pulse el botón  $\left[\begin{smallmatrix} \mathsf{No}_{\mathbb{Q}^k} \end{smallmatrix}\right]$  ( $\bigoplus$ ) de entrada de destino de copia y se visualiza la pantalla de entrada.

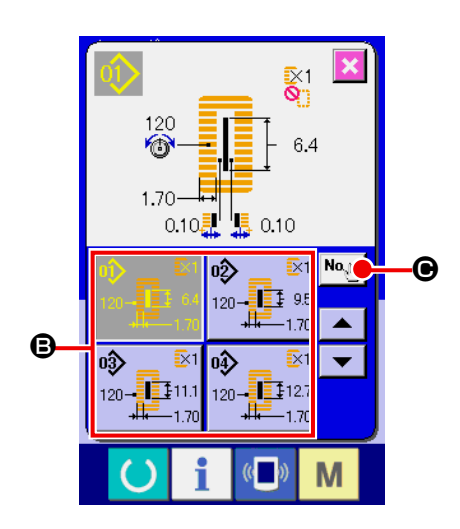

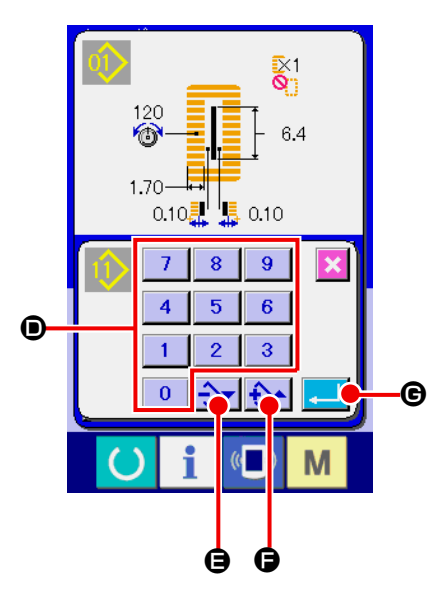

④ **Introduzca el No. de patrón de LBH de destino de copia.** Introduzca el No. de patrón de LBH de destino de copia con las diez teclas (D). Es posible recuperar el No. de patrón LBH que no se usa con los botones - y +  $\rightarrow \rightarrow \rightarrow \rightarrow \bullet$  ( $\rightarrow \rightarrow \bullet$ ).

### ⑤ **Inicio de copia.**

Pulse el botón de EJECUTAR (G) y comienza la copia. Tras la conclusión de la copia, la pantalla vuelve a la pantalla de la fuente de la copia de patrón LBH mientras se mantiene el esta-

do en que el número de patrón LBH copiado está seleccionado.

# <span id="page-99-0"></span>**2-12. Modo de registrar los datos de cosido en el botón de orden a medida**

Registre los parámetros que se usan con frecuencia en el botón de PERSONALIZAR y úselos. Los parámetros que se han registrado se pueden seleccionar simplemente pulsando el botón de PERSONA-LIZAR en la pantalla de entrada de datos.

### **(1) Modo de registrar**

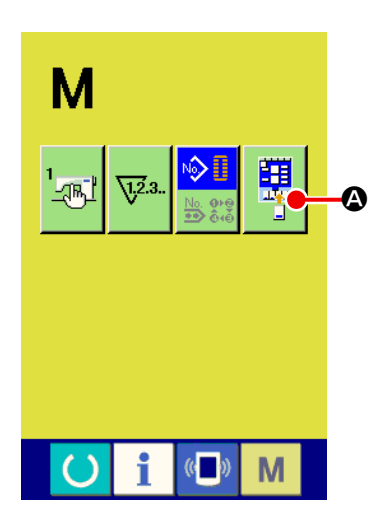

① **Visualice la pantalla de registro de patrón personalizado**

Cuando pulse la tecla de MODO **M** , el botón **朝 (4**) de

registro de patrón personalizado se visualiza en la pantalla. Cuando se pulsa este botón, se visualiza en la pantalla de registro el patrón personalizado.

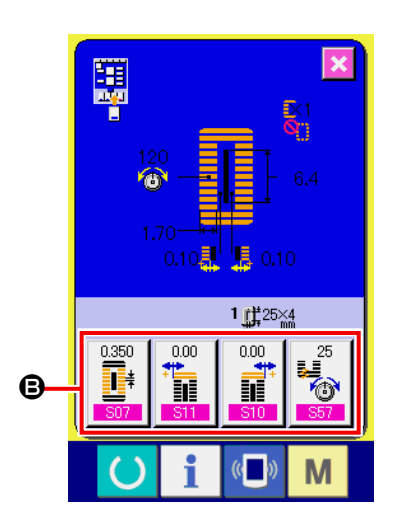

### ② **Seleccione el patrón a registrar.**

Los botones de personalizar pueden registrar hasta cuatro prendas. En la pantalla se visualizan cuatro botones (<sup>3</sup>) de registro de orden a medida. Cuando se pulsa el botón ubicado en la posición que usted quiere registrar, el dato de cosido se visualiza en la pantalla de lista de datos de cosido.

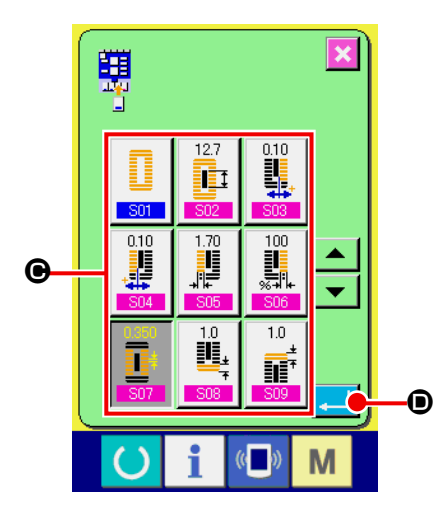

### ③ **Selección de dato de cosido a registrar.**

Seleccione el dato de cosido que usted quiera registrar con los botones ( $\bigcirc$ ) de datos de cosido. Cuando pulse dos veces el botón seleccionado, se libera la selección.

④ **Registro de botón de orden a medida.**

Cuando pulse el botón de EJECUTAR (O), se termina el registro en el botón de PERSONALIZAR y se visualiza en la pantalla de registro de botón de PERSONALIZAR. El dato de cosido registrado se visualiza en el botón de PERSONALIZAR.

### **(2) Estado del registro al tiempo de la compra**

Al tiempo de la compra se han registrado por orden los siguientes ítems.

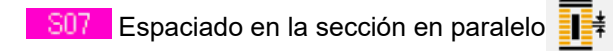

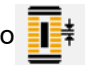

S11 Compensación de anchura de presellado, lado izquierdo

- S10 Compensación de anchura de presellado, lado derecho
- **S57** Ajuste de tensión de hilo de aguja al inicio de cosido

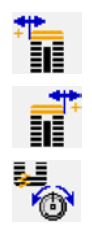

### <span id="page-101-0"></span>**2-13. Cambio de modo de cosido**

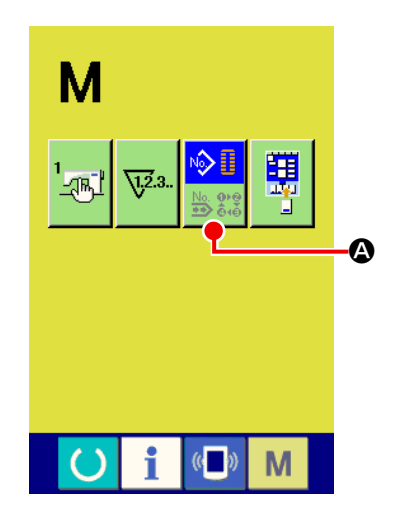

① **Visualice la pantalla de selección de modo de cosido.**

Pulse la tecla de MODE **M** en la pantalla de entrada de datos de LBH, y se visualiza el botón de SELECCIONAR MODO DE COSIDO **(A).** Pulse este botón y se puede realizar el cambio entre cosido independiente y pespunte continuo.

∾ ∏ Cuando se selecciona cosido independiente :

Cuando se selecciona pespunte continuo :

### ② **Determine el modo de cosido**

Pulse la tecla de MODE M después de cambiar el modo de cosido. Se visualiza la pantalla de entrada de datos de LBH del modo de cosido seleccionado.

# **2-14. Sección de visualización en LCD al tiempo de pespunte continuo**

# **(1) Pantalla de entrada de datos**

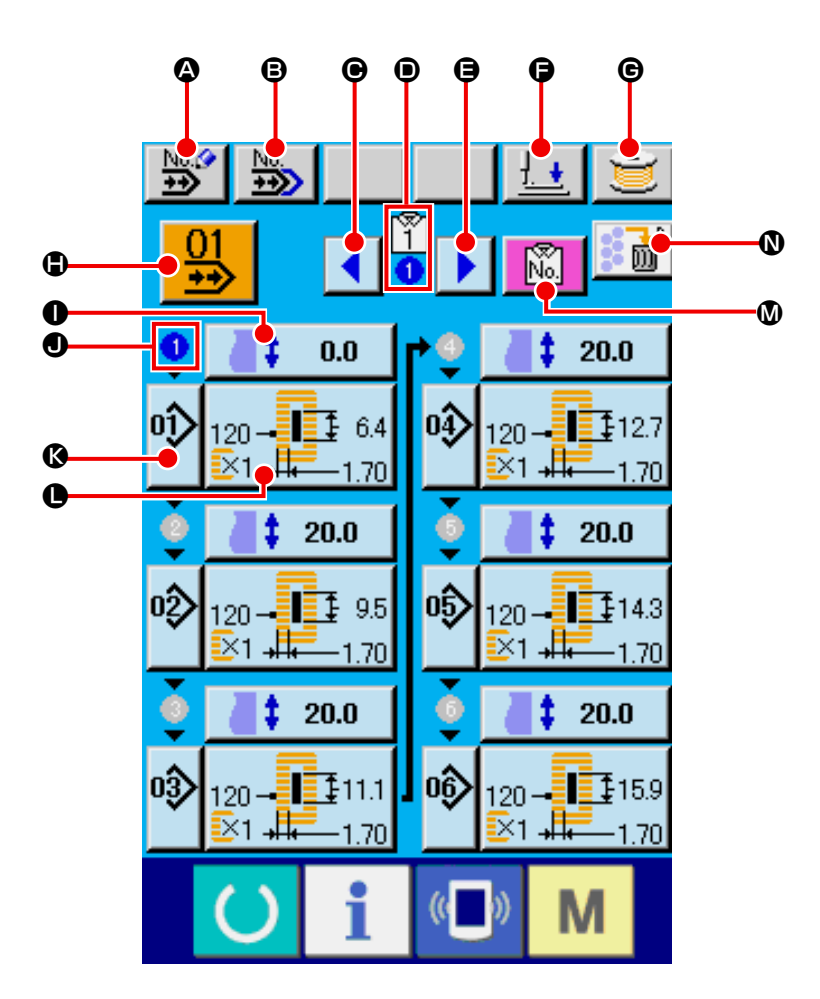

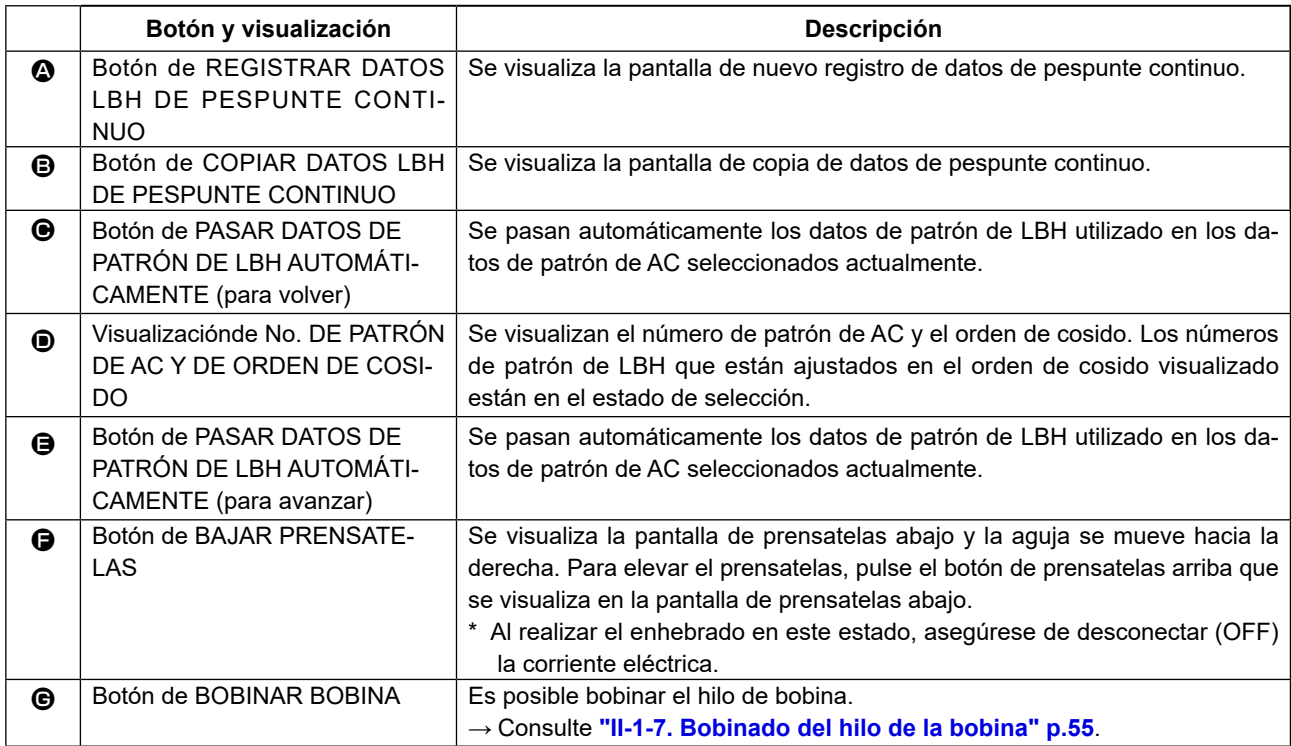

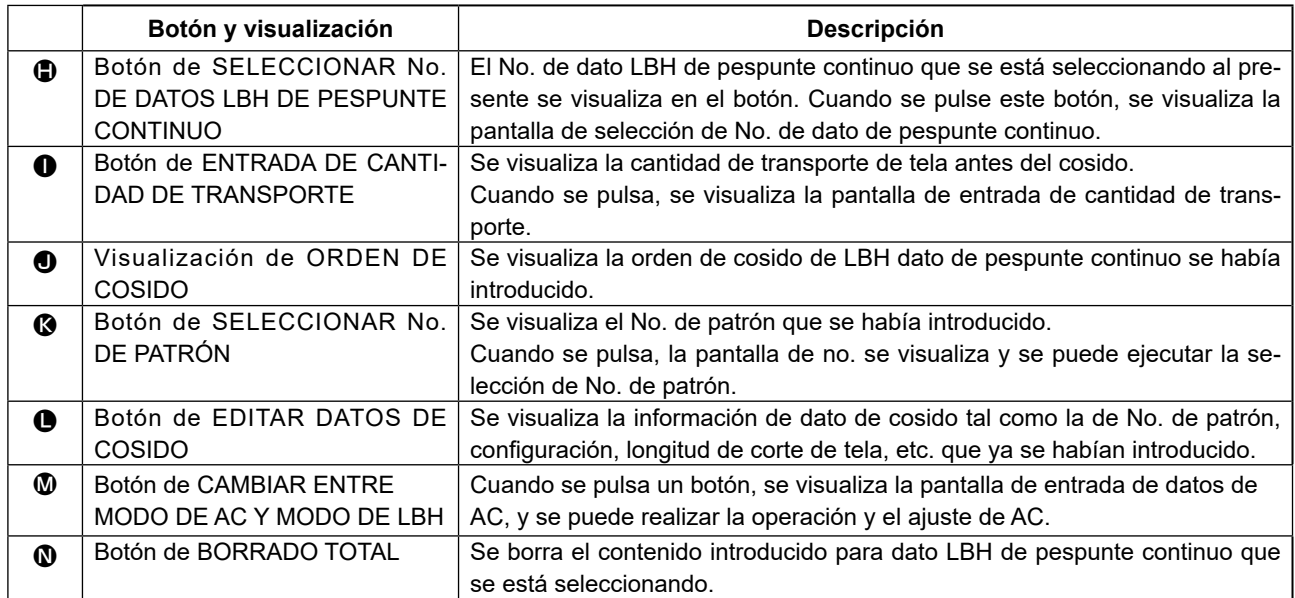

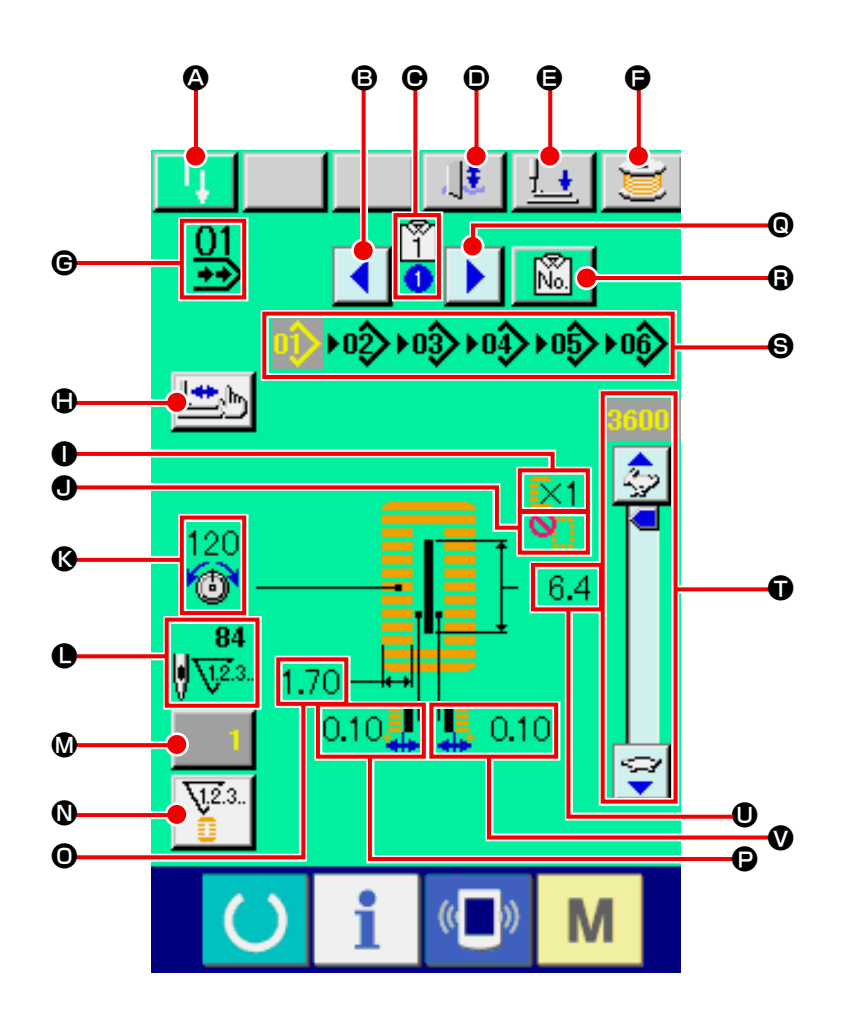

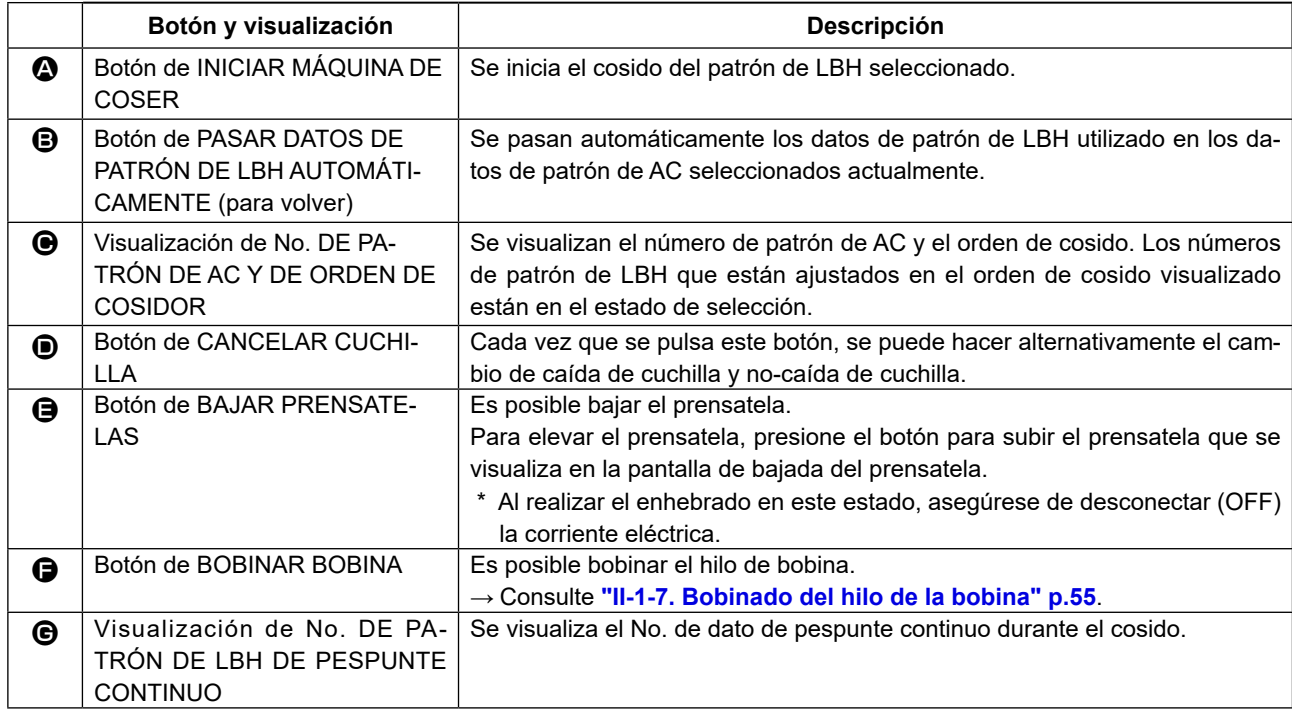

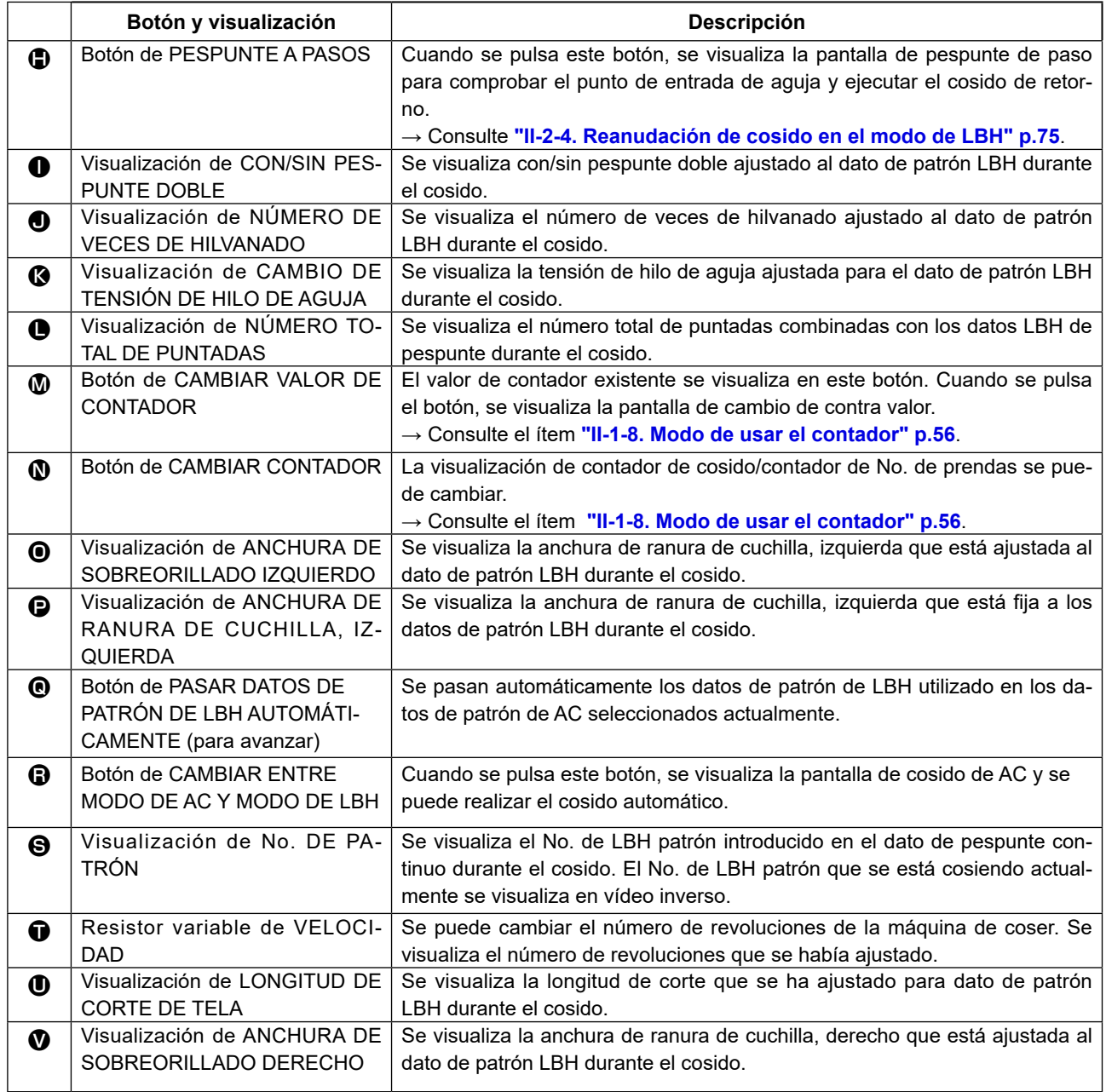

# **2-15. Modo de ejecutar el pespunte continuo LBH**

Primeramente, cambie la modalidad de cosido a pespunte continuo antes de ejecutar el ajuste. → Consulte **["II-2-13. Cambio de modo de cosido" p.](#page-101-0)98**.

### <span id="page-106-0"></span>**(1) Selección de dato de pespunte continuo**

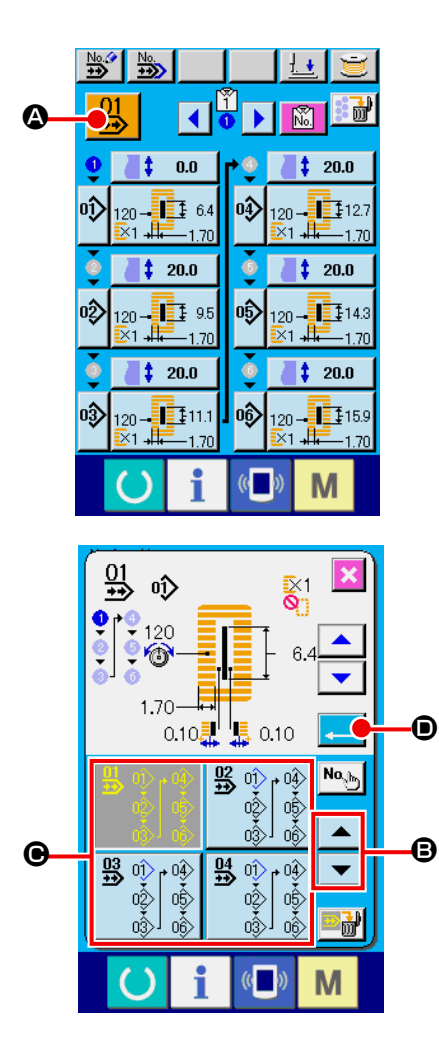

① **Visualice la pantalla de entrada de datos LBH.** Solamente en el caso de pantalla de entrada (azul claro) de entrada de datos, es posible seleccionar el No. de datos LBH de pespunte continuo. En el caso de pantalla (verde) de cosido, pulse la tecla de LISTO (C) y se visualiza la pantalla (azul claro)

de entrada de dato.

② **Llame la pantalla de selección de No. de datos LBH de pespunte continuo.**

Cuando se pulsa el botón  $\frac{11}{12}$  (4) de selección de No. de dato LBH de pespunte continuo, se visualiza la pantalla de selección de No. de dato LBH de pespunte continuo. El No. de datos LBH de pespunte continuo seleccionado al presente y el contenido se visualizan en la parte superior de la pantalla y otros botones de No. de dato LBH de que se habían registrado se visualizan en la parte inferior de la pantalla.

③ **Seleccione el No. de dato LBH de pespunte continuo.**

Cuando se pulsa el botón de DESPLAZAR HACIA ARRIBA/ABA- $JO \triangleright \bigtriangledown (\bigodot)$ , los botones de No. de dato LBH ( $\bigodot$ ) registrados cambian en orden. El contenido registrado en los datos LBH de pespunte continuo se visualiza en los botones. Aquí pulse el botón de datos LBH de pespunte continuo de que usted quiera seleccionar.

④ **Determine la No. de dato LBH de pespunte continuo.**

Cuando se pulsa el botón de EJECUTAR (D), se cierra la pantalla de selección de No. de datos LBH de pespunte continuo y con esto se termina la selección

### **(2) Procedimiento para editar el dato LBH de pespunte continuo**

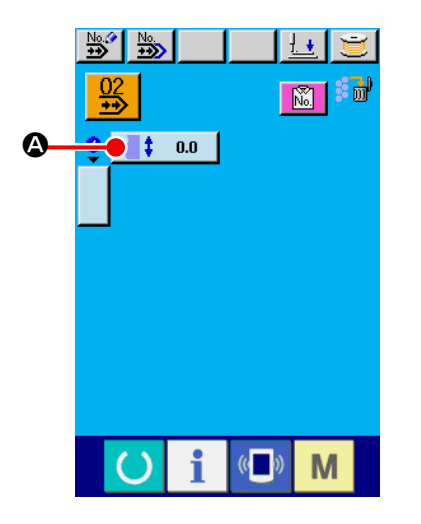

### ① **Visualice la pantalla de entrada de datos LBH.**

Solamente en el caso de pantalla (azul claro) de entrada de datos LBH, es posible cambiar los datos de pespunte continuo. En el caso de pantalla (verde) de cosido, pulse el interruptor de

LISTO (C) y se visualiza la pantalla (azul claro) de entrada de datos LBH.

Después que se ha visualizado la pantalla, seleccione el No. de datos LBH de pespunte continuo que usted quiera editar consultando el ítem **[\(1\) Selección de dato de pespunte continuo](#page-106-0)**. El datos LBH de pespunte continuo No.1, solamente se registran al tiempo de la compra. Sin embargo, el No. de patrón LBH que no había sido introducido y la pantalla se visualizan como se muestra en la figura del lado derecho.

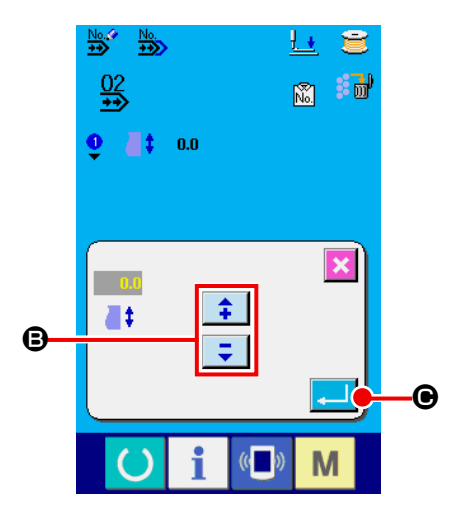

② **Visualización de la cantidad de transporte en la pantalla de entrada.**

Cuando se pulsa el botón de CANTIDAD DE TRANSPORTE ŧ  $0.0$  (A), la cantidad de transporte se visualiza en la pantalla.

### ③ **Introduzca la cantidad de transporte.**

Introduzca la cantidad de transporte con los botones más/menos ⇞ Ξ. (B). Introduzca los cambios de dimensión de acuerdo al tamaño de prensatela que se ha elegido.

### ④ **Determine la cantidad de transporte.**

Cuando pulse el botón de EJECUTAR **(C)**, la pantalla de entrada de cantidad se transporte se cierra, y con esto se completa la entrada.
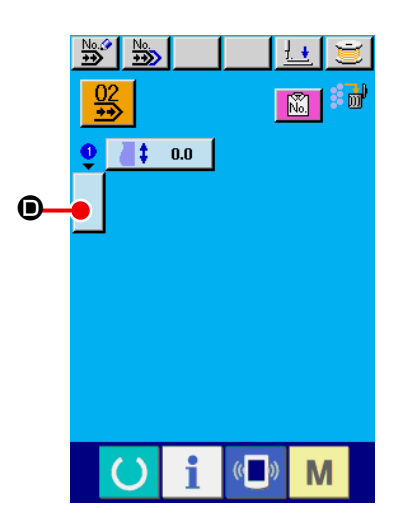

⑤ **Llame la pantalla de selección No. de patrón LBH.**

Pulse el botón  $\bigcup_{i=1}^{\infty}$ ) visualizado en la pantalla de orden de

cosido. Se visualiza en la pantalla el No. de patrón LBH a coser como primera selección.

#### $\hat{O}$  $\bar{\mathbf{R}}^1$ 120  $6.4$ ♦  $1.70<sup>°</sup>$  $0.10$ G | 5 0.10  $\overline{\omega}$  $Na<sub>h</sub>$ 31 F E  $\frac{1}{20}$   $\frac{1}{40}$   $\frac{1}{40}$   $\frac{1}{10}$   $\frac{1}{20}$   $\frac{1}{40}$   $\frac{1}{10}$   $\frac{1}{20}$   $\frac{1}{40}$   $\frac{1}{20}$   $\frac{1}{40}$   $\frac{1}{20}$   $\frac{1}{40}$   $\frac{1}{20}$   $\frac{1}{40}$   $\frac{1}{40}$   $\frac{1}{40}$   $\frac{1}{40}$   $\frac{1}{40}$   $\frac{1}{40}$  120-114 副  $-1.70$  $-1.70$

#### ⑥ **Seleccione el No. de patrón LBH.**

Cuando pulse el botón de DESPLAZAR HACIA ARRIBA/ABAJO  $|(\mathbf{\Theta})$  , los botones  $(\mathbf{\Theta})$  de No. de patrón LBH registra- $\blacktriangle$ do cambian en orden. El contenido de datos de cosido se visualiza en los botones. Aquí, pulse el botón de No. de patrón LBH que usted quiera seleccionar.

## ⑦ **Determine el No. de patrón LBH.**

Cuando pulse el botón de EJECUTAR (G), se cierra la pantalla de selección de No. de datos LBH y se termina la selección.

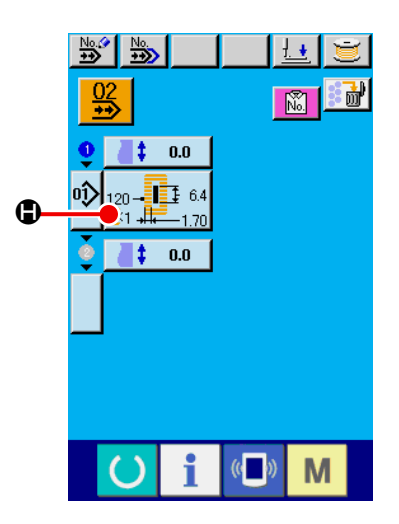

<sub>σ</sub> ä

⑧ **Edición de datos de cosido del patrón LBH introducido para dato de pespunte de patrón LBH.**

Cuando se selecciona el No. de patrón LBH, el botón de datos

de cosido  $\frac{120 - \frac{1}{100}}{100}$  ((iii) visualiza el contenido de los datos de

cosido introducido en el No. de patrón LBH. Cuando se pulsa el botón, se visualiza en la pantalla de entrada de dato de cosido.

#### ⑨ **Seleccione el dato de cosido a cambiar.**

Pulse el botón de DESPLAZAR HACIA ARRIBA/ABAJO | ▲

 $\left( \bigodot \right)$  y seleccione el botón del ítem de datos  $\left( \bigodot \right)$  que desee cambiar. Los ítemes de datos que no se usan en conformidad con las configuraciones y los que han sido ajustados a "Sin función" no se visualizan. Por lo tanto, ponga cuidado.

#### ⑩ **Cambio de datos**

Hay ítemes de datos para cambiar numerales y para seleccionar pictógrafos en el dato de cosido.

El No. de color rosa como el  $\overline{502}$  se pone en los ítemes de datos para cambiar numerales y el valor fijado se puede cambiar con el botón +/- visualizado en la pantalla de cambio. El No. de color rosa como el S20 se pone en los ítemes de datos para cambiar numerales y el valor de ajuste se puede cambiar con el botón +/- visualizado en la pantalla de cambio. Para más detalles de datos de cosido, consulte el ítem **"II-2-6. Lista de configuraciones de cosido" p.80**.

Repita los pasos ② al ⑩ y edite el dato.

- Con esto se completa la entrada. Sin embargo, para, pespunte continuo introduzca todos los datos dentro de la gama del tamaño del prensatela. Cerciórese de introducir correctamente el tamaño de prensatela.
- → Consulte **["II-2-8. Modo de introducir el tipo de prensatela"](#page-92-0)  [p.89](#page-92-0)**

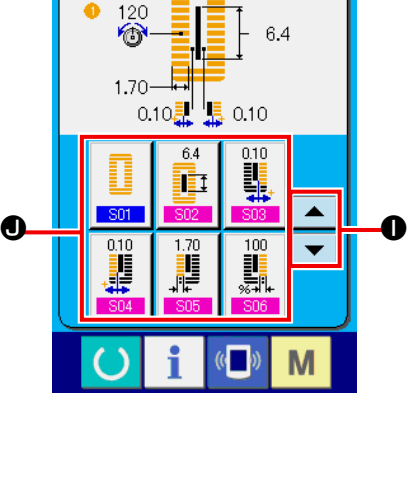

## **2-16. Explicación de movimientos múltiples de cuchilla**

Esta máquina de coser puede actuar automáticamente la cuchilla múltiples veces y coser un ojal más largo que el tamaño de cuchilla ajustando el tamaño de la cuchilla montada desde el panel de operación. Ajuste y use esta función cuando cosa varias configuraciones de cosido sin reemplazar la cuchilla.

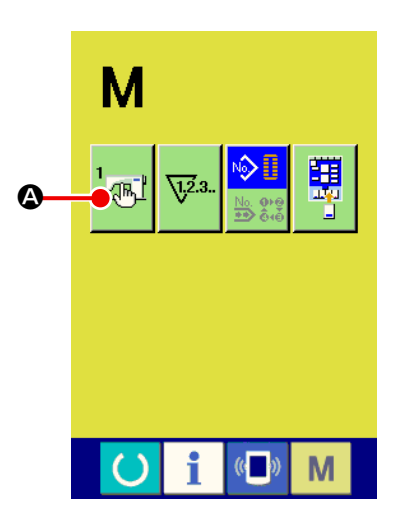

① **Visualice la pantalla de lista de interruptores de memoria.**

Cuando se pulsa la tecla de MODO **M**, el botón  $\mathbb{R}^n$  (<sup>a</sup>)

de interruptor de memoria se visualiza en la pantalla. Cuando se pulsa este botón, se visualiza la pantalla de lista de interruptores de memoria.

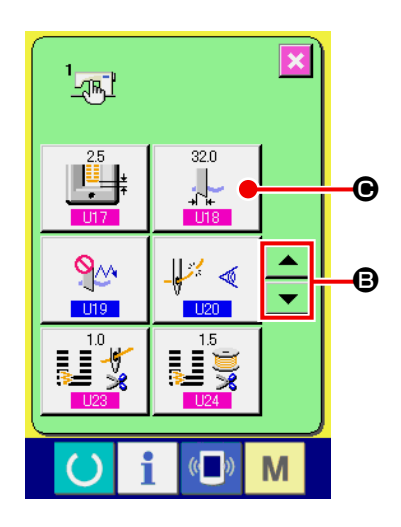

② **Seleccione Botón de tamaño de cuchilla cortadora de tela.**

Pulse el botón de DESPLAZAR HACIA ARRIBA/ABAJO | ▲

(B) de caracoleo y seleccione **U18** botón  $\mathbb{R}$  (**O**)de

tamaño de cuchilla cortadora de tela. Se visualiza la pantalla de entrada de tamaño de cuchilla cortadora de tela. Se visualiza la pantalla de entrada de tamaño de cuchilla cortadora de tela.

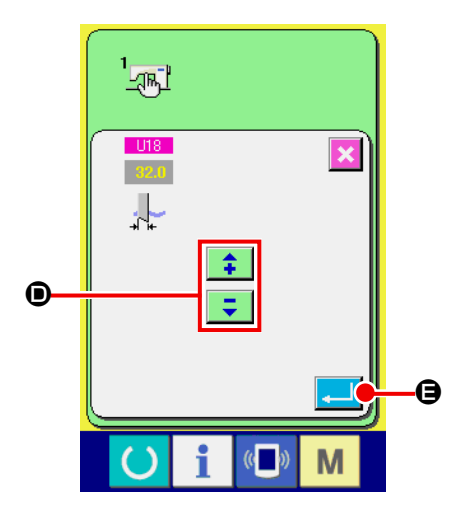

麻  $320$  $\frac{1}{2}$  $\blacktriangle$  $\mathbb{P}'$   $\triangleleft$ ঀৣৣ  $\mathbf \Theta$ 0 ▼  $U19$  $\mathbb{C}$ M

③ **Introduzca el tamaño de cuchilla cortadora de tela.**

Pulse los botones más/menos  $\left| \begin{array}{c} \uparrow \\ \downarrow \end{array} \right| = \left| \begin{array}{c} \circ \\ \circ \end{array} \right|$  e introduzca el tamaño de la cuchilla montada.

④ **Determine el tamaño de la cuchilla cortadora de tela.**

pantalla de lista de interruptores de memoria.

Cuando se pulsa el botón de EJECUTAR **(e)**, se cierra la pantalla de entrada de tamaño de cuchilla cortadora de tela y con esto se termina la entrada. Entonces la pantalla retorna a la

⑤ **Seleccione Función de movimientos múltiples de botón de cuchilla cortadora de tela.**

Pulse los botones de DESPLAZAR HACIA ARRIBA/ABAJO | ▲ |

 $\blacktriangledown$  (**O**) y selecciona  $\frac{119}{5}$  Función de movimientos múl-

tiples del botón  $\sqrt{2^n}$  ( $\Theta$ ) de la cuchilla cortadora de tela. La

función de movimientos múltiples de la cuchilla cortadora de tela se visualiza en la pantalla de selección de cuchilla cortadora de tela.

- **Lon**  $U19$  $\overline{\mathbf{x}}$  $\overline{\mathbf{e}}$ H  $\overline{\mathbb{Q}}$ M
- ⑥ **Modo de hacer efectiva la función de movimientos múltiples de la cuchilla cortadora de tela.** Seleccione el botón efectivo ( $\bigcirc$ ).
- ⑦ **Determine la función de movimientos múltiples de la cuchilla cortadora de tela.**

Cuando se pulsa en botónde EJECUTAR (H) , se cierra la pantalla de la función de movimientos múltiples de la cuchilla cortadora de tela y se da por terminada la selección de la función de movimientos múltiples de la cuchilla cortadora de tela. Entonces la pantalla retorna a la pantalla de lista de interruptores de memoria.

#### ⑧ **Ejecución de cosido.**

Cuando se pulsa la tecla de LISTO (), se visualiza la pantalla (verde) de cosido.

Ahora, cuando **1802** la longitud de corte de tela se ajusta a más larga que **U18** el tamaño de cuchilla cortadora de tela que había sido ajustado en el paso ② , la máquina de coser actúa automáticamente los movimientos múltiples de cuchilla y ejecuta el cosido.

 **\* Cuando usted quiere coser todo el agujero más pequeño que el tamaño de la cuchilla montada, aparece el error 489.**

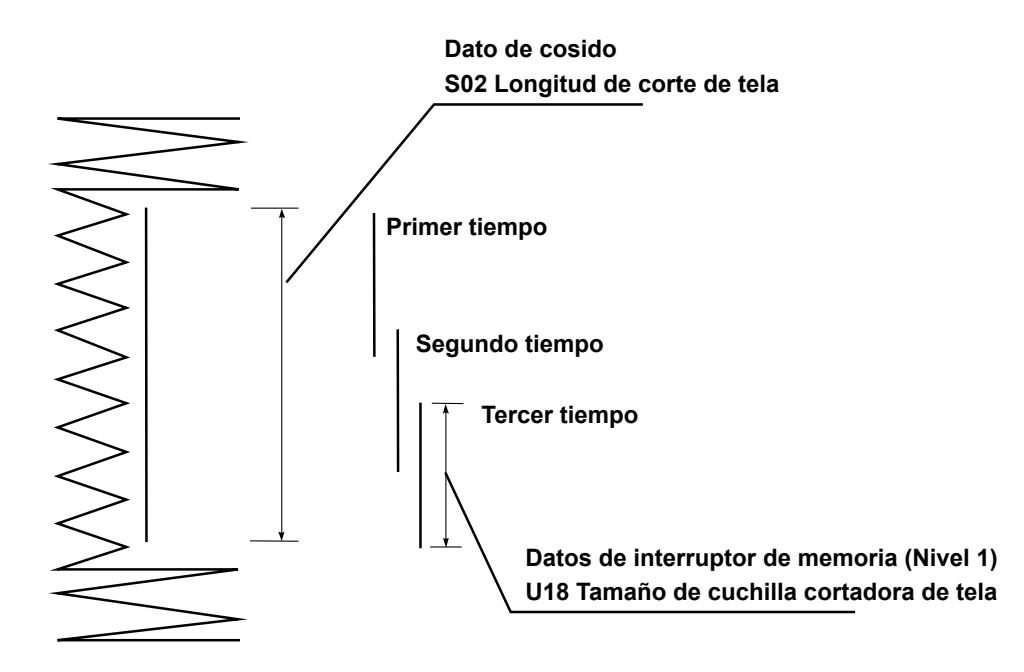

## **3. MODO DE CAMBIAR LOS DATOS DE INTERRUPTOR DE MEMORIA**

## **3-1. Procedimiento y cambio de datos de interruptor de memoria**

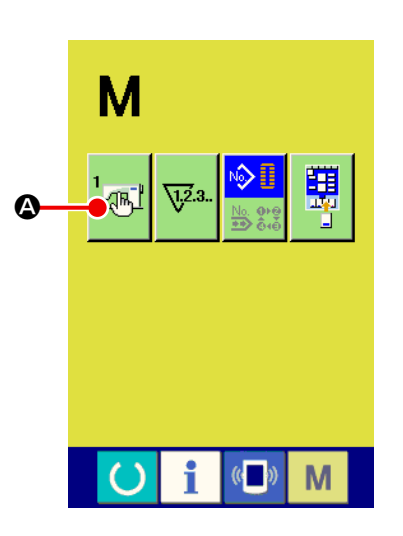

① **Visualice la pantalla de lista de datos de interruptor de memoria.**

Cuando se pulsa la tecla de MODO  $\boxed{\mathbf{M}}$ , el botón  $\frac{1}{\mathcal{A}}$ ,  $\boxed{\mathbf{Q}}$ 

de interruptor de memoria se visualiza en la pantalla. Cuando se pulsa este botón, se visualiza en la pantalla la lista de datos de interruptor de memoria.

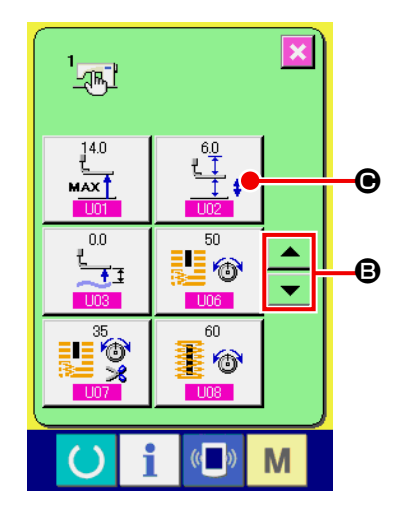

② **Seleccione el botón de interruptor de memoria que usted quiera cambiar.**

Presione el botón de DESPLAZAR HACIA ARRIBA/ABAJO | ▲ |

 $\blacktriangleright$  ( $\Theta$ ) y seleccione el botón ( $\Theta$ ) del ítem de datos que usted quiera cambiar.

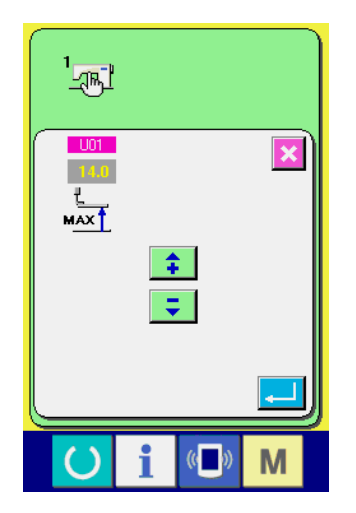

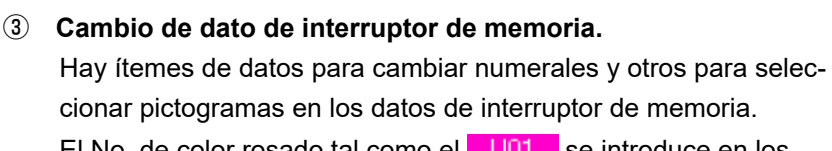

El No. de color rosado tal como el  $\overline{\phantom{0}101}$  se introduce en los ítemes de dato para cambiar numerales y el valor de ajuste se puede cambiar con los botones +/- introducidos en los ítemes de datos para seleccionar pictógrafos y se pueden seleccionar los pictógrafos visualizados en la pantalla de cambio **. U19 .** 

 $\rightarrow$  Para detalles de dato de interruptor de memoria, consulte el ítem **["II-3-2. Lista de datos de interruptor de memoria" p.112](#page-115-0)**.

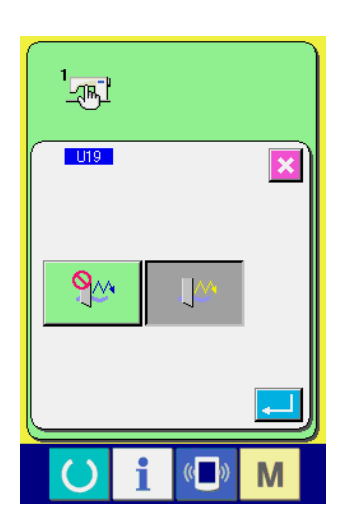

## <span id="page-115-0"></span>**3-2. Lista de datos de interruptor de memoria**

## **(1) Nivel 1**

Los datos de interruptor de memoria (nivel 1) son el dato de movimiento que la máquina de coser tiene en común y los datos que opera el patrón de cosido en común.

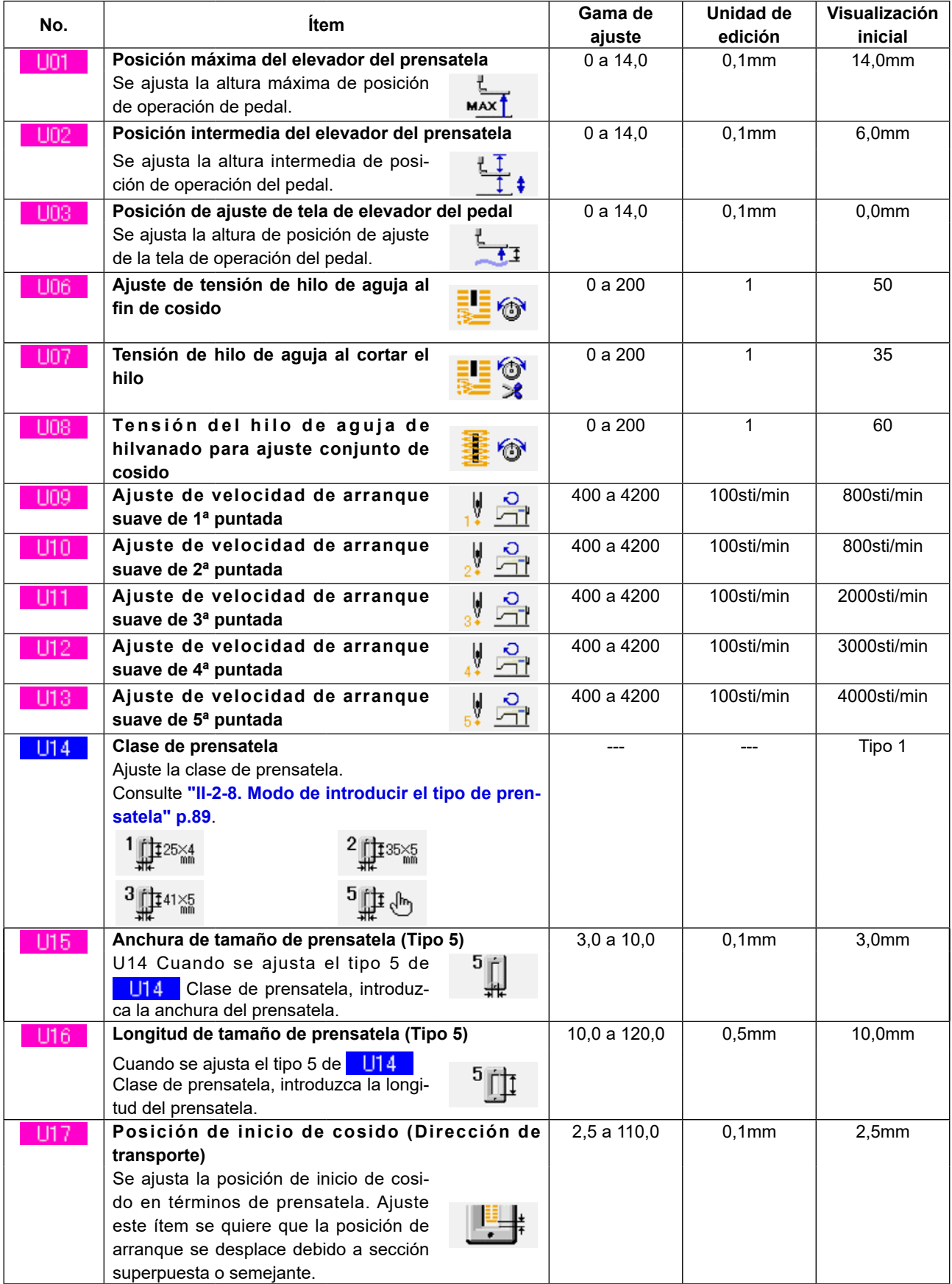

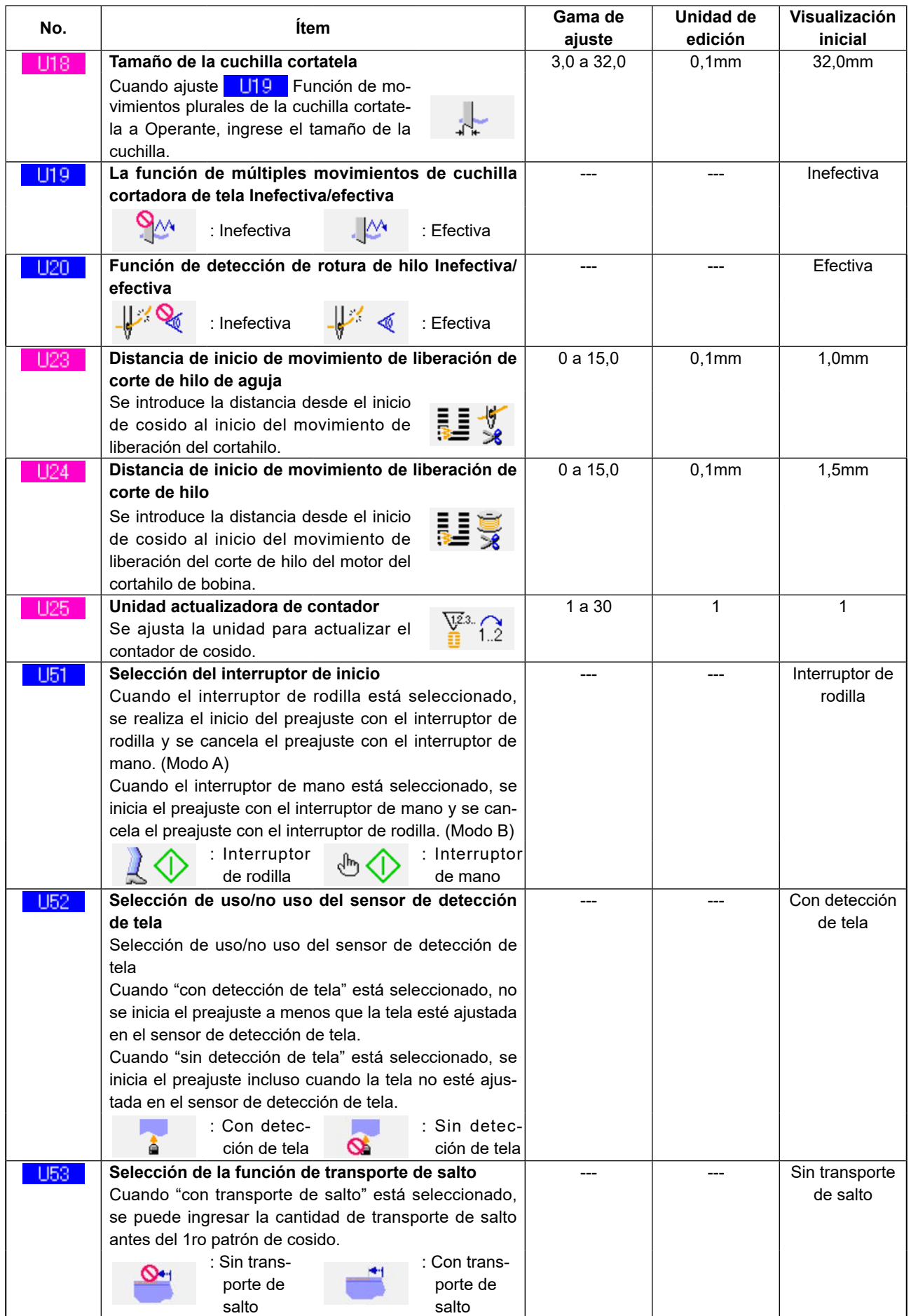

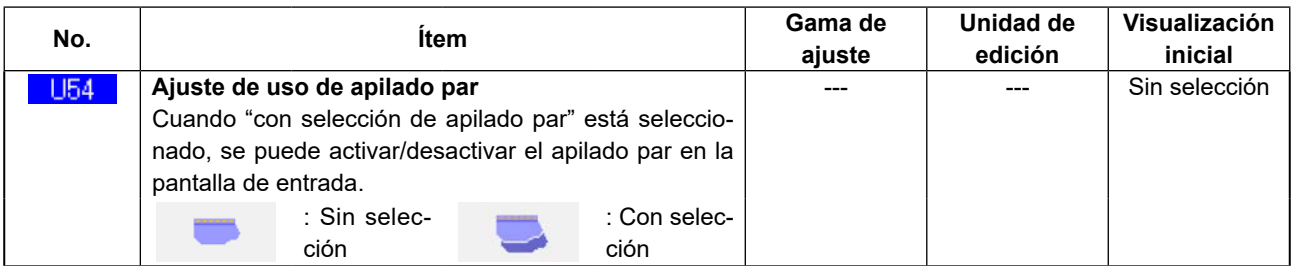

## **(2) Nivel 2**

Los datos de interruptor de memoria (nivel 2) se pueden editar cuando se pulsa el interruptor MODE hasta 6 segundos.

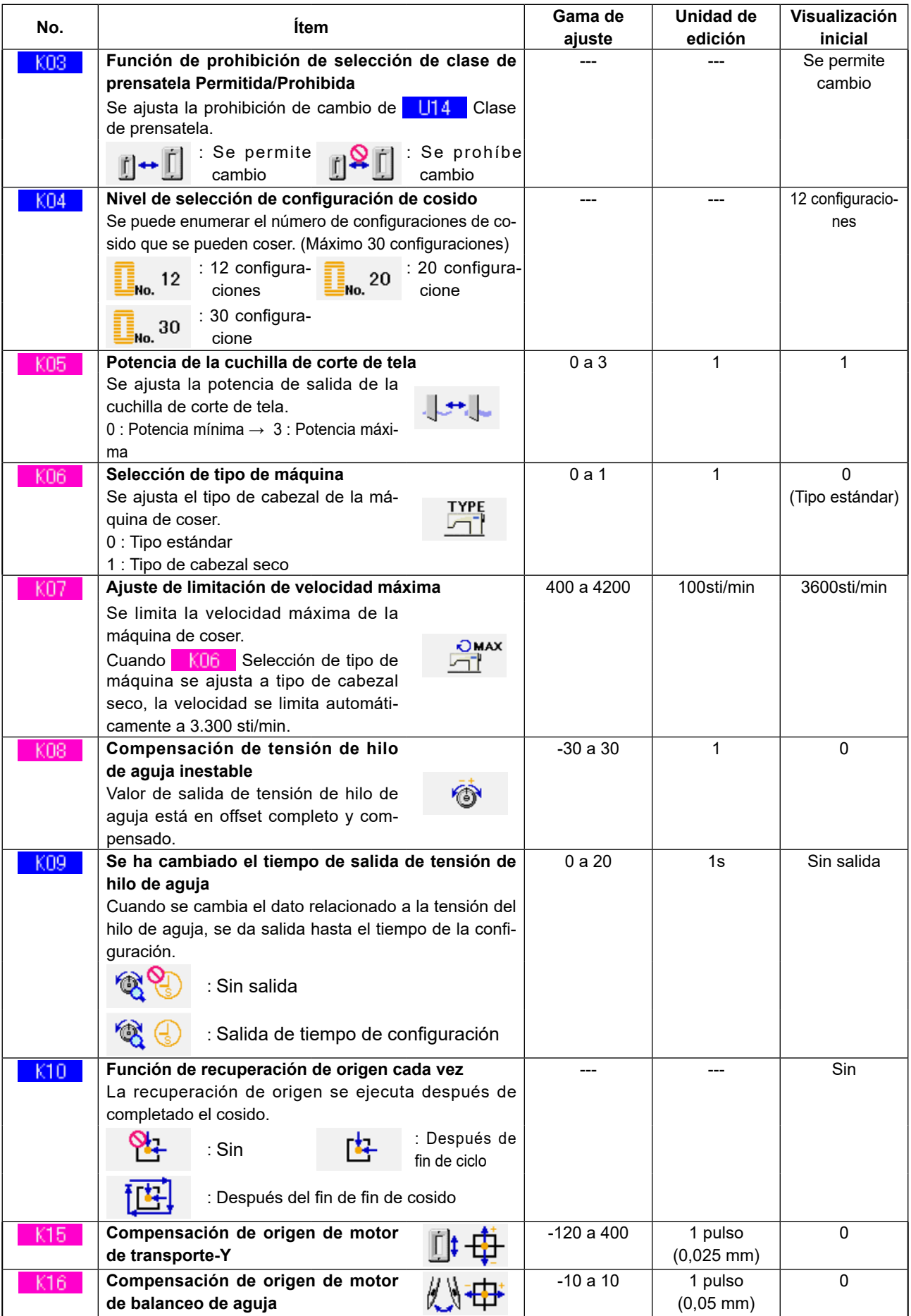

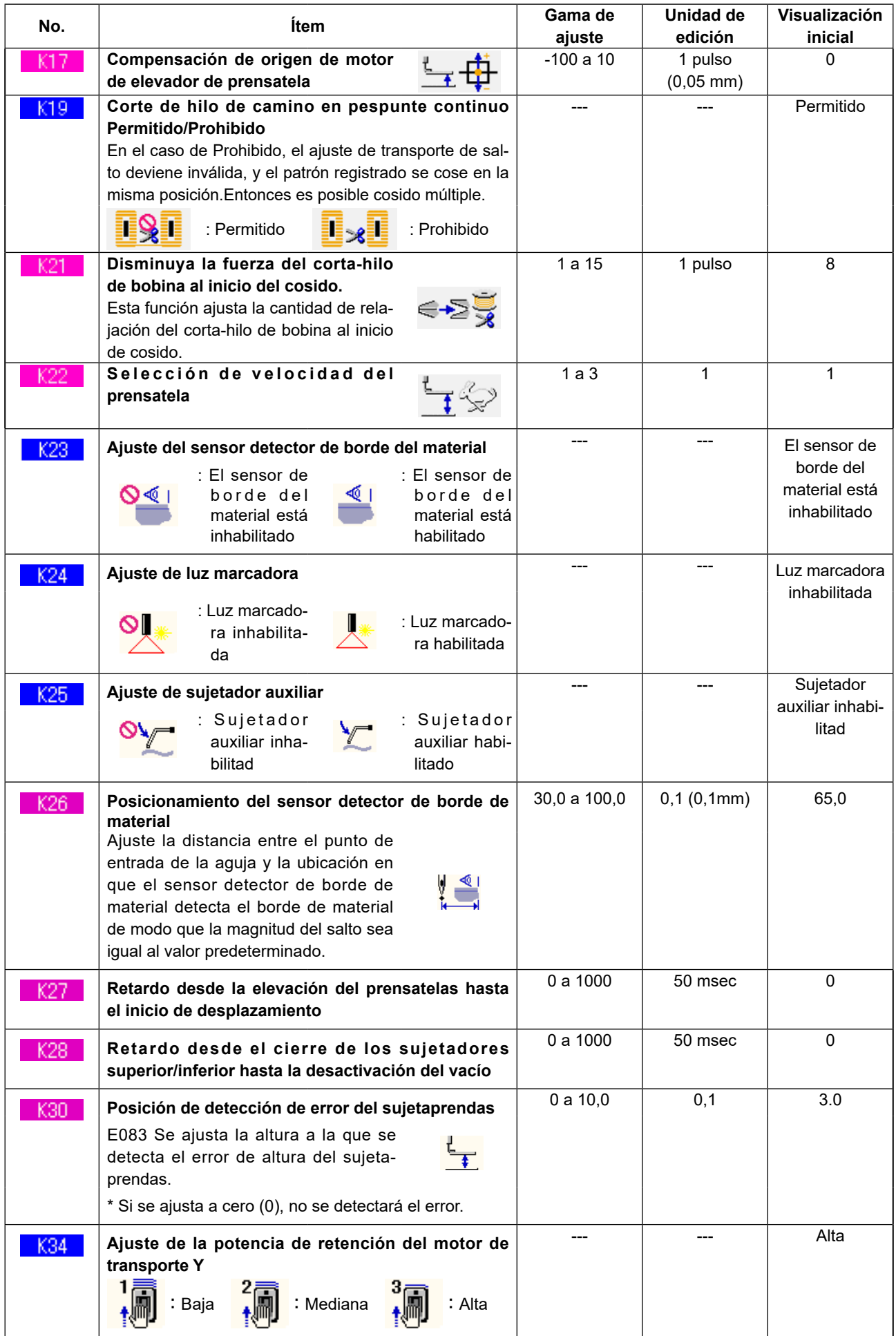

# **4. LISTA DE CÓDIGOS DE ERRORES**

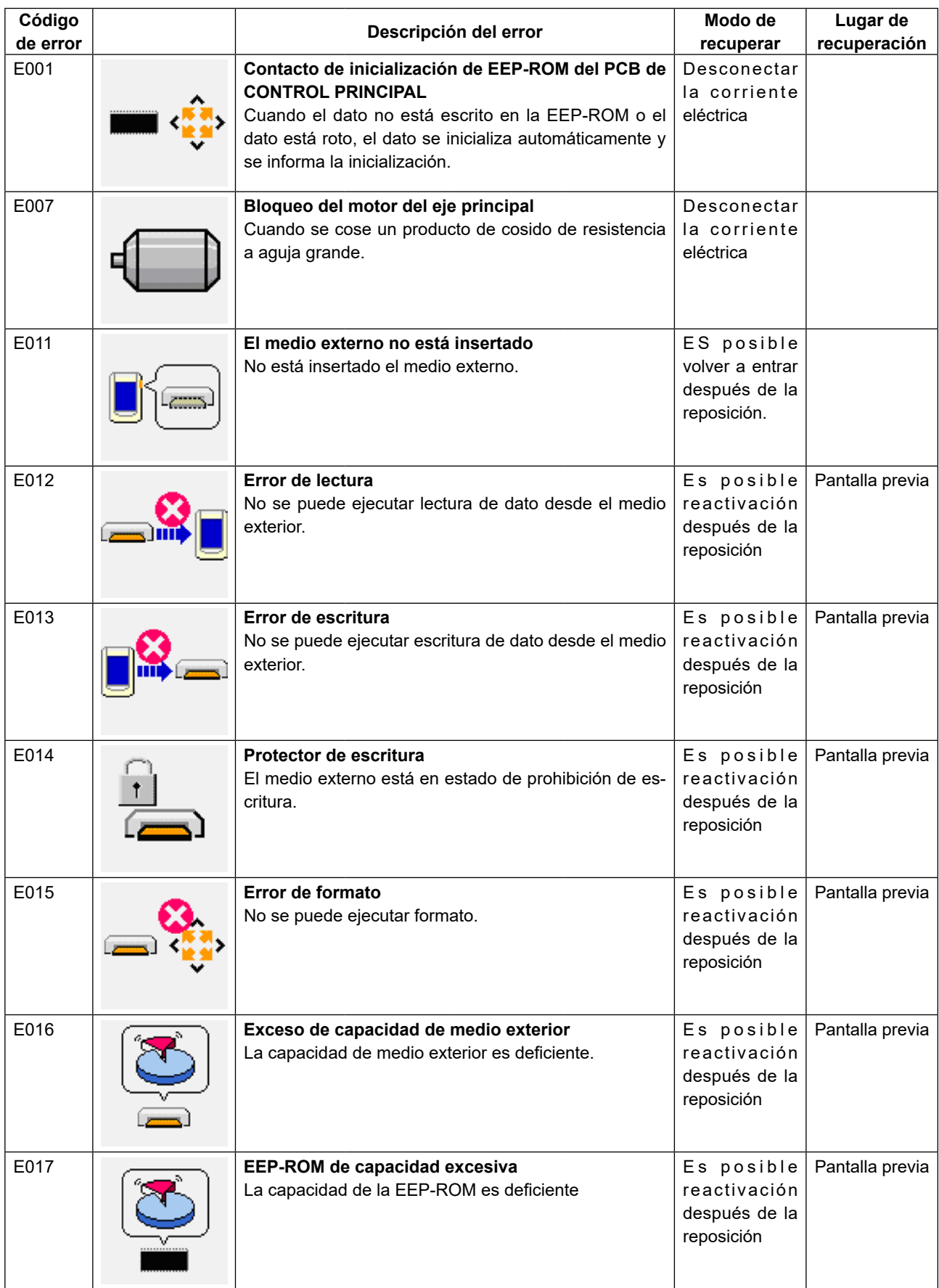

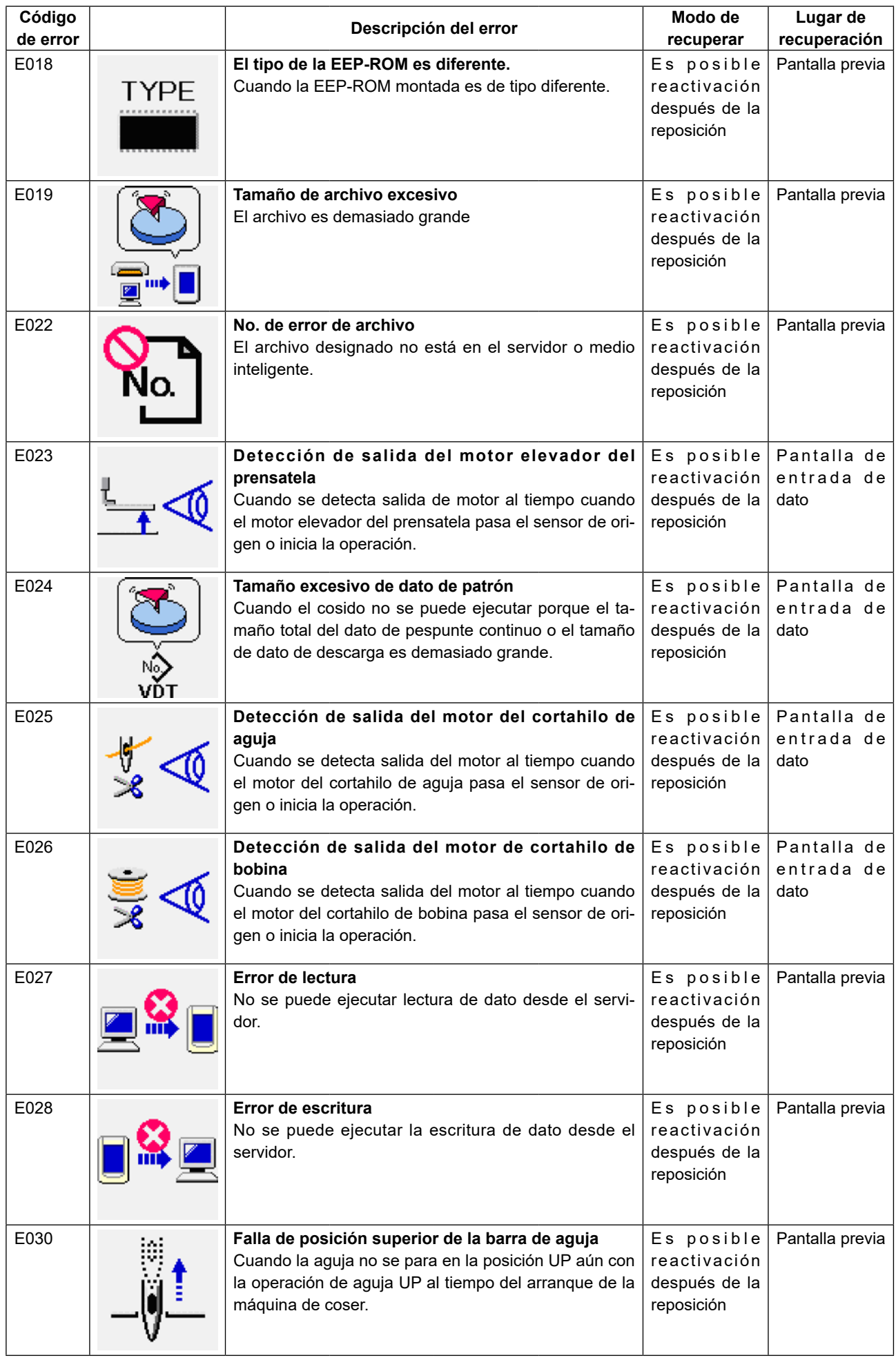

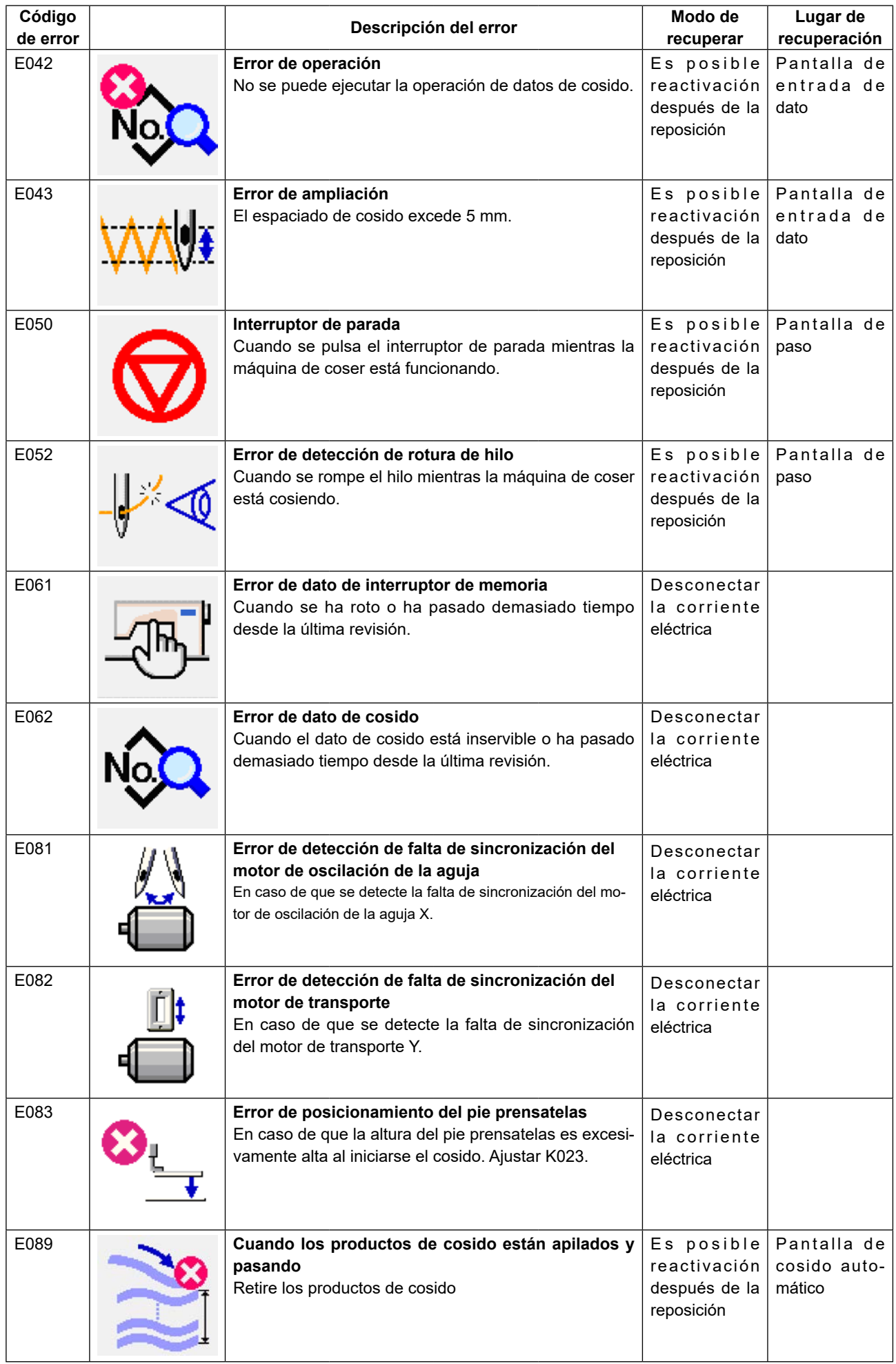

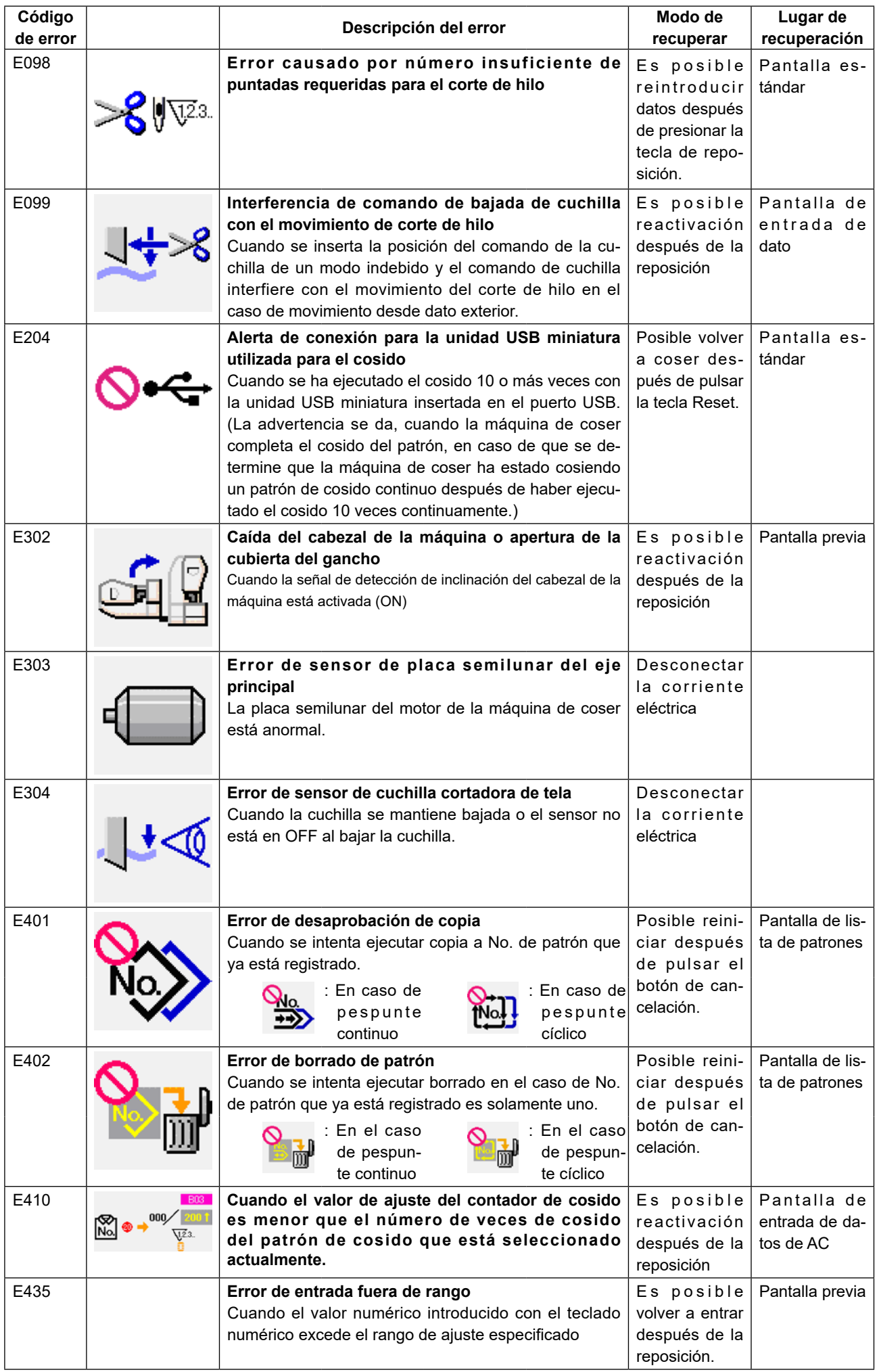

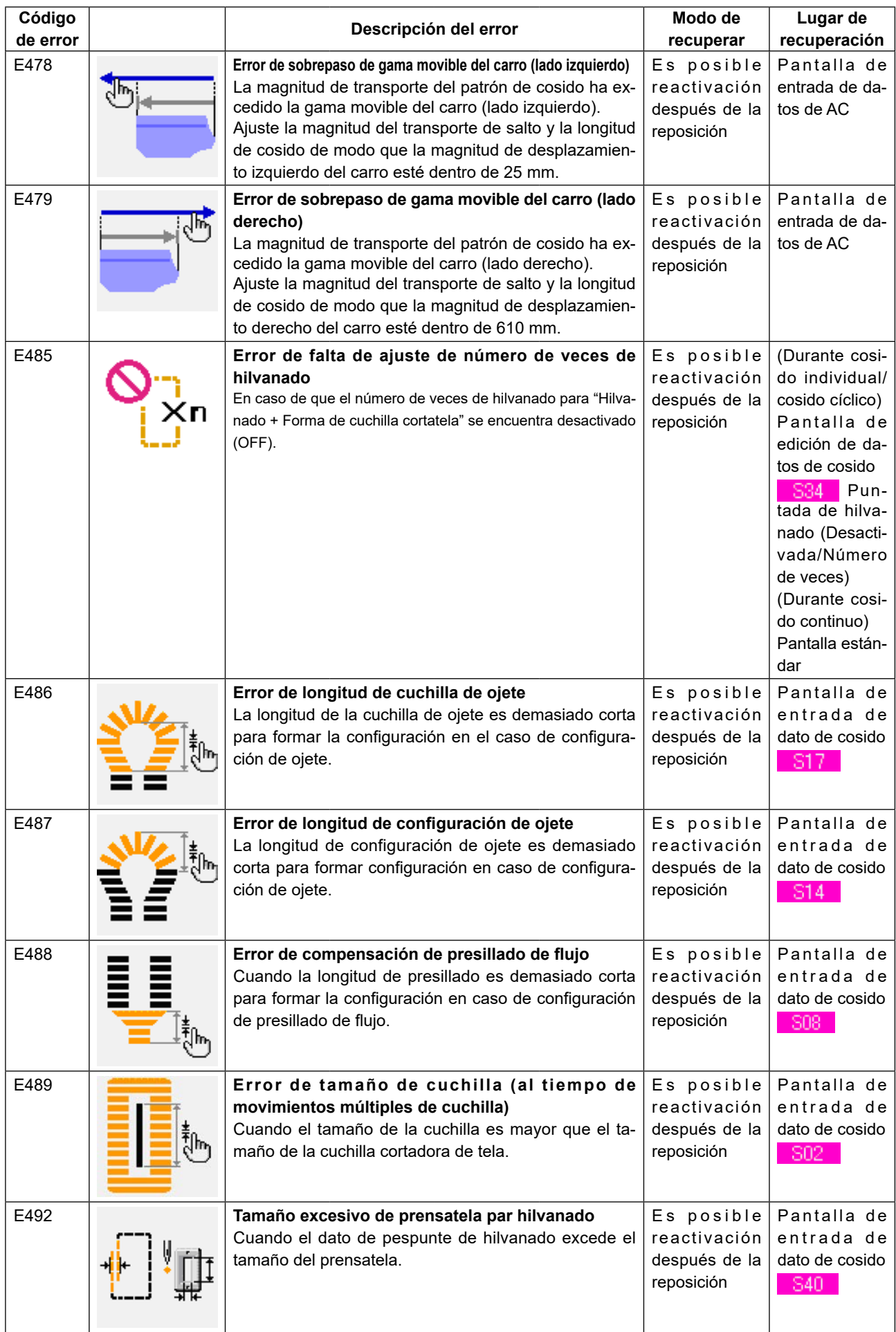

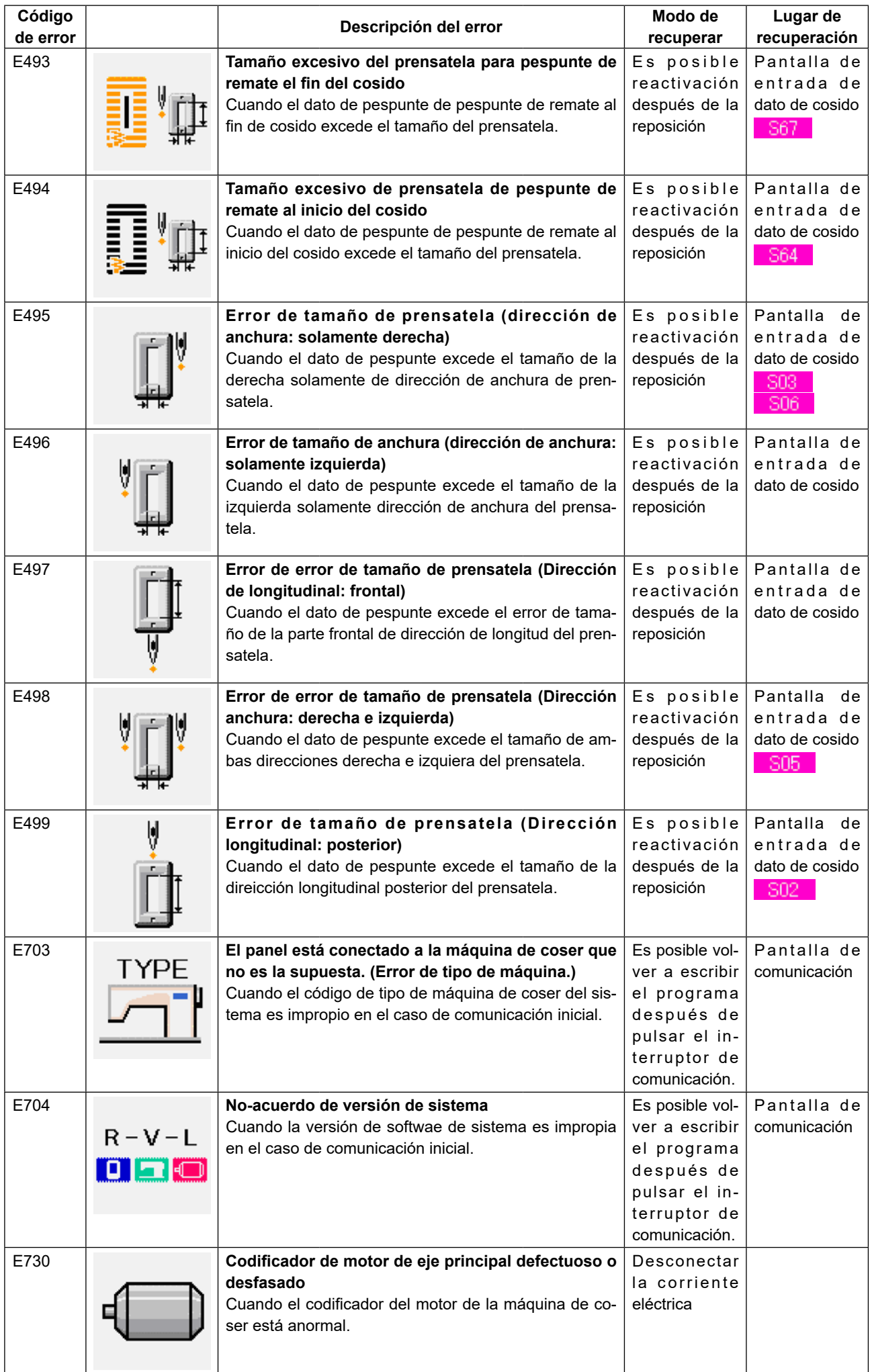

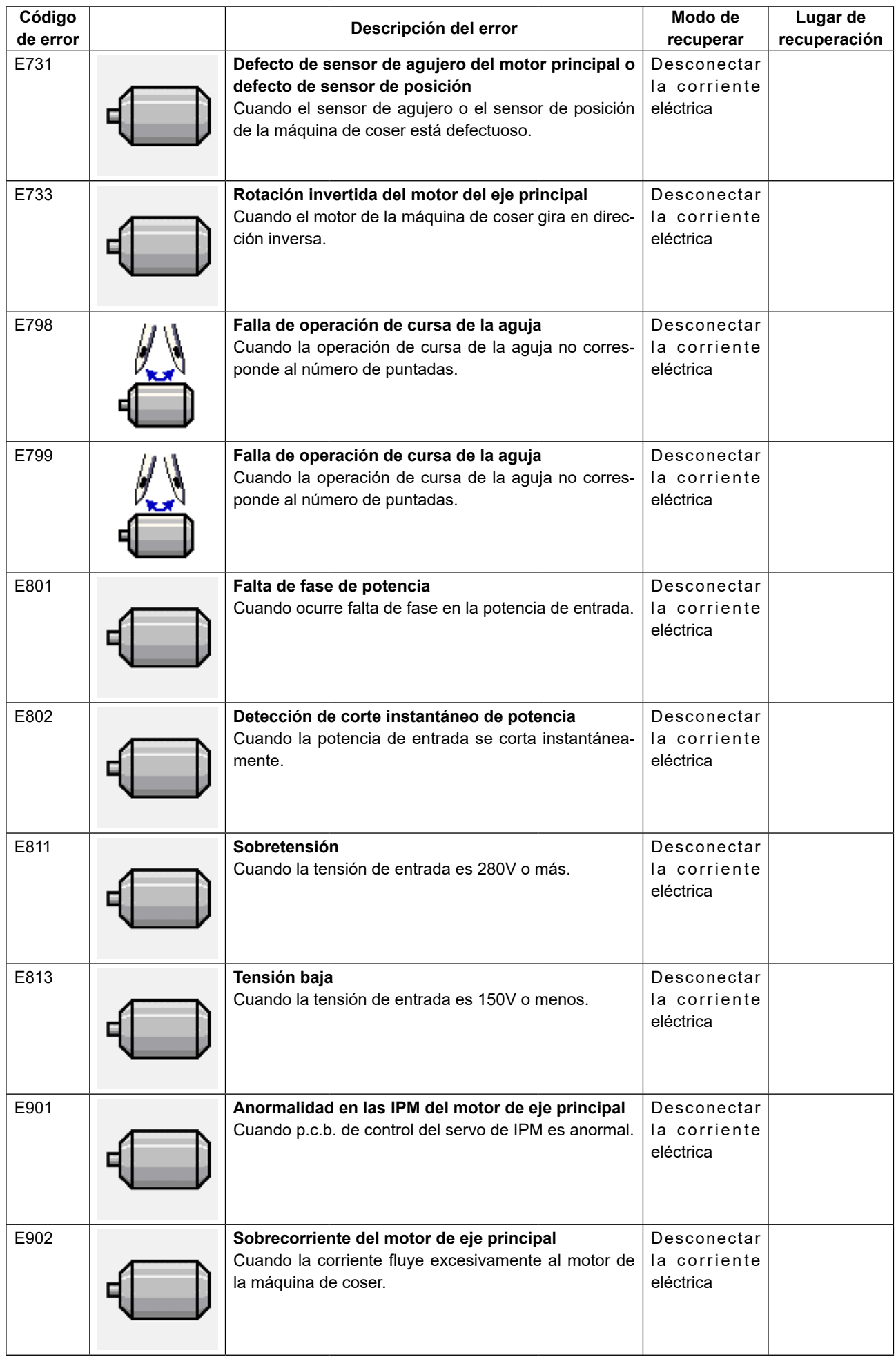

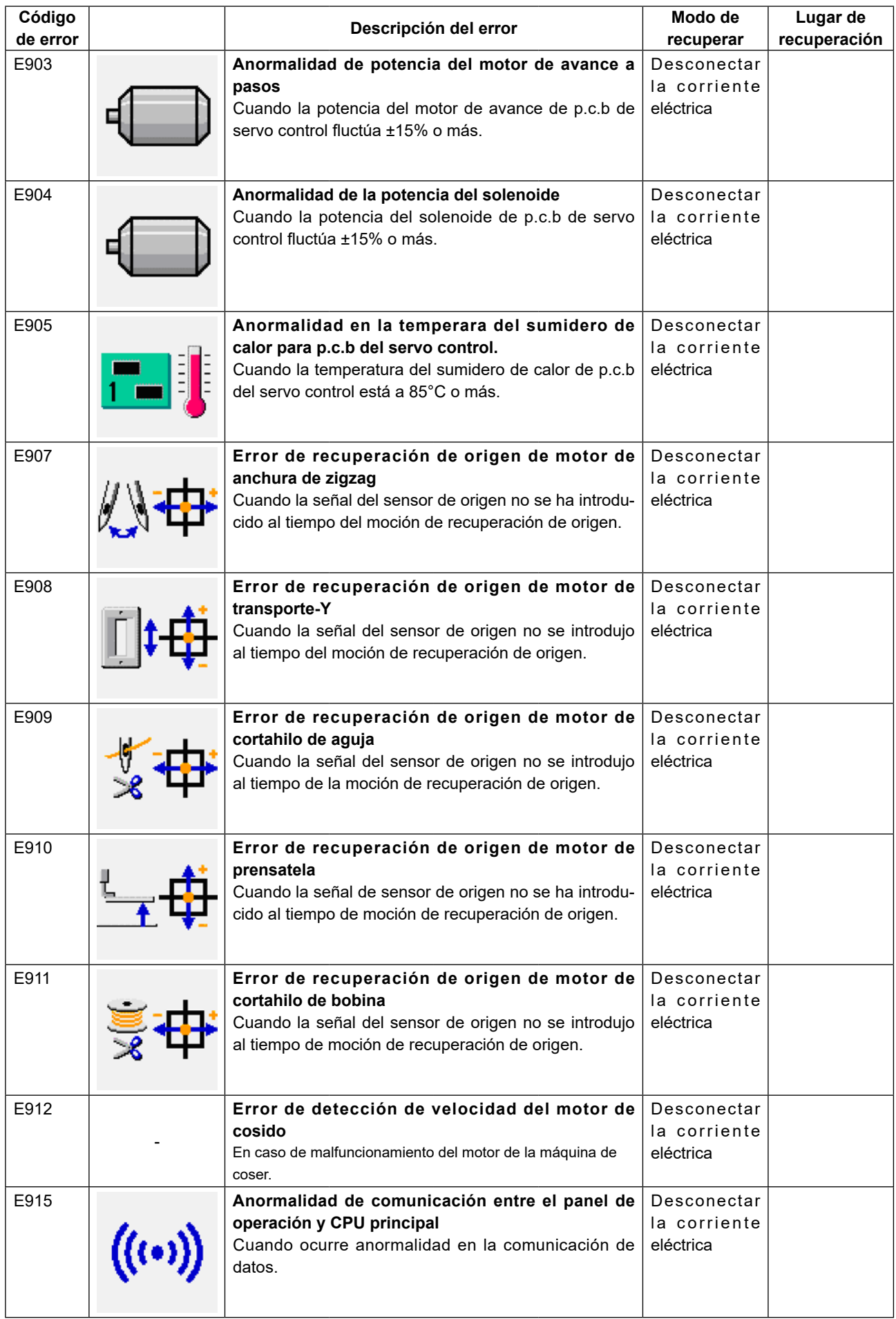

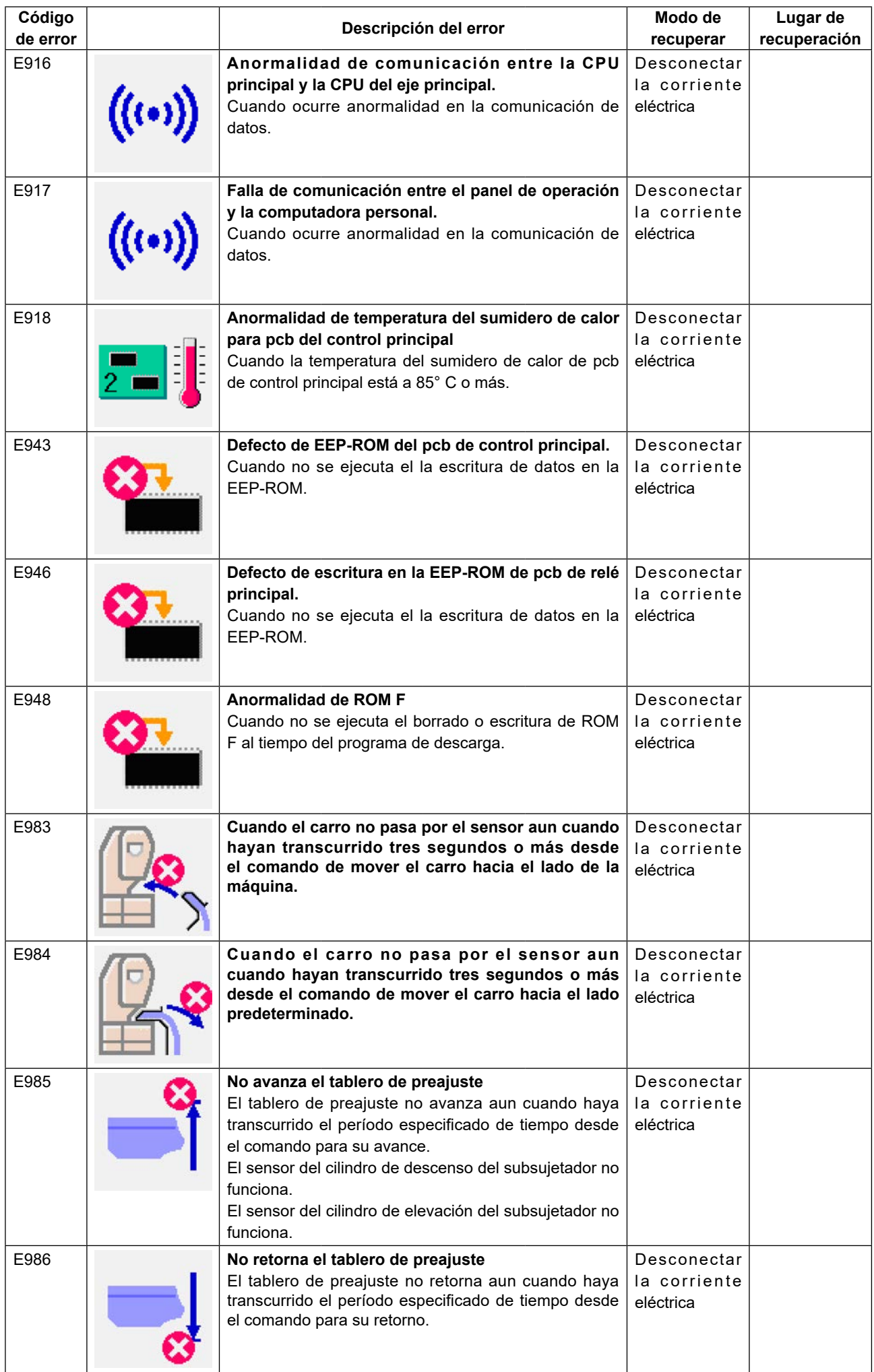

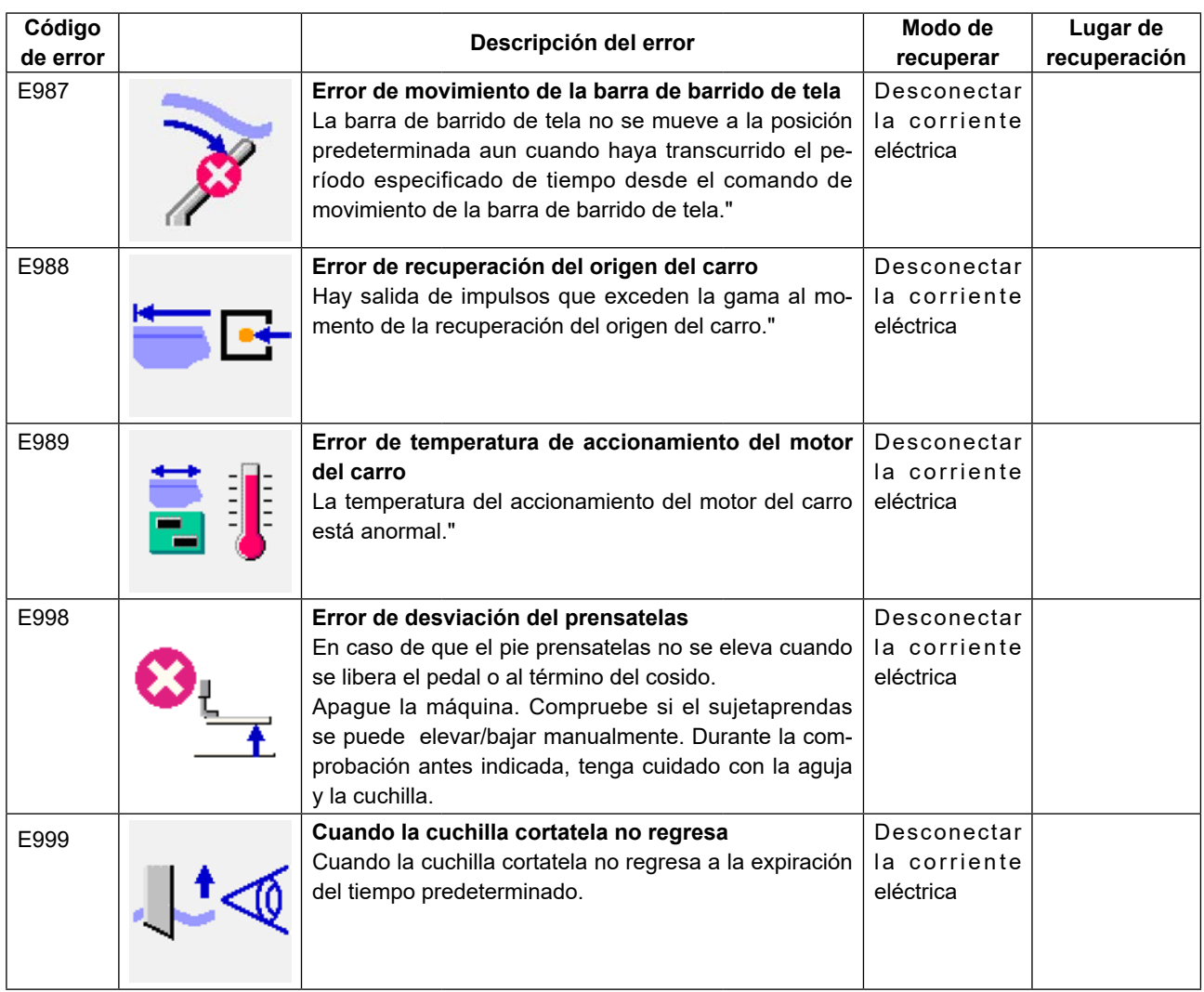

# **5. LISTA DE MENSAJES**

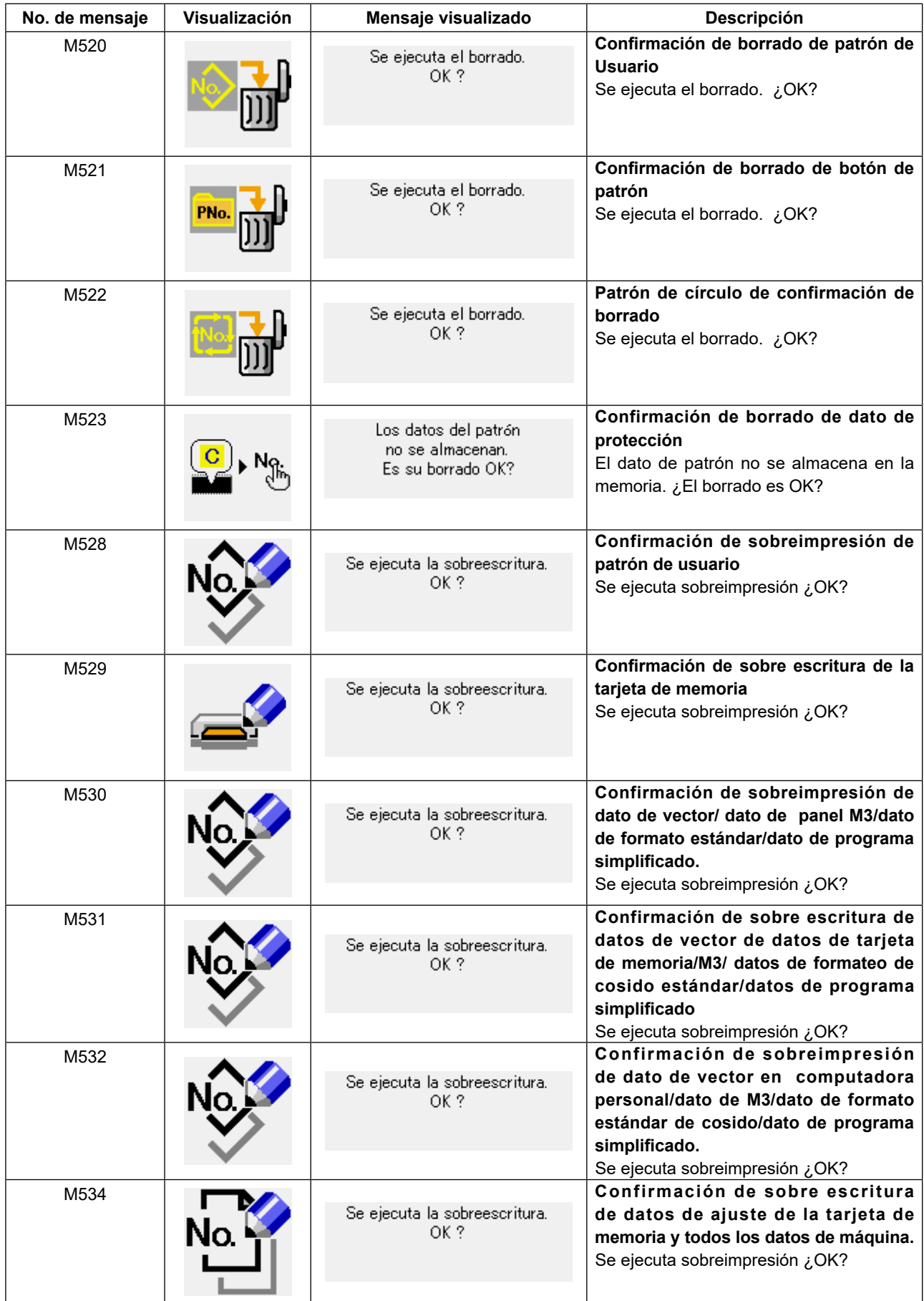

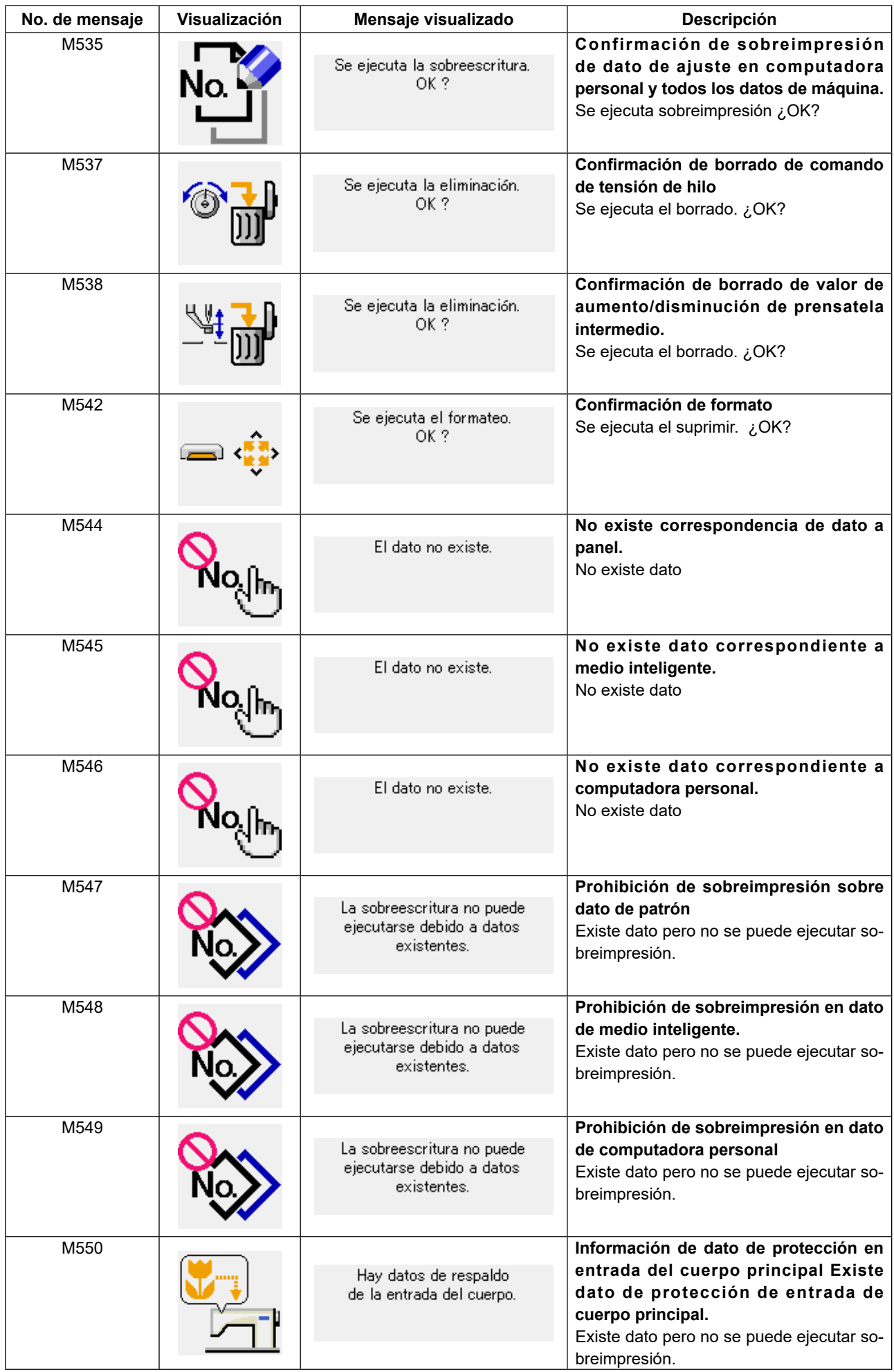

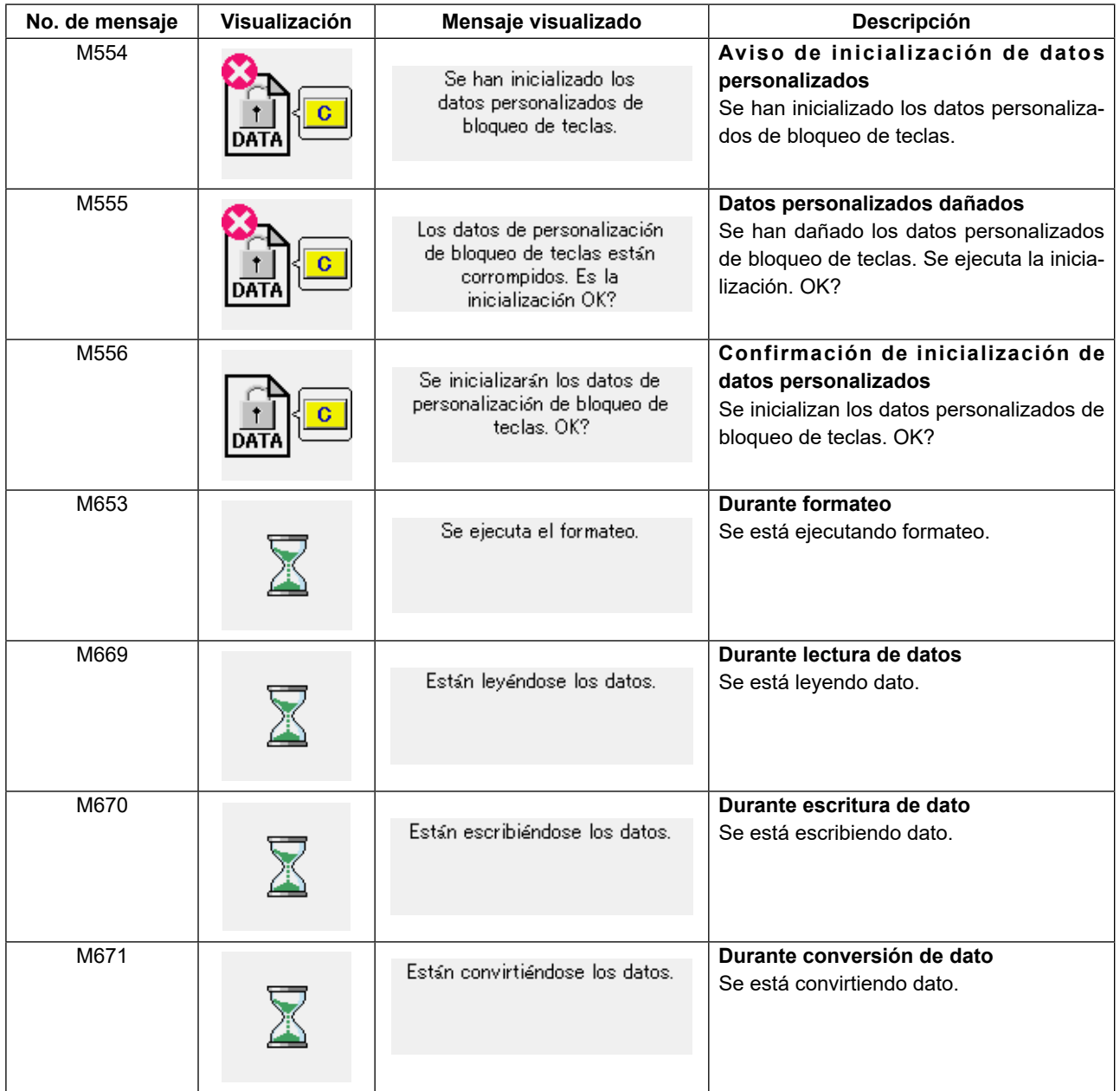

# **6. MODO DE USAR LA FUNCIÓN DE COMUNICACIÓN**

La función de comunicación puede descargar los datos de costura creados con otra máquina de coser. Además, la función puede cargar los datos mencionados a tarjeta de memoria o a computadora personal. Los medios y el puerto USB están preparados como vehículo para comunicarse.

## **6-1. Modo de manejar datos posibles**

El manejo de datos de cosido posible de todas clases que se indican después. Los formatos de datos respectivos se describen a continuación.

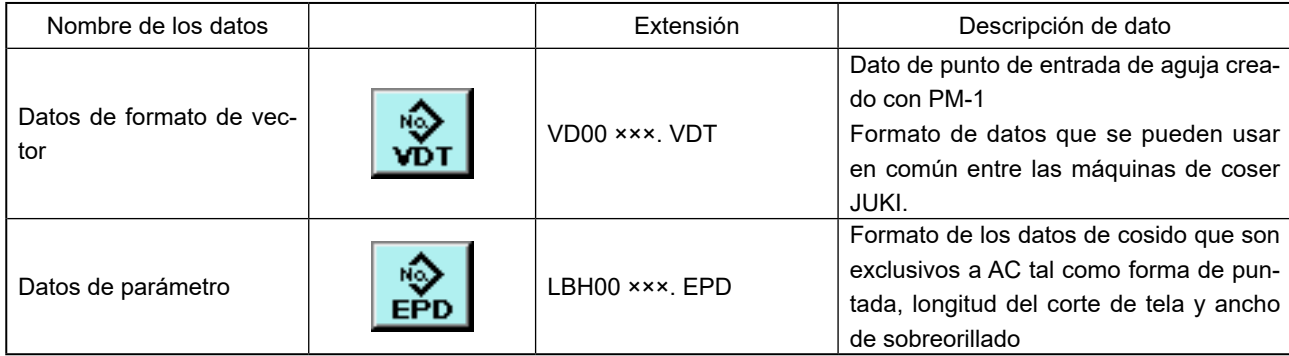

××× : No. de archivo.

#### **[Estructura de la carpeta de la tarjeta de memoria]**

Almacene cada archivo en los siguientes directorios de la tarjeta de memoria.

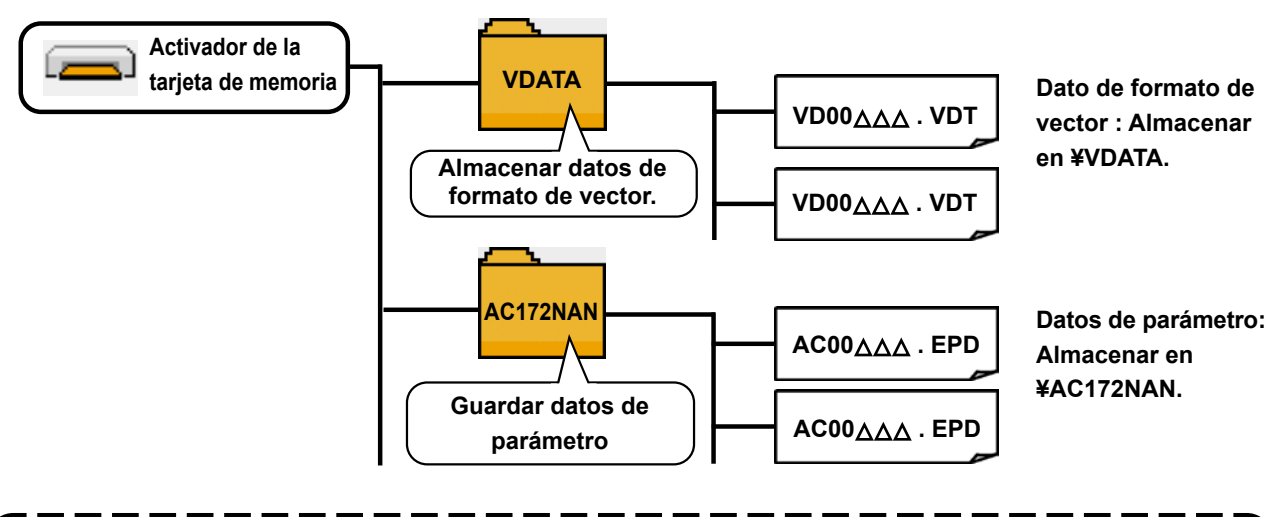

**Los datos que están almacenados en los anteriores directorios no se pueden leer. Así que pon**ción **ga cuidado.** J

## **6-2. Comunicación utilizando la tarjeta de memoria**

**(1) Tarjeta CompactFlash (TM)**

## ■ Inserción de la tarjeta CompactFlash (TM)

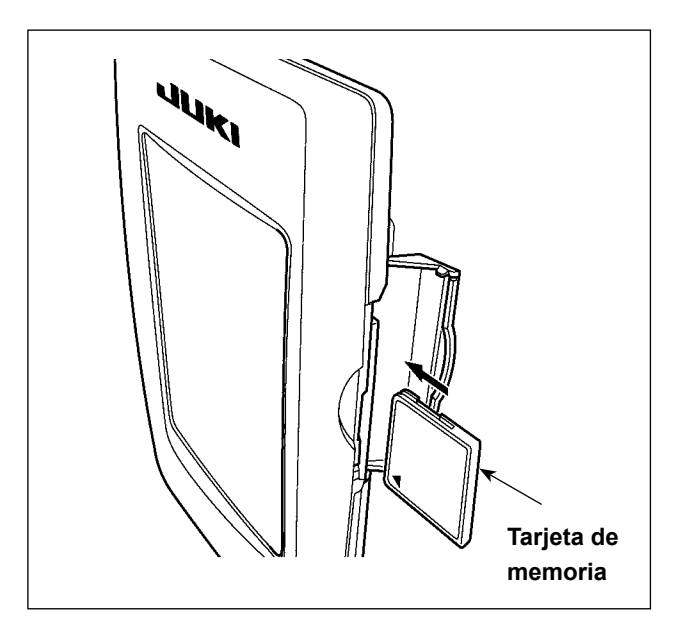

- 1) Con el lado de la etiqueta de la tarjeta CompactFlash(TM) frente a usted (el lado de la muesca de borde atrás), inserte el borde que tiene los agujeritos en el panel.
- 2) Después de terminada el ajuste de la tarjeta de memoria, cierre la cubierta. Cerrando la cubierta, ya es posible el acceso. Si la tarjeta de memoria y la cubierta hacen contacto entre sí, y no está cerrada la cubierta, compruebe lo siguiente.
	- ・ Compruebe que la tarjeta de memoria está empujada hasta el punto que ya no pueda entrar más.
	- Compruebe que la dirección de inserción de la tarjeta de memoria es la correcta.
- **1. Cuando la dirección de inserción sea errónea, es posible que se dañe el panel o la tarjeta de memoria.**
- **2. No inserte ningún otro objeto que no sea la tarjeta CompactFlash(TM).**
- **3. La ranura para la tarjeta de memoria en el panel IP-420 es adecuada para la tarjeta Compact-Flash (TM) de 2 GB o menor capacidad.**
- **4. La ranura para la tarjeta de memoria en el panel IP-420 es compatible con el formato FAT16 de la tarjeta CompactFlash (TM). No es compatible con el formato FAT32.**
- **5. Asegúrese de utilizar la tarjeta CompactFlash(TM) formateada con IP-420. Para el procedimiento de formateo de la tarjeta CompactFlash(TM), consulte la sección ["II-7. EJECUCIÓN](#page-140-0)  [DEL FORMATEO DE LA TARJETA DE MEMORIA" p.137.](#page-140-0)**

#### ■ Extracción de la tarieta CompactFlash (TM)

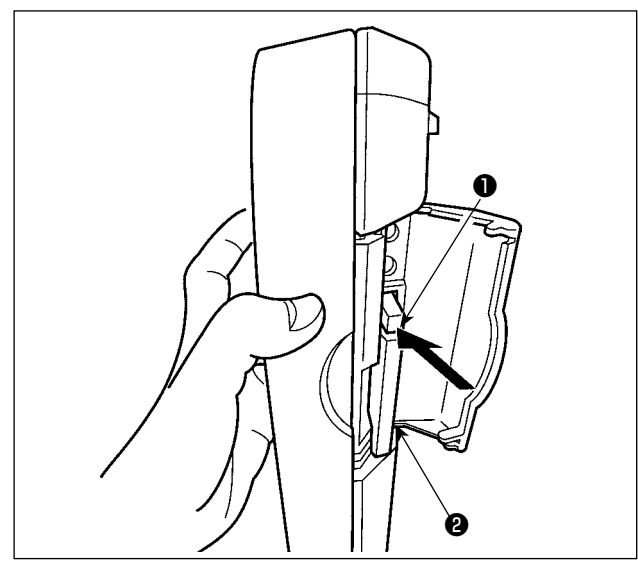

■ Conexión de un dispositivo al puerto USB **(2) Puerto USB**

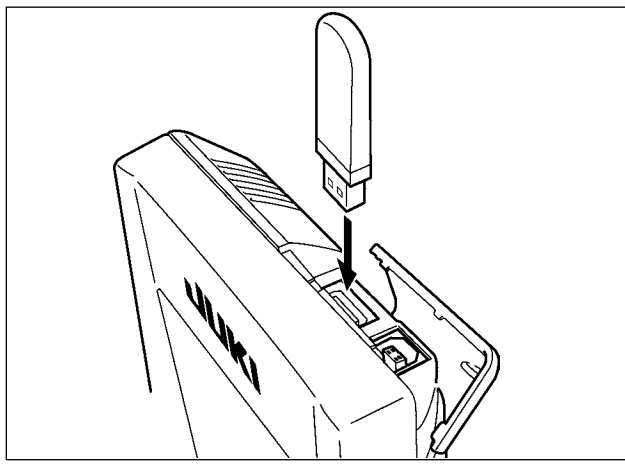

■ Desconexión de un dispositivo del puerto USB

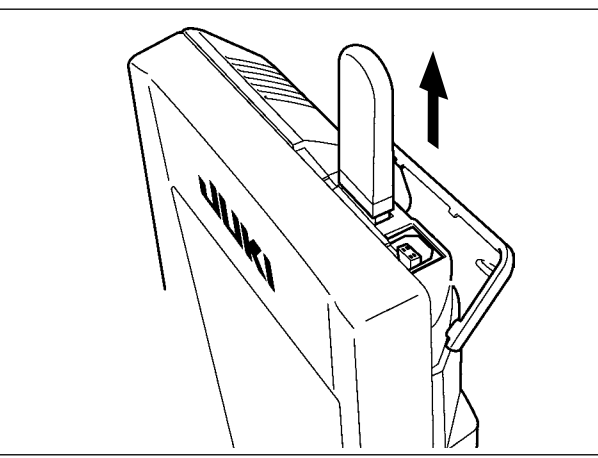

**Precauciones al utilizar la tarjeta de memoria**

- **• No la humedezca ni la toque con las manos mojadas. Se podría provocar un incendio o una sacudida eléctrica.**
- **• No doble, ni aplique fuerza excesiva ni la golpee.**
- **• Nunca ejecute el desensamble ni haga ninguna remodelación.**
- **• No ponga el metal en la parte de contacto de la misma. Podrían desaparecer los datos.**
	- **• Evite almacenarla o usarla en lugares como los siguientes:**

**No colocarla en lugares de altas temperaturas o húmedos.** 

**Lugares susceptibles de producirse condensación. Lugares expuestos al polvo excesivo.** 

**Lugares donde pueda producirse electricidad estática y que sean susceptibles de producirse ruidos eléctricos.**

1) Mantenga con la mano el panel, abra la cubierta, y presione la palanca ❶ removedora de la tarjeta de memoria.

La tarjeta de memoria **@** sale disparada.

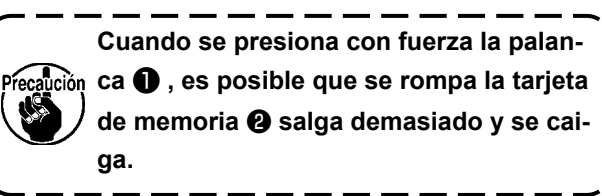

2) Cuando la tarjeta de memoria ❷ se extrae tal como está queda completada la extracción.

Deslice la cubierta superior e inserte el dispositivo USB en el puerto USB. Luego, copie los datos a usar desde el dispositivo USB al cuerpo principal. Al término del copiado de datos, retire el dispositivo USB.

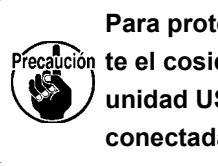

**Para proteger el terminal USB, no ejecute el cosido por 10 veces o más con la unidad USB miniatura ("thumb drive") conectada a la máquina de coser.**

Retire el dispositivo USB. Reponga la cubierta en su lugar.

- ① Precauciones para el manejo de dispositivos USB
	- No deje conectado al puerto USB ningún dispositivo USB o cable USB cuando la máquina de coser está en funcionamiento. Las vibraciones de la máquina pueden dañar la sección del puerto y causar la pérdida de los datos almacenados en el dispositivo USB o averiar el dispositivo USB o la máquina de coser.
	- No inserte/retire ningún dispositivo USB cuando se están leyendo/escribiendo datos de cosido o algún programa.

De lo contrario, puede causarse un malfuncionamiento o pueden dañarse los datos.

- Cuando el espacio de almacenamiento de un dispositivo USB está particionado, sólo una partición es accesible.
- Algunos tipos de dispositivo USB no podrán ser reconocidos debidamente por esta máquina de coser.
- JUKI no se responsabiliza ni compensa por la pérdida de datos almacenados en un dispositivo USB a causa de su uso con esta máquina de coser.
- Cuando en el panel se visualiza la pantalla de comunicaciones o lista de datos de patrones, no se reconoce la unidad USB aun cuando se inserte una tarjeta de memoria en la ranura.
- Para dispositivos USB y tarjetas de memoria tales como tarjetas CF, básicamente sólo un dispositivo/tarjeta de memoria debe conectarse a /insertarse en la máquina de coser. Cuando se conecten/inserten dos o más dispositivos/tarjetas de memoria, la máquina reconocerá sólo uno de ellos. Consulte las especificaciones de USB.
- Inserte el conector USB en el terminal USB del panel IP hasta que no pueda avanzar más.
- No desconecte la corriente eléctrica cuando se está accediendo a los datos en la unidad de USB.

#### ② Especificaciones de USB

- Cumplen con la norma USB 1.1
- Dispositivos aplicables \*1 Dispositivos de almacenamiento tales como memoria USB, concentrador USB, unidad FDD, y lector de tarjetas
- Dispositivos no aplicables Unidad CD, unidad DVD, unidad MO, unidad de cinta, etc.
- Formatos compatibles **FD** (disquete), FAT 12
	- Otros (memoria USB, etc.), FAT 12, FAT 16, FAT 32
- Tamaño mediano aplicable FD (disquete) de 1,44MB, 720kB
	- Otros (memoria USB, etc.), 4,1MB a (2TB)
- Reconocimiento de unidades Para dispositivos externos tal como un dispositivo USB, el acceso será al dispositivo que es reconocido primero. Sin embargo, cuando se conecta una tarjeta de memoria a la ranura incorporada de tarjeta de memoria, se dará prioridad al acceso a dicha tarjeta de memoria. (Ejemplo: Si se inserta una tarjeta de memoria en la ranura aun cuando ya se encuentre conectada la memoria USB al puerto USB, el acceso será a la tarjeta de memoria.)
- Restricción de conexión  $M$ áx. 10 dispositivos. (Cuando el número de dispositivos de almacenamiento conectados a la máquina de coser ha excedido el máximo, el 11º dispositivo de almacenamiento y subsiguientes no serán reconocidos a menos que se desconecten una vez y se reconecten.)
- Corriente de consumo  $\qquad \qquad$  La corriente de consumo nominal de los dispositivos USB aplicables es de 500 mA como máximo.
- \*1 : JUKI no garantiza el funcionamiento de todos los dispositivos aplicables. Es posible que algunos dispositivos no funcionen debido a problemas de incompatibilidad.

## **6-3. Modo de ejecutar la comunicación usando USB**

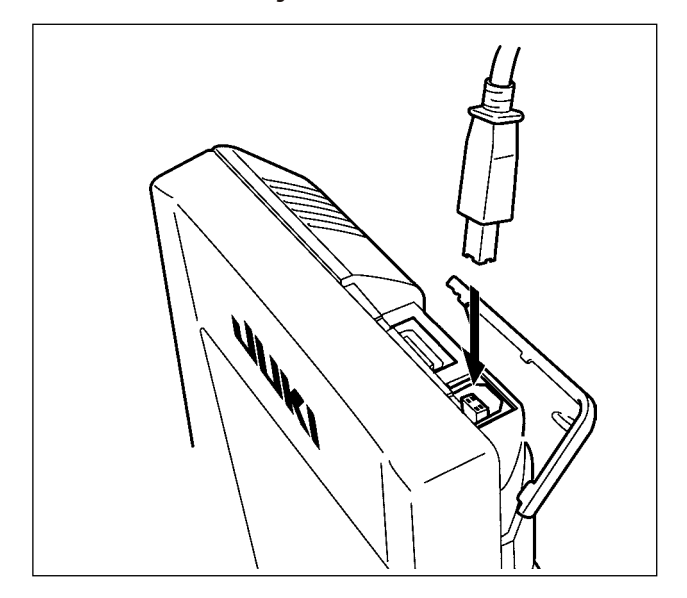

Pueden enviarse/recibirse datos a/de una computadora personal o similar, mediante el cable USB.

> **Si se ensucia la parte de contacto, fallará el contacto. No la toque con la mano, y controle el entorno de modo que no haya polvo ni aceite ni otras materias extrañas que se puedan adherir a la misma. Además, el elemento interior se daña por electricidad estática o algo semejante. Por lo tanto ponga mucho cuidado al manejarla.**

## **6-4. Modo de introducir los datos**

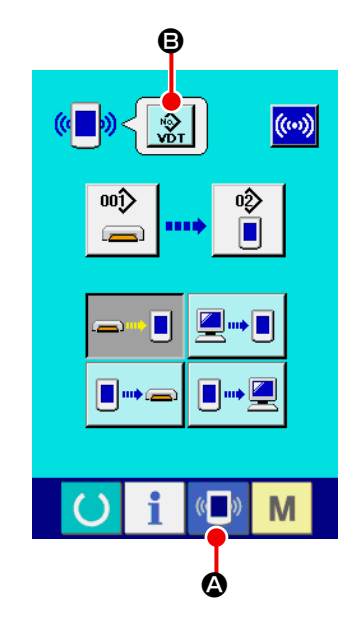

#### ① **Visualice la pantalla de comunicación.**

Cuando se pulsa la tecla de COMUNICACIÓN (A) (4) de la

sección de asiento del interruptor en la pantalla de selección de datos se visualiza la pantalla de comunicación.

### ② **Seleccione la clase de dato**

Cuando se pulsa el botón  $\mathcal{R}$  (**G**) de selección de datos, se visualiza la pantalla de selección de datos. Seleccione el botón (<sup>e</sup>) de clase de dato que se va a comunicar. El botón seleccionado se visualiza en video inverso.

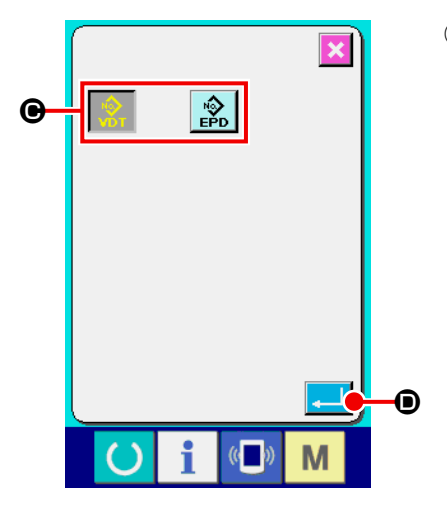

#### ③ **Determine la clase de dato**

Cuando se pulsa el botón de EJECUTAR **(D)**, la pantalla

de selección de clase de datos se cierra y con esto se termina la selección de clase de datos.

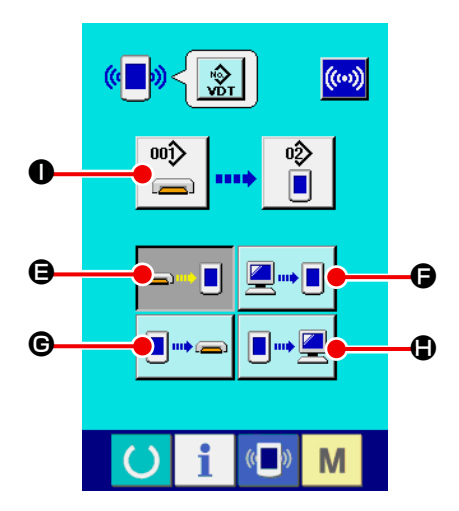

#### ④ **Seleccione la comunicación**

Hay cuatro procedimientos de comunicación que se describen a continuación.

- B Escritura de datos al panel desde la tarjeta de memoria
- C Dato de escritura desde computadora personal (servidor) al panel
- D Escribir datos desde el panel a la tarjeta de memoria
- E Dato de escritura desde el panel a computadora personal

Seleccione el botón del procedimiento de comunicación que usted desee.

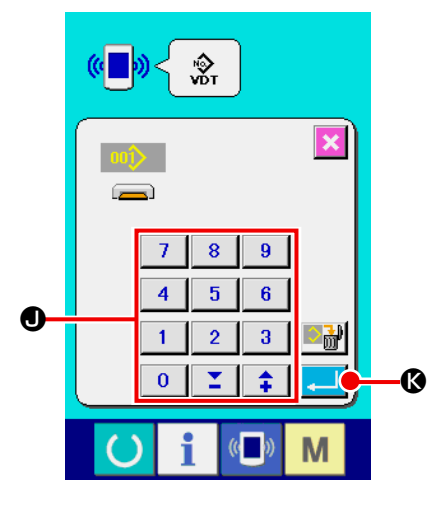

#### ⑤ **Seleccione el no. de dato**

Cuando se pulsa  $\left[\begin{array}{c} \overline{\phantom{aa}}^{00} \\ \overline{\phantom{aa}}^{00} \end{array}\right]$  ( $\bigcirc$ ), se visualiza la pantalla de selección de archivo de escritura.

Introduzca el No. de archivo de dato que usted quiera escribir. Para el No. de archivo, introduzca los numerales de la parte xxx de VD00xxx.vdt del nombre de archivo.

La designación del No. de patrón de destino de escritura se puede ejecutar del mismo modo. Cuando el destino de escritura es el panel, se visualizan los Nos. de patrón que no han sido registrados.

#### ⑥ **Determine el No. de dato.**

Cuando se pulsa el botón de EJECUTA **(G)**, la pantalla de selección de No. de datos se cierra y con esto se termina la selección de No. de datos.

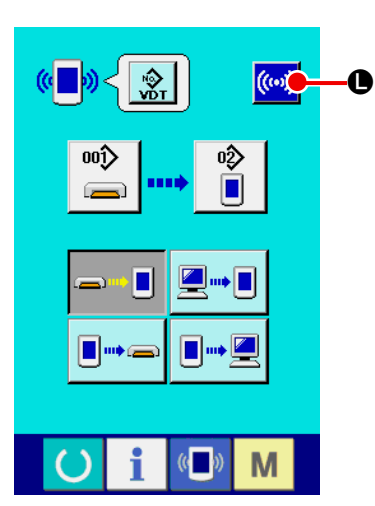

⑦ **Inicio de comunicación**

Cuando se pulsa el botón de COMUNICACIÓN <mark>((↔))</mark> (❶) , co-

mienza la comunicación de datos.

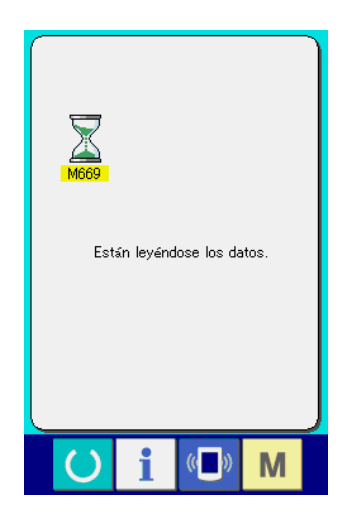

Que se visualiza la pantalla de comunicación durante la comunicación, y la pantalla retorna a la pantalla de comunicación al término de la comunicación.

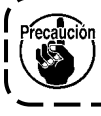

**No abra la tapa durante la lectura de datos. Porque no se podrían leer los datos.**

# <span id="page-140-0"></span>**7. EJECUCIÓN DEL FORMATEO DE LA TARJETA DE MEMORIA**

Para reformatear una tarjeta de memoria, se debe usar el IP-420. El IP-420 no puede leer ninguna tarjeta de memoria formateada en una computadora personal.

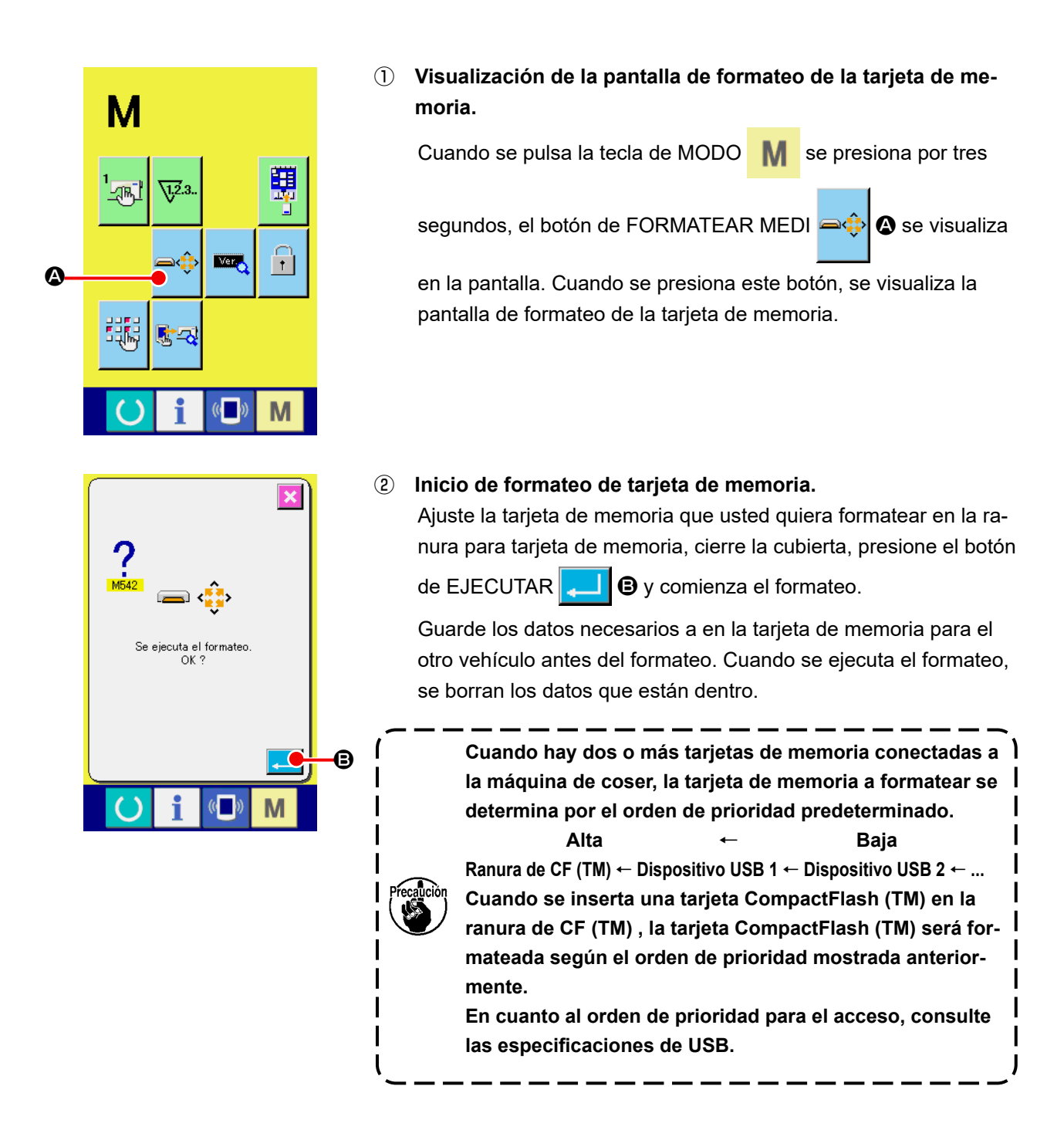

# **8. PARA UTILIZAR LA FUNCIÓN DE BLOQUEO DE TECLAS**

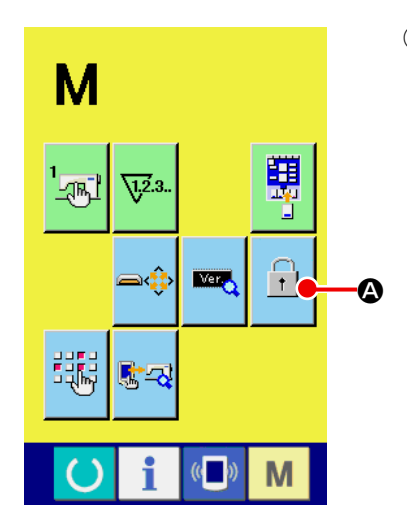

① **Visualice la pantalla de bloqueo de teclas.**

Presione la tecla de MODO  $\blacksquare$  durante tres segundos, y se

visualizará en la pantalla el botón de BLOQUEO DE TECLAS

#### $\mathbf{(\odot)}$ .

Cuando se presiona este botón, se visualiza la pantalla de bloqueo de teclas.

El estado de ajuste actual se visualiza en el botón de BLOQUEO DE TECLAS.

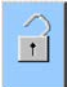

 : Estado en que el bloqueo de teclas no está activado

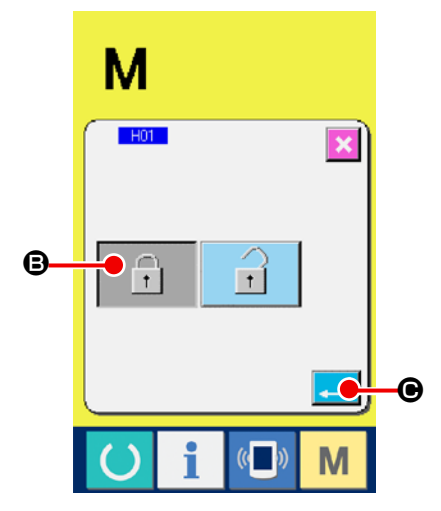

 $\Gamma$ 

- : Estado en que el bloqueo de teclas está activado
- ② **Seleccione y determine el estado de bloqueo de teclas.**

Seleccione el botón de estado de bloqueo de teclas  $\boxed{\uparrow}$  ( $\Theta$ )

en la pantalla de ajuste de bloqueo de teclas, y presione  $\boxed{\cdot}$  ( $\bigcirc$ ).

Luego, se cierra la pantalla de ajuste de bloqueo de teclas y se activa el estado de bloqueo de teclas.

# **9. PARA VISUALIZAR LA INFORMACIÓN DE VERSIÓN**

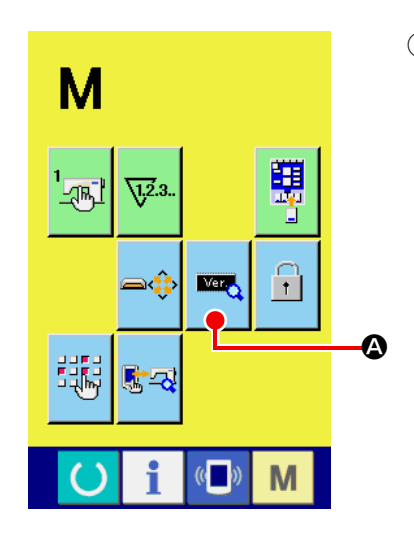

① **Visualice la pantalla de información de versión.**

Presione la tecla de MODO  $\overline{M}$  durante tres segundos, y se visualizará en la pantalla el botón de INFORMACIÓN DE VER-

SIÓN  $\left|\mathbf{A}\right|$  ( $\mathbf{A}$ ). Cuando se presiona este botón, se visualiza la

pantalla de información de versión.

La información de versión de la máquina de coser utilizada se visualiza en la pantalla de información de versión, y es posible comprobarla.

- B : Información de versión en programa de panel
- $\bigodot$  : Información de versión en programa principal
- D : Información de versión en servoprograma

Cuando se presiona el botón de CANCELAR  $\|\times\|$  ( $\bigoplus$ ), se cierra la pantalla de información de versión y se visualiza la pantalla de

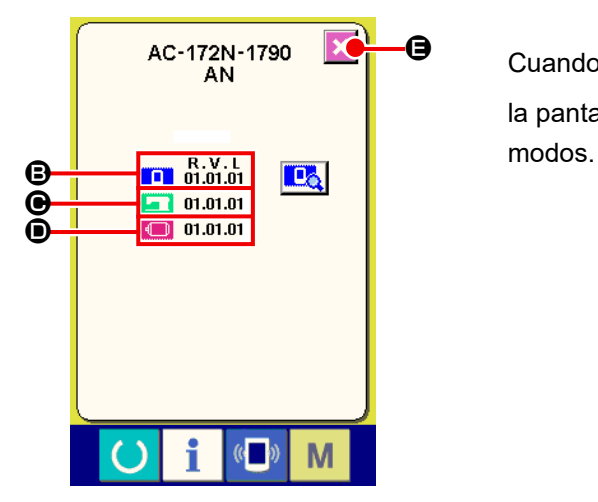

## **10. PARA UTILIZAR EL PROGRAMA DE VERIFICACIÓN**

## **10-1. Para visualizar la pantalla de programa de comprobación**

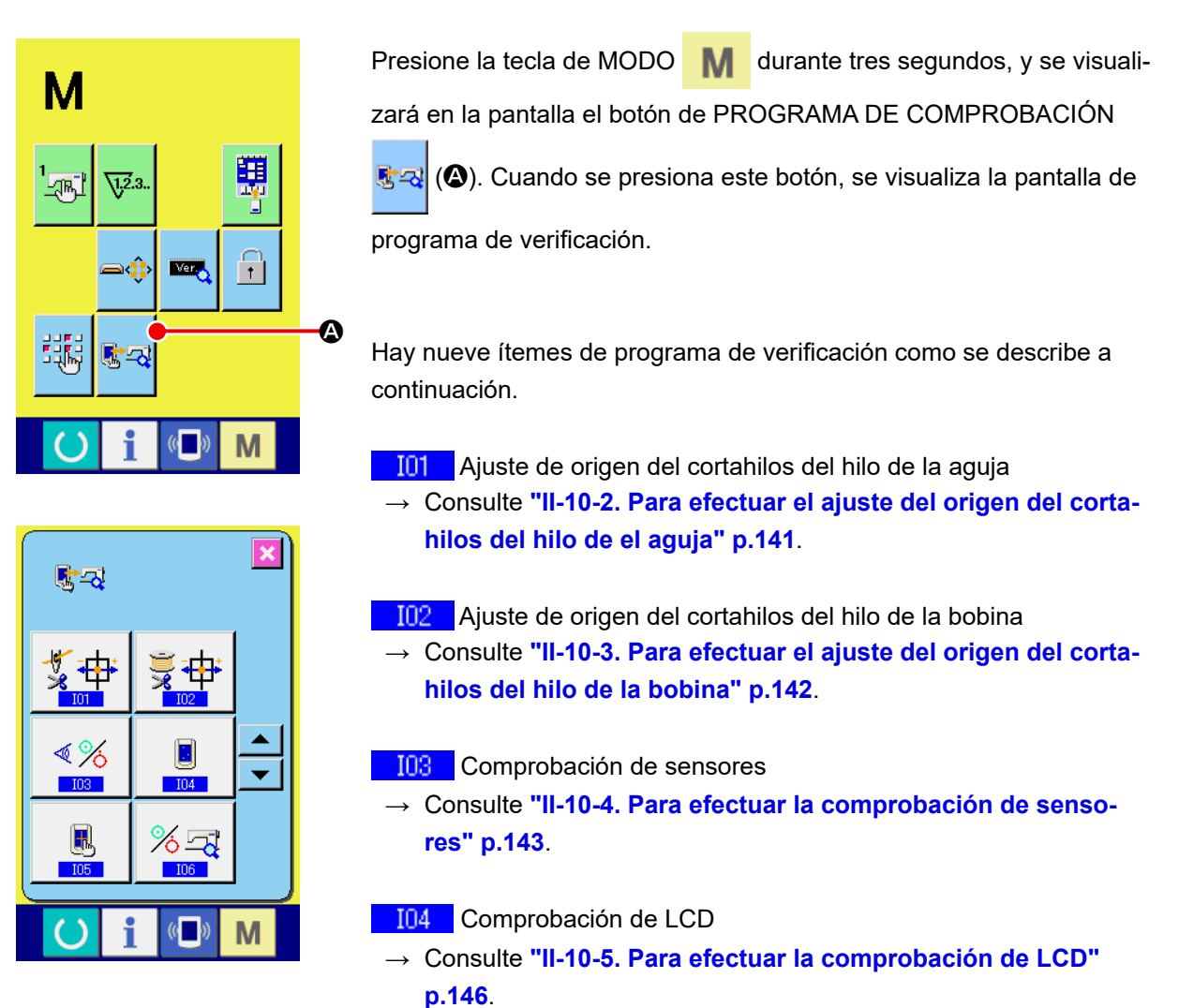

**IO5** Compensación de panel táctil

 → Consulte **["II-10-6. Para efectuar la compensación del panel](#page-150-0)  [táctil" p.](#page-150-0)147**.

**106** Verificación de salida

→ Consulte **["II-10-7. Cómo realizar la verificación de salida externa" p.](#page-152-0)149** para saber cómo realizar la verificación de salida.

#### **107** Ajuste del regulador

→ Consulte **["II-10-8. Cómo ajustar el regulador" p.](#page-154-0)151**.

**TO8** Ajuste del origen del motor de la cuchilla de corte de tela

→ Consulte **["II-10-9. Cómo ajustar el origen del motor de la cuchilla de corte de tela" p.](#page-155-0)152**.

**109** Corrección de la presión del prensatelas

- → Consulte **["II-10-10. Cómo corregir la presión del prensatelas" p.](#page-156-0)153**.
- No utilice esta función, ya que es una función para fabricación.
# **10-2. Para efectuar el ajuste del origen del cortahilos del hilo de el aguja**

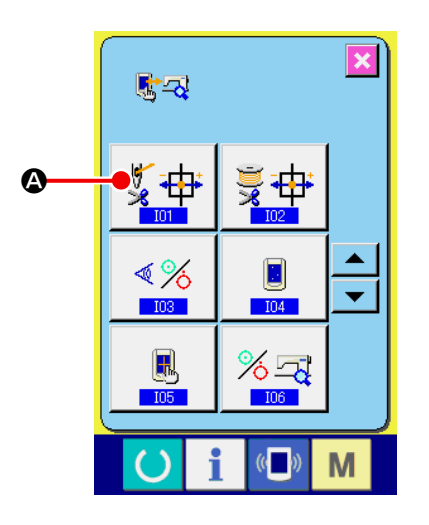

① **Visualice la pantalla de ajuste del origen del cortahilos del hilo de la aguja.** Cuando se presiona el botón de AJUSTE DEL CORTADOR DE HILO DE AGUJA  $\frac{1}{2}$   $\frac{1}{2}$  (4) en la pantalla del programa de verifi-

cación, se visualiza la pantalla de ajuste del origen del cortahilos del hilo de la aguja.

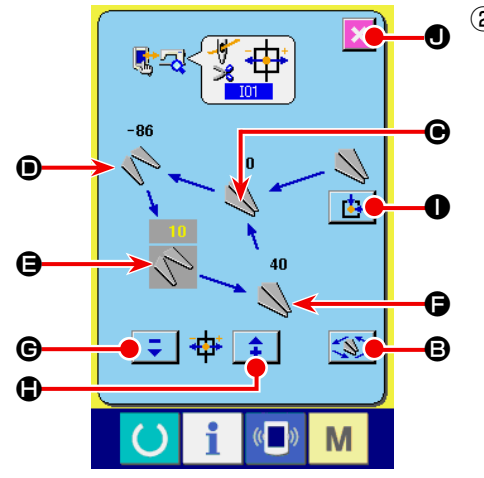

② **Efectúe el ajuste del origen del cortahilos del hilo de la aguja.** Cuando se presiona el botón de OPERACIÓN (3), el cortahilos del hilo de la aguja se desplaza a las posiciones que se indican a continuación y el pictograma que muestra la posición se visualiza en gris.

- C : Posición de retención del hilo (Valor inicial: 0 impulso)
- D : Posición de liberación (Valor inicial: -86 impulsos)
- E : Posición de espera (Valor inicial: 10 impulsos)
- $\bullet$ : Posición de corte del hilo (Valor inicial: 40 impulsos)

Los datos de las respectivas posiciones pueden modificarse mediante el botón  $\begin{bmatrix} 1 \\ 0 \end{bmatrix}$  ( $\begin{bmatrix} 0 \\ 0 \end{bmatrix}$ ).

Cuando se presiona el botón de RECUPERAR ORIGEN **14** 

(<sup>O</sup>), el origen puede recuperarse de la memoria desde cualquier posición.

Cuando se presiona el botón de CANCELAR  $\mathbf{\times}$  ( $\mathbf{\odot}$ ), el contenido de cambios puede memorizarse en la EEPROM del cabezal de la máquina, y la pantalla retorna a la pantalla del programa de verificación.

Para detalles del ajuste, consulte el Manual del Ingeniero para la máquina LBH-1790AN.

# **10-3. Para efectuar el ajuste del origen del cortahilos del hilo de la bobina**

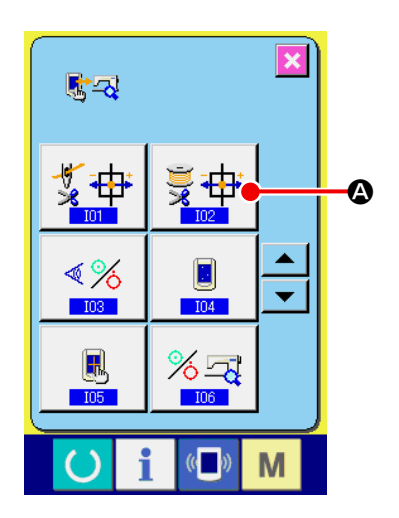

- ① **Visualice la pantalla de ajuste del origen del cortahilos del hilo de la bobina.** Cuando se presiona el botón de AJUSTE DEL CORTADOR DE
	- HILO DE BOBINA  $\frac{1}{2}$  +  $\frac{1}{2}$  (4) en la pantalla del programa de veri-

ficación, se visualiza la pantalla de ajuste del origen del cortahilos del hilo de la bobina.

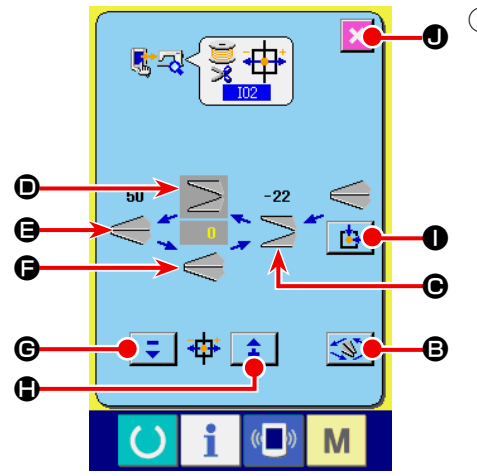

② **Efectúe el ajuste del origen del cortahilos del hilo de la bobina.**

Cuando se presiona el botón de OPERACIÓN (S), el cortahilos del hilo de la bobina se desplaza a las posiciones que se indican a continuación y el pictograma que muestra la posición se visualiza en gris.

- C : Posición de liberación (Valor inicial: -22 impulsos)
- D : Posición de espera (Valor inicial: 0 impulsos)
- E : Posición de corte del hilo (Valor inicial: 50 impulsos)
- $\bigodot$  : Posición de retención del hilo (Valor inicial: 0 impulso)

Los datos de las respectivas posiciones pueden modificarse mediante el botón  $\begin{bmatrix} 1 \\ 0 \end{bmatrix}$  ( $\begin{bmatrix} 0 \\ 0 \end{bmatrix}$ ).

Cuando se presiona el botón de RECUPERAR ORIGEN [1]

(<sup>O</sup>), el origen puede recuperarse de la memoria desde cualquier posición.

Cuando se presiona el botón de CANCELAR X (<sup>O</sup>), el conte-

nido de cambios puede memorizarse en la EEPROM del cabezal de la máquina, y la pantalla retorna a la pantalla del programa de verificación.

Para detalles del ajuste, consulte el Manual del Ingeniero para la máquina LBH-1790AN.

# **10-4. Para efectuar la comprobación de sensores**

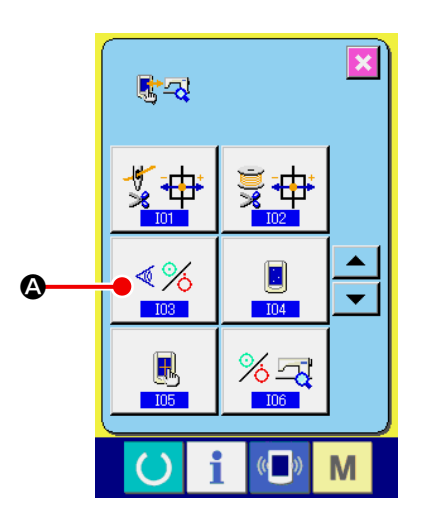

① **Visualice la pantalla de comprobación de sensores.**

Cuando se presiona el botón de VERIFICAR SENSOR  $\sqrt{\frac{4}{5}}$  ( $\odot$ )

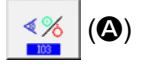

en la pantalla del programa de verificación, se visualiza la pantalla de comprobación de sensores.

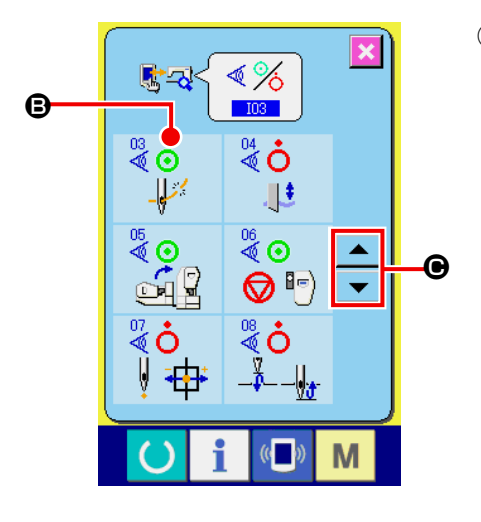

#### ② **Realice la comprobación de sensores.**

El estado de entrada de diversos sensores puede comprobarse en la pantalla de comprobación de sensores.

El estado de entrada de cada sensor se visualiza como (**B**). El display del estado activado (ON)/estado desactivado (OFF) se visualiza tal como se indica a continuación.

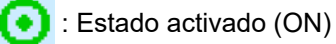

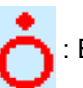

: Estado desactivado (OFF).

Presione el botón de DESPLAZAR HACIA ARRIBA o HACIA

ABAJO  $\left\vert \bullet\right\vert$  o  $\left\vert \bullet\right\vert$  ( $\bullet$ ) para visualizar el sensor que se haya comprobado.

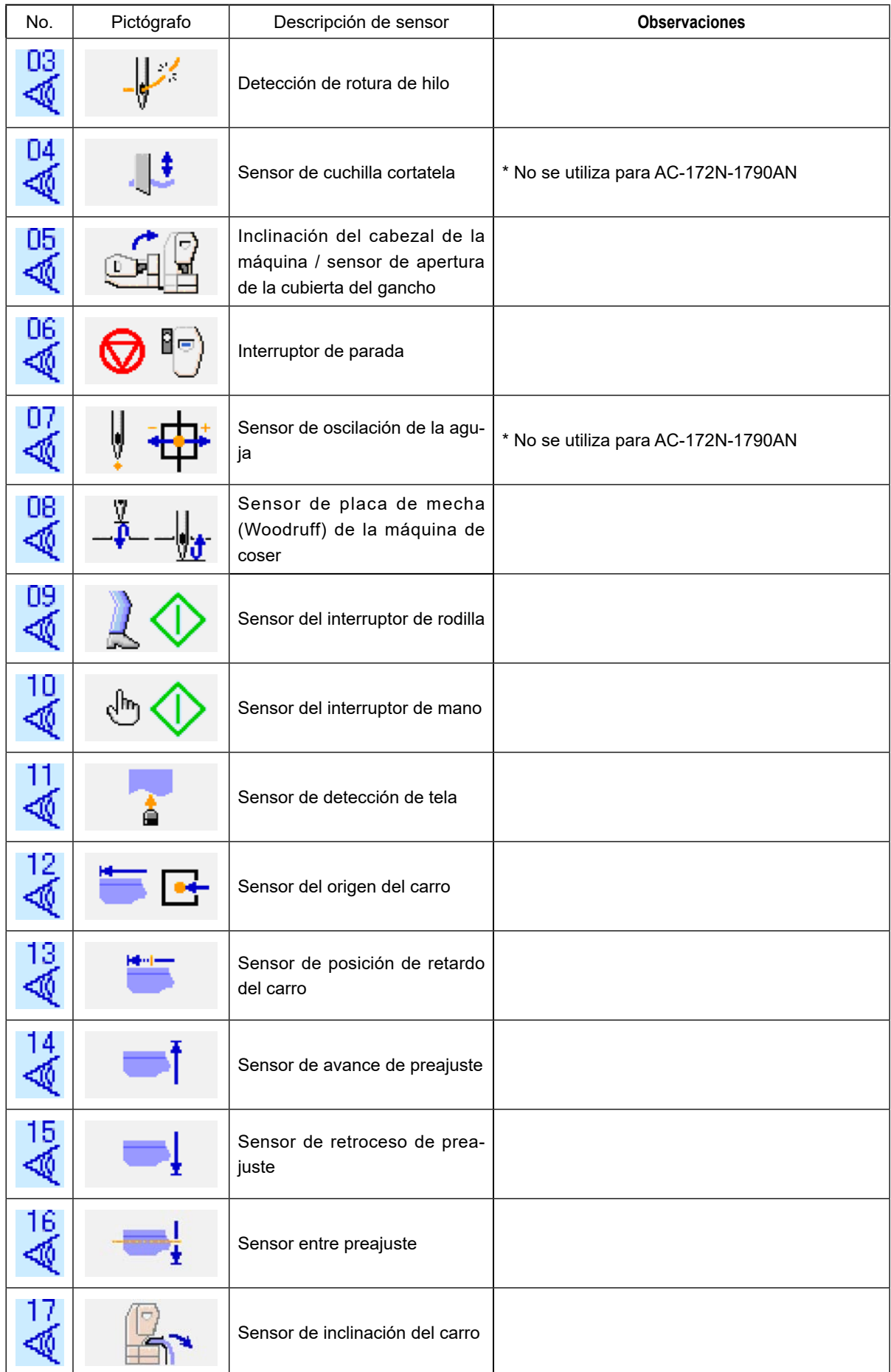

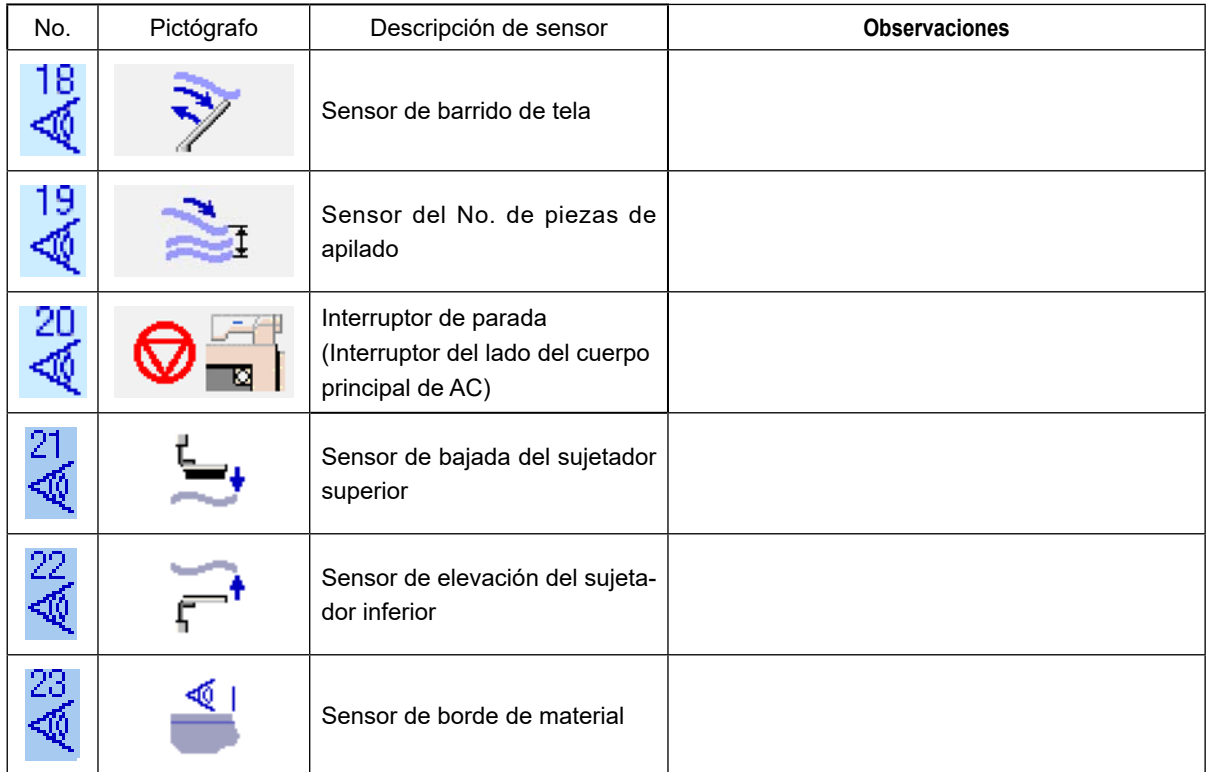

# **10-5. Para efectuar la comprobación de LCD**

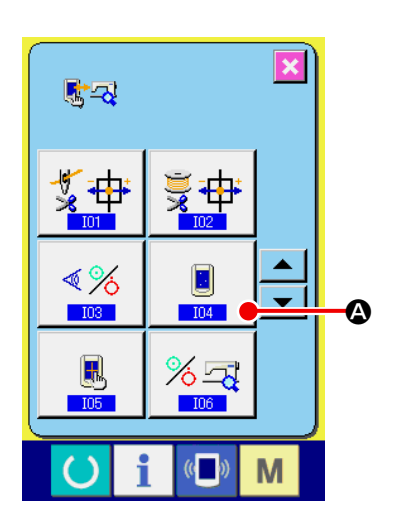

#### ① **Visualice la pantalla de comprobación de LCD.**

Cuando se presiona el botón de VERIFICAR LCD  $\Box$  ( $\bigcirc$ ) en

la pantalla del programa de verificación, se visualiza la pantalla de comprobación de LCD.

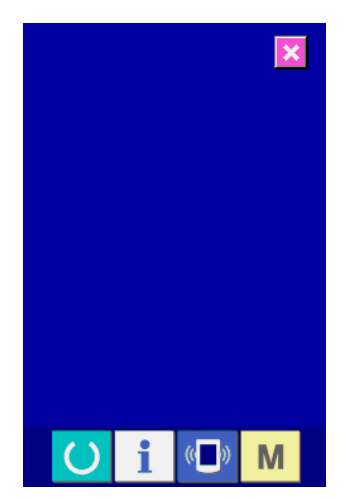

#### ② **Compruebe si hay algún punto omitido de LCD.**

La pantalla de comprobación de LCD se visualiza en un sólo color. Compruebe en este estado si hay algún punto omitido o no. Después de la comprobación, presione el lugar apropiado en la pantalla. Luego, la pantalla de comprobación de LCD se cierra y se visualiza la pantalla del programa de verificación.

# **10-6. Para efectuar la compensación del panel táctil**

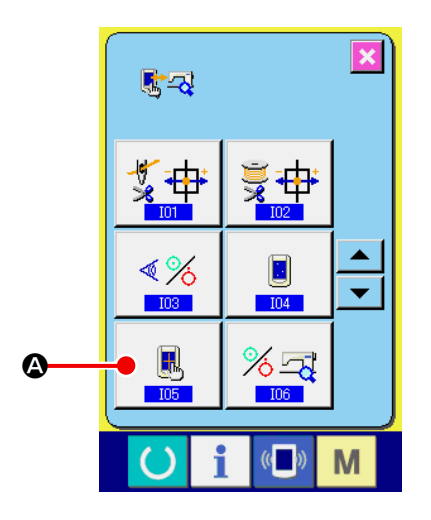

① **Visualice la pantalla de compensación del panel táctil.** Cuando se presiona el botón de COMPENSACIÓN DE PANEL

TÁCTIL **6** (4) en la pantalla del programa de verificación, se visualiza la pantalla de compensación del panel táctil.

## ② **Presione la posición izquierda inferior.**

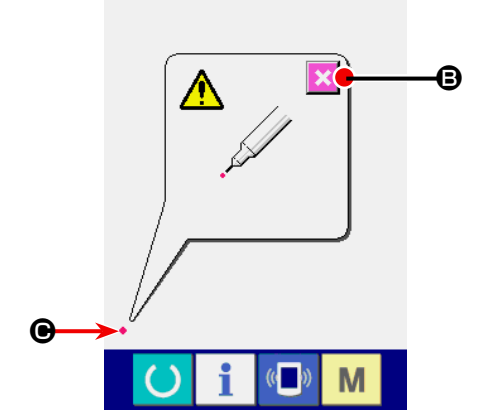

Presione el círculo rojo (C) ubicado en la posición izquierda inferior de la pantalla.

Al término de la compensación, presione el botón de CANCELAR  $\mathsf{X}$  ( $\mathsf{B}$ ).

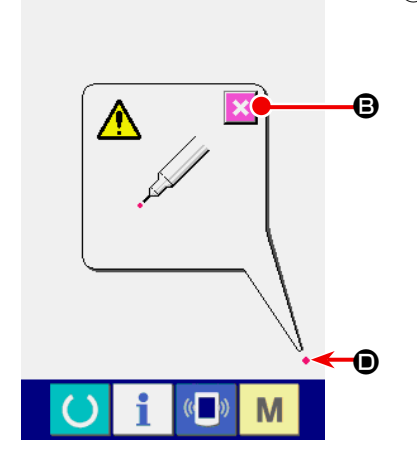

③ **Presione la posición derecha inferior.** Presione el círculo rojo (O) ubicado en la posición derecha inferior de la pantalla.

Al término de la compensación, presione el botón de CANCELAR

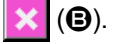

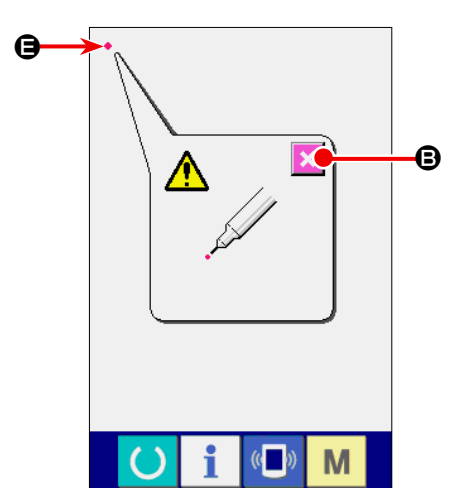

④ **Presione la posición izquierda superior.** Presione el círculo rojo (e) ubicado en la posición izquierda superior de la pantalla. Al término de la compensación, presione el botón de CANCELAR × (B).

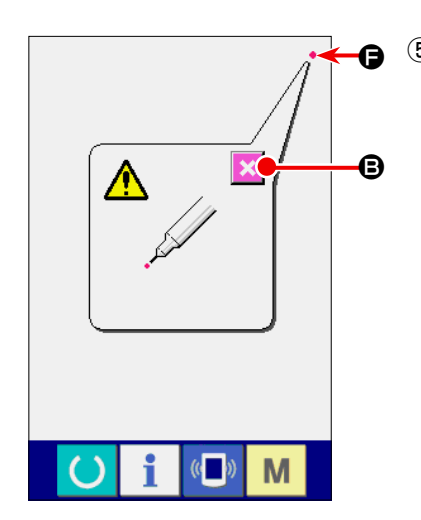

#### ⑤ **Presione la posición derecha superior.**

Presione el círculo rojo  $\bullet$  ( $\bullet$ ) ubicado en la posición derecha superior de la pantalla.

Al término de la compensación, presione el botón de CANCELAR

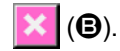

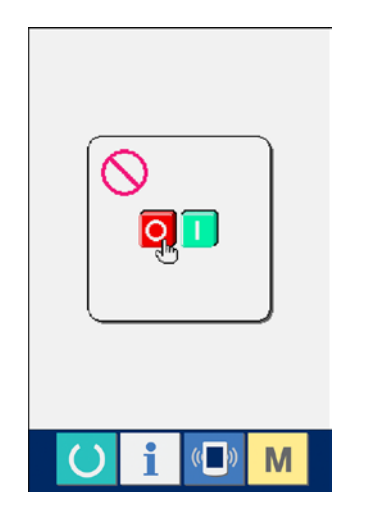

#### ⑥ **Almacene los datos.**

Cuando ya se han presionado los 4 puntos, se visualiza la pantalla que indica la prohibición de desconectar la alimentación eléctrica, para permitir que los datos de compensación sean almacenados.

No desconecte la alimentación eléctrica mientras se visualiza esta pantalla.

De lo contrario, no se almacenan los datos de compensación. Al término del almacenamiento, se visualiza automáticamente la pantalla del programa de verificación.

# **10-7. Cómo realizar la verificación de salida externa**

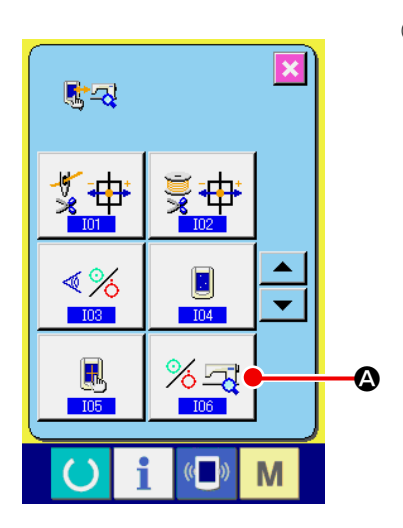

#### ① **Visualización de la pantalla de verificación de salida externa**

Cuando se pulsa el botón de verificación de salida externa

(A) en la pantalla de programa de verificación, se visualiza la pantalla de verificación de salida externa.

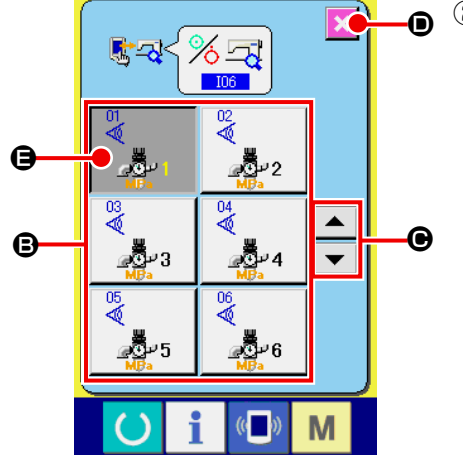

#### ② **Verificación de salida**

Se puede comprobar el estado de activación/desactivación de las salidas externas en la pantalla de verificación de salida externa. Cuando se pulsa el botón de activación/desactivación de salida (B), se cambia el estado de la salida entre activado y desactivado. Los dispositivos (como el cilindro) correspondientes a los números de salida funcionan cuando se cambia el estado de las salidas.

El estado de activación de salida se visualiza como se muestra en ( $\bigoplus$ ). El estado de activación/desactivación de salida se visualiza como se muestra a continuación.

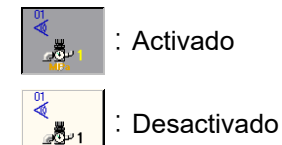

Cuando se pulsa el botón de DESPLAZAR HACIA ARRIBA/ABA-

 $JO \sim |\bullet\rangle$  ( $\odot$ ) se cambia el ítem de verificación de salida.

Cuando se pulsa el botón de cancelar  $\mathbf x(\mathbf 0)$ , la pantalla vuelve a la pantalla de programa de verificación.

Los 11 tipos de señales de salida se visualizan como se describe a continuación.

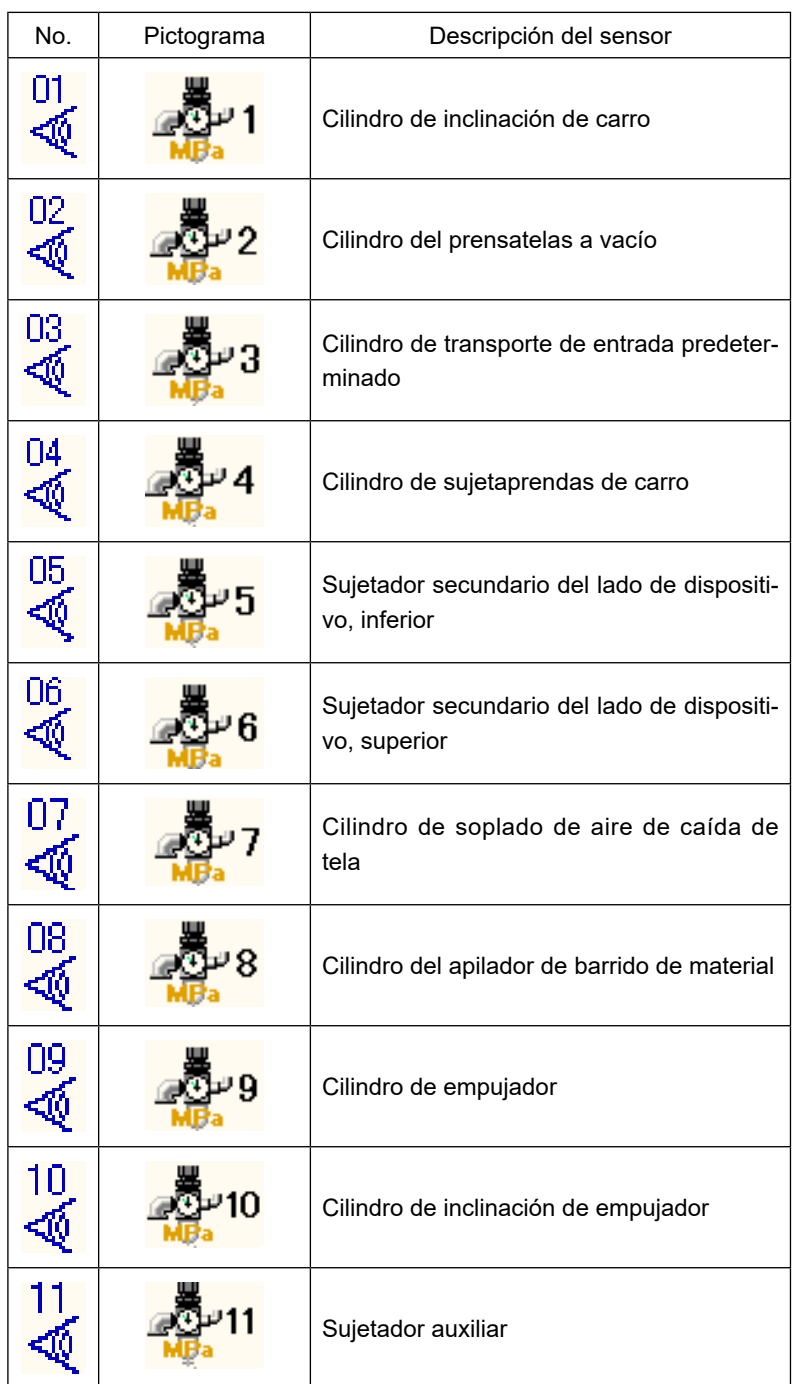

# **10-8. Cómo ajustar el regulador**

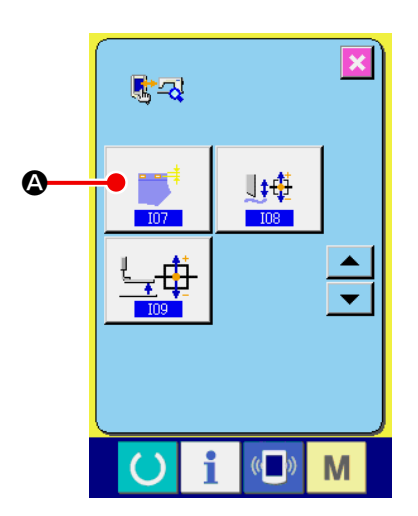

## ① **Visualización de la pantalla de ajuste del regulador**

Cuando se pulsa el botón de ajuste del regulador  $\Box^{\dagger}$  ( $\bigcirc$ ) en

la pantalla de programa de verificación, se visualiza la pantalla de ajuste del regulador.

#### ② **Ajuste del regulador**

Consulte "1.4. Preparación del dispositivo" en el Manual de configuración para saber cómo ajustar el regulador.

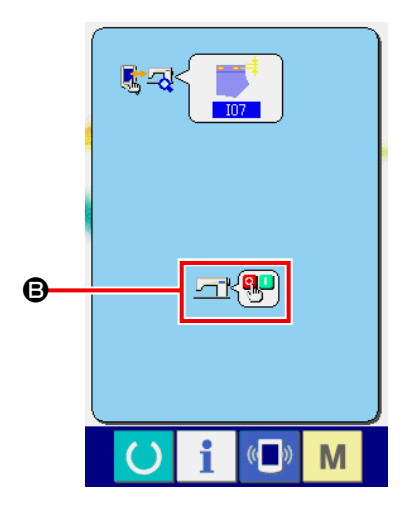

Se debe reiniciar la máquina de coser después de concluir el ajuste del regulador. Para habilitar el reinicio de la máquina de coser, se visualiza el símbolo de desconexión de la corriente eléctrica como se muestra en (<sup>3</sup>).

# **10-9. Cómo ajustar el origen del motor de la cuchilla de corte de tela**

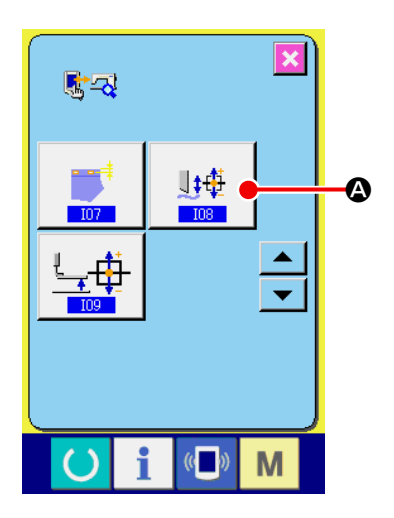

① **Visualización de la pantalla de ajuste del origen del motor de corte de tela**

Cuando se pulsa el botón de ajuste del motor de la cuchilla de

corte de tela  $\frac{\mathbb{H}^{\#}}{\mathbb{I}(\mathbf{Q})}$  en la pantalla de programa de verifica-

ción, se visualiza la pantalla de ajuste del motor de la cuchilla de corte de tela.

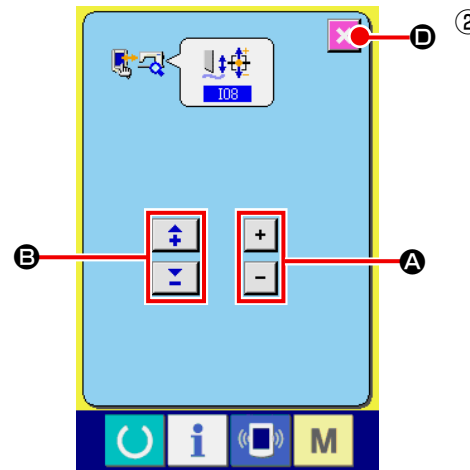

② **Ajuste del origen del motor de la cuchilla de corte de tela** Cambie el número de ciclos del motor de la cuchilla de corte de tela pulsando el botón del número de ciclos (B). Cambie el número de impulsos del motor de la cuchilla de corte de tela pulsando el botón del número de impulsos  $+$   $(\Theta)$ . Cuando se pulsa el botón de cancelar  $\mathbf{X}$  ( $\mathbf{0}$ ), la pantalla vuelve a la pantalla de programa de verificación. Para los detalles, consulte "3.-(5) Ajuste del recorrido de la cuchi-

lla de corte de tela y ajuste de la posición inicial" en el Manual del ingeniero para la Serie LBH-1790A.

# **10-10. Cómo corregir la presión del prensatelas**

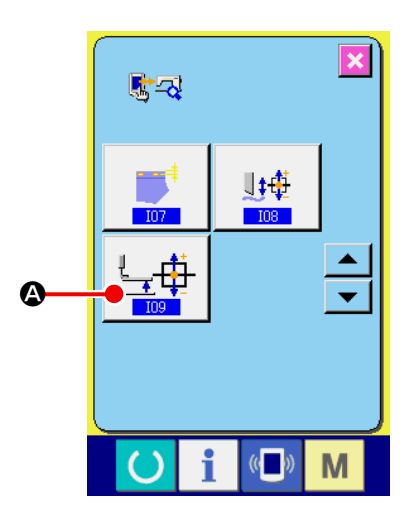

- **\* No utilice este programa, ya que es un programa para fabricación.**
- ① **Visualización de la pantalla de modo de corrección de presión del prensatelas**

Cuando se pulsa el botón de ajuste de la presión del prensatelas

┶╈ (A) en la pantalla de programa de verificación, se visuali-

za la pantalla de ajuste del prensatelas.

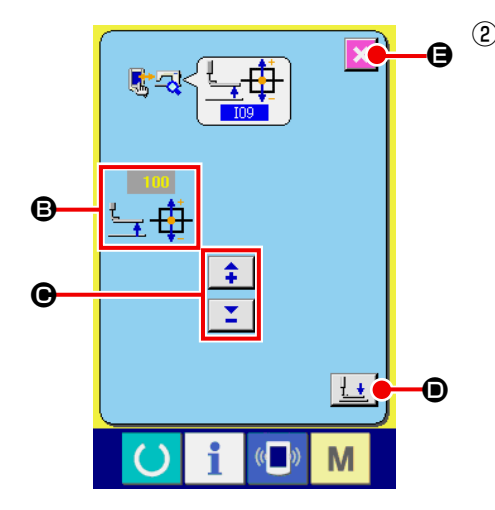

# ② **Corrección de la presión del prensatelas**

El valor de la presión del prensatelas se visualiza como (**B**). Cambie el valor de la presión del prensatelas pulsando el botón de cambio de datos  $\begin{array}{|c|c|c|c|c|}\n\hline\n\end{array}$  ( $\bigodot$ ). Cuando se pulsa el botón de ELEVAR/BAJAR PRENSATELAS

 $\frac{1}{x}$  (**O**), el prensatelas sube/baja.

Cuando se pulsa el botón de CANCELAR (+8), la pantalla vuelve a la pantalla de programa de verificación.

# **11. FUNCIÓN DE INFORMACIÓN**

A continuación se describen tres funciones en la función de información.

- 1) Se designa el tiempo de recambio de aceite, tiempo de recambio de aguja, tiempo de limpieza, etc. y la noticia de aviso se ejecuta cuando ha transcurrido el tiempo designado.
- → Consulte **["II-11-1. Cómo observar la información sobre mantenimiento e inspección" p.](#page-158-0)155** y **["II-](#page-160-0)[11-2. Cómo introducir el tiempo de inspección" p.](#page-160-0)157**.
- 2) La velocidad se puede comprobar de un vistazo y el conocimiento del objetivo a lograr a medida que aumenta una línea o grupo y también por la función para visualizar la salida del objetivo y la salida actual.
- → Consulte **["II-11-4. Cómo observar la información de control de producción" p.](#page-163-0)160** y **["II-11-5.](#page-166-0)  [Cómo ejecutar el ajuste de la información de control de producción" p.](#page-166-0)163**.
- 3) La información sobre la proporción de trabajo de máquina, el tiempo de espaciado, el tiempo de máquina y la velocidad de máquina se pueden visualizar desde el estado de trabajo de la máquina de coser.
- → Consulte **["II-11-6. Cómo observar la información de medición de trabajo" p.](#page-169-0)166**.

Además, la información de varias máquinas de coser se puede controlar por el servidor cuando se usa esta función conectando SU-1 (utilidad de servidor de datos de máquina de coser) con las máquinas de coser.

# <span id="page-158-0"></span>**11-1. Cómo observar la información sobre mantenimiento e inspección**

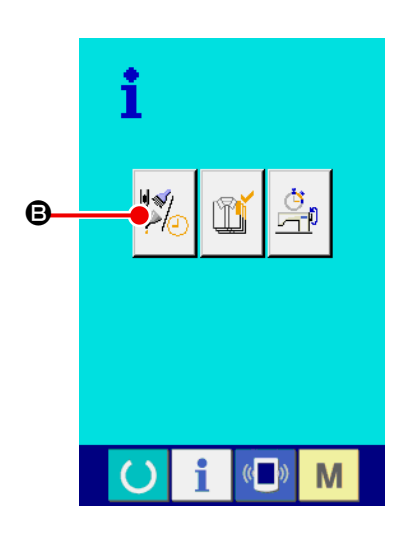

#### ① **Visualice la pantalla de información.**

Cuando se pulsa la tecla  $\overline{a}$  de información de la sección de asiento de interruptores en la pantalla de entrada de datos, se visualiza la pantalla de información.

② **Visualice la pantalla de información de mantenimiento y de inspección.**

Pulse el botón  $\left(\bigotimes_{\ell=1}^{\infty}(\bigotimes)$  para visualizar la pantalla de información

de mantenimiento y de inspección en la pantalla de información.

La información de los tres ítems siguientes se visualiza en la pantalla de información de mantenimiento e inspección.

• Recambio de aguja (1.000 puntadas) :

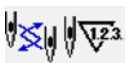

- Tiempo de limpieza (hora) :
- 
- Tiempo de recambio de aceite (hora) :

El intervalo para informar la inspección de cada ítem en el botón  $(\bigcirc$ ) se visualiza en ( $\bigcirc$ ), y el tiempo remanente hasta el recambio se visualiza en  $(⑤)$ .

Además, se puede precisar el tiempo que queda hasta el siguiente recambio.

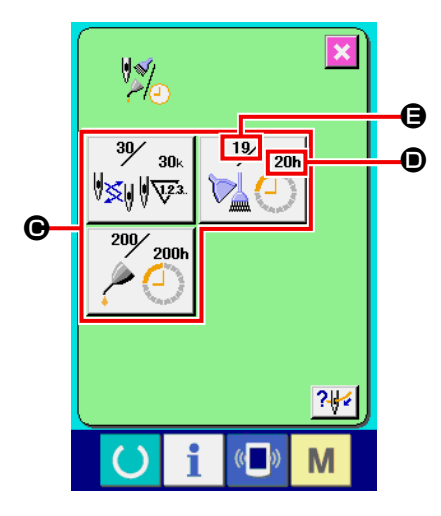

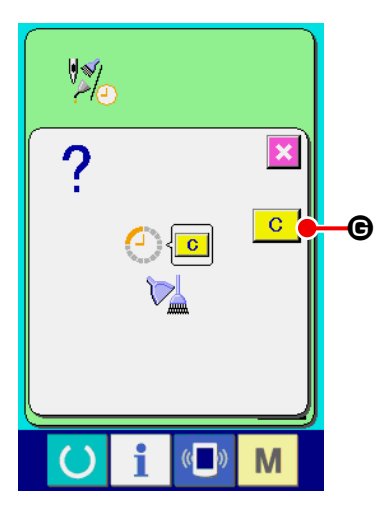

# ③ **Ejecute el tiempo remanente de despeje hasta el siguiente recambio.**

Cuando se pulsa el botón  $\left(\bigoplus\right)$  del ítem que usted quiere despejar se visualiza en la pantalla el tiempo de despeje de recambio. Cuando se pulsa el botón de LIMPIAR **C** (<sup>G</sup>), se despeja el tiempo remanente para el recambio.

 $\overline{\mathbf{x}}$  $\frac{1}{2}$  $30/$  $19/$  $30<sub>k</sub>$ ∜<mark>≼</mark>॥∥ए≅ 200 ์ 200h  $7 + 4$ g M

# **TUK** M П

## ④ **Visualización del diagrama de enhebrado.**

Cuando se pulsa el botón (1) de enhebrado en la pantalla de mantenimiento y de inspección, se visualiza el diagrama de enhebrado de hilo de aguja. Obsérvelo cuando ejecute el enhebrado.

# <span id="page-160-0"></span>**11-2. Cómo introducir el tiempo de inspección**

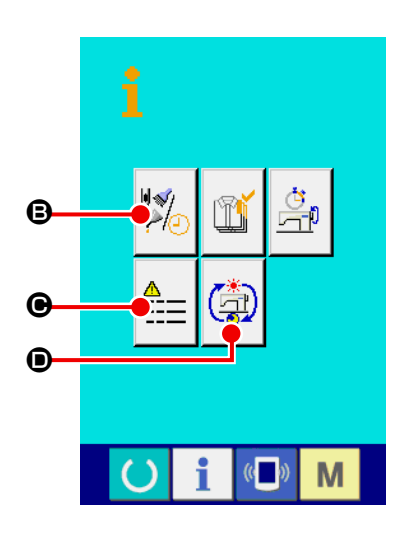

① **Visualice la pantalla de información (nivel del personal de mantenimiento).**

Cuando se pulsa la tecla de INFORMACIÓN  $\parallel$  de la sección

de asiento de interruptores en la pantalla de entrada de datos durante cerca de tres segundos, se visualiza la pantalla de información (nivel de mantenimiento).

En el caso de nivel de personal de mantenimiento, el pictógrafo ubicado en el lado izquierdo superior, cambia de azul a naranja, y se visualizan cinco botones.

② **Visualice la pantalla de información de mantenimiento y de inspección.**

Pulse el botón  $\|A\|$  (**G**) para visualizar la pantalla de información de mantenimiento y de inspección en la pantalla de información.

\* Para detalles de botón de VISUALIZAR PANTALLA DE REGIS-

TRO DE ERROR **:...** (**e**), consulte **"II-14-1 Para visualizar** 

**[registro de error" p.176](#page-179-0)**.

Para detalles de botón de VISUALIZAR PANTALLA DE INFOR-

MACIÓN DE TRABAJO ACUMULATIVO (C), consulte ["II-](#page-181-0)

**[14-2. Para visualizar la pantalla de información de trabajo](#page-181-0)  [acumulativo" p.178](#page-181-0)**.

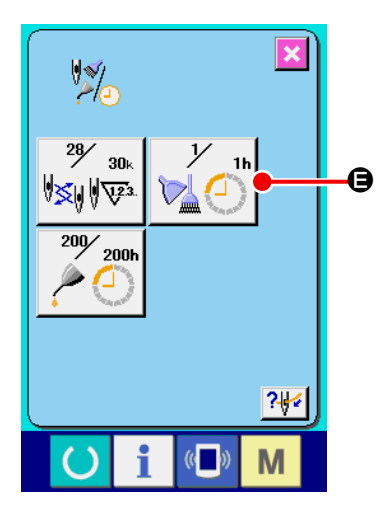

La misma información que la de la pantalla de información de mantenimiento e inspección normal se visualiza en la pantalla de información de mantenimiento e inspección.

Cuando se pulsa el botón ( $\bigoplus$ ) del ítem que usted desee para cambiar el tiempo de inspección, se visualiza la pantalla de entrada de tiempo de inspección.

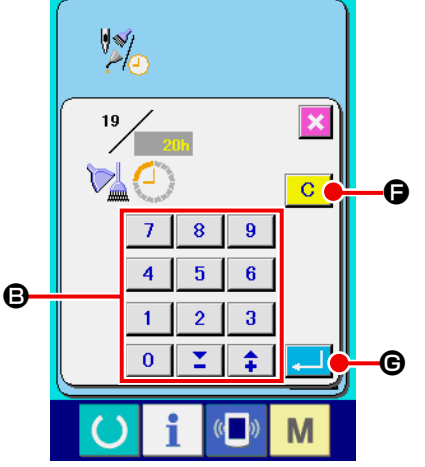

#### ③ **Introduzca el tiempo de inspección.**

Introduzca el tiempo de inspección con el teclado numérico (<sup>3</sup>). Cuando el tiempo de inspección se ajusta a "0", se detiene la función de aviso.

Cuando se pulsa el botón de LIMPIAR **C** ( $\bigcirc$ ), el valor vuelve al valor predeterminado, y se inicia el recómputo.

Los valores iniciales de tiempo de inspección de los ítems respectivos son como sigue.

- Recambio de aguja : 0 (1.000 puntadas)
- Tiempo de limpieza : 0 (horas)
- Tiempo de recambio de aceite : 200 (horas)

Cuando se pulsa el botón de EJECUTAR (G), se determina el valor introducido.

# **11-3. Cómo liberar el procedimiento de aviso**

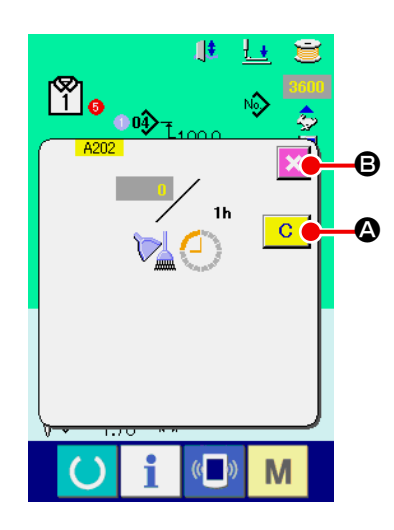

Cuando llega el tiempo de inspección designado, se visualiza la pantalla de aviso.

En el caso de despejar el tiempo de inspección, pulse el botón de LIMPIAR  $\boxed{C}$  ( $\bigcirc$ ). Se despeja el tiempo de inspección y se cierra

la pantalla emergente. En el caso de no despejar el tiempo de inspección, pulse el botón de CANCELAR (B) CANCEL y cierra la pantalla emergente. Cada vez que se completa un cosido, se visualiza la pantalla de aviso hasta que se despeje el tiempo de inspección.

Los Nos. de aviso de los respectivos ítems son como sigue.

- Recambio de aguja : A201
- Tiempo de limpieza : A202
- Tiempo de recambio de aceite : A203

# <span id="page-163-0"></span>**11-4. Cómo observar la información de control de producción**

Es posible designar el inicio, visualizar el número de prendas de producción desde el inicio al tiempo actual, visualizar el número de piezas objetivo de producción, etc. en la pantalla de control de producción. Hay dos clases de modos de visualizar la pantalla de control de producción.

# <span id="page-163-1"></span> **(1) Cuando se visualiza desde la pantalla de información**

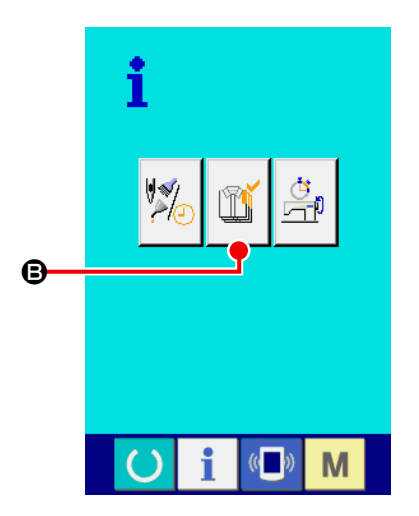

① **Visualice la pantalla de información.**

Cuando se pulsa la tecla de la sección de asiento de inte-

rruptor en la pantalla de entrada de datos, se visualiza la pantalla de información.

#### ② **Visualice la pantalla de control de producción.**

Pulse el botón  $\left|\mathbb{B}\right|$  (**B**) de visualización de pantalla de control

de producción en la pantalla de información. Se visualiza la pantalla de control de producción.

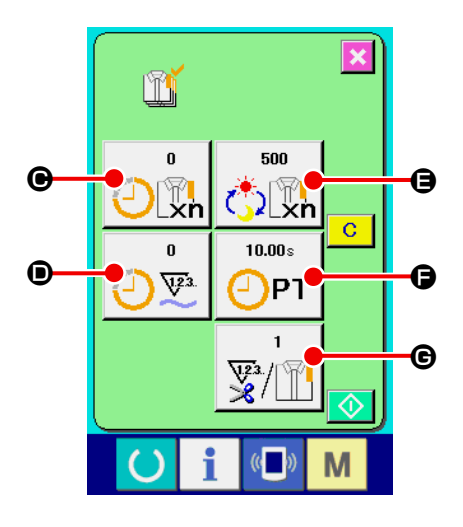

La información sobre los siguientes 5 ítems se visualiza en la pantalla de control de producción.

- $\bigcirc$  : Valor del objetivo existente El número de prendas de productos objetivo se visualiza automáticamente al tiempo presente.
- $\mathbf{\Theta}$  : Valor de los resultados actuales Se visualiza automáticamente el número de prendas de los productos de cosido.
- E : Valor de objetivo final

Se visualiza el número de prendas de los productos de objetivo final.

Introduzca el número de prendas consultando **["II-11-5. Cómo](#page-166-0)  [ejecutar el ajuste de la información de control de produc](#page-166-0)[ción" p.](#page-166-0)163**.

 $\bigcirc$  : Tiempo de espaciado

Se visualiza el tiempo (segundos) requerido para un proceso. Introduzca el tiempo (unidad: segundos) consultando **["II-11-5.](#page-166-0)  [Cómo ejecutar el ajuste de la información de control de pro](#page-166-0)[ducción" p.](#page-166-0)163**.

G : Número de veces de corte de hilo

Se visualiza el número de veces de corte de hilo por proceso. Introduzca el número de veces consultando **["II-11-5. Cómo eje](#page-166-0)[cutar el ajuste de la información de control de producción"](#page-166-0)  [p.163](#page-166-0)**.

# **(2) Cuando se visualiza desde la pantalla de cosido**

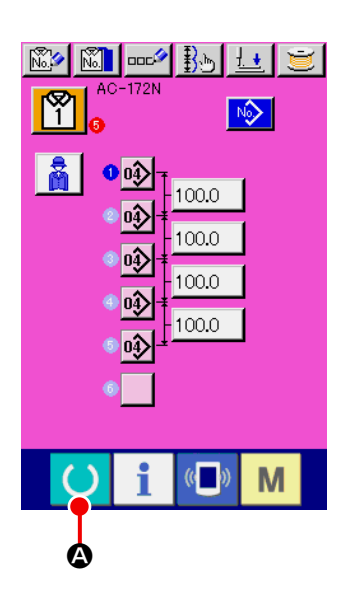

① **Visualice la pantalla de cosido.**

Cuando se pulsa la tecla de LISTO (C) (C) de la sección de

asiento de interruptores en la pantalla de entrada de datos, se visualiza la pantalla de cosido.

- $\mathbf{R}$ m.  $\overline{\mathbb{N}}$ 100.0 100.0 00.0  $\sqrt{m_{\overline{g}}}$ 00.0 100.0  $\overline{\mathbb{V}^2}$  $\overline{04}$ 6  $\sqrt{\frac{119}{\sqrt{2}}}$  $1.70 \overline{\mathbb{C}}$ M B
- ② **Visualice la pantalla de control de producción.**

Cuando se pulsa la tecla de INFORMACIÓN  $\Box$  (**B**) de la sección de asiento de interruptores en la pantalla de cosido, se visualiza la pantalla de control de producción.

 \* El contenido visualizado y las funciones son comunes a **[\(1\)](#page-163-1)  [Cuando se visualiza desde la pantalla de información](#page-163-1)**.

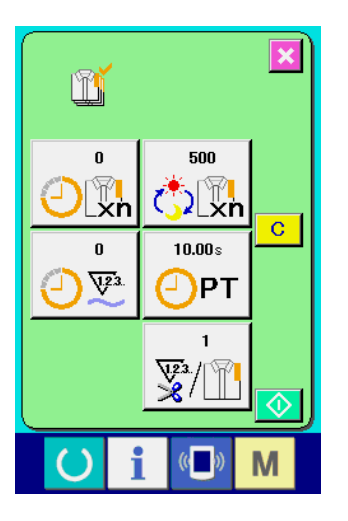

# <span id="page-166-0"></span>**11-5. Cómo ejecutar el ajuste de la información de control de producción**

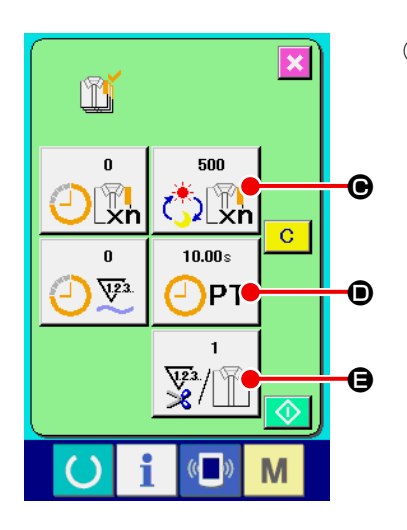

① **Visualice la pantalla de control de producción.** Visualice la pantalla de control de producción consultando **["II-11-](#page-163-0) [4. Cómo observar la información de control de producción"](#page-163-0)  [p.160](#page-163-0)**.

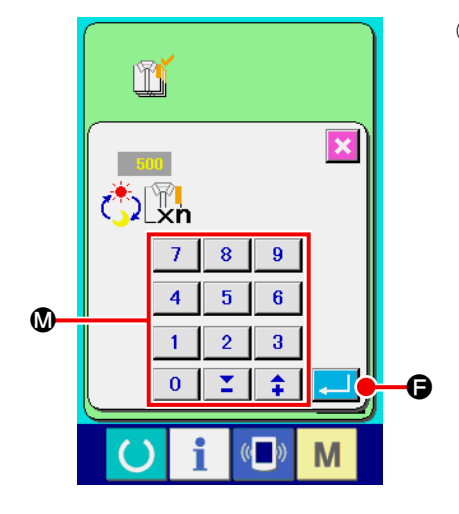

#### ② **Introduzca el valor de objetivo final.**

Primeramente, introduzca el número de prendas de producción de objetivo en el proceso en el que se va a ejecutar el cosido

de ahora en adelante. Cuando se pulsa el botón  $\frac{1}{\binom{4}{2}\binom{n}{k}}$  ( $\bigcirc$ ) de

valor de objetivo final, se visualiza la pantalla de entrada de valor de objetivo final.

Introduzca el valor que usted quiera con las diez teclas o botones UP/DOWN (W).

Después de hecha la introducción, pulse el botón de EJECUTAR

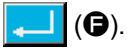

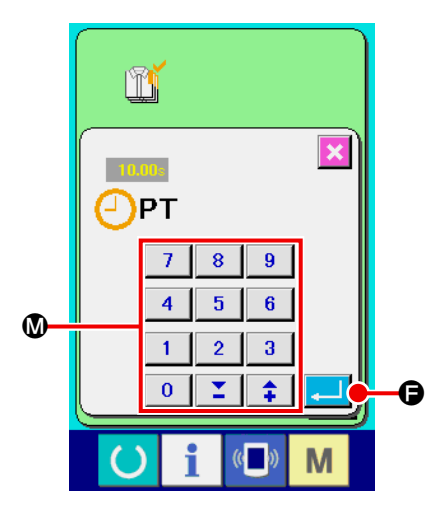

## ③ **Introducción de tiempo de espaciado.**

 $0.00<sub>z</sub>$ 

Seguidamente, introduzca el tiempo de espaciado requerido para un proceso. Cuando se pulsa el botón de tiempo de espaciado

 $\vert$  ( $\bigcirc$ ) en la página anterior, se visualiza la pantalla de intro- $\bigcirc$ PT

ducción de tiempo de espaciado. Introduzca el valor que desee con el teclado numérico o con los botones de DESPLAZAR HA-CIA ARRIBA/ABAJO (W).

Después de la introducción, pulse el botón de EJECUTAR  $\left( \bigoplus \right)$ .

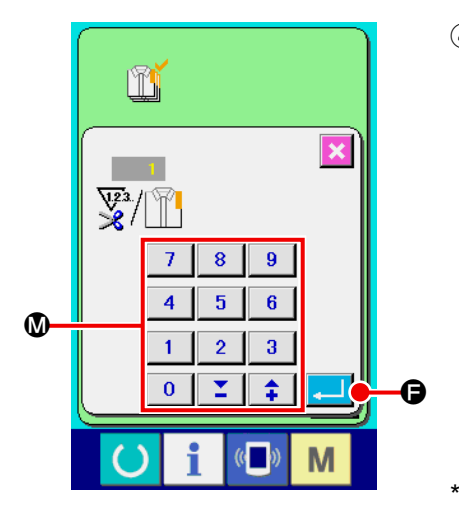

# ④ **Introduzca el número de veces de corte de hilo.**

Seguidamente, introduzca el número de veces de corte de hilo por proceso.

Cuando se pulsa el botón  $\frac{1}{\mathbb{E}\left\|\mathbb{E}\right\|}$  ( $\bigoplus$ ) para el número de veces

de corte de hilo en la página anterior, se visualiza la pantalla de entrada de número de veces de corte de hilo.

Introduzca el valor que usted quiera con diez teclas o botones de DESPLAZAR HACIA ARRIBA/ABAJO( $\textcircled{1}$ ).

Después de la introducción, pulse el botón de EJECUTAR  $\left( \bigoplus \right)$ .

Cuando el valor de entrada es "0", no se ejecuta la cuenta de número de veces de corte de hilo. Use esta función conectando el interruptor del exterior.

⑤ **Iniciar la cuenta de número de prendas de producción.** Cuando se pulsa el botón de INICIAR  $\bigcirc$   $\bigcirc$   $\bigcirc$   $\bigcirc$  , se comienza a contar el número de prendas de producción.

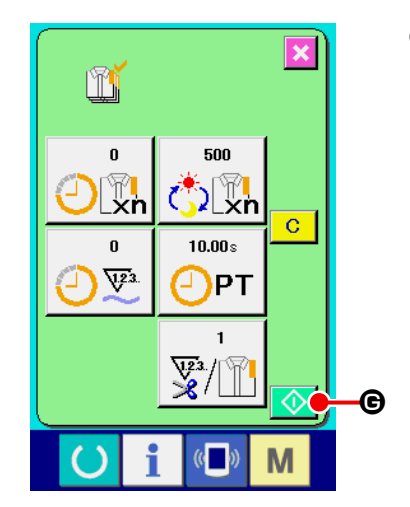

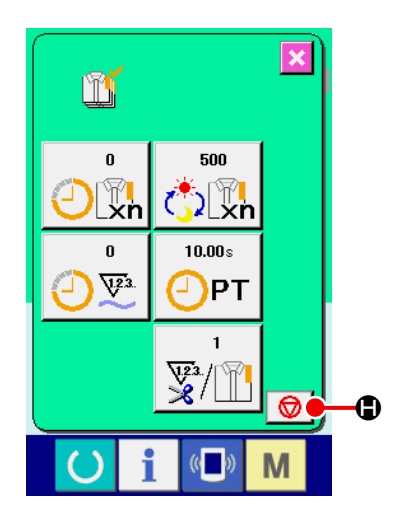

#### $\overline{\mathbf{x}}$ m  $\bf{0}$ 500  $\mathbf{u}$ ∀<br>Xh **DEXN**  $\overline{\mathbf{c}}$  $\mathbf \Omega$  $10.00 s$  $\bf{G}$  $\mathbf{a}$  $\sqrt{23}$ PT ⊒ M

#### ⑥ **Parada de conteo.**

Visualice la pantalla de control de producción consultando **["II-11-](#page-163-0) [4. Cómo observar la información de control de producción"](#page-163-0)  [p.160](#page-163-0)**.

Cuando se está ejecutando el cómputo, se visualiza el botón de

PARAR  $\bigcirc$  ( $\bigcirc$ ). Cuando se pulsa el botón de PARAR  $\bigcirc$ 

(H), se detiene el cómputo.

Después de la parada, se visualiza el botón de INICIAR en la posición del botón de PARAR. Para continuar el conteo, pulse nuevamente el botón de INICIAR. El valor contado no se borra hasta que se pulse el botón de LIMPIAR.

## ⑦ **Para borrar el valor contado.**

Para borrar el valor contado, ajuste la cuenta al estado de parada y pulse el botón de LIMPIAR  $\boxed{C}$   $\boxed{(\bigodot)}$ .

El valor a ser borrado es el valor actual de objetivo  $(①)$  y el valor del resultado actual (W) solamente.

(Nota : El botón de LIMPIAR solamente se visualiza en el caso de estado de parada.)

Cuando se pulsa el botón de LIMPIAR <mark>C (</mark>IIII) , se visualiza la pantalla de confirmación de borrado.

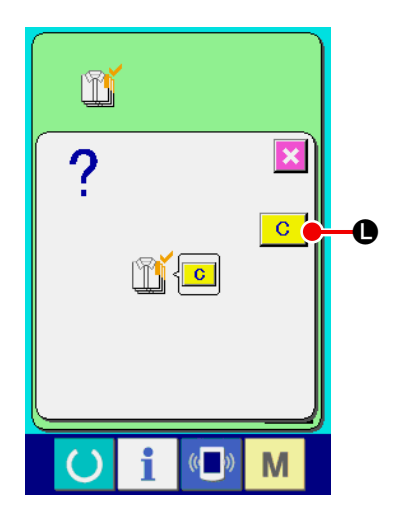

Cuando se pulsa el botón de LIMPIAR  $\boxed{C}$  ( $\boxed{O}$ ) en la pantalla de confirmación de borrado, se borra el valor contado.

# <span id="page-169-0"></span>**11-6. Cómo observar la información de medición de trabajo**

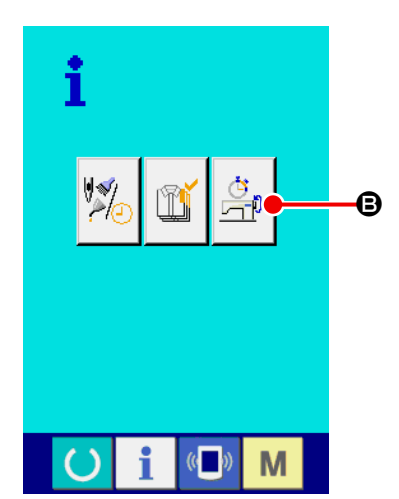

#### ① **Visualice la pantalla de información.**

Cuando se pulsa la tecla de INFORMACIÓN (@) de la

sección de asiento de interruptor en la pantalla de entrada de datos, se visualiza la pantalla de información.

#### ② **Visualice la pantalla de medición de trabajo.**

Pulse el botón  $\frac{\dot{S}}{\Box \theta}$  (**G**) para visualizar la pantalla de medición de trabajo en la pantalla de información. Se visualiza la pantalla de medición de trabajo.

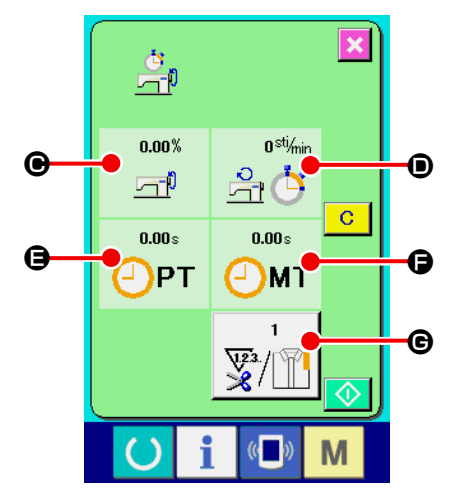

La información acerca de los 5 siguientes ítems se visualizan en la pantalla de medición de trabajo.

- C : La información se visualiza automáticamente desde el tiempo de inicio de la medición de la proporción de trabajo.
- D : La información se visualiza automáticamente desde el tiempo de inicio de medición de la velocidad de la máquina de coser.
- E : La información se visualiza automáticamente desde el tiempo de inicio de medición del tiempo de espaciado.
- F : La información se visualiza automáticamente desde el tiempo del inicio de medición del tiempo de máquina.
- G : Se visualiza el número de veces de corte de hilo. Introduzca el número de veces consultando el siguiente ③ .

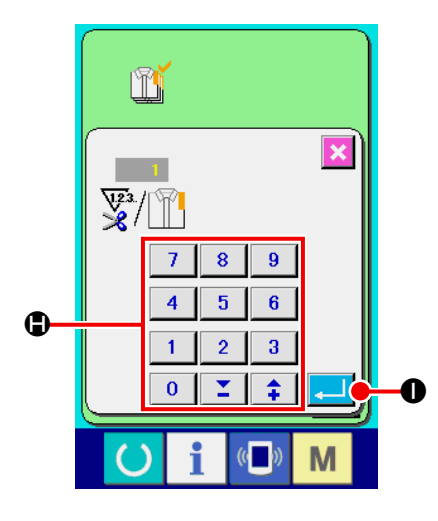

③ **Introduzca el número de veces de corte de hilo.**

Seguidamente, introduzca el número de veces de corte de hilo por proceso. Cuando se pulsa el botón del número de veces de

corte de hilo  $\frac{1}{\mathbb{Z}/\|\cdot\|}$ ( $\bigcirc$ ) en la página anterior, se visualiza la pan-

talla de entrada del número de veces de corte de hilo. Introduzca el valor que desee con el teclado numérico o con los botones de HACIA ARRIBA/ABAJO ( $\bigcirc$ ).

 Después de la introducción, pulse el botón de EJECUTAR  $\mathbf{O}$ ).

 \* Cuando el valor de entrada es 0, no se ejecuta la cuenta de número de veces de corte de hilo. Use esta función conectando el interruptor del exterior.

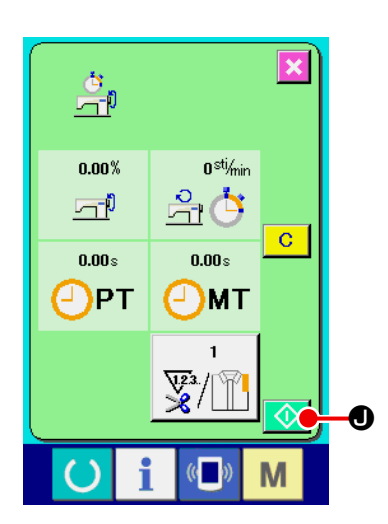

## ④ **Inicio de la medición.**

La medición de cada dato comienza cuando se pulsa el botón de INICIAR  $\bigcirc$   $\bigcirc$   $\bigcirc$ .

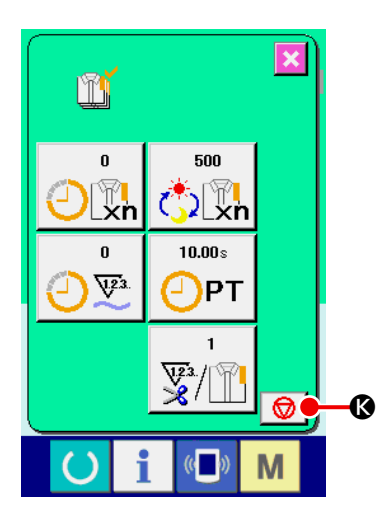

## ⑤ **Parada de conteo.**

Visualice la pantalla de medición de trabajo consultando ① y ② en **["II-11-6. Cómo observar la información de medición de](#page-169-0)  [trabajo" p.](#page-169-0)166**.

Cuando se está ejecutando la medición, se visualiza el botón de

PARAR  $\bigcirc$  ( $\bigcirc$ ). Cuando se pulsa el botón de PARAR  $\bigcirc$ 

(K) , se detiene la medición.

Después de la parada, se visualiza el botón de INICIAR en la posición del botón de PARAR. Para continuar la medición, vuelva a pulsar el botón de INICIAR. El valor medido no se borra hasta que se pulsa el botón CLEAR  $\boxed{C}$ .

## ⑥ **Para borrar el valor contado**

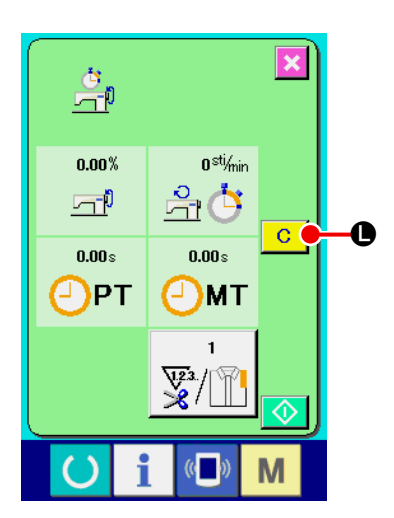

Para borrar el valor contado, ajuste la cuenta al estado de parada y pulse el botón de LIMPIAR  $\boxed{C}$  ( $\boxed{(}$ ).

(Nota: El botón de LIMPIAR solamente se visualiza en el caso de estado de parada.)

Cuando se pulsa el botón de LIMPIAR  $\boxed{C}$   $(\bigodot)$ , se visualiza la pantalla de confirmación de borrado.

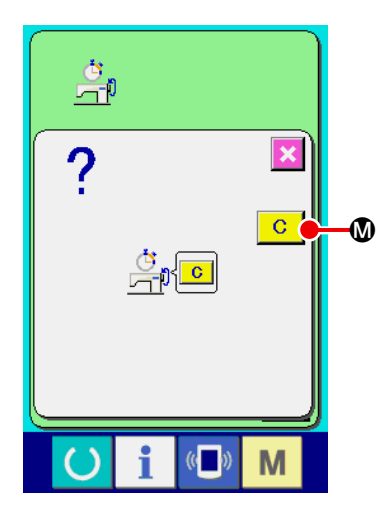

Cuando se pulsa el botón de LIMPIAR  $\boxed{C}$  ( $\boxed{w}$ ) en la pantalla de confirmación de borrado, se borra el valor contado.

# **12. FUNCIÓN DE COSIDO DE ENSAYO**

Los datos creados con el PM-1 (creación de datos de cosido y software de edición) se pueden coser como ensayo mediante la conexión en-línea de la computadora de personal con la máquina de coser.

Conecte la computadora de personal con IP-420 para transmitir datos a la máquina de coser después de la creación de datos con el PM-1.

Cuando el IP-420 deviene la pantalla de entrada de datos, se visualiza automáticamente la pantalla de cosido de ensayo. Para el procedimiento a seguir en la operación del PM-1, consulte HELP del PM-1 o semejante.

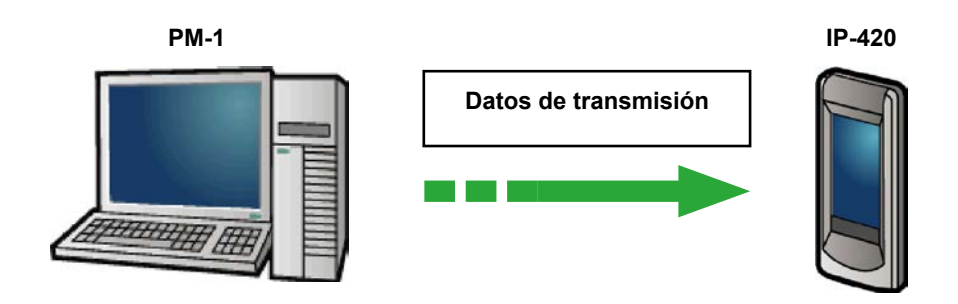

# **12-1. Cómo ejecutar el cosido de ensayo**

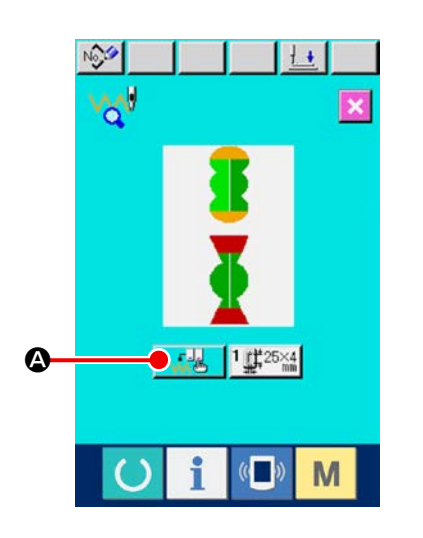

① **Se reciben los datos de cosido de ensayo desde el PM-1.** Cuando los datos de cosido de ensayo (datos de formato de vector) se transmite desde el PM-1, se visualiza la pantalla en el lado derecho, y el diagrama de entrada de aguja se visualiza en el centro de la pantalla. El color visualizado del diagrama de entrada de aguja difiere de acuerdo al valor de tensión del hilo. Cuando el número de puntadas del dato transmitido es excesivo, no se visualiza el diagrama de entrada de aguja.

#### ② **Edición de parámetro de vector.**

El cosido se puede ejecutar añadiendo el parámetro de vector que se puede ajustar con la máquina de coser al dato de formato de vector transmitido desde el PM-1.

Cuando se pulsa el botón  $\frac{1}{\sqrt{2}}$  ( $\bigcirc$ ) de ajuste de dato de cosido, se visualiza la pantalla de edición de parámetro de vector. Cuando no se ejecuta ajuste, el parámetro de vector vuelve al valor inicial.

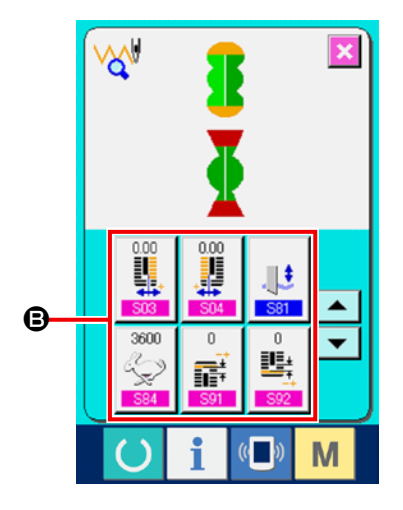

③ **Seleccione el parámetro de vector que se va a cambiar.** Pulse el botón de DESPLAZAR HACIA ARRIBA/ABAJO y seleccione el elemento de parámetro que usted quiera cambiar.

#### ④ **Recambio de datos.**

Hay elementos de datos para cambiar numerales y para seleccionar pictógrafos en los datos de cosido. NO. en color rosado tal como S03 que se pone sobre el elemento de dato para cambiar numerales y el valor fijado se puede cambiar con botones visualizados en la pantalla de recambio. NO. en color azul tal como **S81** que se pone sobre el elemento de dato para seleccionar pictógrafos y los pictógrafos visualizados se pueden seleccionar en la pantalla de recambio. Para detalles de datos de cosido, consulte **["II-12-2. Lista de parámetros de vector" p.](#page-175-0)172**.

# 이 : 소 vgl  $\frac{1}{2}$ €  $\sqrt{2}$ M

#### ⑤ **Ejecute el cosido de ensayo.**

Cuando se pulsa la tecla de LISTO (), se visualiza la panta-

lla de cosido de ensayo.

El cosido de ensayo se puede ejecutar en este estado.

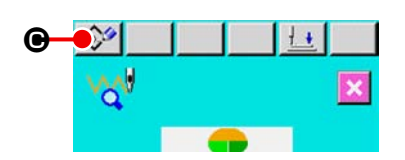

## ⑥ **Registre los datos para el patrón.**

Cuando los datos que han sido cosido como ensayo se ha registrado en el panel, pulse el botón de REGISTRAR ( $\frac{1}{2}$  ( $\bigcirc$ ) visualizado en la pantalla de cosido de ensayo, y se visualiza la

pantalla de registro. Introduzca el No. de patrón que usted quiera registrar con las diez teclas  $(①)$ .

# ⑦ **Determine el registro del dato.**

Cuando se pulsa el botón de EJECUTAR (e ) se cierra la pantalla de registro y con esto se completa el registro.

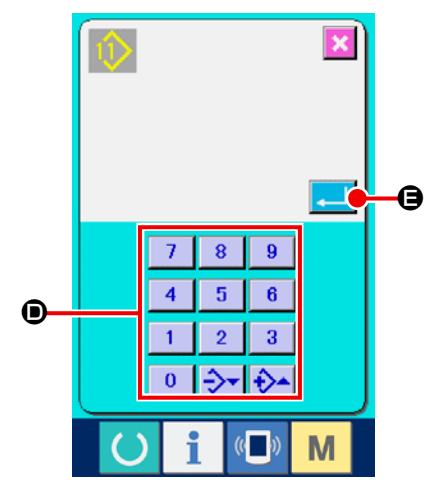

⑧ **Visualice la pantalla de entrada de datos.** Después de completar el registro, se visualiza automáticamente la pantalla de entrada de datos.

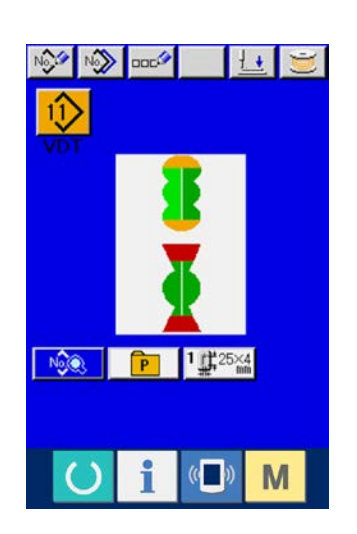

# <span id="page-175-0"></span>**12-2. Lista de parámetros de vector**

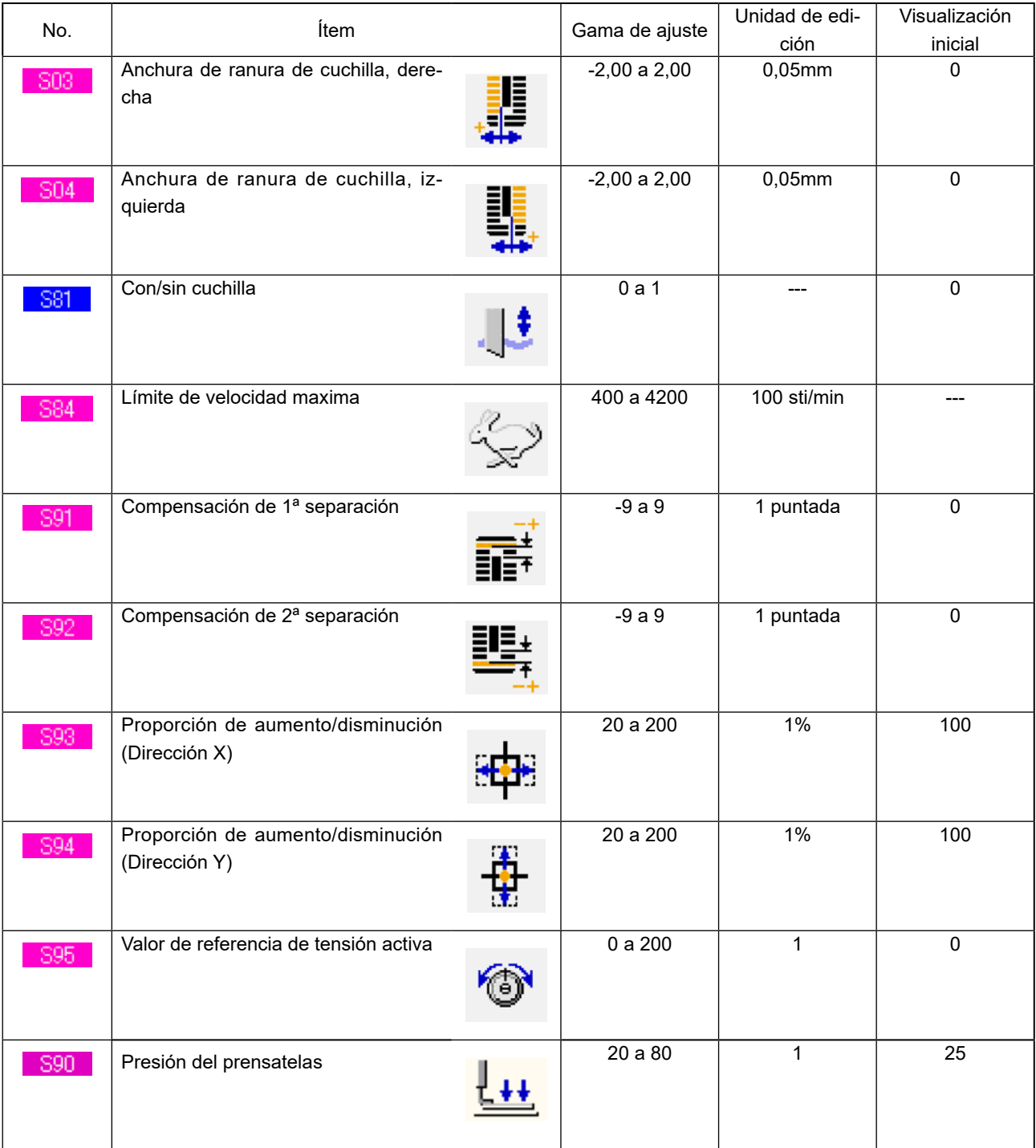

# **12-3. Lista de colores de visualización de valor de tensión de hilo**

El diagrama de entrada de aguja a ser visualizado es diferente de acuerdo al valor de tensión del hilo que está ajustado para el punto de entrada de aguja. El color visualizado en conformidad con la tensión del hilo es como se describe a continuación.

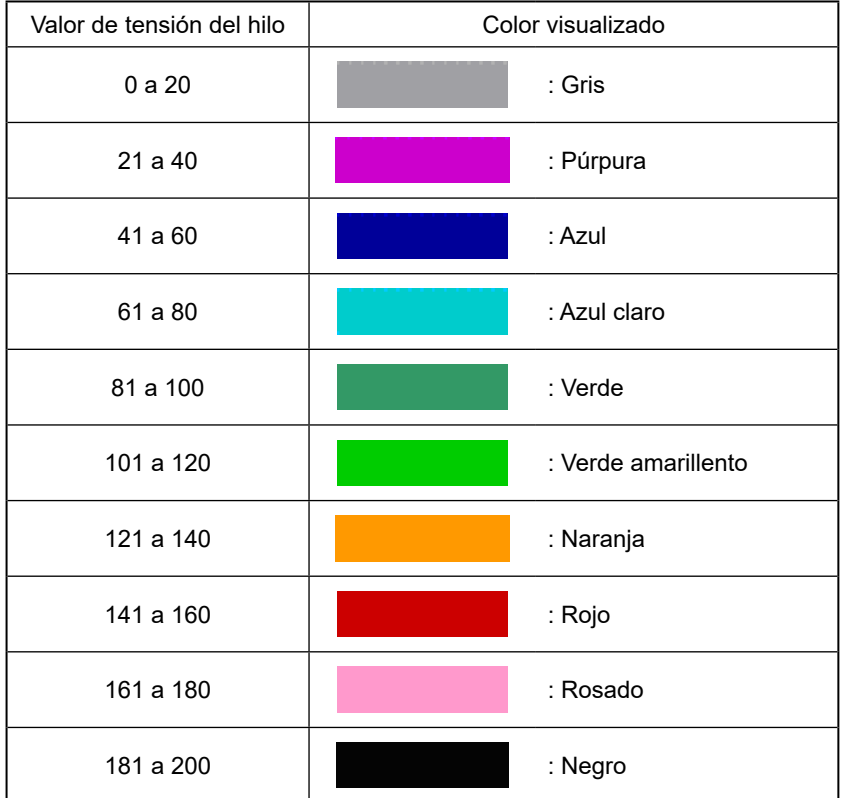

# **13. PANTALLA DE COMUNICACIÓN A NIVEL DE PERSONAL DE MANTENIMIENTO**

Para la pantalla de comunicación, el nivel que se utiliza normalmente y aquel utilizado por el personal de mantenimiento son diferentes en cuanto a tipos de datos que se pueden manipular.

# **13-1. Datos susceptibles de manipular**

Para el nivel del personal de mantenimiento, es posible utilizar 5 tipos diferentes de datos además de los 2 tipos normales.

Los formatos de datos respectivos son como se muestran a continuación.

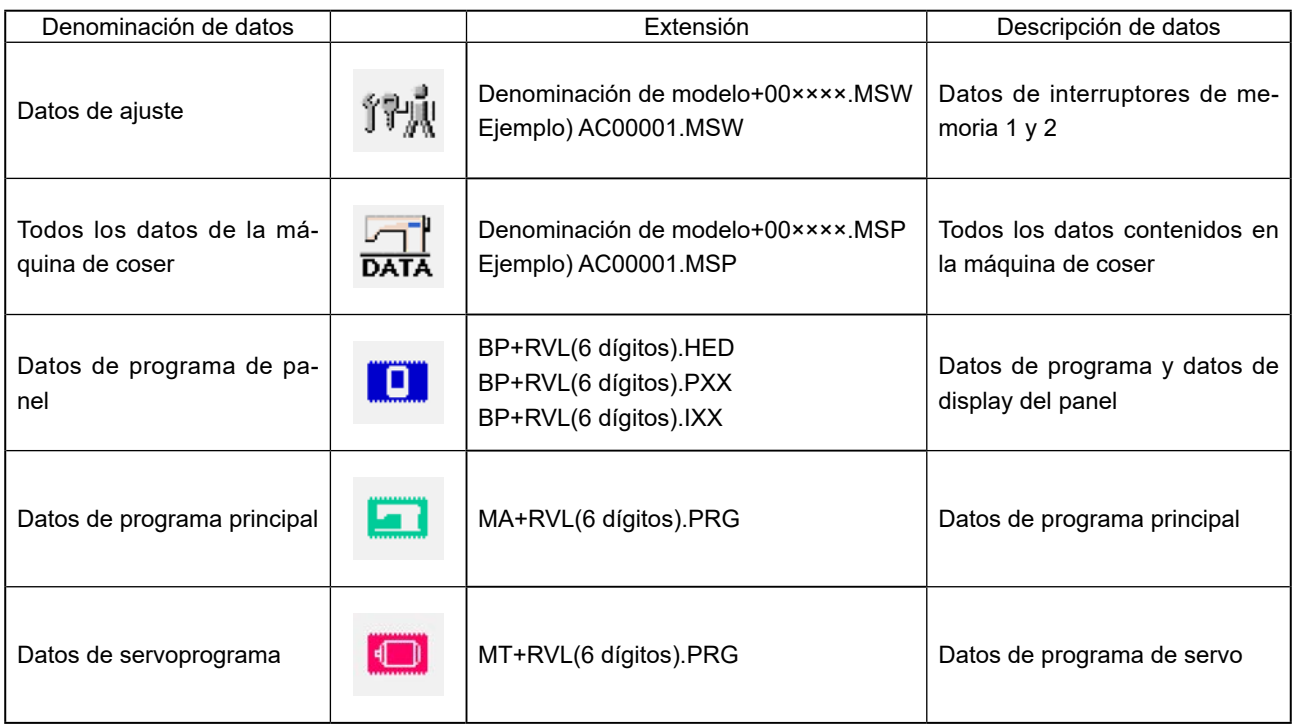

 **××× : Archivo No.**

# **13-2. Para visualizar el nivel para personal de mantenimiento**

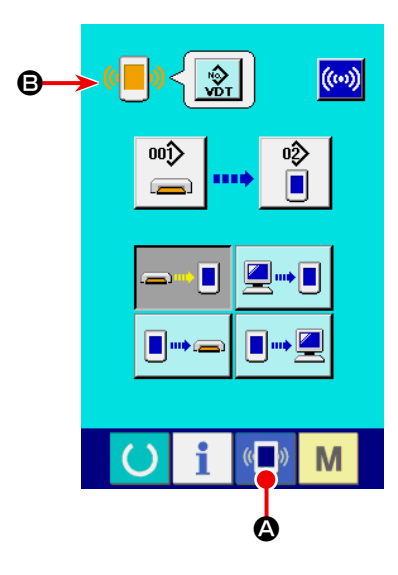

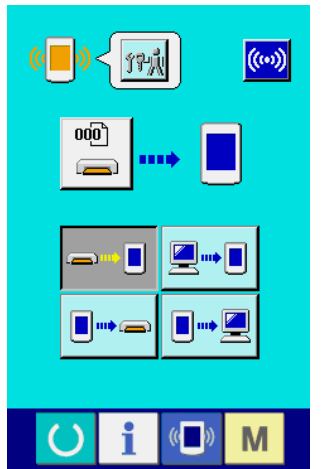

① **Visualice la pantalla de comunicación a nivel del personal de mantenimiento.**

Cuando se presiona la tecla (A) (4) durante tres segundos, la

imagen ubicada en la posición izquierda superior cambia a color anaranjado (B), y se visualiza la pantalla de comunicación a nivel del personal de mantenimiento.

Para el procedimiento de operación, consulte la subsección **["II-6-](#page-137-0) [4. Modo de introducir los datos" p.134](#page-137-0)**.

 \* Cuando se seleccionan los datos de ajuste o todos los datos de la máquina de coser, aparece el display que se muestra a la derecha, y no es necesario especificar el No. en el lado del panel.

# **14. PANTALLA DE INFORMACIÓN DEL NIVEL PARA EL PERSONAL DE MANTENIMIENTO**

# <span id="page-179-0"></span>**14-1 Para visualizar registro de error**

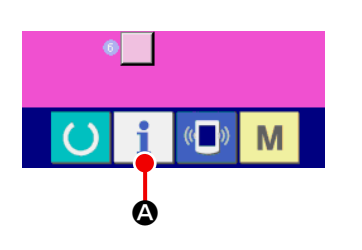

① **Visualice la pantalla de información para el nivel del personal de mantenimiento.**

Cuando se presiona la tecla de INFORMACIÓN (A) de

la sección de asiento del interruptor por aproximadamente tres segundos en la pantalla de entrada de datos, se visualiza la pantalla de información de nivel del personal de mantenimiento. En el caso de nivel del personal de mantenimiento, el pictógrafo ubicado en la posición izquierda superior cambia de color azul a color naranja, y se visualizan 5 botones.

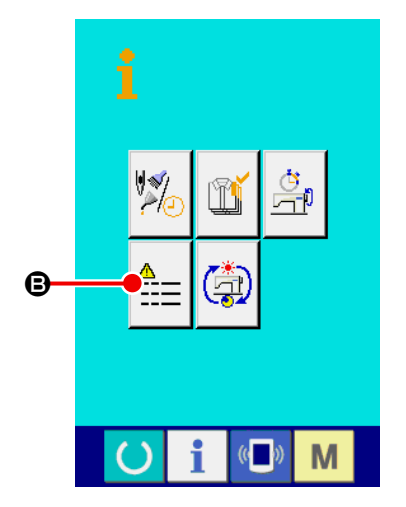

② **Para visualizar la pantalla de registro de error.** Presione el botón de VISUALIZAR PANTALLA DE REGISTRO

DE ERROR  $\triangleq$  (**G**) en la pantalla de información. Se visualiza la pantalla de registro de error.
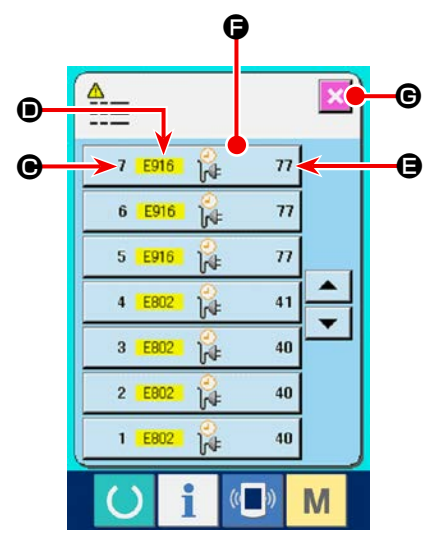

El registro de error de la máquina de coser que usted está utilizando se visualiza en la pantalla de registro de error, y usted puede comprobar el error.

- C : Orden que ha ocurrido error
- D : Código de error
- E : Tiempo transcurrido actual (hora) acumulativo al tiempo que ha ocurrido error

Cuando se presiona el botón de CANCELAR  $\mathbf{\times}$  ( $\mathbf{\Theta}$ ), se cierra la pantalla de registro de error y se visualiza la pantalla de información.

③ **Para visualizar los detalles de error.** Cuando usted quiera saber los detalles del error, presione el botón de ERROR  $\begin{vmatrix} 7 & \frac{1016}{16} & \frac{6}{16} & \frac{1}{16} \end{vmatrix}$  (**G**) del error que usted quiera saber. Se visualiza la pantalla que detalla el error.

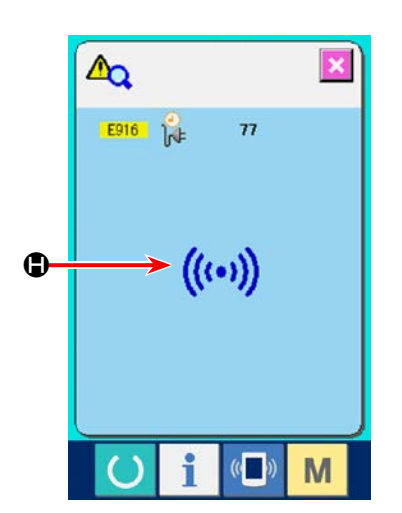

El pictógrafo ( $\bigcirc$ ) correspondiente al código de error se visualiza en la pantalla de detalles de error.

Para lo referente a código de error consulte **["II-4. LISTA DE CÓDIGOS DE ERRORES" p.117](#page-120-0)**

### **14-2. Para visualizar la pantalla de información de trabajo acumulativo**

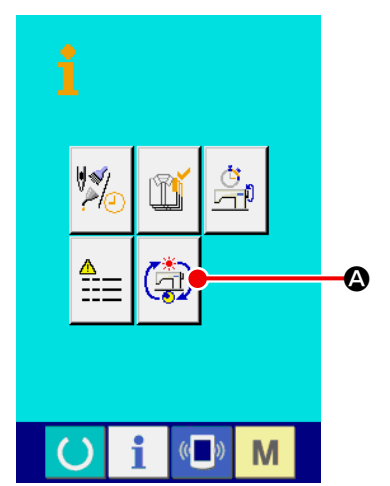

① **Visualice la pantalla de información para el nivel del personal de mantenimiento.**

Cuando se presiona la tecla INFORMACIÓN  $\parallel$  de la sección

de asiento del interruptor por aproximadamente tres segundos en la pantalla de entrada de datos, se visualiza la pantalla de información de nivel del personal de mantenimiento.

En el caso de nivel del personal de mantenimiento, el pictógrafo ubicado en la posición izquierda superior cambia de color azul a color naranja, y se visualizan 5 botones.

② Para visualizar la pantalla informativa de trabajo acumulativo. Presione el botón de INFORMACIÓN DE TRABAJO ACUMULA-

F  $\mathbf{u}$  $\ddot{\boldsymbol{\theta}}$ 

TIVO  $\left(\begin{matrix}4\\1\end{matrix}\right)$  ( $\bullet$ ) de la pantalla de información de trabajo acumu-

lativo) de la pantalla de información. Se visualiza la pantalla de información de trabajo acumulativo.

Se visualiza la pantalla de información acerca de los 4 ítemes siguientes en la pantalla de información de trabajo acumulativo.

- B : Se visualiza el tiempo (hora) de trabajo acumulativo de la máquina de coser.
- $\bigodot$  : Se visualiza el número de veces acumulativo de corte de hilo.
- D : Se visualiza el tiempo (hora) actual acumulativo de la máquina de coser.
- E : Se visualiza el número acumulativo de puntadas. (Unidad: ×1.000 puntadas)

Cuando se presiona el botón de CANCELAR (C) CANCEL,

la pantalla informativa de trabajo acumulativo se cierra y se visualiza la pantalla de información.

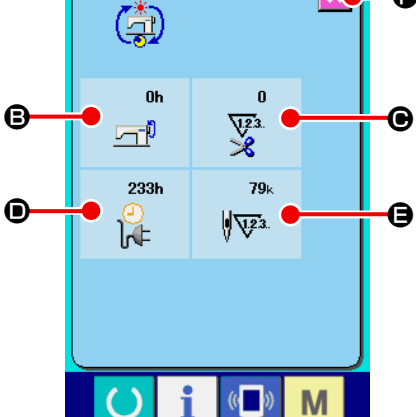

# **III. MANTENIMIENTO DE LA MÁQUINA DE COSER**

## **1. MANTENIMIENTO**

### <span id="page-182-0"></span>**1-1. Modo de ajustar la relación de aguja a gancho**

#### **ADVERTENCIA :**

**Para protegerse contra posibles lesiones personales debido a un arranque brusco de la máquina de coser, cerciórese de comenzar el siguiente trabajo después de desconectar la corriente y de estar seguro que el motor está completamente parado.**

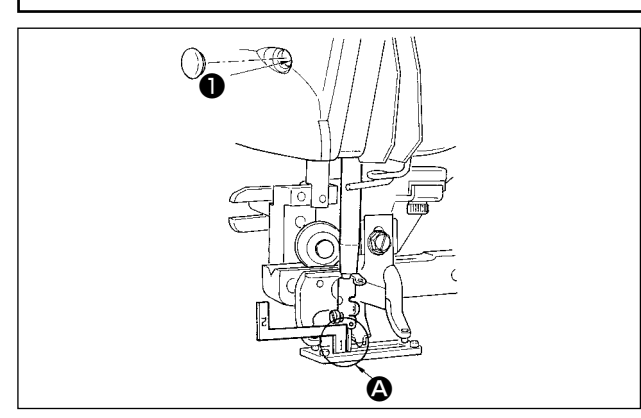

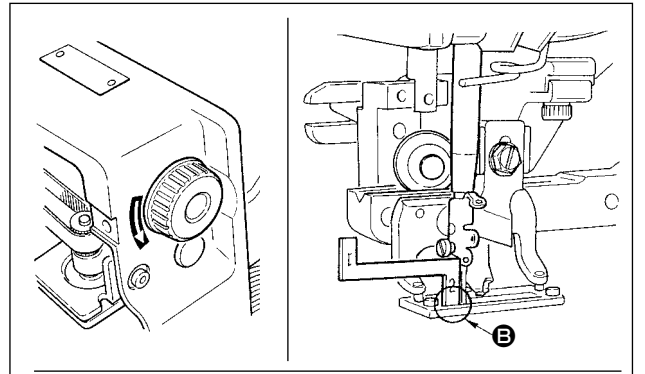

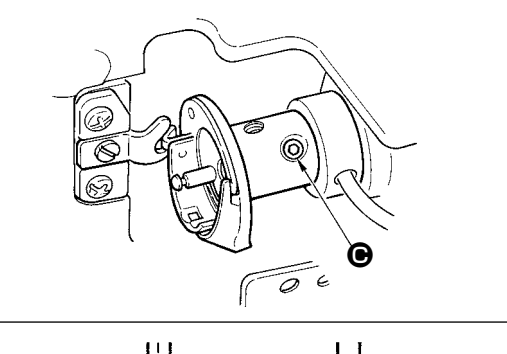

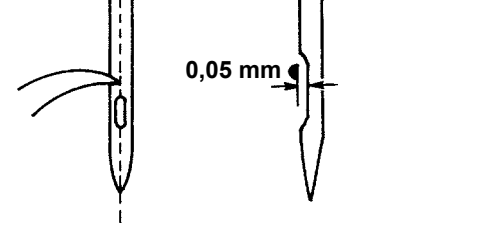

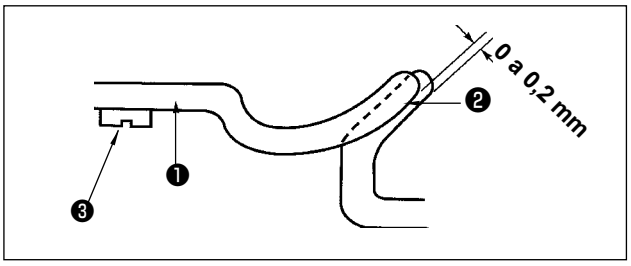

Ajuste la relación de aguja a gancho cuando la aguja entra en el centro del agujero de aguja en la placa de agujas.

#### **(1) Altura de la barra de aguja**

- 1) Lleve la barra de aguja al punto más bajo.
- 2) Inserta la parte  $[1]$   $\bigcirc$  del manómetro de temporización en el espacio libre entre el extremo inferior de la barra de la aguja y la placa de agujas, donde el extremo inferior de la barra de aguja toca la parte superior de la parte  $[1]$   $\bigcirc$  del manómetro de temporización.
- 3) Afloje el tornillo ❶ de conexión de la barra de aguja, y haga el ajuste de altura de la barra de aguja.
- **(2) Ajuste la relación de aguja a gancho del modo siguiente:**
- 1) Gire a mano la polea en la dirección correcta hasta que la aguja comience a subir desde su posición más baja.
- 2) Inserte la parte [2] **B** del manómetro de temporización en el espacio libre entre el extremo inferior de la barra de aguja y la placa de agujas, donde el extremo inferior de la barra de aguja toca la punta superior de la parte  $[2]$   $\bigoplus$  del manómetro de temporización.
- 3) Afloje el tornillo del manguito del gancho, y alinee la punta del gancho de cosido con el centro del agujero de la aguja. Haga el ajuste de modo que se provea una separación de aproximadamente 0,05 mm entre la aguja y la punta de la hoja del gancho.

### **(3) Ajuste del retén de posicionamiento del portabobina**

Haga el ajuste con el tornillo de fijación ❸ de tal manera que el contacto del extremo superior del retén de posicionamiento ❶ del portabobina y el extremo del gancho interior ❷ sea de 0 a 0,2 mm.

<span id="page-183-0"></span>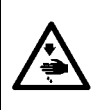

#### **ADVERTENCIA :**

**Para protegerse contra posibles lesiones personales debido a un arranque brusco de la máquina de coser, cerciórese de comenzar el siguiente trabajo después de desconectar la corriente y de estar seguro que el motor está completamente parado.**

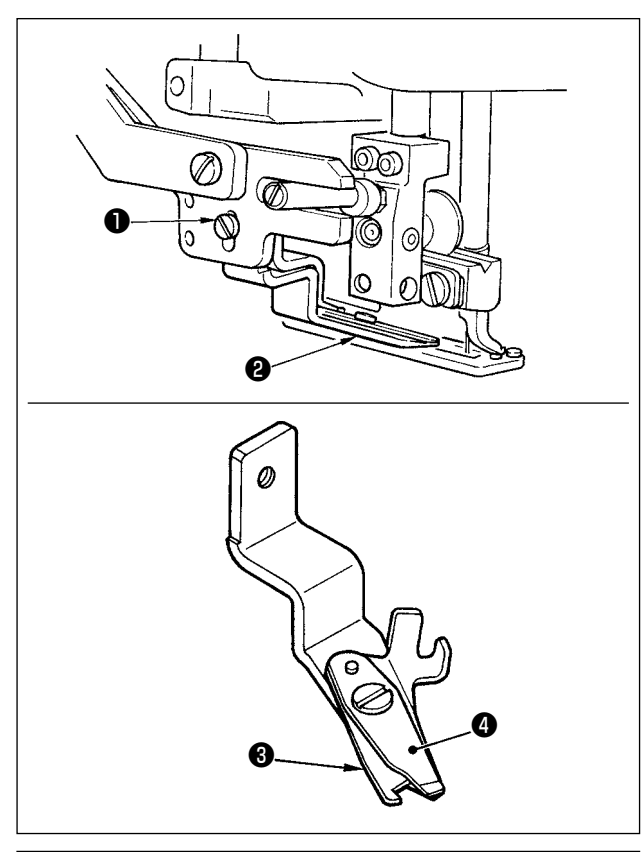

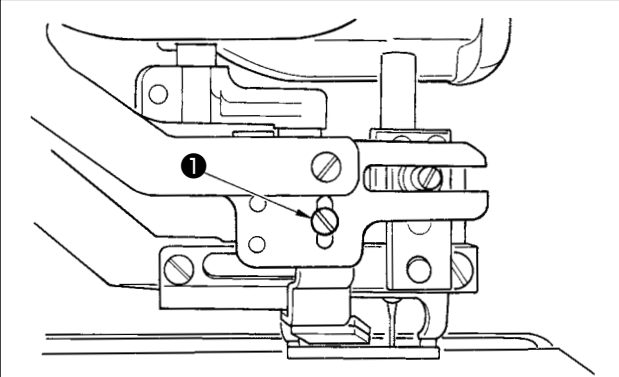

#### ■ Modo de ajustar la fuerza de agarre del hilo **del cortahilo de aguja**

Si el cortahilo de aguja no provee una fuerza consistente al agarrar el hilo, el hilo de aguja se puede deslizar a fuera al inicio del cosido.

- 1) Si la fuerza de agarre del hilo del cortahilo de aguja ha disminuido, afloje el tornillo ❶ y desmonte el cortahilo ❷ de hilo de aguja.
- 2) Doble ligeramente el extremo superior del muelle ❸ del prensatelas de modo que toque la hoja del cortahilo de ka cuchilla ❹ superior en toda la longitud sin que quede ninguna separación y de modo que el cortahilo sujete con seguridad el hilo sea cual fuere la posición de la hoja del cortahilo donde se corta el hilo.

#### ■ Modo de ajustar la altura del cortahilo de **aguja**

Para ajustar la altura del cortahilo de aguja, afloje el tornillo ❶ . Ajuste la altura del cortahilo lo más baja que sea posible, con tal que no toque el sujetaprendas, para minimizar la longitud de hilo remanente en la aguja después de cortado el hilo.

Tenga presente que el sujetaprendas se inclina cuando se cose una porción de capas superpuestas del material, coloque el cortahilo de aguja de modo que suba un poco la posición de instalación del cortahilo.

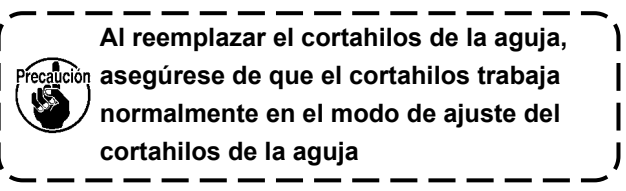

### **1-3. Modo de ajustar la presion de la barra prensatelas**

#### **VISO :**

**Para protegerse contra posibles lesiones personales debido a un arranque brusco de la máquina de coser, cerciórese de comenzar el siguiente trabajo después de desconectar la corriente y de estar seguro que el motor está completamente parado.**

La presión de la barra prensatelas debe ajustarse en base a cada patrón.

#### **1) Ajuste el modo al modo de entrada de datos.**

Solamente en el caso de pantalla (azul) de entrada de datos LBH, se puede ejecutar el cambio de datos de cosido. En el caso de la pantalla (verde) de cosido, pulse la tecla de LISTO  $\bigcirc$  y visualice la pantalla de entrada de dato.

#### **2) Invocación de "S090 presión de barra prensatelas"**

Seleccione el interruptor de memoria S090 "Presión del prensatelas" en la pantalla de entrada de datos de cosido. Cuando más se aumenta el valor S090, más se aumenta la presión del sujetaprendas. Una presión del sujetaprendas más alta ayuda a prevenir el arrugado durante el cosido.

### **1-4. Ajuste de la unidad prensadora de la bobina**

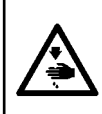

#### **ADVERTENCIA :**

**Para protegerse contra posibles lesiones personales debido a un arranque brusco de la máquina de coser, cerciórese de comenzar el siguiente trabajo después de desconectar la corriente y de estar seguro que el motor está completamente parado.**

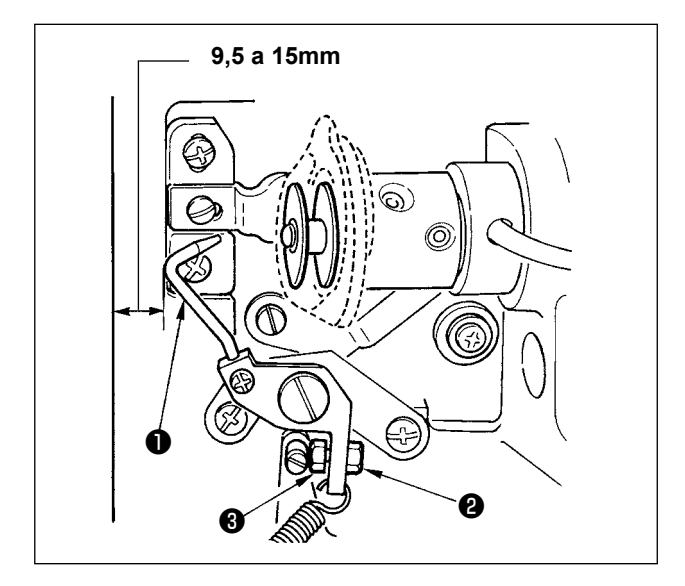

Afloje la tuerca <sup>2</sup> y ajuste la posición con el resorte ❸ de retén de tal manera que la distancia desde el extremo frontal de la bancada de la máquina hasta la prensadora ❶ de la bobina sea de 9,5 a 15 mm cuando se detiene la máquina de coser. Luego, apriete la tuerca ❷ .

### <span id="page-184-0"></span>**1-5. Tensión de hilo**

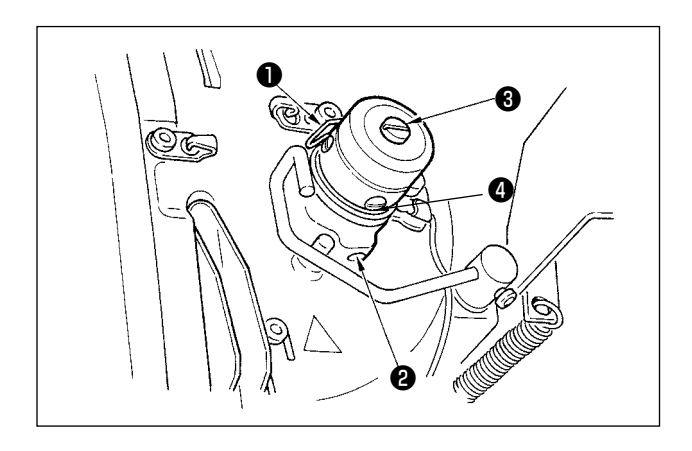

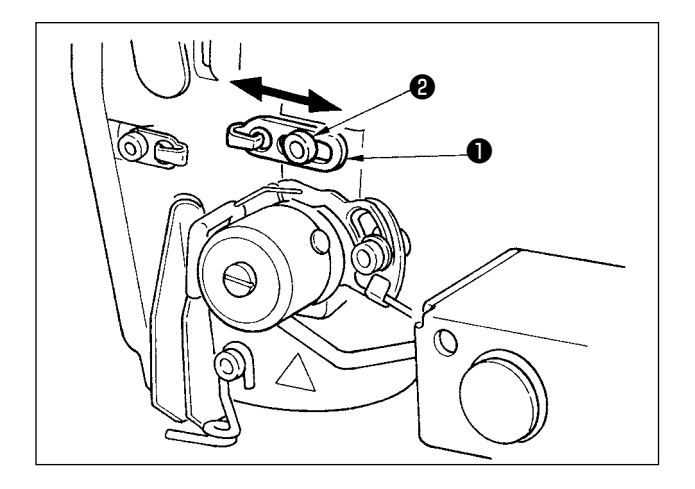

#### ■ Muelle tirahilo (puntada de orla)

- 1) La cantidad de tiro de hilo del muelle ❶ tirahilo es de 8 a 10 mm, y la presión apropiada es aproximadamente de 0,06 a 0,1N {6 a 10g}.
- 2) Para cambiar el recorrido del muelle tirahilo, afloje el tornillo ❷ , inserte un destornillador delgado en la ranura del poste ❸ tensor de hilo, y gírelo.
- 3) Para cambiar la presión del muelle tirahilo, inserte un destornillador delgado en la ranura del poste ❸ tensor de hilo mientras se aprieta el tornillo ❷ , y gírelo.

Girándolos hacia la derecha aumenta la presión del muelle tirahilo. Girándolo hacia la izquierda disminuye la presión.

#### ■ Modo de ajustar la cantidad de tiro de hilo de **la palanca tirahilo**

La cantidad de tiro de hilo de la palanca tirahilo se debería ajustar en conformidad con el grosor de los productos de cosido para así obtener puntadas bien prietas.

- a. Para materiales pesados, afloje el tornillo ❷ en la guía de hilo ❶ , y mueva la guía de hilo hacia la izquierda. La cantidad de tiro de hilo de la palanca tirahilo aumentará.
- b. Para materiales livianos, mueva la quía  $\bigcirc$  del hilo hacia la derecha. La cantidad de tiro de hilo de la palanca tirahilo se reducirá.

### **1-6. Reemplazo de la almohadilla del sujetador**

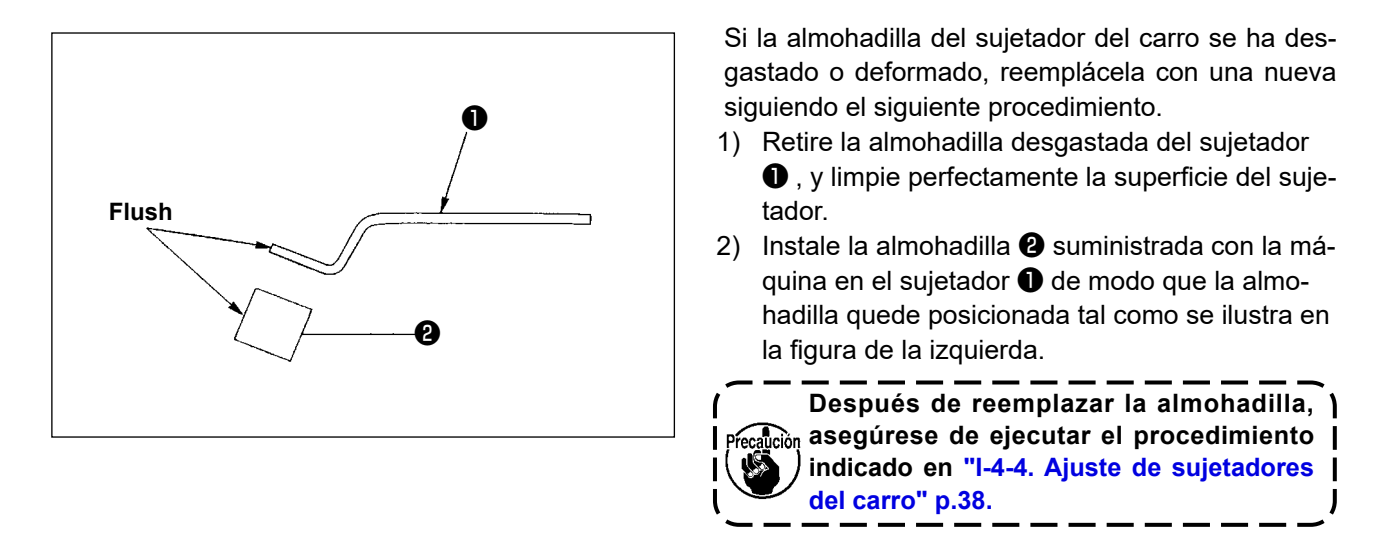

### **1-7. Ajuste del cabezal de la máquina**

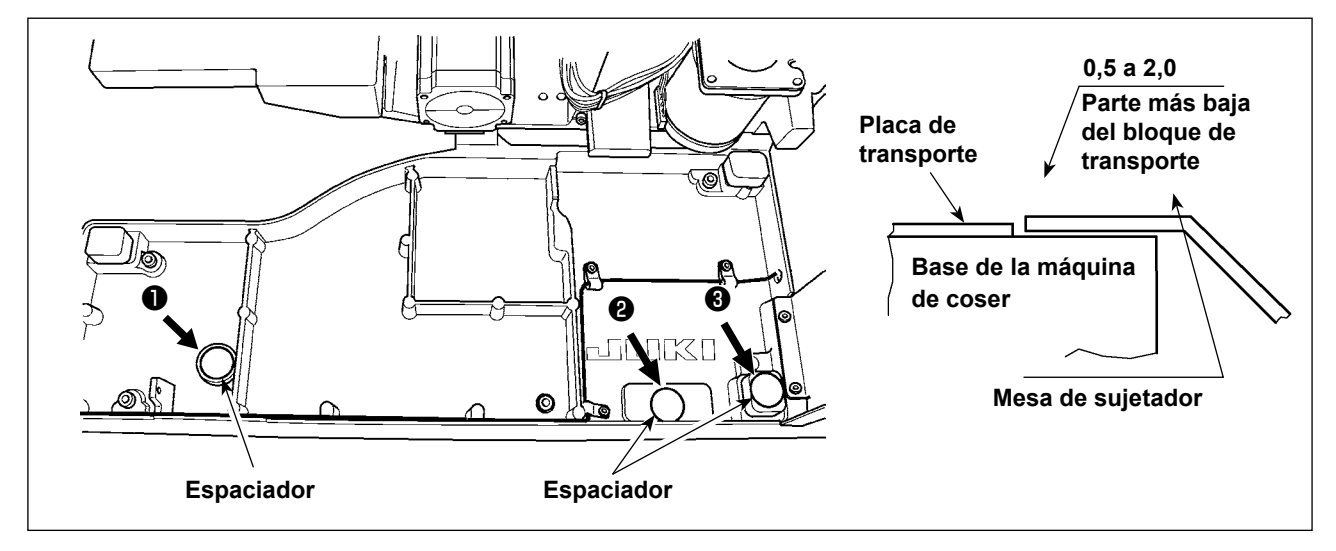

Si el cabezal de la máquina desciende de su posición normal debido a su deterioro o desgaste, el borde doblado del material y la costura (el borde) pueden no quedar debidamente alineados al colocar el material en posición en el cabezal de la máquina.

Si el espacio existente entre la base de la máquina de coser y el bloque de transporte es de 2,0 mm o más, coloque espaciadores (0,5 mm y 1,0 mm) en los puntos ( $\bigcirc$ ,  $\bigcirc$  y  $\bigcirc$ ) mostrados en la figura para hacer el ajuste de modo que la diferencia de altura entre la base de la máquina y el bloque de transporte sea de 2,0 mm o menos.

### **1-8. Cambio de fusible**

#### **PELIGRO :**

**1.Para evitar peligros por sacudidas eléctricas, desconecte la corriente eléctrica y abra la cubierta de la caja de control después de unos cinco minutos.**

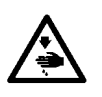

**2.Abra sin falta la cubierta de la caja de control. Luego, cambie el fusible por otro fusible nuevo de la misma capacidad.**

**3.Abra la cubierta, si cualquiera de los LEDs del tablero PCB está encendido, espere hasta que dicho LED se apague y reemplace el fusible con uno nuevo. Si reemplaza el fusible estando cualquiera de los LEDs encendido, podría sufrir un electrochoque. Por lo tanto, para proteger su seguridad, no reemplace nunca el fusible mientras que cualquiera de los LEDs esté encendido.**

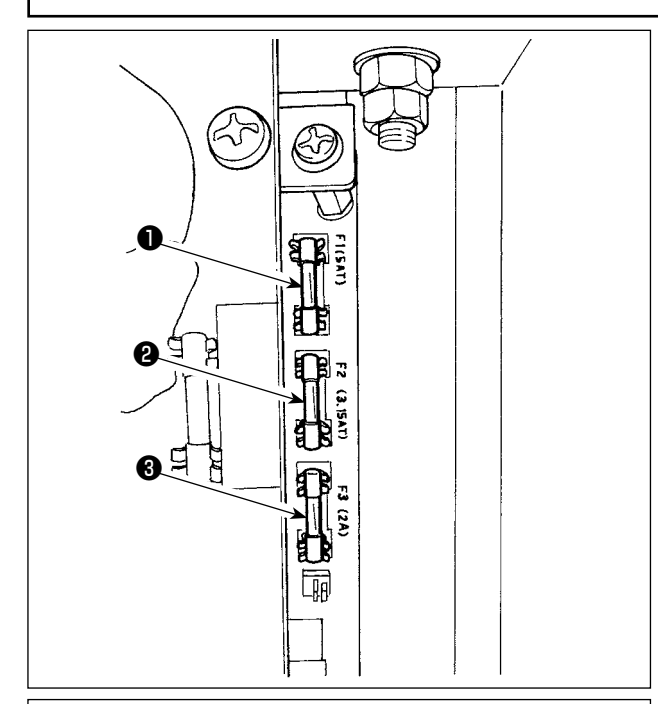

෧෧ O. ❹

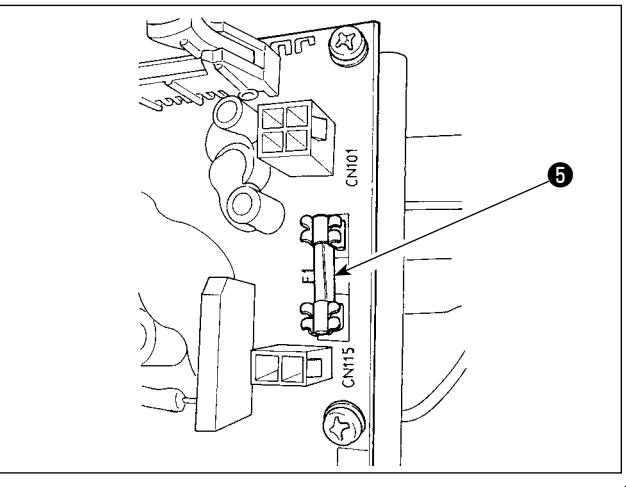

La máquina utiliza los siguientes cinco fusibles :

#### **Tablero de circuitos impresos de SDC**

❶ Para protección de la alimentación al motor de impulsos

5A (fusible de acción retardada)

❷ Para protección de la alimentación del motor de solenoide e impulses

3,15A (fusible de acción retardada)

❸ Para protección de la alimentación de control 2A (fusible tipo fusión instantánea)

#### **Tablero de circuitos impresos de PWR**

❹ Para protección de la fuente de alimentación del motor de impulsión del carro 5A (fusible de acción retardada)

#### **Tablero de circuitos impresos de E/S**

❺ Para protección de la fuente de alimentación del motor de impulsión del carro 4A (fusible de acción retardada)

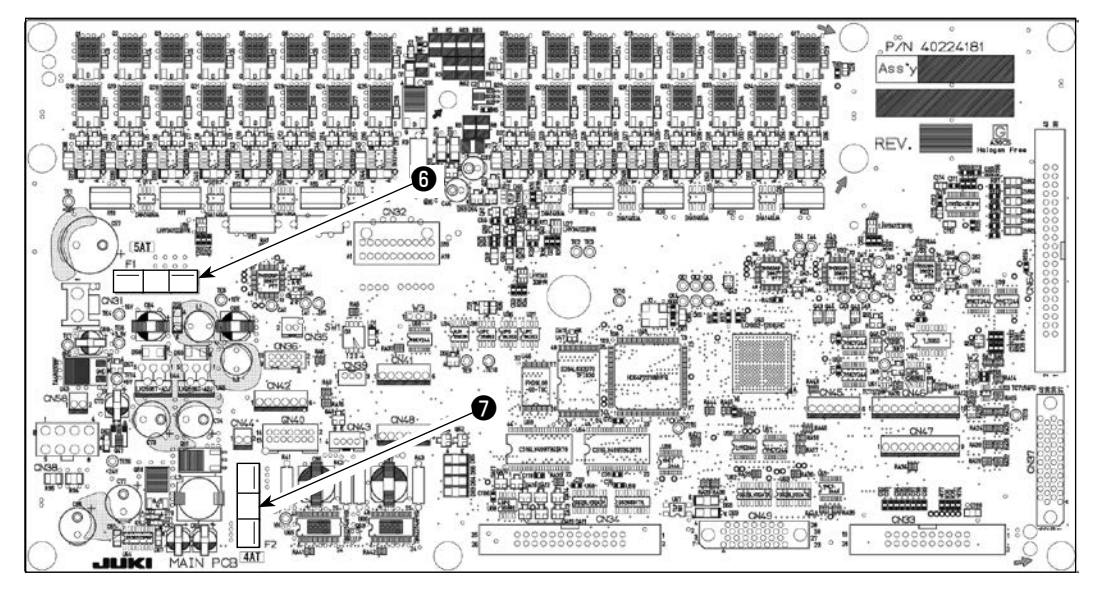

- ❻ : Para protección del suministro de energía para el motor de avance a pasos y solenoide AT; 5A (fusible de acción diferida)
- ❼ : Para protección del suministro de energía para el motor de corte de hilo de la aguja y motor de corte de hilo de la bobina;4A (fusible de acción diferida)

#### **Interruptor de corriente eléctrica**

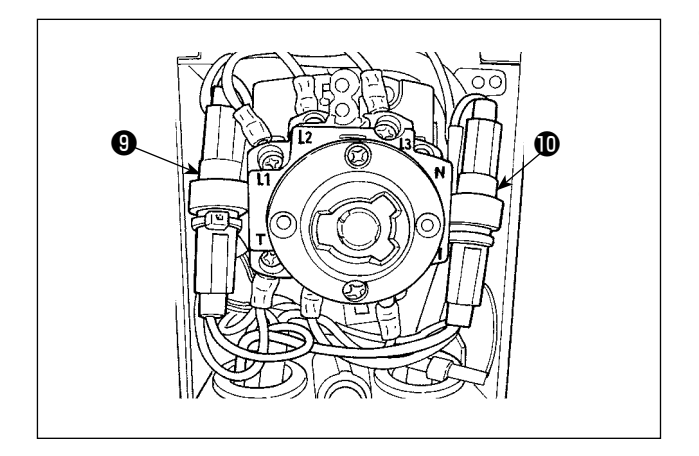

- ❾ : Para protección del suministro de energía para el motor del soplador; 10A (fusible de acción diferida)
- : Para protección del suministro de energía para el motor del soplador; 10A (fusible de acción diferida)

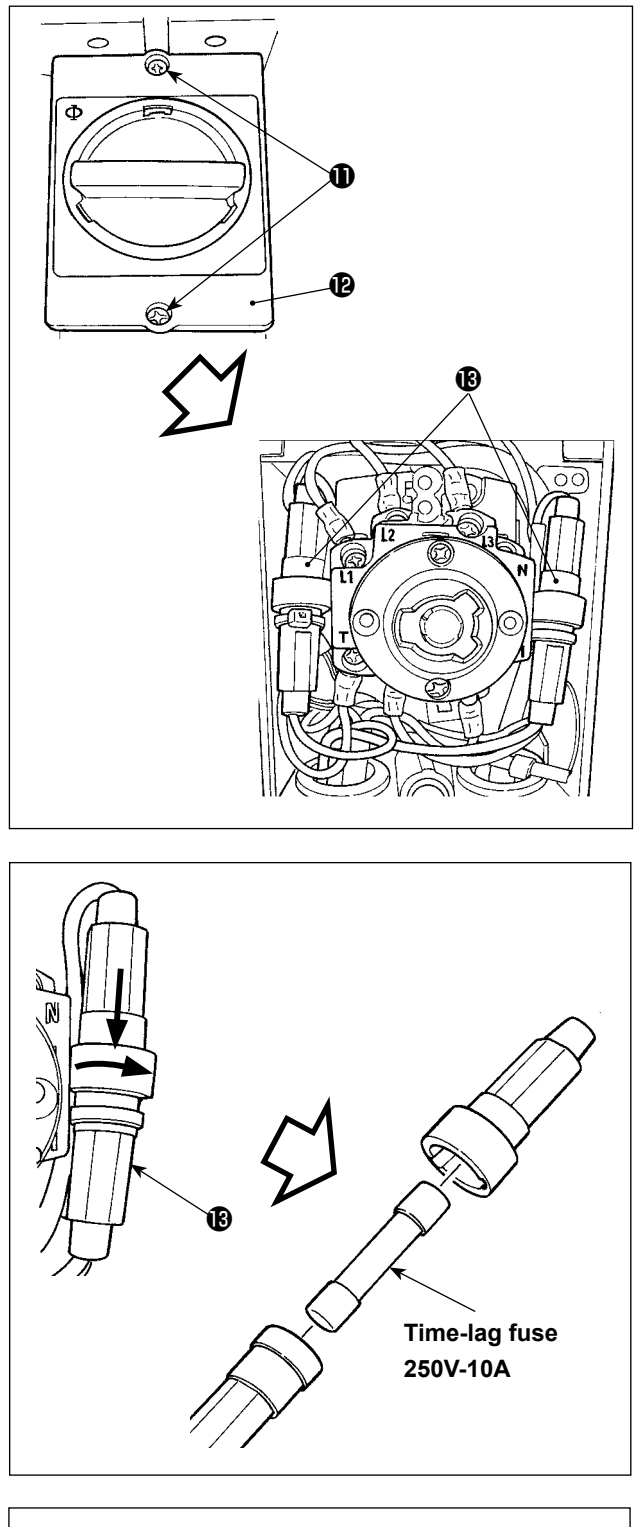

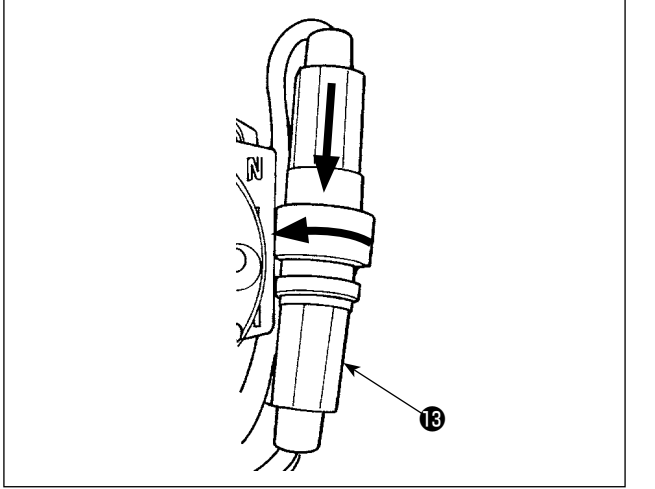

### **Reemplazo del fusible del motor del soplador**

1) Afloje los tornillos de fijación del interruptor de corriente eléctrica  $\mathbf 0$ , quite la cubierta del interruptor de corriente eléctrica  $\mathbf \oplus$ .

2) Si se gira la caja de fusible **®** del motor del soplador empujándola en la dirección de la flecha, la caja de fusible  $\bigcirc$  se abrirá.

3) Si el fusible está quemado, cámbielo. Coloque la caja de fusible <sup>®</sup> ajustándola con los otros componentes.

Si se gira la caja de fusible empujándola en la dirección de la flecha, la caja de fusible <sup>8</sup> se bloqueará.

### **1-9. Eliminación de baterías**

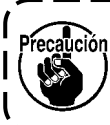

**El panel de operación tiene una pila incorporada respaldar la memoria incluso cuando la corriente eléctrica del panel de operación esté desconectada.**

**Asegúrese de eliminar la batería de acuerdo con las leyes y reglamentos locales.**

#### **[Cómo retirar la batería]**

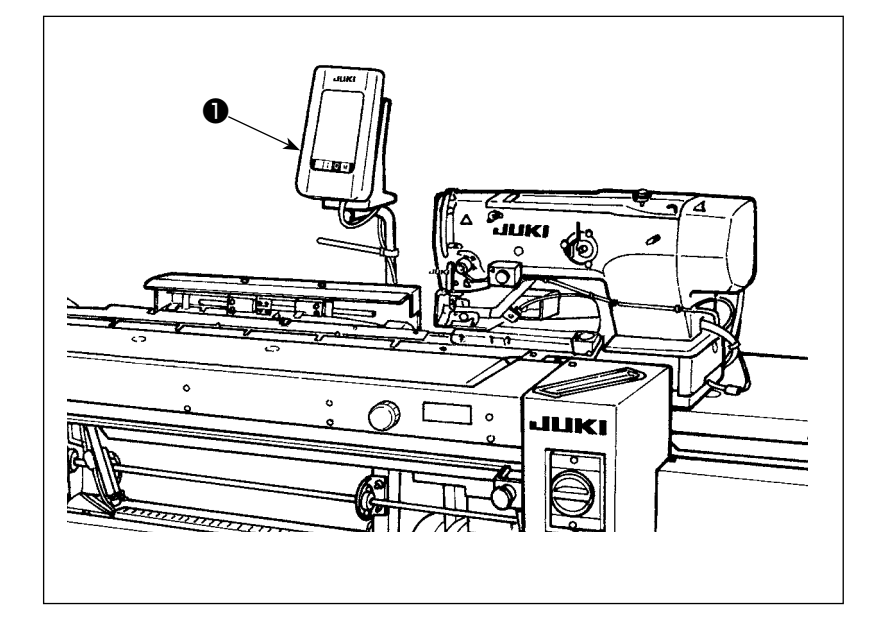

1) Retire el panel ❶ del cuerpo principal de la máquina de coser.

I J

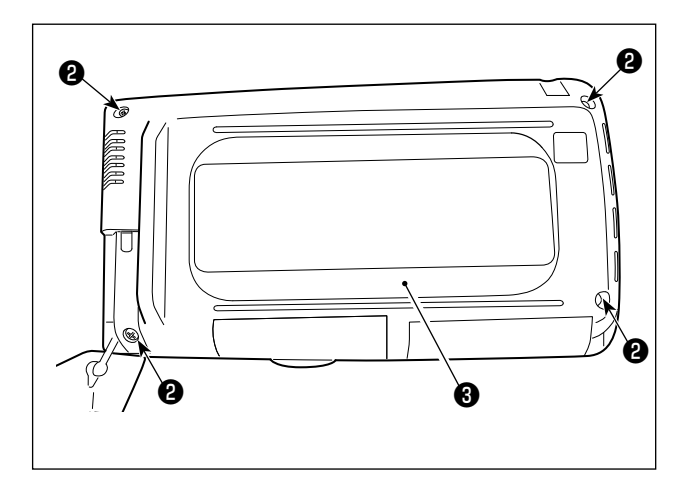

2) Afloje los tornillos ❷ de la superficie posterior del panel de operación. Retire la cubierta ❸ .

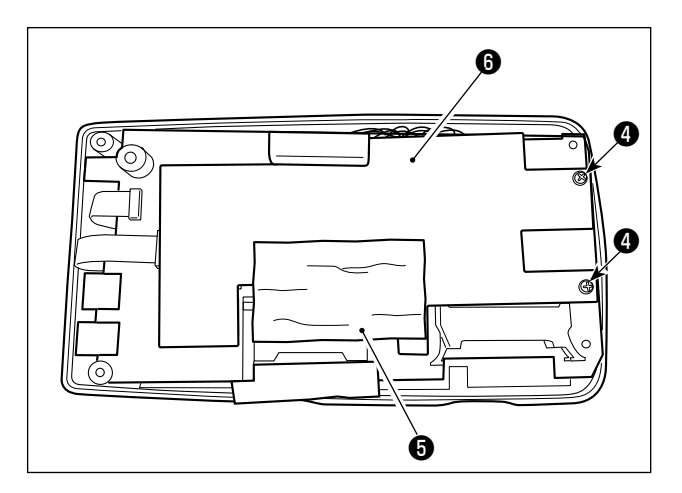

3) Retire los tornillos ❹ y retire la cinta de lámina de cobre ❺ . Extraiga la placa de blindaje ❻ .

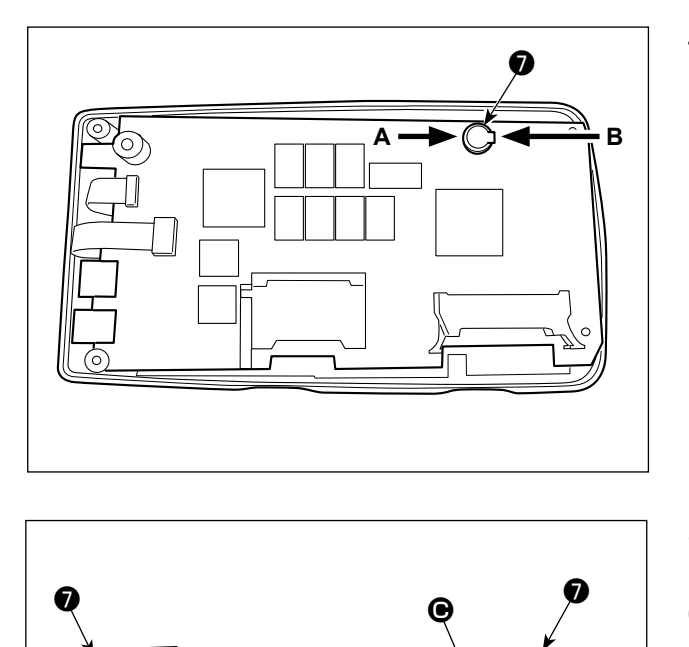

**Lado de dirección A Lado de dirección B**

B

 $\boldsymbol{\mathsf{\Theta}}$ 

 $\boldsymbol{\Phi}$ 

4)  $\bullet$  es la pila de respaldo. Número del modelo: VL1220/HFR

- 5) Corte con pinzas u objeto similar en la posición  $\bigcirc$  la placa metálica **⊙** que fija la pila ❹ .
- 6) Corte con pinzas u objeto similar en la posición  $\bigcirc$  la placa metálica  $\bigcirc$  que fija la pila  $\bigcirc$  . Luego, retire la pila ❹ .

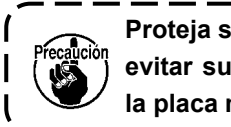

**Proteja sus dedos cuidadosamente para evitar su corte con el borde cortado de la placa metálica.**  $\overline{\phantom{a}}$ 

# **2. COMPONENTES DE GALGAS**

#### ■ **Cuchilla cortatela**

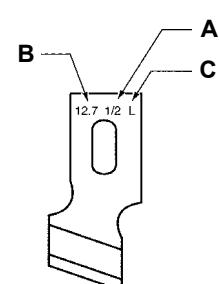

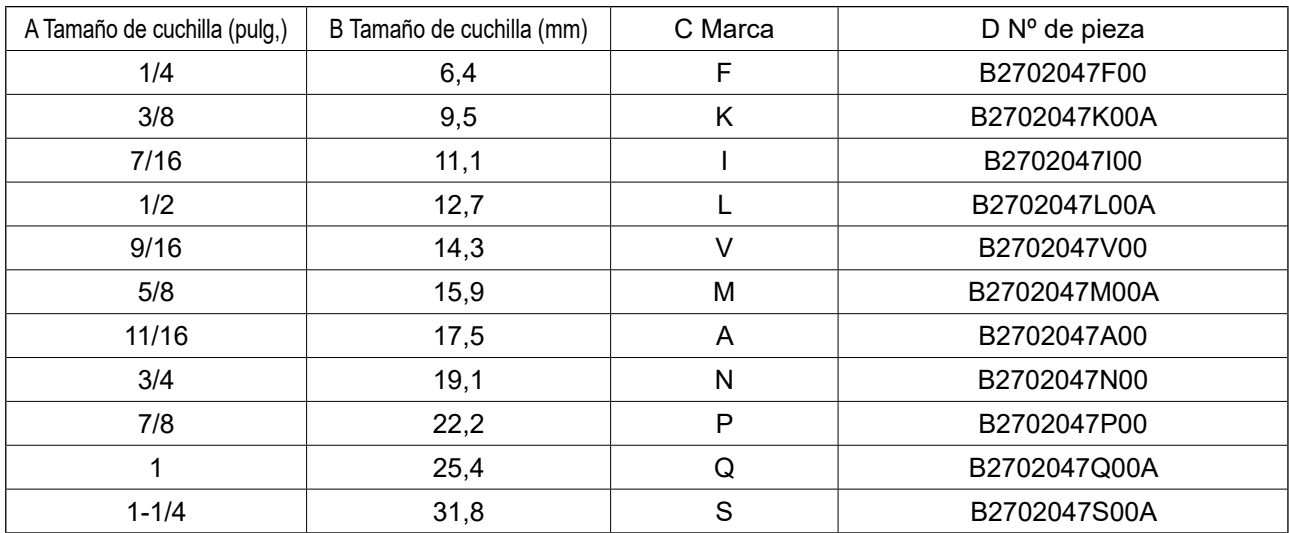

### ■ **Placa de agujas**

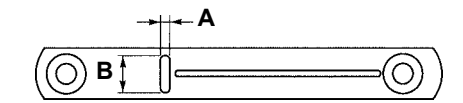

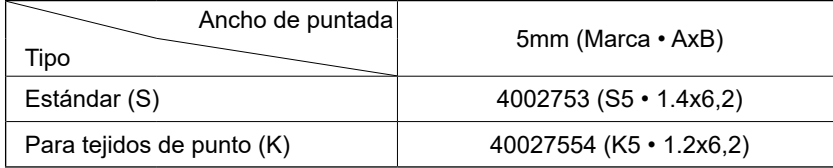

#### ■ **Presseur**

### **Ancho de puntada 5 mm**

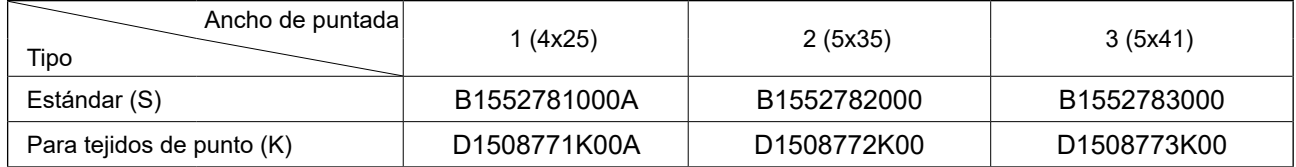

#### **Area de cosido**

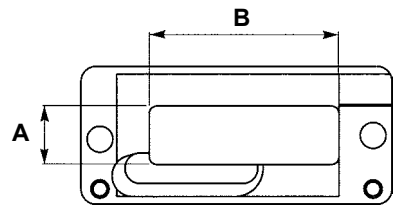

### **3. MANTENIMIENTO DIARIO**

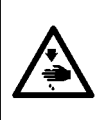

#### **ADVERTENCIA :**

**Para protegerse contra posibles lesiones personales debido a un arranque brusco de la máquina de coser, cerciórese de comenzar el siguiente trabajo después de desconectar la corriente y de estar seguro que el motor está completamente parado.**

### **3-1. Eliminación del polvo alrededor del portabobinas**

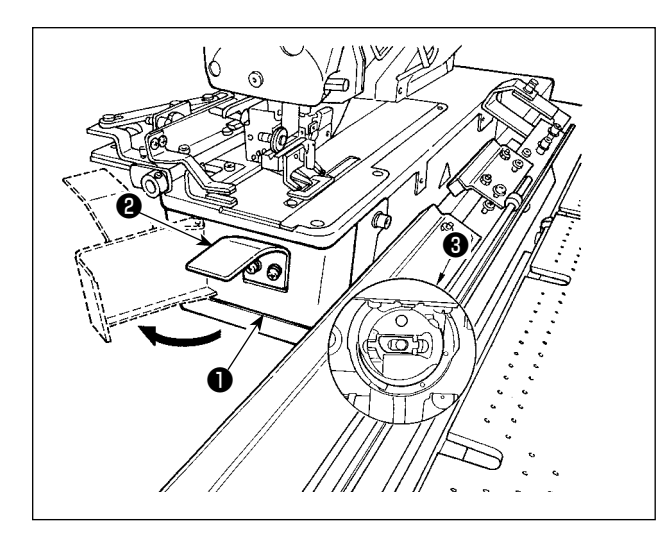

Sujete la perilla ❷ y abra la cubierta ❶ del gancho. Luego, limpie el polvo (hilachas y desperdicios de tela) alrededor del portabobinas ❸ .

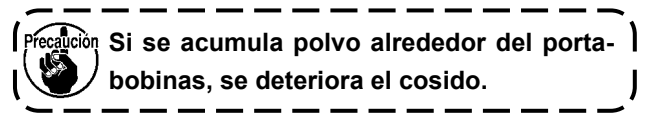

#### **3-2. Limpieza del filtro de vacío**

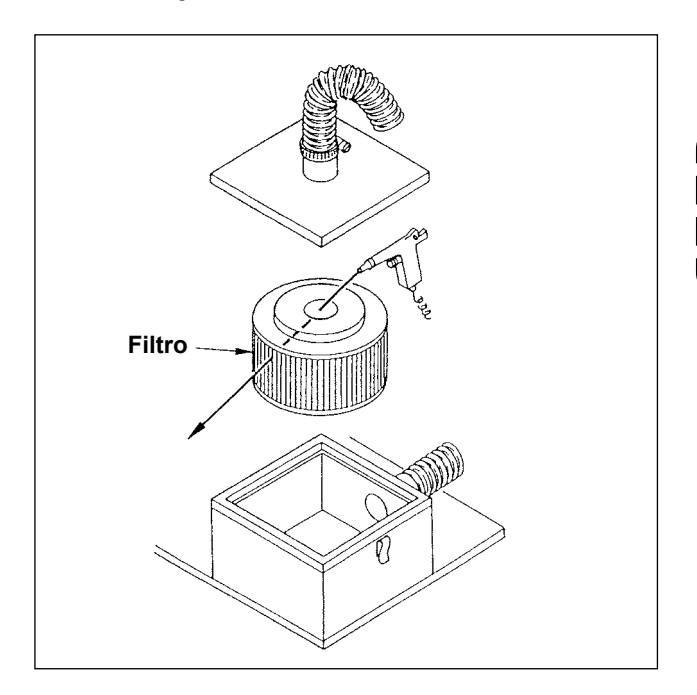

Limpie el elemento filtrante dentro de la caja del filtro una vez cada 4 meses.

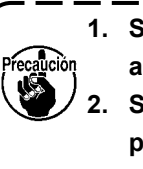

**1. Sople el aire a los elementos desde adentro hacia fuera. 2. Si el filtro está muy atascado, reemplácelo con uno nuevo.**

# **4. PROBLEMAS Y MEDIDAS CORRECTIVAS**

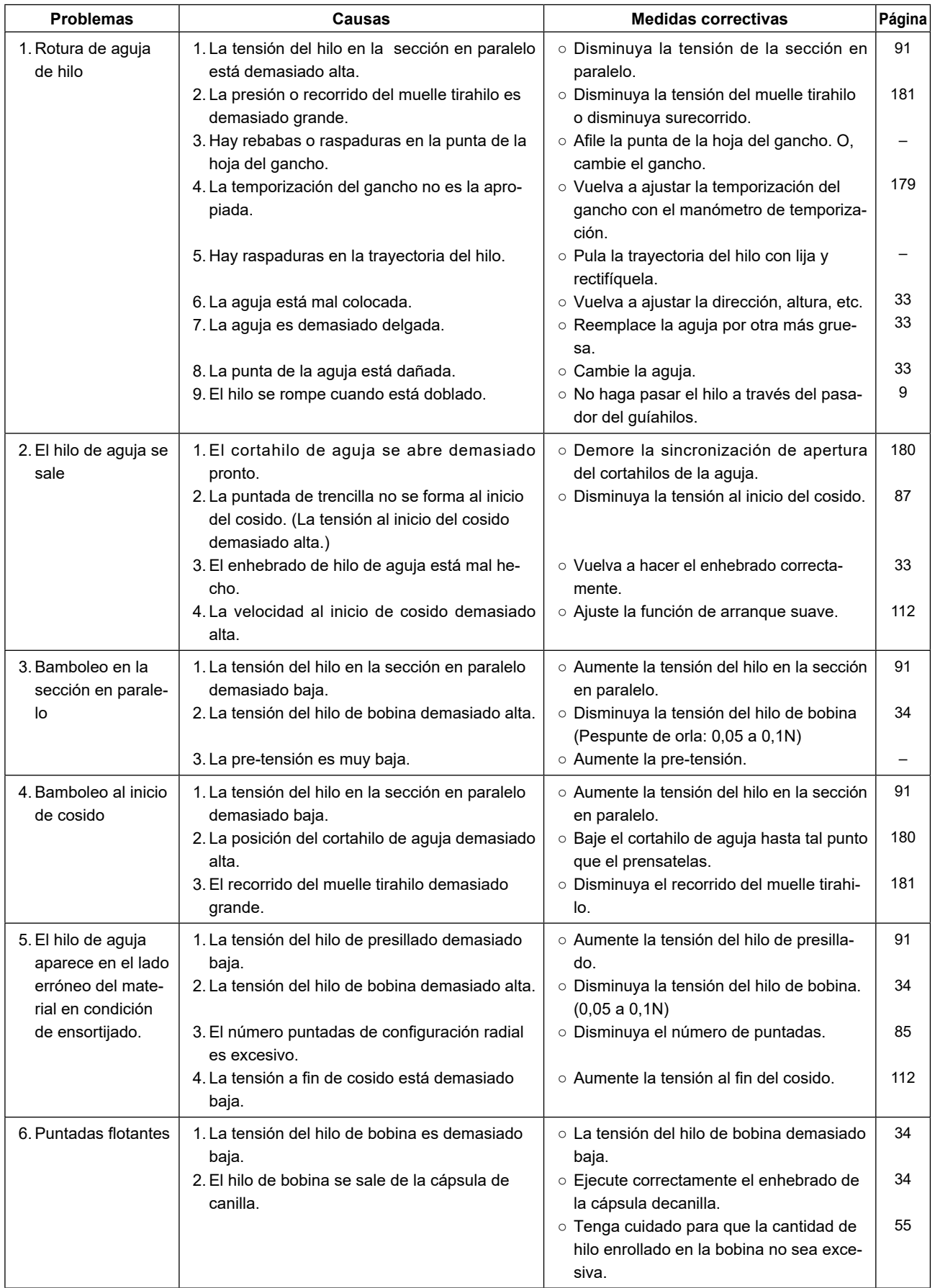

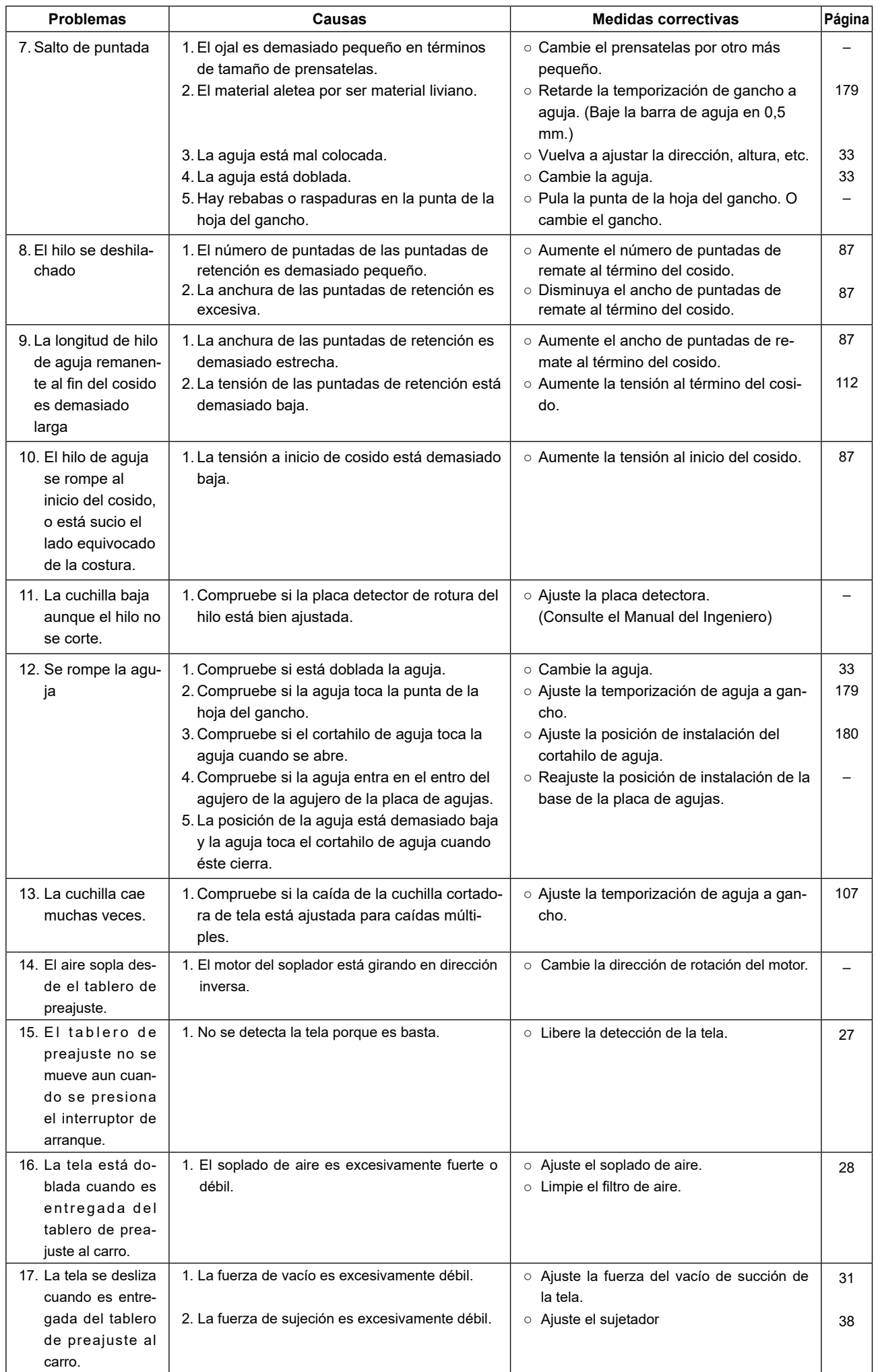

# **IV. DATOS DE VALORES INICIALES PARA TABLA DE CADA FORMA**

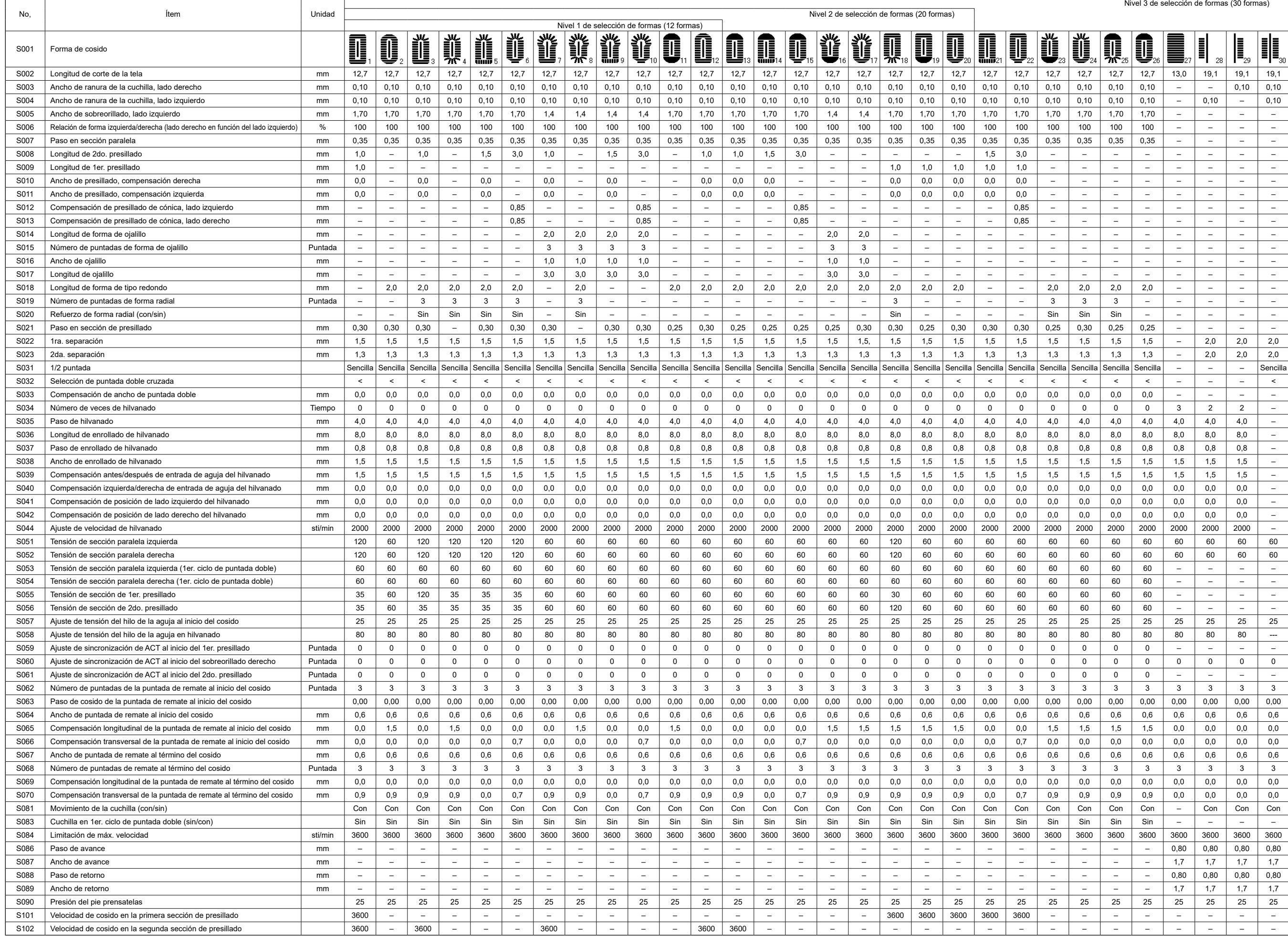